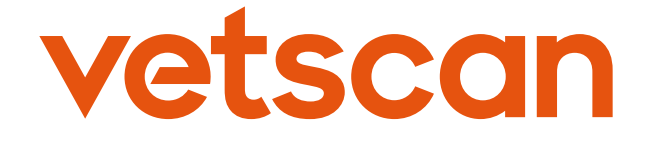

# **VETSCAN® HM5 Analizador Hematológico**

Manual del Usuario

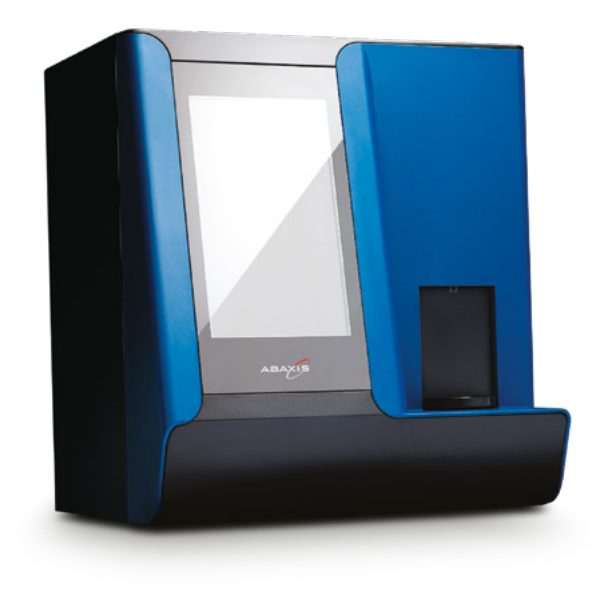

Precisión. Fiabilidad. Innovación. Sencillez.

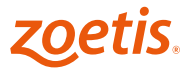

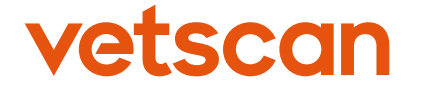

# **VETSCAN® HM5 Analizador Hematológico**

Manual del Usuario

VETSCAN® es una marca registrada de Zoetis Producto electrónico Exclusivamente para uso veterinario Servicio técnico y atención al cliente Teléfono: 55 5258 3763 www.vetscan.mx

zoetis.

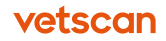

# Contenido

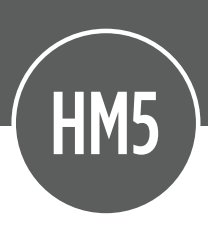

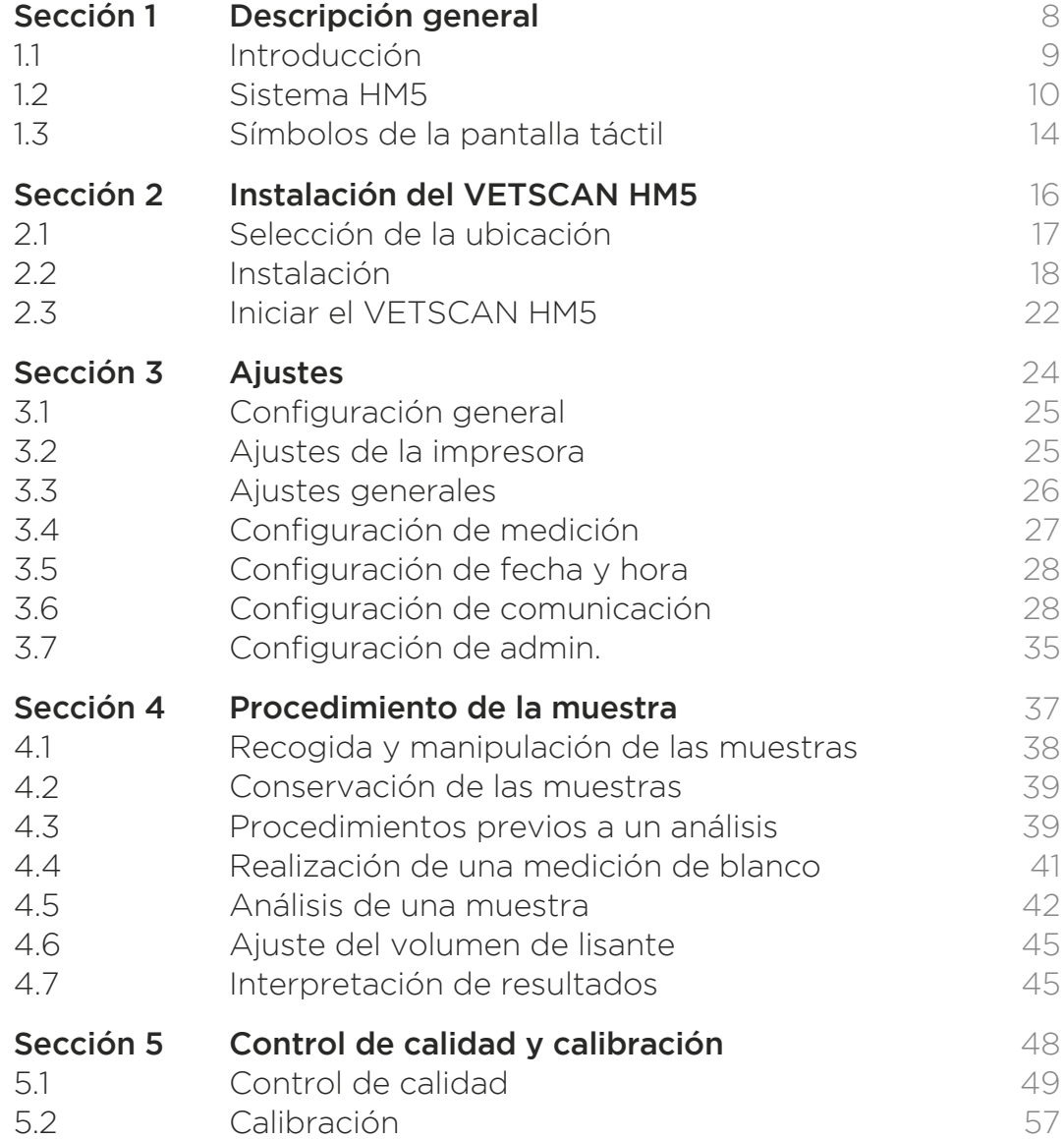

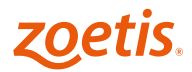

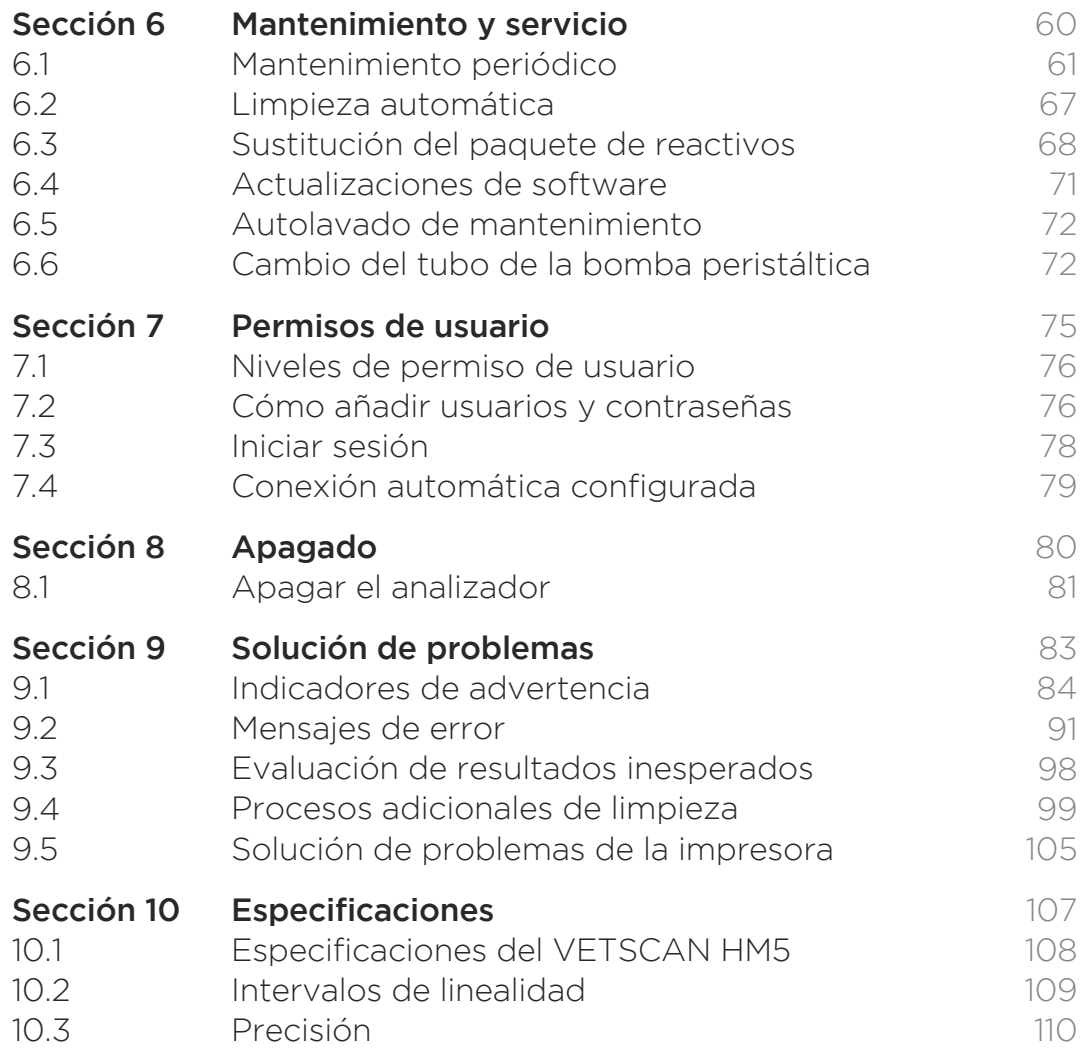

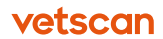

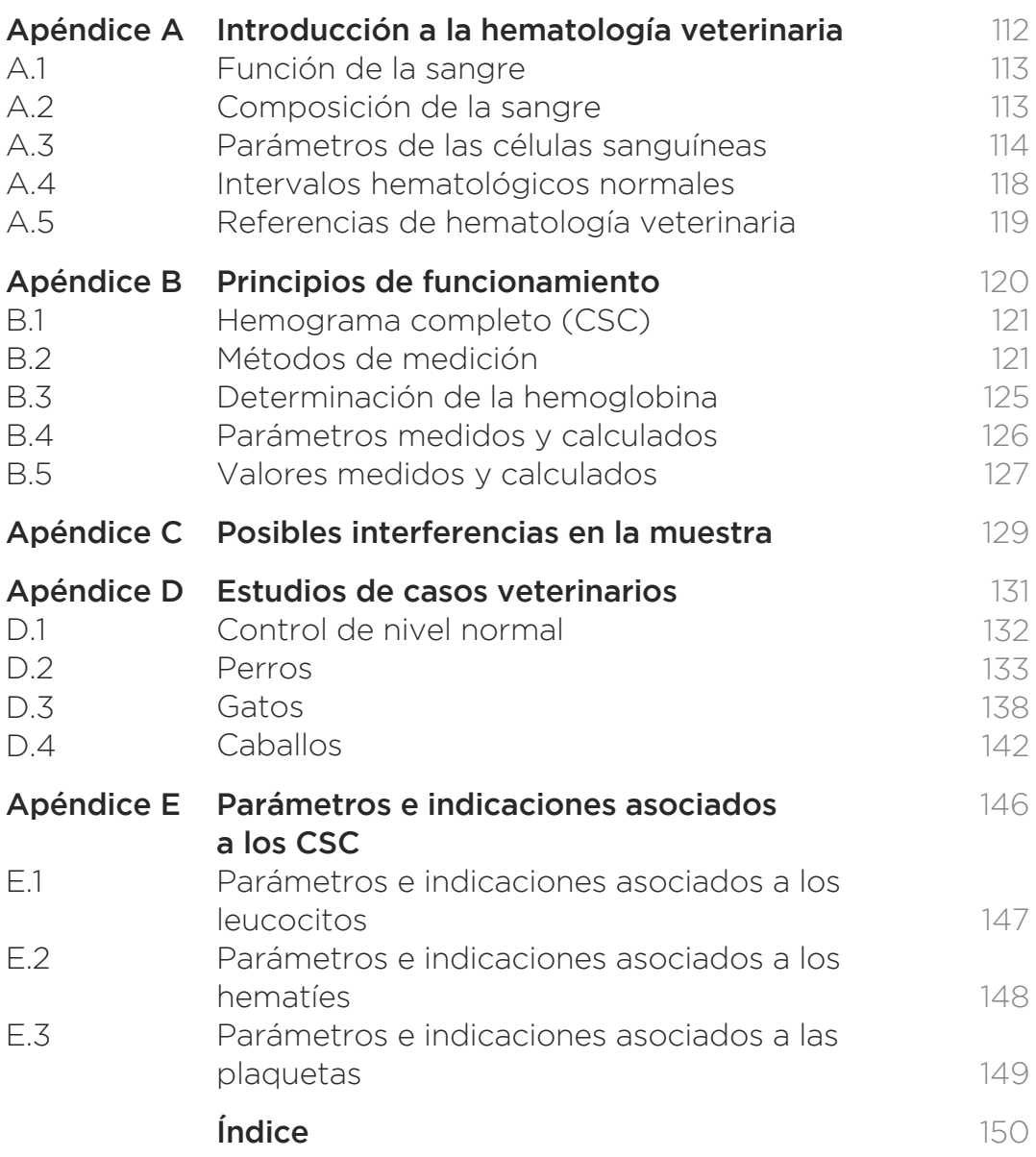

# Descripción general Sección 1

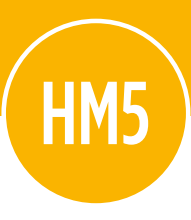

En esta sección se proporciona información general sobre el sistema hematológico VETSCAN HM5 de Zoetis.

## Contenido de esta sección

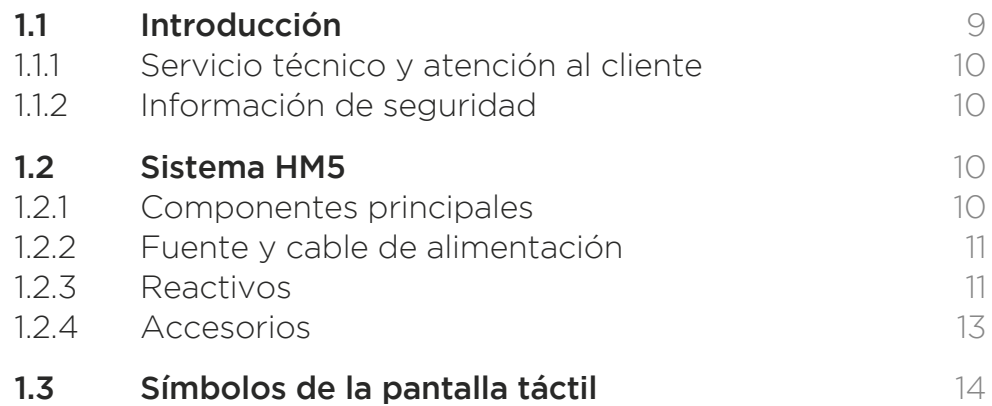

# 11 Introducción

El VETSCAN HM5 Analizador Hematológico es un contador de células compacto y totalmente automatizado para el diagnóstico *in vitro* en clínicas veterinarias, laboratorios de investigación, centros ambulatorios y empresas farmacéuticas y de biotecnología.

El VETSCAN HM5 puede procesar de 16 a 20 muestras por hora y está diseñado para determinar los 24 parámetros de hematología, a partir de una muestra de 50 μl (2 x 25 μl) de sangre completa:

- LEU, LYM#, MON#, NEU#, EOS#, BAS# LYM%, MON%, NEU%, EOS%, BAS%
- Hb, HEM, HCT, MCV, RDWc, MCH, MCHC, RDWs
- PLT, MPV, PCT, PDWc, PDWs

El VETSCAN HM5 se puede calibrar para el análisis de diferentes especies veterinarias. Además es posible que se añadan especies a través de una actualización gratuita del software periódicamente.

El sistema VETSCAN HM5 incorpora los siguientes componentes:

- El mismo analizador hematológico HM5, con una pantalla táctil, y un software mejorado.
- Un paquete de reactivos, que incluye cinco soluciones envasadas en botellas individuales: diluyente, lisante, lisis 2, limpieza y enjuagado.

El HM5 ofrece características de fácil uso:

- Análisis CSC rápidos, con diferencial de cinco partes.
- Una base de datos con hasta 5000 registros, con capacidad para realizar copias de seguridad con dispositivo USB.
- Recordatorios en pantalla automatizados e instrucciones ilustradas para simplificar las tareas rutinarias de mantenimiento.
- Método para cambiar el paquete de reactivos.

Para mayor comodidad, el VETSCAN HM5 puede conectarse a VETSCAN VS2 Analizador Químico\* para consolidar los resultados de ambos instrumentos e imprimirlos en una sola página de tamaño estándar.

Además, el VETSCAN HM5 puede conectarse a un sistema de gestión de datos veterinarios. Para obtener una lista de estos sistemas, contacte al servicio al cliente

\* Para mayor información sobre el VETSCAN VS2 Analizador Químico, contacte al área de servicio al cliente al teléfono 55 5258 3763 de la Ciudad de México y solicite la asistencia del personal especializado de Zoetis-VETSCAN.

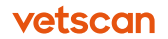

al teléfono 55 5258 3763 de la Ciudad de México y solicite la asistencia del personal especializado de Zoetis-VETSCAN.

## 1.1.1 Servicio técnico y atención al cliente

El personal del servicio técnico de Zoetis responderá a sus preguntas sobre el VETS-CAN HM5 Analizador Hematológico o el sistema combinado VETSCAN HM5/VS2.

- Teléfono: 55 5258 3763
- Web: www.vetscan.mx

## 1.1.2 Información de seguridad

ADVERTENCIA: Los conectores de los periféricos del VETSCAN HM5 de Zoetis son conectores SELV (de seguridad con voltaje extra bajo). Para evitar el riesgo de descargas eléctricas, conecte el instrumento únicamente a dispositivos externos catalogados como SELV.

Nota: Zoetis recomienda llevar gafas protectoras y una bata de laboratorio al trabajar con reactivos (como al cambiar el paquete de reactivos). Así mismo, los usuarios con piel sensible deben llevar guantes de látex o nitrilo.

# 1.2 Sistema HM5

## 1.2.1 Componentes principales

#### 1.2.1.1 Vista frontal

- 1. Impresora de papel térmico incorporada
- 2. Pantalla táctil de cristal líquido (LCD)
- 3. Rotor de muestras y puerta
- 4. Puertos USB de tipo A (2)

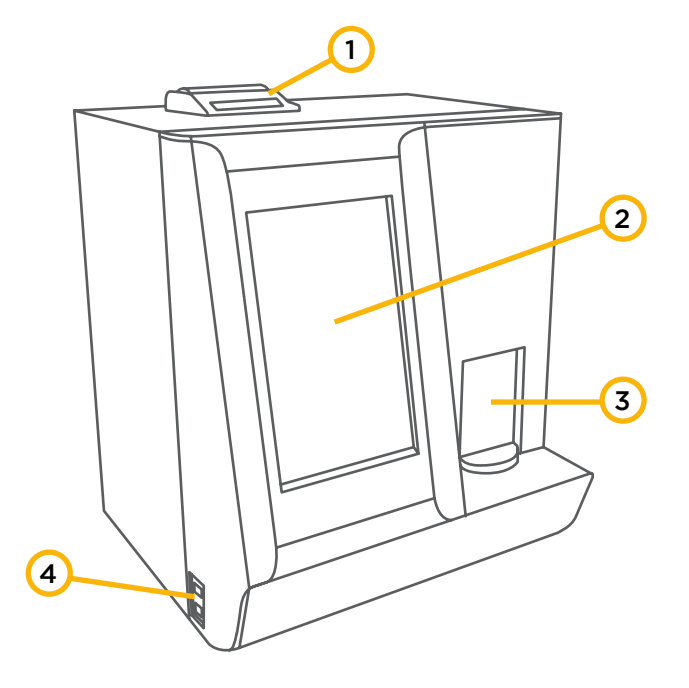

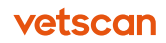

#### <span id="page-10-0"></span>1.2.1.2 Vista posterior

- 1. Conexiones de los tubos de reactivos
- 2. Interruptor de encendido
- 3. Entrada de fuente de alimentación
- 4. Puertos USB de tipo A (2)
- 5. Puerto Ethernet
- 6. Puerto USB de tipo B

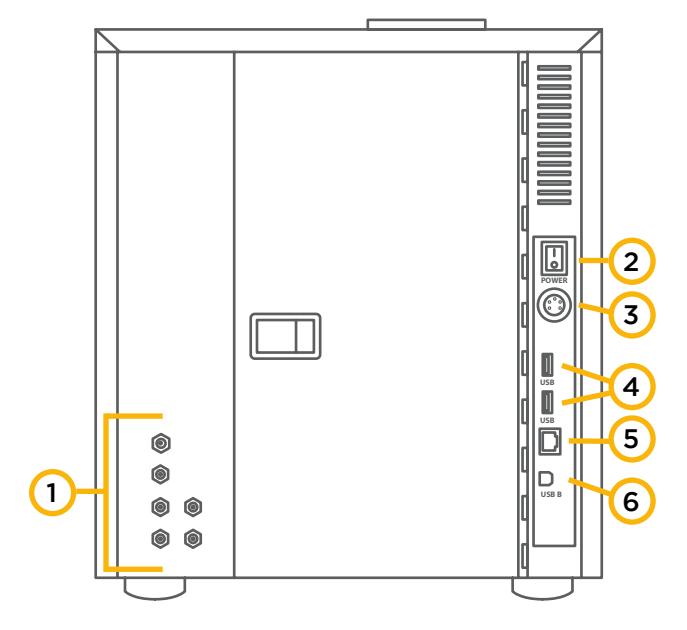

## 1.2.2 Fuente y cable de alimentación

El analizador usa una fuente de alimentación de 12 VCC que puede conectarse a una toma de corriente de 220 o 110 voltios. La entrada de la fuente de alimentación es una conexión de cable de alimentación estándar y la salida es un enchufe de bloqueo especial. El cable que se utilice variará según la región (figura 1.1).

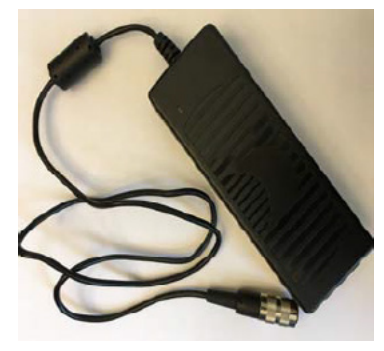

Fig. 1.1

## 1.2.3 Reactivos

El VETSCAN HM5 Reagent Pack (se vende por separado) contiene cinco botellas con soluciones de diluyente, limpieza, lisante, lisis 2 y enjuagado.

#### Tabla 1-1: Reactivos y recipientes

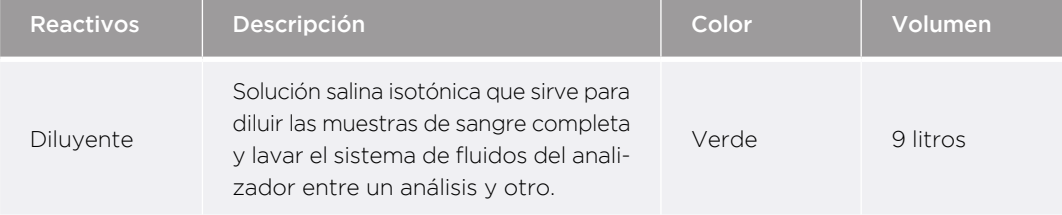

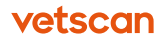

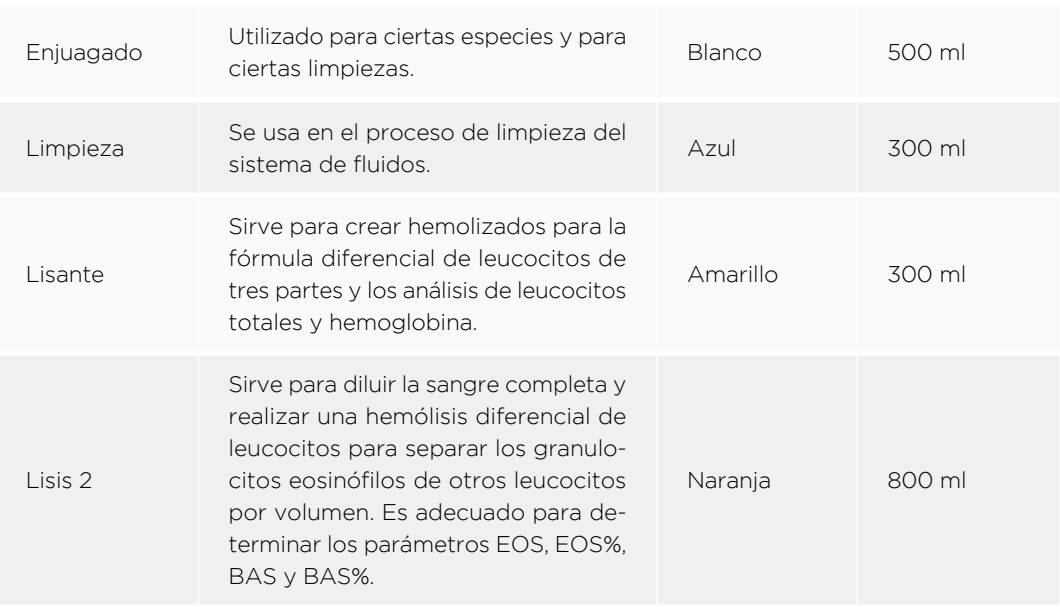

#### 1.2.3.1 Conexiones de los reactivos

El VETSCAN HM5 capta reactivos líquidos a través de un kit de tubos de reactivos. Estos tubos pueden configurarse de dos maneras, cada una de ellas se conecta a las tomas de entrada de los reactivos analizadores, pero utiliza una conexión diferente en el paquete de reactivos.

• Aparato de cambio rápido (Quick Change Apparatus, o QCA)\*: El QCA (derecha) permite un cambio muy rápido de paquete de reactivos y puede utilizarse en contextos en que el paquete de reactivos puede colocarse sobre una encimera, junto al analizador. El QCA incluye un marco QCA, dos soportes (figura 1.2) y unos tubos rígidos codificados con colores (figura 1.3). En el QCA, los tubos de reactivo conectan los tubos rígidos a las botellas de reactivos.

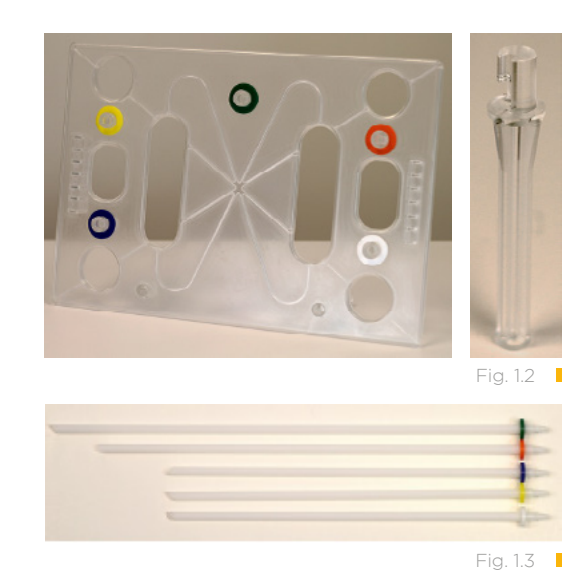

Nota: Al utilizar el QCA:

• Para evitar contaminar los reactivos, no deje los tubos rígidos sobre la encimera. En su lugar, coloque el marco en los soportes.

\* Este consumible no está disponible en México, por lo que para adquirirlo es necesario contactar a su representante de Zoetis México para importarlo bajo pedido.

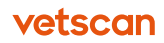

- No utilice partes del QCA si está roto.
- No ponga nada encima del QCA montado. Esto ayuda a evitar que se pincen los tubos de reactivos.

PRECAUCIÓN: Los bordes de los tubos rígidos pueden tener filos cortantes.

Tapones de botella: El set de tapones de botella incluye tapones codificados con colores con boquillas unidos a tubos descendentes flexibles. Los tapones de botella se enroscan a la botella con el reactivo adecuado y están diseñados para lugares estrechos, como instalaciones debajo de una encimera. En el set de tapones de botella, los tubos de reactivos se conectan a los tapones de botella (figura 1.4).

#### 1.2.3.2 Tubos de reactivos

Los tubos de reactivos incluyen seis tubos de reactivos codificados con colores, a juego con los colores de los reactivos y los tapones de botella de desecho (figura 1.5).

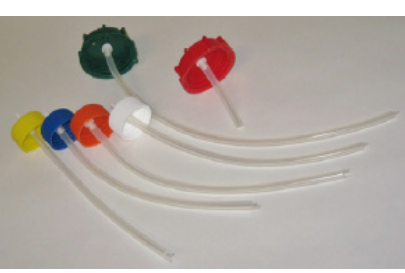

#### Fig. 1.4

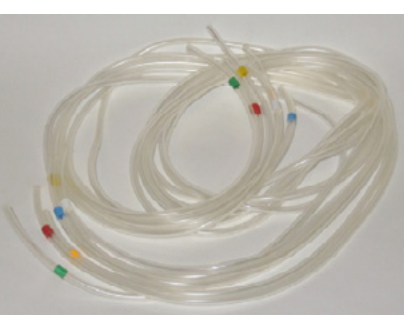

#### Fig. 1.5 |

### 1.2.4 Accesorios

El VETSCAN HM5 Reagent Pack contiene cinco botellas con soluciones de diluyente, limpieza, lisante, lisis 2 y enjuagado.

- Teclado: Un miniteclado USB permite entrar datos fácilmente. Cualquier teclado USB puede utilizarse con el HM5.
- Adaptadores para tubos de muestras:
	- No. 1: para tubos de 2-3 ml y tubos de control Zoetis
	- No. 2: para tubos de 1.3 ml
	- No. 3: para viales de vidrio de 2 ml
	- No. 6: para microtubos de 0,6 ml o menos

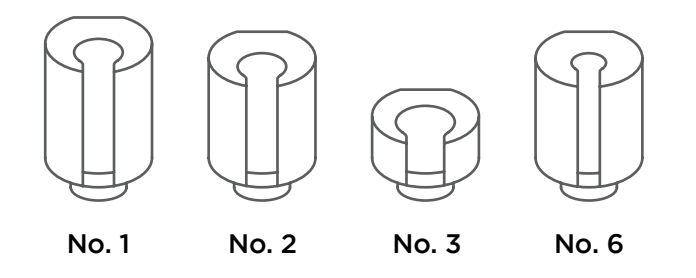

- Tubo de la bomba peristáltica: Por si se dañara este tubo, se provee uno extra (figura 1.6). Vea «Cambio del tubo de la bomba peristáltica», [página 72](#page-71-0).
- Rollo de papel térmico: El paquete del analizador incluye dos rollos de papel térmico para la impresora incorporada. Cada paquete de reactivos incluye también un nuevo rollo. Guarde los rollos de papel, ya que imprimir en la impresora incorporada a menudo es muy útil para solucionar problemas.

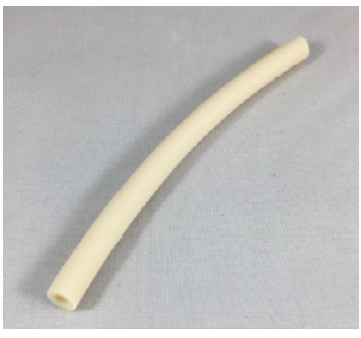

Fig. 1.6

## 1.3 Símbolos de la pantalla táctil

Las siguientes imágenes muestran iconos utilizados en la pantalla táctil del HM5.

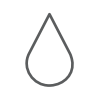

Medir: Analice muestras y blancos.

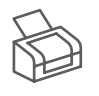

Impresora: Gestione la configuración de la impresora y las opciones de impresión.

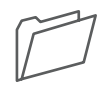

Base de datos: Busque, encuentre, vea y gestione hasta 5.000 registros.

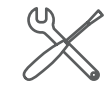

Ajustes generales: Seleccione opciones del analizador e idioma.

Configuración de medición: Elija unidades y establezca intervalos normales para la

especie.

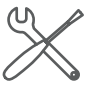

Mantenimiento: Limpieza, calibración, control de calidad y gestión del estado de los reactivos.

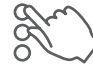

Ajustes: Impresora, medición, fecha/hora y otras configuraciones del analizador.

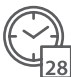

Fecha y hora: Ajuste las opciones de fecha y hora.

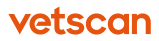

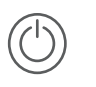

Salir: Seleccione las opciones de apagado e inicie la sesión en la cuenta de usuario.

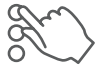

#### Configuración de admin.: Permite a los administrado-

res modificar la configuración de sustitución de reactivos, programar mantenimiento y gestionar cuentas de usuario.

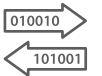

Comunicación: Gestione VSx, comunicación de USB en serie y dispositivos, y configuración de red de host.

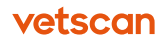

# Sección 2 Instalación del VETSCAN HM5

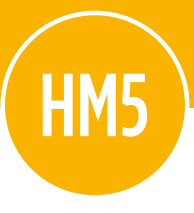

Personal especializado de Zoetis-VETSCAN instalará el VETSCAN HM5 Analizador Hematológico.

## Contenido de esta sección

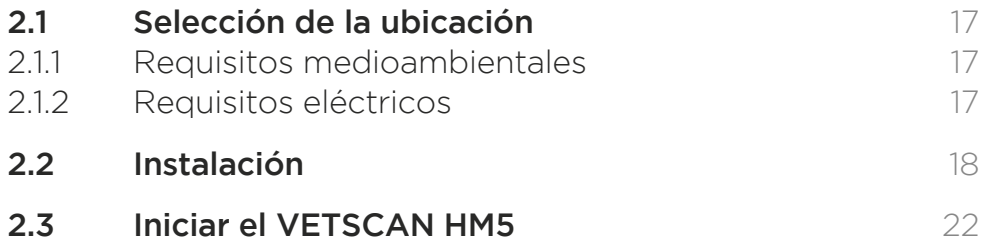

# 2.1 Selección de la ubicación

ADVERTENCIA: Asegúrese de que el analizador y todos los accesorios estén conectados a una toma de tierra. Una conexión a tierra inadecuada podría provocar daños y anular la garantía.

El analizador debe instalarse en un lugar adecuado. Para garantizar la exactitud del instrumento y mantener la seguridad, deben cumplirse los requisitos eléctricos y medioambientales de esta Sección. Asegúrese de tener en cuenta absolutamente todos los requisitos que se detallan a continuación cuando elija una ubicación permanente para el analizador.

Nota: Este analizador está aprobado para su uso en una altitud de hasta 3000 m (10 000 pies).

### 2.1.1 Requisitos medioambientales

Elija un lugar limpio, sin polvo, bien ventilado, lejos de la luz solar directa y entre 15 y 30 °C (59-86 °F). El lugar también debería estar nivelado, seguro y con el mínimo de vibraciones.

El HM5 tiene un funcionamiento óptimo si el analizador y el paquete de reactivos están al mismo nivel. Sin embargo, si no es posible, coloque el paquete de reactivos por *debajo* del analizador, a una distancia de no más de 45,7 cm (18 pulgadas).

#### ADVERTENCIA:

- No coloque el paquete de reactivos por encima del analizador (como en una estantería).
- No deje caer el paquete de reactivos, ya que se podrían formar microburbujas y ocasionar un mal funcionamiento de la unidad.
- Si el paquete se cayera, déjelo reposar por 24 horas antes de instalarlo en el analizador.

Nota: Para asegurar resultados precisos, utilice solo los reactivos suministrados por Zoetis.

Evite usar cerca equipos que generen emisiones electromagnéticas como: refrigeradores, congeladores, centrífugas, ventiladores, secadores de pelo, etc.

### 2.1.2 Requisitos eléctricos

• La alimentación eléctrica del VETSCAN HM5 es a través de una toma de corriente de pared estándar, y requiere una fuente de alimentación de 100-240 VAC, 50- 60 Hz, 1,5 A (suministrada con el analizador).

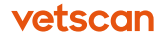

<span id="page-17-0"></span>• Para evitar sobrecargas o pérdidas eléctricas, NO enchufe la fuente de alimentación del analizador a un circuito al que esté conectado una centrífuga u otro dispositivo de alta corriente.

PRECAUCIÓN: Zoetis recomienda usar el analizador con un protector contra sobrecargas eléctricas diseñado para ordenadores. Además, se recomienda usar un sistema de alimentación ininterrumpida si está previsto utilizar el VETSCAN HM5 en un lugar donde sean habituales las sobrecargas o los cortes eléctricos.

#### El uso de una fuente de alimentación suministrada por Zoetis es primordial para la integridad del sistema.

## 2.2 Instalación

PRECAUCIÓN: Asegúrese de que el analizador esté APAG., antes de conectarlo a la fuente de energía o a cualquier dispositivo eléctrico, como una impresora externa, un teclado externo o un ordenador.

- 1. Abra la caja de cartón del embalaje y levante la caja de accesorios para extraerla de la caja de transporte.
- 2. Quite la cubierta de almohadilla de espuma de la parte superior del HM5.
- 3. Utilice ambas manos para levantar y separar con cuidado el HM5 del embalaje inferior y sacarlo de la caja.
- 4. Coloque temporalmente el HM5 sobre una superficie limpia y estable.

PRECAUCIÓN: Coloque el analizador únicamente en posición vertical. No apoye la unidad sobre la parte posterior, lateral o superior, ya que podría provocar graves daños.

- 5. Quite el envoltorio plástico del HM5.
- 6. Abra el pestillo metálico de la puerta en la parte lateral derecha del HM5.
- 7. Retire la almohadilla de espuma y la cinta del interior de la unidad, tal y como se muestra (figura 2.1).

8. Abra las cajas de accesorios y el paquete inicial (VETSCAN® HM5 Kit de inicio), y compruebe que ha recibido lo siguiente:

- 1 VETSCAN® HM5 Analizador Hematológico
- 1 CD (Driver)

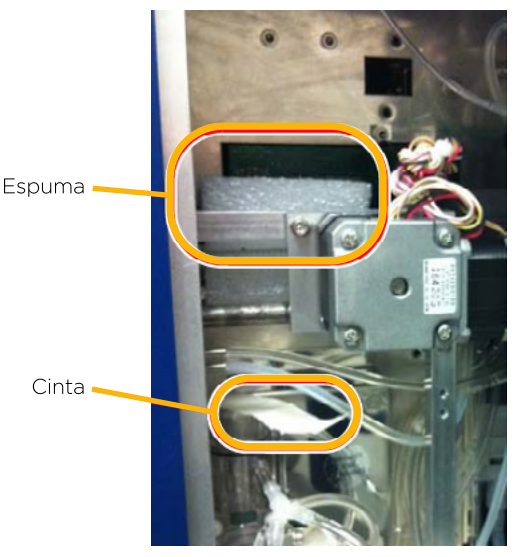

Fig.  $2.1$  |

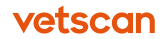

- 1 Guía rápida de instalación\*
- 1 Fuente y cable de alimentación
- 1 Miniteclado
- 4 Adaptadores de tubos negros
- 2 Rollos de papel térmico
- 1 Kit de tubos (tubos reactivos, tapones de botella con tubos de bajada 6 mangueras con 6 tapas)
- 1 Tubo de la bomba peristáltica
- 1 VETSCAN® HM5 KIT DE INICIO (1 VETSCAN® HM5 Manual del usuario, 1 Paquete con 50 micro-tubos de EDTA [1.3 mL c/u], 1 VETSCAN® HemaClean [caja conteniendo 6 tubos con 3 mL de Hipoclorito de Sodio al 8.25% c/u], 1 HM5 botella contenedora de desechos, 2 HM5 tapas para contenedor de desechos, 1 Frasco de polipropileno de 1 L, 3 Cinturones de velcro, 1 Cable de alimentación HMII, 1 Cable USB A – B, 1 Dispositivo protector de sobrecarga).

9. Conecte el respaldo de la batería o el protector de sobrecarga a la toma. Presione el botón de inicio hasta que emita un pitido.

ADVERTENCIA: Utilice únicamente el suministro eléctrico administrado por el VETSCAN HM5. Si utiliza otros suministros eléctricos, podrían dañar el instrumento y anular la garantía.

- 10. Enrosque el suministro eléctrico en la parte trasera del HM5.
- 11. Enchufe el cable eléctrico al suministro eléctrico y a la batería del respaldo o protector de sobrecarga una vez se haya encendido.
- 12. Conecte los tubos de reactivos largos a la parte trasera del HM5. Empareje los colores de los tubos de reactivos con los colores traseros del analizador (figura 2.2).

PRECAUCIÓN: Al trabajar con los tubos de reactivos, asegúrese que los tubos no se plieguen o doblen, ni queden atrapados entre objetos.

- 13. Conecte el tubo de desechos (rojo) a la parte superior del tapón blanco grande de desechos. De momento, no conecte los extremos de los cinco tubos de reactivos.
- 14. Coloque el tapón blanco de desechos en la botella blanca de desechos. Esta botella puede situarse debajo del analizador para que haya más espacio en la mesa de trabajo.

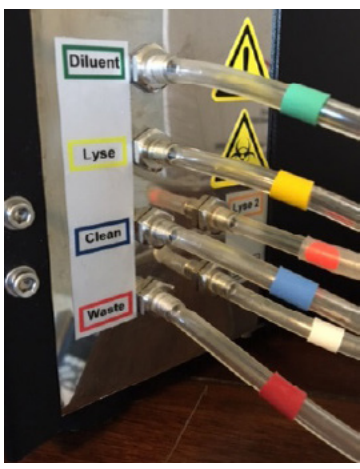

Fig. 2.2

15. Si fuera necesario, conecte el miniteclado a un puerto USB tipo A en la parte trasera del analizador.

\* Para México: La Guía rápida de instalación del VETSCAN® HM5 Analizador Hematológico la puede encontrar en la página: www.vetscan.mx

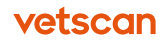

PRECAUCIÓN: Si el analizador se ha mantenido a una temperatura por debajo de 10 °C (50 °F), deje que repose al menos una hora a la temperatura de operación adecuada (15-30 °C, 59-86 °F) antes de utilizarlo.

- 16. Encienda el analizador pulsando el interruptor localizado detrás del HM5.
- 17. Esperar que el analizador encienda e inicie. Nota: Cuando el analizador se enciende este realiza una rutina de arranque: se prueban todas las partes móviles, se ceban los tubos, se calibran los sensores y
- se realiza una limpieza automática. Este proceso dura unos dos minutos. 18. En la pantalla de Inicio del HM5, seleccione Ajustes > Configuración de admin (figura 2.3).

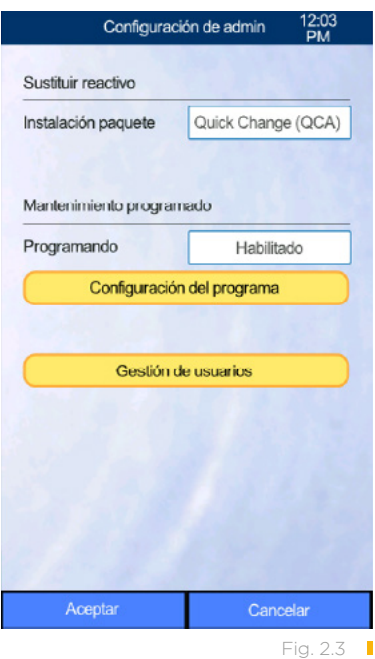

#### 19. Seleccione una Instalación paquete:

- Si el paquete de reactivos se encuentra *al mismo nivel* que el HM5 (preferiblemente) y tiene el QCA (Aparato de Cambio Rápido), seleccione Quick Change (QCA) en Sustituir reactivo (figura 2.4).
- Si el paquete de reactivos se encuentra *en un nivel más bajo* que el HM5 y/o se utiliza el set de tubos con tapones de botella, seleccione Tapones de

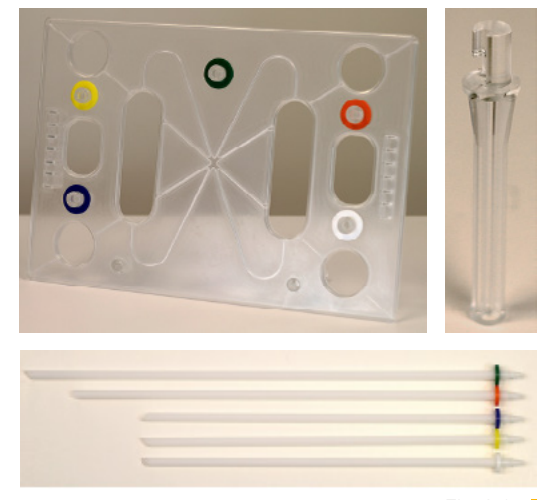

Fig. 2.4  $\blacksquare$ 

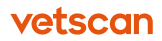

botella. Asegúrese de que la parte superior del paquete de reactivos esté a no más de 45,7 cm (18 pulgadas) por debajo de la parte inferior del analizador (figura 2.5).

- 20. Seleccione Configuración del programa > Reiniciar > Aceptar para empezar mantenimientos programados a partir de hoy.
- 21. Vierta ~200 ml de agua destilada en el frasco de Zoetis.
- 22. Sumerja las extremidades sueltas de los tubos reactivos en el agua destilada (figura 2.6).
- 23. Seleccione Mantenimiento > Estado de los Reactivos y Cebar todo.
- 24. Repita dos veces más la opción **Cebar todo** (tres veces en total) hasta que no quede agua en el frasco y los tubos se bombeen de aire.
- 25. Mientras el analizador se esté cebando, abra el paquete de reactivos. Remueva los tapones de todas las botellas. Guarde los tapones para desecharlas más tarde con el paquete.
- 26. Asegúrese de que las almohadillas de espuma queden en los tapones de botella y no encima de las botellas (figura 2.7).
- 27. Seleccione Salir > Cambiar paquete de reactivos.
- 28. Siga el siguiente procedimiento según el tipo de tubos utilizados: QCA o Tapones de botella.

#### Instalación del QCA

- a. Remueva el marco QCA y ambos soportes del kit de productos iniciales y quíteles el envoltorio.
- b. Introduzca los soportes en los agujeros inferiores del marco y gire en el sentido contrario de las agujas del reloj para fijarlos en su lugar.
- c. Coloque el marco QCA sobre el paquete de reactivos de tal manera que los colores queden alineados (verde sobre verde, amarillo sobre amarillo, etc).

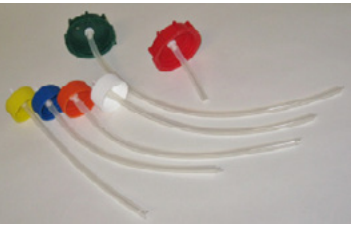

Fig.  $2.5$ 

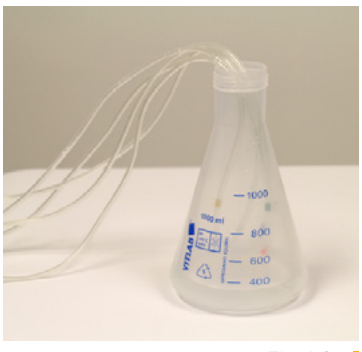

Fig. 2.6 | |

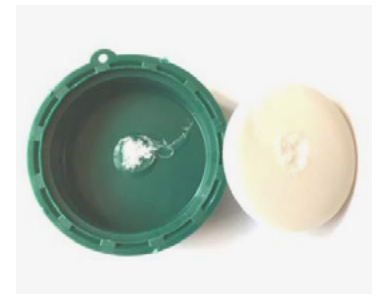

Fig. 2.7 |

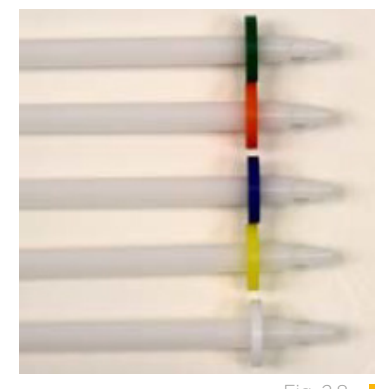

Fig. 2.8

Nota: En los siguientes pasos, seleccione solamente las cabezas de los tubos rígidos largos o use guantes limpios para evitar contaminar los tubos rígidos.

d. Saque uno de los cinco tubos rígidos (figura 2.8) del kit de accesorios.

Nota: Para evitar contaminar los reactivos, no deje los tubos rígidos sobre la mesa de trabajo.

- e. Introduzca el tubo rígido en el anillo de su color correspondiente en el marco QCA.
- f. Cuando el tubo rígido toque el sello de la botella, empuje el tubo por el sello hasta que el extremo del tubo llegue hasta el fondo de la botella. Nota: Es posible que los anillos de color no queden rasos con la parte superior del marco.
- g. Conecte los tubos de reactivos de colores a las partes superiores de los tubos rígidos según el color.
- h. Seleccione Sig. en los pasos del proceso de cambio de paquete hasta que el analizador cebe.

#### Instalación de los tapones de botella

PRECAUCIÓN: En los siguientes pasos, no seleccione los tubos descendentes con sus manos, o contaminaría los reactivos. Lleve guantes de látex o nitrilo.

- a. Para cada botella del paquete de reactivos: corte una «X» en el sello térmico y presione hacia abajo las 4 esquinas para abrir la botella.
- b. Para cada tubo desplegable y uno por uno:
	- Utilice un paño sin pelusa (como KimWipe) humedecido con agua destilada (no agua del grifo) para limpiar los tubos desplegables para eliminar cualquier pelusa o polvo del tubo.
	- Con cuidado, coloque el tubo desplegable en la botella adecuada, siguiendo el color apropiado, y apriete el tapón de la botella.

Nota: Asegúrese de guardar el tapón original de los reactivos para poder cerrar los contenedores cuando el paquete de reactivos se haya acabado.

PRECAUCIÓN: Asegúrese de que la abertura para la ventilación no está bloqueada, para que el aire pueda fluir libremente.

- c. Pase los tubos largos desde la parte trasera del HM5 por el agujero de la tapa del paquete de reactivos.
- d. Conecte los tubos reactivos largos a las boquillas de los tapones de botella según el color.
- 29. Seleccione Sig. en los pasos del proceso de cambio de paquete hasta que el analizador cebe.
- 30. Seleccione Inicio para volver a la pantalla de Inicio.

## 2.3 Iniciar el VETSCAN HM5

Seleccione Medir > Medir. Aparecerá un mensaje indicando que el blanco ha caducado.

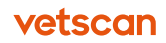

- 2. Seleccione OK para ejecutar la medición de blanco. El analizador ejecutará una medición de blanco. Cuando finalice el proceso, el instrumento mostrará el resultado de la medición de blanco. (Las mediciones de blanco se describen en detalle en la sección «Medición de blanco» en la [página 41](#page-40-0)).
- 3. Seleccione Aceptar, siempre y cuando no hay alertas ni valores resaltados en rojo, que indiquen que el blanco del analizador no se encuentra dentro las especificaciones.

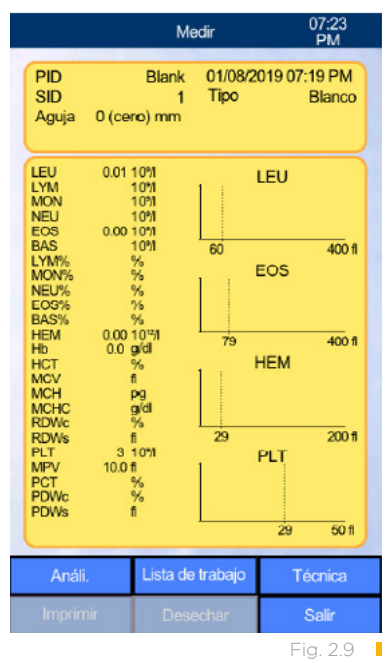

El analizador mostrará la pantalla de medida de la muestra, tal y como se puede observar (figura 2.9), y ya *estará listo para realizar un análisis.*

Nota: Si el blanco se encuentra por fuera de los rangos específicos, usted será notificado. Si esto ocurre, vaya a la [página 84](#page-83-0), «Indicadores de blanco». Si el problema persiste, llame al servicio técnico de Zoetis.

4. Compruebe la configuración del sistema del analizador y haga los cambios necesarios: vea «Ajustes» en la [página 24](#page-23-0).

# Ajustes Sección 3

<span id="page-23-0"></span>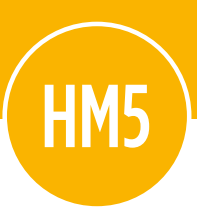

En esta sección se describe cómo configurar el VETSCAN HM5 para obtener un rendimiento óptimo y cumplir los requisitos particulares de su laboratorio.

## Contenido de esta sección

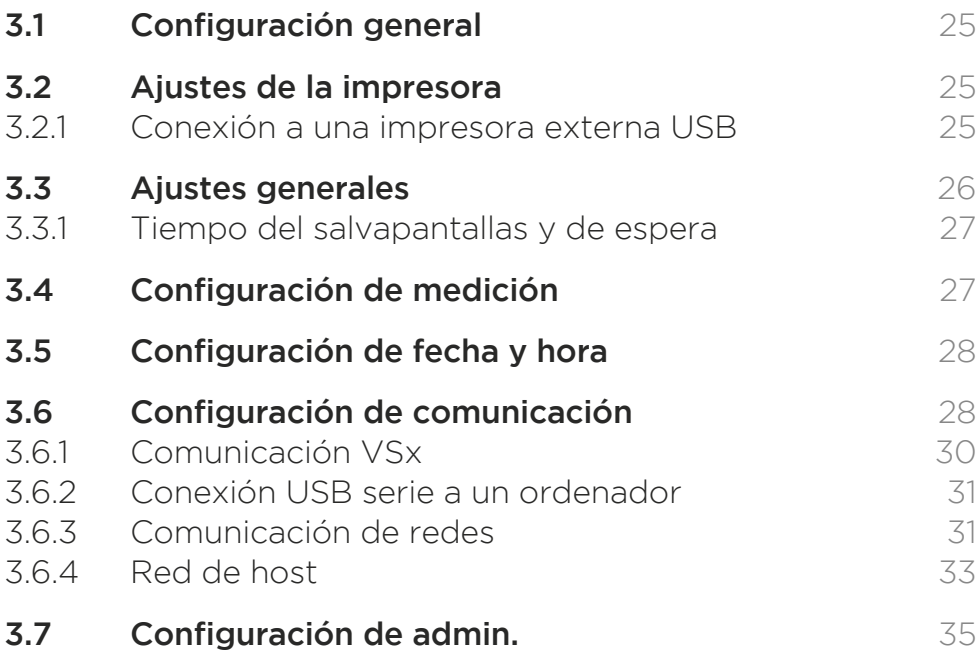

# 3.1 Configuración general

A la derecha (figura 3.1) se muestran la pantalla de configuración y los iconos del VETSCAN HM5 Analizador Hematológico. Tienen las siguientes funciones:

- Impresora: establece el tipo de impresora, el tamaño del papel y los márgenes, información incluida en las copias, papel y opciones de color. Consulte abajo.
- General: controla el sonido, la lengua, el formato de exportación y atrasa los modos de salvapantallas y de espera. Consulte la [página 26](#page-25-0).
- Medición: establece las unidades, los límites normales y la profundidad de la aguja de muestra. Consulte la [página 27](#page-26-0).
- Fecha y hora: establece la fecha, hora y el formato de cada una. Consulte la [página 28](#page-27-0).
- Comunicaciones: permite la comunicación con un ordenador conectado o un VETSCAN VS2 Analizador Químico. Consulte la [página 28](#page-27-0).
- Configuración de admin: introduzca el tipo de tubos de reactivos, programación de mantenimiento y gestión del usuario. Consulte la [página 35](#page-34-0).

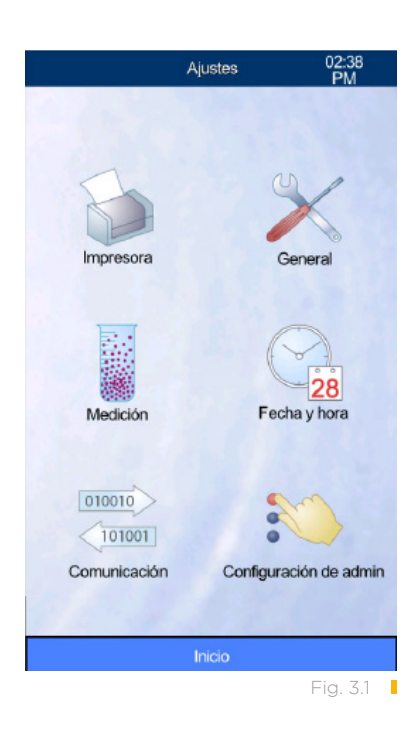

# 3.2 Ajustes de la impresora

VETSCAN HM5 puede imprimir en su impresora incorporada o a una impresora externa conectada. (Para una lista de impresoras compatibles, póngase en contacto con el servicio técnico de Zoetis).

La configuración de la impresora HM5 permite a los usuarios seleccionar información específica para imprimir, gestionar impresiones en color y calidad, modificar márgenes y añadir un encabezado personalizado.

### 3.2.1 Conexión a una impresora externa USB

Siga las instrucciones para conectar el HM5 a una impresora externa USB, y ajuste la configuración de la impresora para adaptarse a las necesidades particulares e instalación de la clínica.

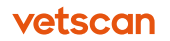

<span id="page-25-0"></span>Necesitará un cable USB A-B.

- 1. Enchufe un extremo del USB B (cuadrado) a la impresora, y el extremo USB A (plano) a un puerto USB en la parte trasera del HM5.
- 2. En la pantalla de Inicio del HM5, seleccione Ajustes > Impresora.
- 3. Ajuste la configuración de la impresora según lo necesite (figura 3.2):
	- **Dispositivo:** seleccione impresora, modo de impresión y tipo de papel.
	- Copia impresa: establece las unidades y los márgenes de impresión.
	- **Formato:** seleccione los datos de los que necesite resultados impresos.
	- Encabezado: inserte hasta 7 líneas de información del cliente en la parte superior de la impresión.
	- Impresión automática: permite la impresión automática de los resultados después de realizar un CSC. (Desactívelo si lo combina con los resultados del VS2 para evitar varias impresiones).

## 3.3 Ajustes generales

La opción de **Ajustes generales** se utiliza para configurar opciones de sonido, idioma, definir el formato de los datos exportados, tiempo del salvapantallas y espera.

- En la pantalla de Inicio, seleccione Ajustes > Ajustes generales.
- 2. Seleccione la configuración para ajustar (figura 3.3):
	- Sonido: habilitar o deshabilitar el sonido.
	- Idioma: seleccionar el idioma que se utilizará en las pantallas del analizador.
	- Formato de exportación: seleccionar un formato para exportar los datos (se recomienda uso Avanzado).

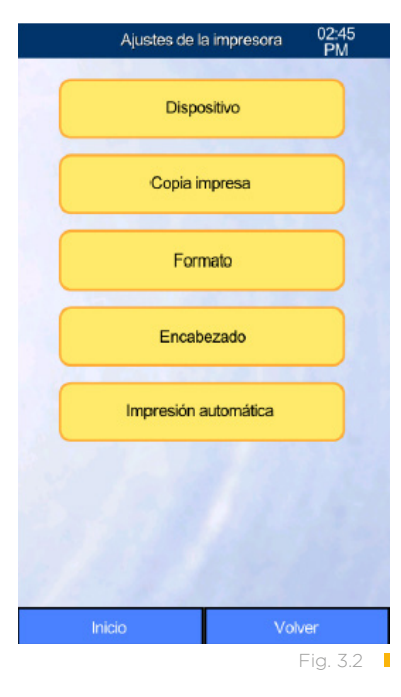

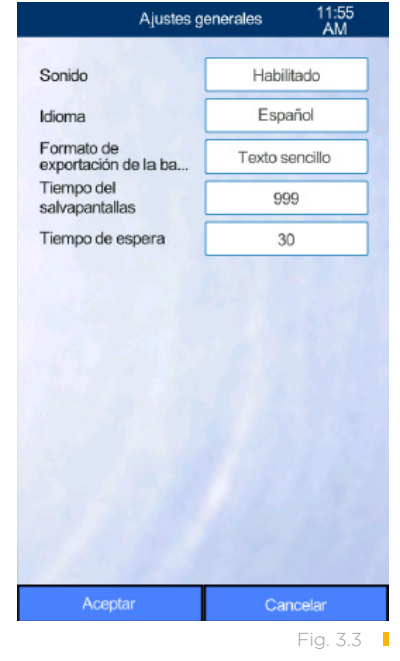

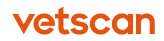

- <span id="page-26-0"></span>• Tiempo del salvapantallas: seleccionar el tiempo de inactividad después del cual aparece el salvapantallas, en minutos.
- **Tiempo de espera:** seleccionar el tiempo de inactividad después del cual se activa el tiempo de reposo, en minutos.

### 3.3.1 Tiempo del salvapantallas y de espera

- 1. En la pantalla de Inicio, seleccione Ajustes > Ajustes generales.
- 2. Seleccione Tiempo de espera, e introduzca los minutos de espera.
- 3. Seleccione Tiempo del salvapantallas, introduzca el tiempo en minutos antes de que se active el salvapantallas.
- 4. Seleccione Aceptar.

# 3.4 Configuración de medición

Utilice la pantalla de Configuración de medición para definir las unidades, intervalos y profundidad de muestra o para activar el escaneado.

- 1. En la pantalla de Inicio, seleccione **Ajustes >** Medición.
- 2. Seleccione la configuración para ajustar (figura 3.4):
	- Unidades: selecciona las unidades utilizadas para los resultados.
	- Rangos normales: establece los intervalos normales/de referencia por defecto para cada especie.
	- Código de barras: permite escanear códigos de barras en pacientes con números de ID.
	- Profundidad de muestreo: establece la profundidad por defecto en que la aguja desciende en el tubo de la muestra para extraer sangre.

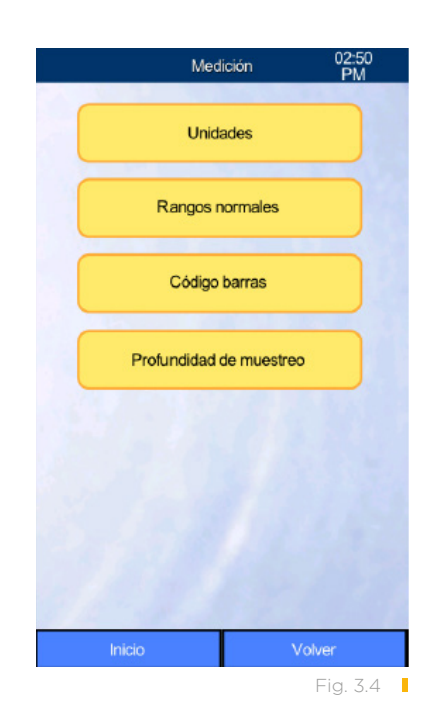

Nota: El programa HM5 contiene tres programas de perfiles duplicados llamados Perro2, Gato2 y Potro para medir con los mismos algoritmos a perros, gatos y caballos. Los usuarios pueden editar estos perfiles con intervalos personalizados de referencia para otras especies parecidas a los perros, gatos y caballos. También pueden utilizarse para otras mascotas pequeñas, como cachorros de perro, gato,

vetscan

<span id="page-27-0"></span>potros o para poblaciones geriátricas. Los usuarios deben proveer estos intervalos de referencia personalizados.

# 3.5 Configuración de fecha y hora

Utilice Fecha y hora para ajustar el reloj y el calendario del VETSCAN HM5 y definir el formato que se utilizará para mostrar la fecha y la hora de los resultados (figura 3.5).

- Fecha y hora: establece la hora y la fecha en el reloj del analizador.
- Formato: establece el formato en que se mostrará la fecha (mes/día/año, año/mes/día, o día/mes/año) y el formato de la hora (12 o 24 horas).

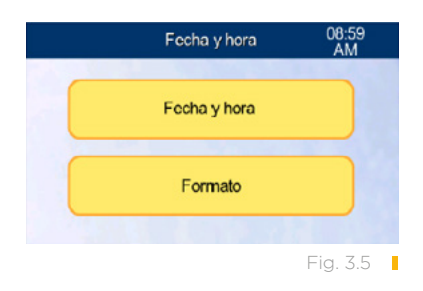

## 3.6 Configuración de comunicación

Esta sección provee información para los administradores de la red para que utilicen las configuraciones del HM5 en una red.

El VETSCAN HM5 ofrece varias opciones para comunicarse con sistemas externos tales como programas de gestión, impresoras y analizador VETSCAN selectos, utilizando USB y/o conexiones en red descritas en esta Sección (figura 3.6).

La siguiente tabla resume los modos de comunicación de datos con USB y red disponibles para el HM5.

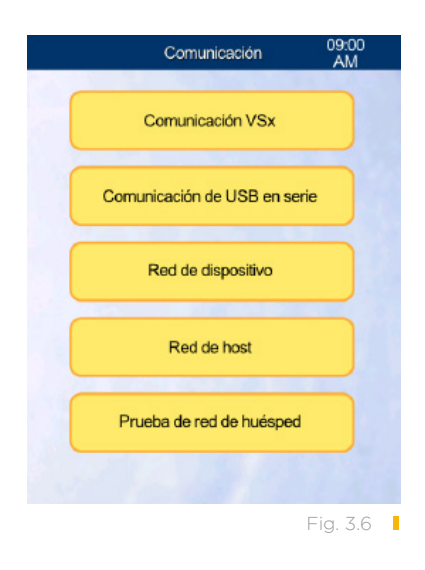

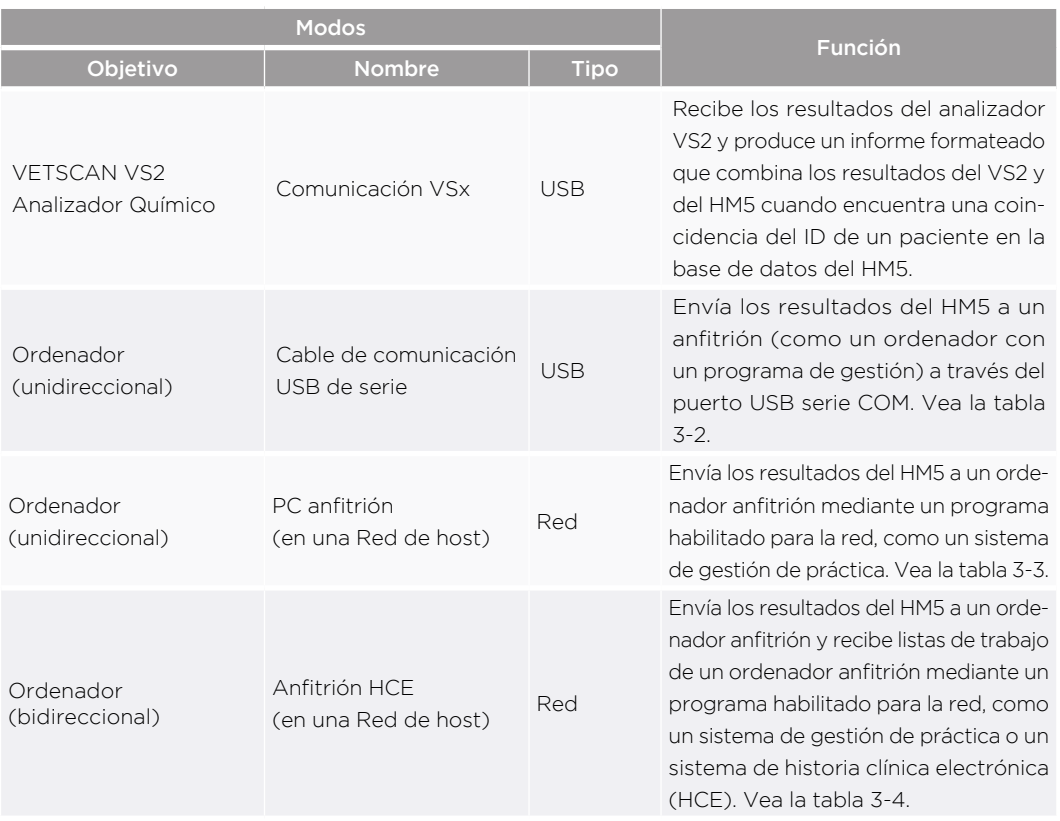

#### Tabla 3-1: Modos de comunicación USB/Red del VETSCAN HM5

Estos modos de comunicación actúan independientemente, y se pueden activar simultáneamente varios modos, aunque el uso del analizador típico permite un único uso, de los mencionados anteriormente, a la vez.

Nota: Al cambiar modos de comunicación, asegúrese de comprobar las configuraciones de todos los modos para asegurar que solo se han habilitado los modos deseados. La comunicación VSx puede activarse o desactivarse independientemente de otras configuraciones, sin consecuencias indeseadas.

Las siguientes tablas muestran un listado de las configuraciones más comunes.

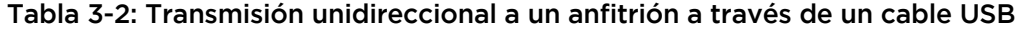

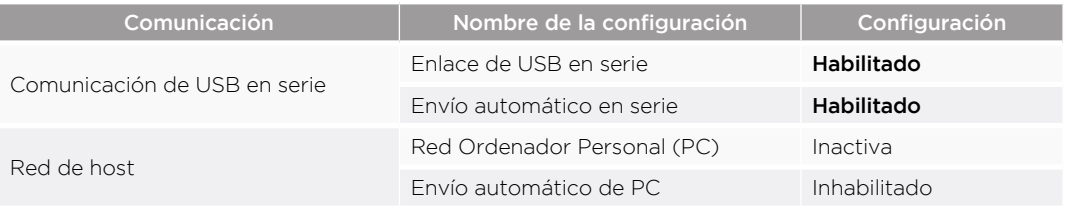

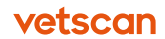

#### Tabla 3-2: Transmisión unidireccional a un anfitrión a través de un cable USB

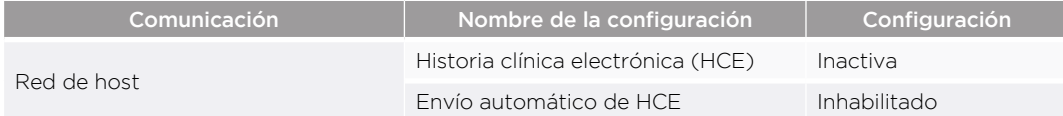

#### Tabla 3-3: Transmisión unidireccional a un ordenador anfitrión a través de una conexión por red

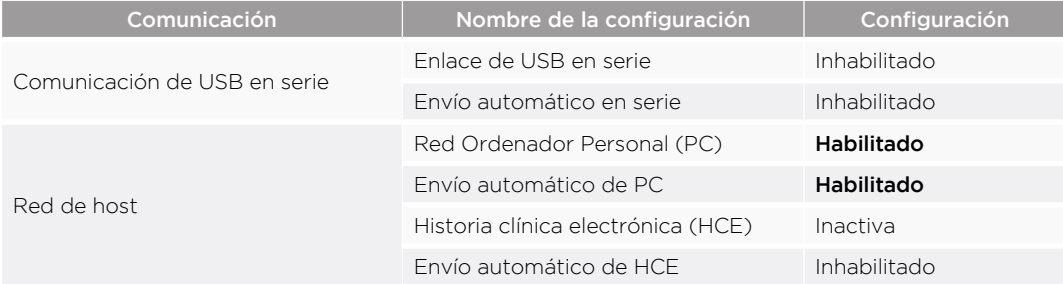

#### Tabla 3-4: Transmisión bidireccional a un ordenador anfitrión a través de una conexión por red

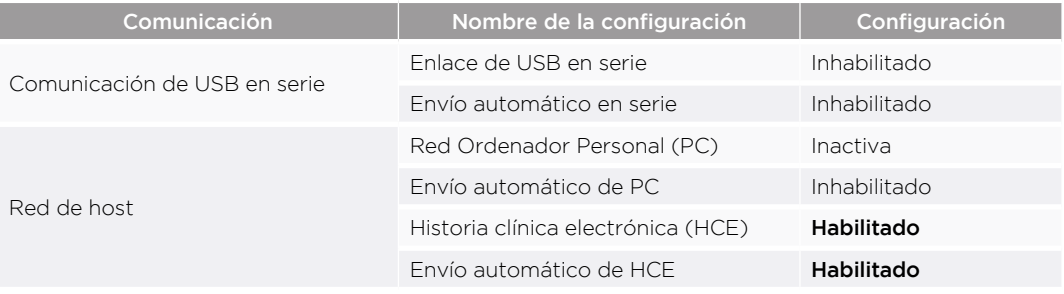

## 3.6.1 Comunicación VSx

Con el HM5 puede imprimir los resultados formateados del analizador VETSCAN VS2 y también un informe formateado que combina los resultados del VS2 y del HM5 cuando encuentra una coincidencia del ID de un paciente en la base de datos del HM5.

- 1. En la pantalla de Inicio, seleccione Ajustes > Comunicación > Comunicación VSx.
- 2. Establezca **Conexión a VSx** cuando sea necesario (figura 3.7):
	- USB: activa la comunicación VSx e imprime los resultados VS2.
	- Desconectado: la comunicación VSx está desactivada.
- 3. Establezca la **Combinación VSx-HM5** para controlar la franja de fechas para que la búsqueda de resultados del HM5 coincida con los resultados de los pacientes del VS2. Seleccione El mismo día para combinar solo los resultados del HM5 que se realizaron en el mismo día que los del VS2.

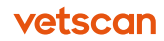

- 4. Conecte el extremo USB B (cuadrado) del cable USB al puerto USB B en la parte trasera del VS2.
- 5. Conecte el extremo USB A (plano) del cable a un puerto USB A en el HM5.
- 6. Seleccione Aceptar.

## 3.6.2 Conexión USB serie a un ordenador

El VETSCAN HM5 puede conectarse al programa de gestión (PMS) en un ordenador utilizando un cable USB A-B. Para obtener una lista de los programas PMS compatibles, llame al teléfono 55 5258 3763.

#### 3.6.2.1 Conexión de cable USB A-B

- 1. Conecte el extremo B del cable al puerto USB B en la parte trasera del HM5.
- 2. Conecte el extremo A del cable al ordenador PMS.
- 3. En la pantalla de Inicio, seleccione Ajustes > Comunicación > Comunicación de USB en serie.
- 4. Active el Enlace de USB en serie y Envío automático en serie (figura 3.8).
- 5. Ajuste la Vel. en baudios de PC Link al índice recomendado por el programa de gestión (normalmente 9600).
- 6. Utilizando un ordenador conectado a internet.
- 7. Descargue e instale el USB color HM5 en el ordenador, siguiendo las instrucciones. Póngase en contacto con el servicio al cliente al teléfono 55 5258 3763 de la Ciudad de México y solicite la asistencia del personal especializado de Zoetis-VETSCAN.

# 11:56<br>AM Comunicación VSx Conexión a VSx Desconectado Combinación<br>VSx-HM5 30 días Acepta Fig. 3.7

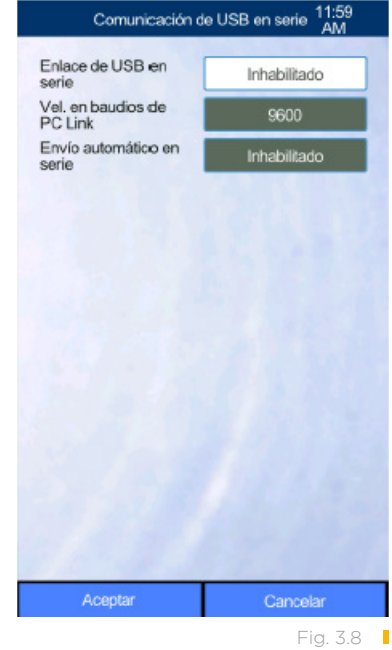

## 3.6.3 Comunicación de redes

El HM5 puede conectarse a una red de ordenador a través del puerto Ethernet en la parte trasera del analizador (vea «Vista posterior» en la [página 11\)](#page-10-0) utilizando los cables de red estándar CAT5:

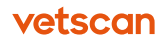

- <span id="page-31-0"></span>• Las conexiones unidireccionales transmiten resultados del HM5 al ordenador.
- La comunicación bidireccional transmite pedidos al HM5, desde una aplicación de programa como un programa de gestión, y resultados al ordenador desde el HM5. (Para obtener una lista de los programas compatibles, contacte al servicio al cliente al teléfono 55 5258 3763 de la Ciudad de México y solicite la asistencia del personal especializado de Zoetis-VETSCAN).

Cuando la comunicación por redes es necesaria, el HM5 siempre debe estar configurado con una asignación de dirección en un dispositivo en la red (ver «Red de dispositivo», a continuación). Esto establece al HM5 como una ubicación en la red y permite un uso posterior del HM5 con las configuraciones de la Red de host (ver «Red de host» en la [página 33\)](#page-32-0).

#### 3.6.3.1 Red de dispositivo

Las configuraciones de red de dispositivo establece la dirección de la red del analizador HM5.

La dirección de la red puede asignarse automáticamente a través de DHCP, o manualmente haciendo una asignación de dirección IP estático. El tipo a usar depende de varios factores, es mejor que lo determine el admin. de red local.

La asignación de dirección DHCP es la más fácil de configurar y es el tipo preferido cuando no se usa la comunicación con anfitrión HCE.

Cuando use una comunicación con anfitrión HCE, es preferible una dirección fija o estática. Póngase en contacto con su admin. de sistemas para obtener más detalles (vea «Configurar asignación de dirección estática» en la [página 33](#page-32-0)).

Nota: En algunos casos es posible que le indiquen que use la configuración DHCP en el HM5, y el admin. de red configurará el servidor DCHP para asignar una dirección fija al HM5.

En la pantalla de la red de dispositivo, **Configuración actual** muestra la asignación de dirección según la configuración más reciente: la información se asigna automáticamente si se usó **DHCP Habilitado**, o si la información se introduce manualmente en una asignación estática.

Use **Nueva configuración** para actualizar la asignación de dirección: vea «Configuración para asignación de dirección DHCP», o «Configuración para asignación de dirección estática», más abajo (figura 3.9).

- Configuración para asignación de dirección DHCP:
	- 1. Cambie la configuración DHCP a **Habilitado**. (Puede asegurarse de que **Ha**bilitado está establecido, seleccionando los valores de configuración).
	- 2. Seleccione Aceptar.

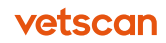

<span id="page-32-0"></span>• Configuración para asignación de dirección estática.

Para utilizar la asignación de dirección estática para el HM5, su admin. de red local debe proveerle la información necesaria.

- Cambie la configuración DHCP a Inhabilitado. (Puede asegurarse de que Inhabilitado está establecido, seleccionando los valores de configuración). Los campos para introducir información de la zona de Nueva configuración estarán disponibles.
- 2. Introduzca la siguiente configuración utilizando los valores de su admin. de red:
	- Dirección IP
	- Máscara de subred
	- Portal
	- DNS
- 3. Seleccione Aceptar.

## 3.6.4 Red de host

Cuando se configura para la red de host de comunicación, el HM5 puede enviar resultados a otro de la red (modo unidireccional), o aceptar pedidos y enviar resultados a un ordenador (modo bidireccional). El ordenador debe usar software compatibles para aceptar la información de los resultados y enviar opcionalmente información de pedidos. Para obtener una lista de los software compatibles, contacte al servicio al cliente al teléfono 55 5258 3763 de la Ciudad de México y solicite la asistencia del personal especializado de Zoetis-VETSCAN.

#### 3.6.4.1 Red Ordenador Personal (PC)

La configuración Red de host > Red Ordenador Personal (PC) (figura 3.10) permite que el HM5

Red de dispositivo 03:34 Nueva configuración DHCP Inhabilitado Dirección IP 169,254,95.2 255.255.0.0 Máscara de subred Portal  $0.000$ **DNS**  $0.000$ Configuración actual Dirección IP 169.254.95.2 255.255.0.0 Máscara de subred Portal DNS Aceptar Cancelar Fig. 3.9

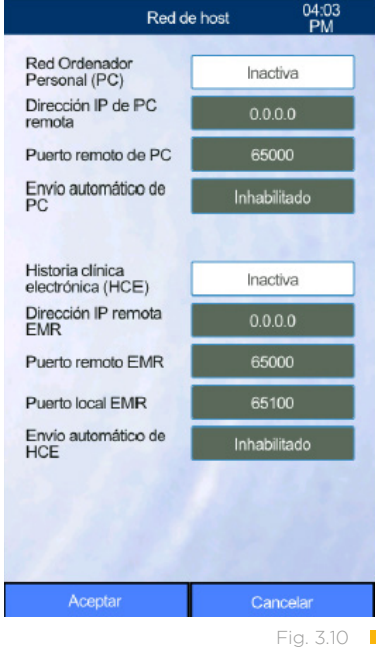

envíe los resultados de manera unidireccional a un sistema de red habilitado de una red ordenador personal (PC) o software como un sistema de gestión. En este modo, el HM5 no puede aceptar listas de trabajo (comunicación bidireccional) de un sistema de PC.

Al enviar resultados, el HM5 establece una conexión de salida a una dirección IP y puerto específicos (ver a continuación). El PC receptor debe estar alerta para recibir conexiones de llegada a la dirección y al puerto IP. El admin. de red local o proveedor de programas puede darle los valores necesarios de la dirección y del puerto IP.

Para configurar el HM5 para que envíe resultados a un sistema PC:

- En la pantalla de la red de host, establezca el campo de la red PC a **Activa.**
- 2. Introduzca la Dirección IP de PC remota y el número del Puerto remoto de PC, tal y como se lo haya dado su admin. de red local o vendedor de software.
- 3. Establezca el Envío automático de PC como Habilitado. Nota: Activar el Envío automático de PC es típico en esta configuración, pero es posible que no sea apropiado para su PMS o configuración individual. Si tiene preguntas sobre la configuración correcta para su clínica, póngase en contacto al teléfono 55 5258 3763.
- 4. Seleccione Aceptar.

#### 3.6.4.2 Historia clínica electrónica (Electronic Medical Record, HCE)

La configuración Red de host > Historia clínica electrónica (HCE) permite que el HM5 intercambie pedidos y resultados (bidireccional) con una red habilitada (PC) o programa como un sistema de gestión. Los pedidos van del anfitrión HCE al HM5, y los resultados del HM5 al anfitrión HCE. El software del HCE anfitrión debe poder aceptar comunicaciones bidireccionales con el HM5.

Al recibir pedidos, el HM5 establece un servicio de escucha y espera conexiones del anfitrión HCE. La dirección de escucha es la dirección IP del analizador HM5 (ver «Red de dispositivo» en la [página 32](#page-31-0)), y el puerto de escucha está determinado por la configuración del Puerto local HCE (ver abajo).

Al enviar resultados, el HM5 establece una conexión de salida a la dirección IP y puerto especificados (ver a continuación), y el sistema receptor HCE debe ejecutar una lista de servicios para las conexiones entrantes desde esa dirección IP y puerto. El admin. de red local o proveedor de programas suministra la dirección IP y los valores del puerto.

Para configurar que el HM5 comunique con el sistema HCE:

- 1. En la pantalla de la red de host, ajuste Historia clínica electrónica (HCE) a Habilitado.
- 2. Introduzca la Dirección IP remota EMR y el número del Puerto remoto EMR, tal y como se lo haya dado su admin. de red local o vendedor de software.
- 3. Introduzca el número de Puerto local HCE que le haya dado, o determinado junto con su vendedor de software HCE. (Este es el puerto que escuchará el HM5 para las conexiones con pedidos de entrada).
- 4. Establezca el Envío automático de HCE como Habilitado.

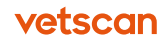

<span id="page-34-0"></span>Nota: Activar el Envío automático de HCE es típico en esta configuración, pero es posible que no sea apropiado para su PMS o configuración individual. Si tiene preguntas sobre la configuración correcta para su clínica, póngase en contacto al teléfono 55 5258 3763.

5. Seleccione Aceptar.

## 3.7 Configuración de admin.

Este menú solo está disponible para los usuarios del nivel admin. (ver Sección 7). Utilice **Configuración de admin.** para ajustar los datos de mantenimiento que se adapten al calendario de su clínica, para personalizar las instrucciones de los sets de tubos que se utiliza, y para establecer los permisos de usuario.

- En la pantalla de Inicio del HM5, seleccione Ajustes > Configuración de admin.
- 2. La configuración **Instalación paquete** identifica la instalación de los paquetes de tubos de reactivos: seleccione Aparato de cambio rápido (QCA) o Tapones de botella (vea "Instalación" en la [página 18](#page-17-0)).
- 3. Seleccione **Programando** y elija el programa para Limpieza del cabezal de lavado y Limpieza por remojo:
	- Para utilizar el programa de mantenimiento predeterminado, seleccione Desactivar.
	- Para personalizar el programa de mantenimiento y permitir recordatorios a pantalla completa para el mantenimiento, seleccione Activar.
- 4. Después elija Configuración del programa (figura 3.11):
	- Los campos de **Intervalo** pueden usarse para indicar el número de días entre limpiezas. Zoetis recomienda que se dejen los valores predeterminados de 7 días de intervalos en *Intervalo* para la limpieza del cabezal de lavado y un intervalo de 14 días para la limpieza por remojo. Utilice los campos **Día/Tiempo de limpieza** para establecer días y horas específicos en que haya que realizar una limpieza. Los usuarios que realicen pruebas menos de 5 veces al día pueden establecer el intervalo de Limpieza por remojo en 30 días.

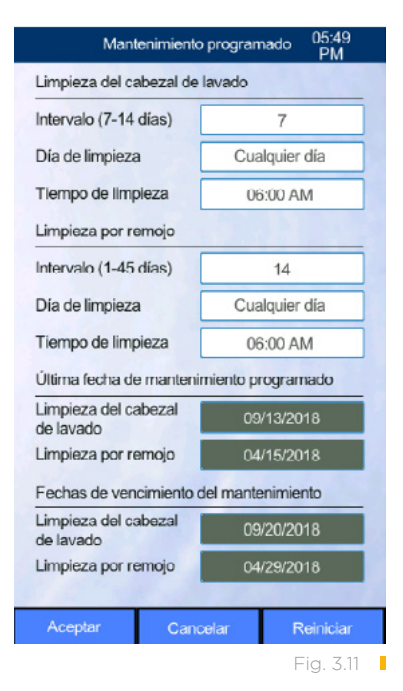

vetscan

• Utilice Último día de mantenimiento programado y Fechas de vencimiento del mantenimiento para recordar las limpiezas previas y futuras.

Nota: La configuración predeterminada de intervalos es idónea para la mayoría de clínicas.

Nota: Habilitar la Configuración del programa permite a los usuarios establecer el día y hora preferidos para el mantenimiento y no deja que se realicen pruebas en las muestras hasta que se ha realizado el mantenimiento.
# Procedimiento de la muestra Sección 4

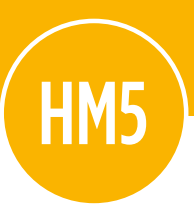

Analizar una muestra en el HM5 es un proceso simple que empieza con la extracción de buenas muestras, una mezcla adecuada y un almacenamiento correcto de las muestras.

## Contenido de esta sección

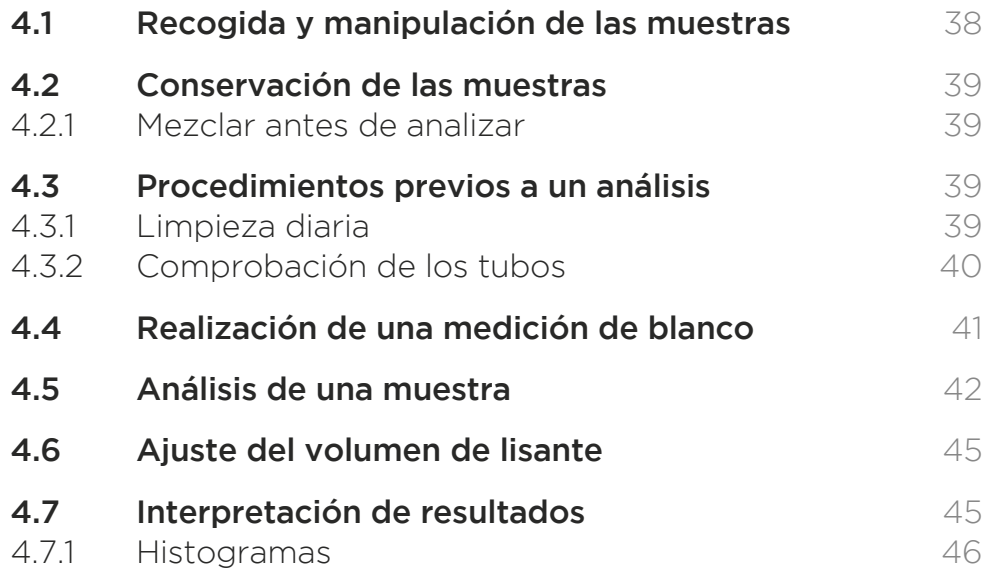

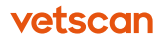

## <span id="page-37-0"></span>4.1 Recogida y manipulación de las muestras

Como la integridad de la muestra es esencial para que los resultados de la prueba sean exactos, utilice siempre las técnicas que se describen en esta sección para la manipulación de las muestras.

PRECAUCIÓN: Utilice únicamente tubos que contengan EDTA potásico (tapón lila o lavanda) para los hemogramas completos.

Nota: Si va a extraer muestras en varios tubos, llénelos siempre en este orden:

- 1. Tapón azul
- 2. Tapón rojo o atigrado
- 3. Tapón verde
- 4. Tapón lila/lavanda
- Al extraer una muestra, elija la mayor vena posible, y luego seleccione el tamaño de aguja idóneo para la vena.
- Si la sangre deja de fluir en la jeringa antes de haber obtenido suficiente muestra, deseche esa jeringa e inicie una nueva toma con una aguja nueva, una jeringa nueva y un lugar de extracción nuevo.
- Evite demoras de más de 20 segundos entre la venopunción y la transferencia de la muestra al tubo EDTA, y entre el rellenado del tubo y la mezcla. Las demoras pueden causar que las plaquetas se aglutinen y se formen coágulos. Nota: Para obtener los mejores resultados, llene el tubo con sangre al menos hasta la mitad de su capacidad total (tal y como esté marcado en el tubo).
- Para obtener una mezcla adecuada y evitar coágulos, mezcle bien cada muestra justo después de rellenar el tubo, invirtiendo con cuidado el tubo de muestras de 10 a 15 veces (25-30 veces con muestras muy pequeñas o en microtubos de bajo volumen). El ritmo de inversión debería ser 2-3 inversiones por segundo. Nota: iNo agite las muestras! Si lo hace, las células sanguíneas podrían sufrir daños y podrían formarse microburbujas que provocarán resultados inexactos.
- Mezcle manualmente inmediatamente antes del análisis, invirtiendo suavemente los tubos unas 10-15 veces.
- Al usar un sistema vacutainer, deje que el vacío tire de la muestra. Si el tubo deja de llenarse antes de obtener suficiente muestra, intente redirigir la aguja. Si esto lleva más de 5-10 segundos, quite la aguja y deseche la muestra, y empiece de nuevo una nueva extracción en otro lugar, con una aguja nueva y un tubo nuevo. Cuando el tubo esté lleno, mézclelo invirtiendo el tubo unas 10-15 veces (25-30 veces para los microtubos de bajo volumen).
- Al usar una aguja mariposa con un sistema vacutainer, invierta suavemente el

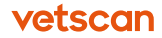

tubo mientras este se llena.

• Mezcle los tubos INMEDIATAMENTE después de cada rellenado para prevenir que la sangre se coagule en el tubo.

## 4.2 Conservación de las muestras

- Las muestras pueden colocarse en una gradilla o en un encimera hasta que estén listas para ser analizadas.
- Las muestras deberían analizarse en las 4 horas desde su extracción, si se encuentran a temperatura ambiente, o en las 8 horas si están refrigeradas.
- En caso de que la muestra esté refrigerada, asegúrese de calentarla a temperatura ambiente antes de analizarla, dejándola en la encimera entre 10 y 15 minutos. Las muestras también pueden calentarse, mezclándolas con las palmas de las manos, durante 5-10 minutos.
- No utilice un agitador para mezclar muestras menores a 1,0 ml. Nota: Los agitadores no mezclan bien las muestras. Para mezclarlas bien, invierta cada muestra manualmente de 10 a 15 veces inmediatamente después de extraerlas, luego inviértalas unas 10 a 15 veces de nuevo **inmediatamente antes** de analizar las muestras.

### 4.2.1 Mezclar antes de analizar

El programa HM5 mostrará un recordatorio para mezclar las muestras antes de cada análisis.

- Mezcle siempre la muestra de nuevo de 10 a 15 inversiones antes de analizarla en el HM5. Con el tiempo, las muestras se asientan y empiezan a separarse, por lo que deben mezclarse bien de nuevo, antes de analizarlas.
- Si se observan partículas de sangre sólida (que indiquen coagulación), o hubiera retrasos al rellenar los tubos, deseche la muestra y extraiga sangre de nuevo.

## 4.3 Procedimientos previos a un análisis

### 4.3.1 Limpieza diaria

1. Limpie cualquier derrame en el rotor de muestras (figura 4.1).

2. Mantenga el instrumento y la zona que lo rodea lo más limpio posible.

## 4.3.2 Comprobación de los tubos

1. Inspeccione los tubos de reactivos y las conexiones para asegurarse de que los reactivos pueden circular sin problemas. Asegúrese de que los tubos no estén pinzados o doblados, ni hayan quedado atrapados entre objetos o debajo de ellos.

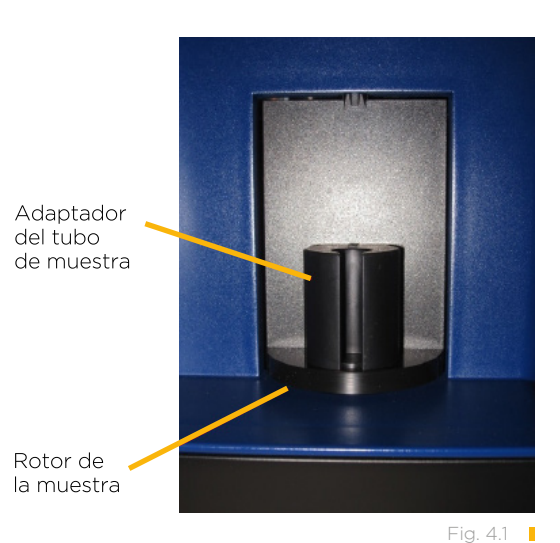

2. Compruebe que los tubos de reactivo

(excepto el tubo de desechos rojo) no tengan burbujas ni espacios de aire. La presencia de unas cuantas burbujas pequeñas es normal, pero si hay burbujas grandes (del ancho del tubo) o espacios de aire, cebe los tubos afectados de la siguiente forma.

- a. Asegúrese de que los tubos afectados están bien sujetos en ambos extremos.
- b. En la pantalla de Inicio, seleccione Mantenimiento > Estado de los reactivos (figura 4.2).
- c. Seleccione **Cebar todo** para empezar a cebar todos los reactivos. Deberá confirmarlo. Seleccione Cambie paquete si está cambiando un paquete de

Estado de los reactivos

paquete

Cancelar

Cambie paquete

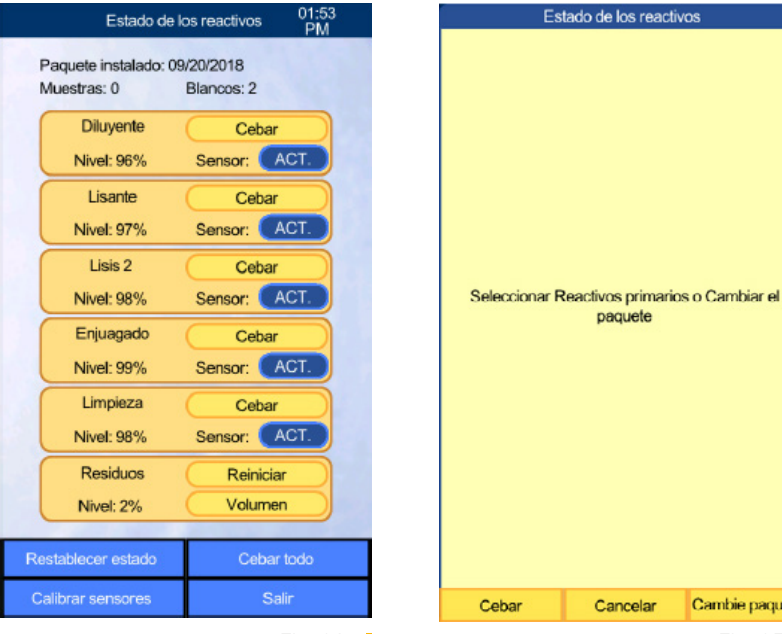

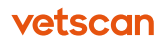

reactivos, o **Cebar** si solo necesita eliminar burbujas de los tubos (figura 4.3). Para más información sobre cómo cambiar los paquetes de reactivos, vaya a «Cambiar el paquete de reactivos» en la [página 68](#page-67-0).

- d. Repita el procedimiento si es necesario hasta eliminar todo el aire y las burbujas grandes de los tubos de reactivos.
- e. Si debe cebarlos más de dos veces, o si sigue habiendo burbujas, llame al servicio técnico de Zoetis.

Nota: Es normal que se formen espacios de aire en el tubo de desechos (rojo).

## 4.4 Realización de una medición de blanco

Se debe realizar una medición de blanco al principio del día, antes de analizar muestras, o cada 12 horas en clínicas abiertas las 24 horas. También debe realizarse una medición de blancos después de cambiar el paquete de reactivos. La medición blanco comprueba si el sistema de fluidos del VETSCAN HM5 está limpio, y se utiliza para establecer una línea base para las mediciones de muestras. Los resultados del blanco se utilizan para determinar si el fondo afectará a los resultados de la prueba, y si hace falta limpiar el analizador o realizar tareas de mantenimiento.

Nota: La validez de cada medición de blanco es de 12 horas; después de ese tiempo, el analizador mostrará el mensaje *iLos resultados del blanco* han caducado! Acepte la medición de blanco y después acepte el blanco para empezar a procesar muestras de nuevo. Además, debe analizarse un blanco cada vez que se apague y se vuelva a encender el analizador.

- 1. En la pantalla de Inicio, seleccione Medir > Análi (figura 4.4).
- 2. Si los Resultados del blanco han caducado, seleccione OK para realizar la medición de blanco. (Si ya se ha realizado y aceptado una medición de banco para el día, este mensaje no aparecerá. Para analizar un nuevo blanco, seleccione Análi > Blanco).
- 3. Cuando se ha analizado el blanco con éxito (es decir, que no hay valores rojos con signos

vetscan

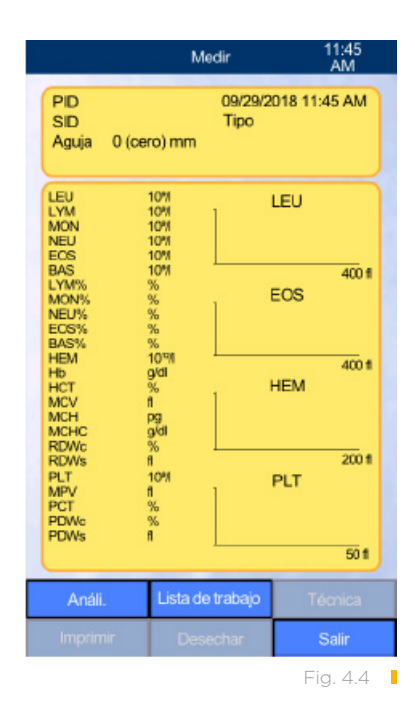

+ o \*, y no se muestra un mensaje de advertencia) los resultados aparecerán en la pantalla.

4. Si los resultados del blanco son inaceptables para ciertos parámetros, el analizador analizará de nuevo el blanco. Si los resultados siguen siendo inaceptables, aparecerá el mensaje que se muestra en la figura 4.5.

Si esto ocurriera, Seleccione OK, encuentre el indicador de advertencia en la esquina superior derecha de la pantalla (figura 4.6), y vaya a la sección de «Solución de problemas» en la [página 83](#page-82-0) para ese indicador.

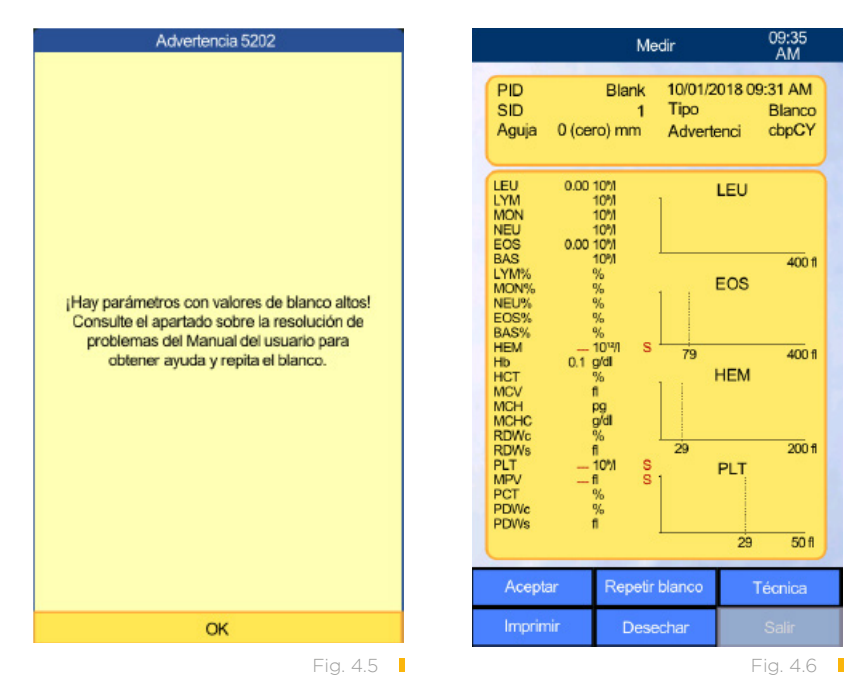

PRECAUCIÓN: No acepte resultados de blanco inaceptables (con valores altos).

Nota: Se necesitará una medición de blanco nueva después de los siguientes procedimientos:

- Cambio de paquete de reactivos
- Limpieza por remojo (vea "Limpieza por remojo" en la [página 65\)](#page-64-0)
- Limpieza a fondo (vea "Limpieza a fondo" en la [página 101](#page-100-0))
- Autocomprobación
- Reiniciación del HM5

## 4.5 Análisis de una muestra

Use este procedimiento general para analizar muestras con el VETSCAN HM5.

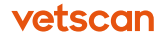

- 1. Prepare una muestra bien mezclada conservada con EDTA potásico; consulte «Recogida y manipulación de las muestras» en la [página](#page-37-0) [38](#page-37-0) para obtener más información.
- 2. Seleccione el adaptador para tubos adecuado, según su tamaño:
	- a. No. 1: para tubos de 2-3 ml y tubos de control VETSCAN.
	- b. No. 2: para tubos de 1,3 ml.
	- c. No. 3: para viales de vidrio de 2 ml.
	- d. No. 6: para microtubos de 0,6 ml o menos.
- 3. Coloque el adaptador en el compartimento del rotor de muestras (figura 4.7).
- 4. En la pantalla de Inicio, seleccione Medir > Análi.
- 5. Seleccione la especie del paciente en Tipo (figura 4.8).
- 6. Introduzca la información del paciente: seleccione los campos indicados, introduzca la información y Seleccione Enter.

Nota: Si combina el VETSCAN HM5 con el VS2 o envía los resultados a un PMS, asegúrese de que coincidan los números de paciente y el ID del paciente.

7. Asegúrese de que el tubo de muestras esté al menos medio lleno. Si el tubo no está lo suficientemente lleno (consulte «Recogida y manipulación de las muestras» en la [página](#page-37-0)  [38](#page-37-0)) los resultados pueden verse afectados. *Es esencial obtener buenas muestras, así como manipularlas bien para evitar problemas.*

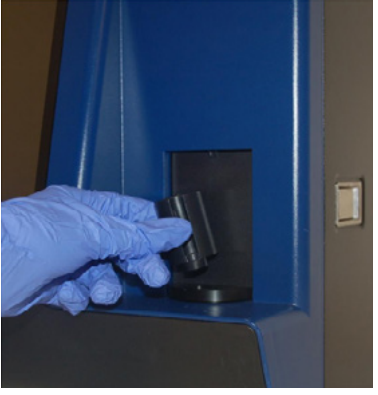

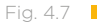

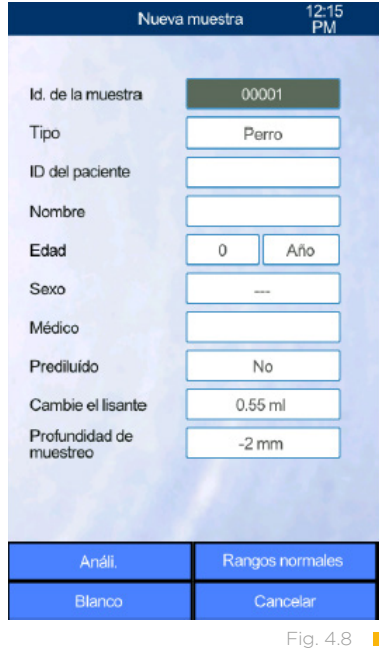

- 8. Ajustar la profundidad de muestreo si es necesario. Si el volumen de muestra es adecuado, utilice la profundidad de muestreo 0 mm. Sin embargo, si el tubo de muestra está por debajo de la mitad con muestra, y no se puede realizar una segunda extracción, o los valores son similares al blanco y hay una alerta E, baje la profundidad de muestreo a -2 mm.
	- a. Seleccione el cambio de Profundidad de muestreo.
	- b. Seleccione la profundidad de muestreo adecuada (si utiliza un tubo con fondo falso, es posible que necesite +5 mm).
- 9. Seleccione Análi.

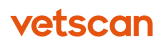

- 10. Cuando aparezca en la pantalla (figura 4.9):
	- a. Invierta lentamente el tubo de 10 a 15 veces para mezclar bien.
	- b. Quite el tapón del tubo de muestra y coloque el tubo en el adaptador de muestra apropiado.
	- c. Seleccione Analizar como se muestra a la derecha.

El HM5 toma la muestra y empieza el análisis. El proceso de CSC toma aproximadamente 4 minutos para una muestra de 5 diferenciales, y 3 minutos para una de tres diferenciales.

Cuando se haya completado, se verán los resultados en la pantalla, y se transmitirán a la impresora y/o al PMS, según la configuración. (Si el analizador no está configurado para imprimir los resultados automáticamente, imprímalos seleccionando Imprimir).

Si aparecen indicadores de advertencia para los resultados de blanco o de las muestras, vea la sección Solución de problemas.

Si los resultados están fuera del parámetro, estará indicado de la siguiente manera (figura 4.10):

- 1. Los resultados *por encima* del intervalo de las especies de referencia están resaltados y marcados con el signo (+).
- 2. Los resultados *por debajo* del intervalo de las especies de referencia están resaltados y marcados con el signo (-).

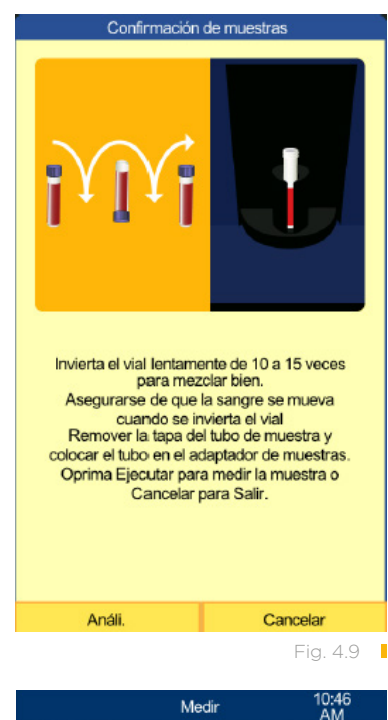

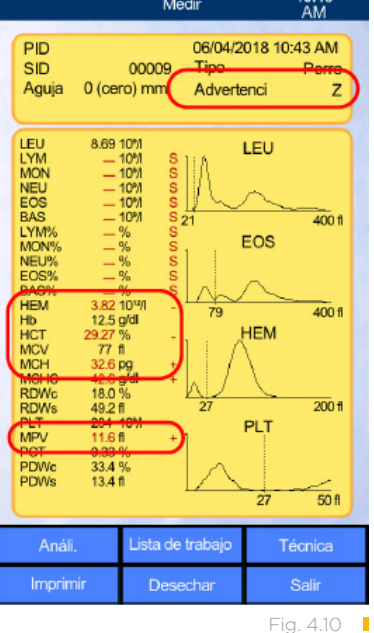

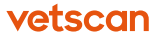

## 4.6 Ajuste del volumen de lisante

En general, el volumen de lisante solo necesita ser ajustado en raras ocasiones si el paciente tiene hematíes resistentes a lisante, y se indica con una advertencia en forma de L en los resultados después de eliminar otras posibles causas. Para más detalles sobre otras posibles causas e instrucciones, vea «Indicadores de advertencia de resultados», en la [página 84](#page-83-0).

Si ocurre una advertencia L, haga lo siguiente:

- 1. Si la muestra era de un Cavalier King Charles Spaniel, o de otra raza con una predisposición conocida como macrotrombocitosis, tome una muestra manualmente.
- 2. Si la extracción fue difícil o el conteo de plaquetas es bajo, tome otra muestra y analícela de nuevo ya que podría ser que las plaquetas se aglutinan y causen la advertencia L.
- 3. Asegúrese de que el tubo lisante (amarillo) no está doblado, ni tiene conexiones sueltas en el analizador o en la botella del reactivo.
- 4. Asegúrese de que el tubo esté bien sujeto al conector en el tubo rígido o tapón de la botella.
- 5. Compruebe que no hay burbujas en el tubo lisante. Si las hubiera, cebe el lisante y analice de nuevo la muestra.
- 6. Si el tubo lisante funciona bien, en la pantalla de Inicio, seleccione Medir > Análi.
- 7. Seleccione el campo Cambie el lisante y aumente el volumen a 0,1 ml.
- 8. Analice de nuevo la muestra.
- 9. Si la Advertencia L sigue presente, aumente el lisante a 0,2 ml, y analice de nuevo la muestra.
- 10. Si la Advertencia L sigue presente, y no hay problemas de lisante, tome una muestra manualmente o envíe la muestra a otro laboratorio.

Nota: El nuevo volumen lisante se utilizará solo en el análisis actual y luego revertirá a la configuración predeterminada.

## 4.7 Interpretación de resultados

El VETSCAN HM5 genera un informe impreso que incluye el ID del paciente, los datos de la medición, los resultados numéricos con los indicadores (si los hay), y los histogramas con los distintos tipos de poblaciones celulares.

Nota: Compruebe siempre si los resultados incluyen indicadores de advertencia; en

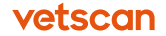

la parte superior derecha de la pantalla del HM5 o en la inferior de las impresiones del HM5.

Los parámetros de los hemogramas completos (CSC) son útiles para evaluar el estado de salud general del paciente, así como para identificar y vigilar determinadas enfermedades. Para obtener más información sobre los parámetros de los hemogramas completos y las indicaciones clínicas asociadas, consulte «Interpretación de los parámetros de los hemogramas completos» en la [página 146](#page-145-0).

### 4.7.1 Histogramas

En el modo de fórmula diferencial de 5 partes, los histogramas muestran la distribución en la población de cada tipo celular: leucocitos (glóbulos blancos - LEU), eosinófilos (EOS), eritrocitos (hematíes - HEM) y trombocitos (plaquetas - PLT). Los histogramas muestran la frecuencia relativa de células en el eje vertical (Y) y el volumen celular en femtolitros (fl) en el eje horizontal (X).

Los histogramas le permiten evaluar rápidamente los resultados para detectar alteraciones y también permiten que el experto deduzca más información acerca de la muestra de la que se observa solo con los valores. En las siguientes páginas se describe cada uno de los cuatro histogramas (leucocitos, eosinófilos, hematíes y plaquetas) y se muestra un ejemplo típico de cada uno con una explicación.

#### 4.7.1.1 Histograma de leucocitos (LEU)

Los histogramas de leucocitos muestran las poblaciones de leucocitos ordenadas por tamaño. Las células con un tamaño superior al del discriminador 1 se cuentan como LEU.

La sangre tiene tres poblaciones de leucocitos:

- Linfocitos (LYM): mostrados en el primer pico del histograma.
- Monocitos (MON): indicados en la zona entre el segundo y el tercer discriminador (aunque la zona de MON muestra un pico distintivo propio, este pico no siempre está claro en el histograma).
- Granulocitos (GRA): neutrófilos, eosinófilos y basófilos indicados por el pico situado a la derecha del tercer discriminador.

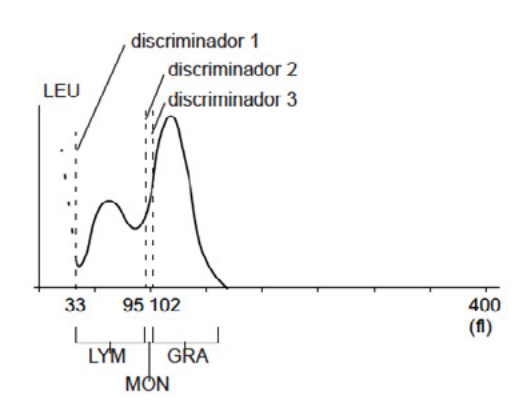

#### 4.7.1.2 Histograma de eosinófilos (EOS)

La distribución de eosinófilos se muestra en el segundo pico del histograma. El primer pico (línea de puntos) corresponde a los hematíes «fantasma» y a otros leucocitos.

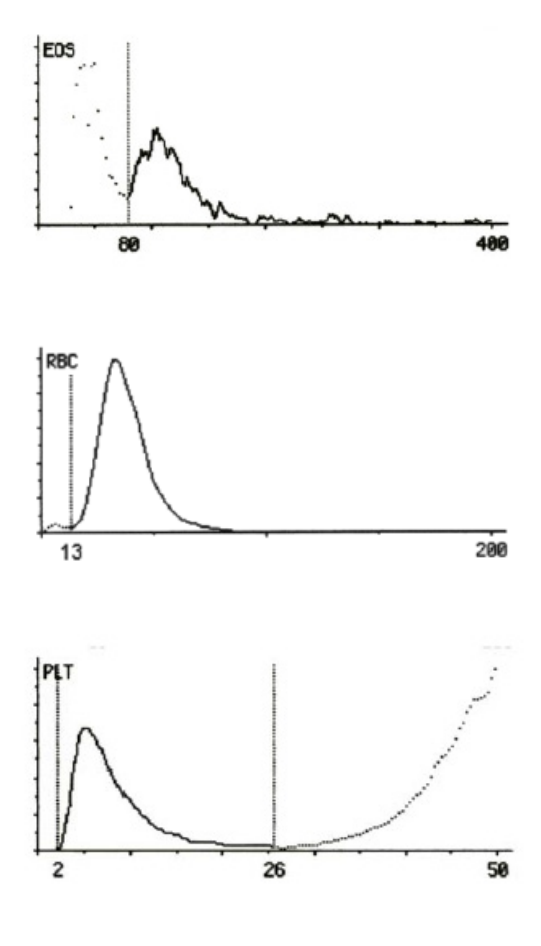

#### 4.7.1.3 Histograma de hematíes (HEM)

La distribución de hematíes suele mostrarse como una sola curva con forma de campana y pendiente pronunciada. La presencia de reticulocitos y de hematíes nucleados (nRBCs) hace que la curva se ensanche.

#### 4.7.1.4 Histograma de plaquetas (PLT)

El histograma de plaquetas es una parte ampliada del principio del histograma de hematíes (HEM).

El histograma de plaquetas del ejemplo que se muestra a la derecha sigue una distribución logarítmica normal, con una buena separación de los hematíes.

La anomalía que se suele identificar con más frecuencia en histogramas de plaquetas es la causada por los agregados

de plaquetas. Estos histogramas tienen un aspecto plano y desigual que aumenta hacia el lado derecho (ver «Gato: PLT agregadas, LYM elevado» en la [página 140\)](#page-139-0).

# Control de calidad y calibración Sección 5

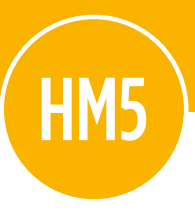

En esta sección se describen los procedimientos de calibración y control de calidad (CC) del VETSCAN HM5.

## Contenido de esta sección

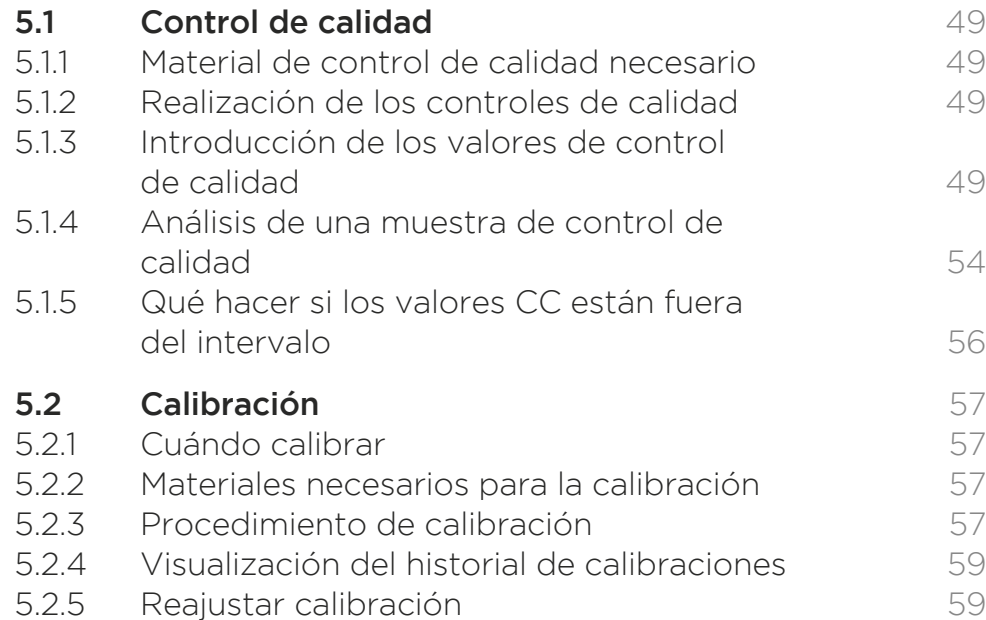

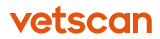

## <span id="page-48-0"></span>5.1 Control de calidad

El VETSCAN HM5 incluye una función de control de calidad que comprueba la exactitud del analizador. Realizar controles de calidad regularmente ayuda a asegurar un funcionamiento óptimo.

Nota: El control de calidad no puede realizarse si los resultados de blanco son elevados.

Nota: El realizar controles de calidad no cambia la configuración del HM5 ni las funciones (al contrario de la calibración).

### 5.1.1 Material de control de calidad necesario

El procedimiento de control de calidad necesita muestras de control hematológicas de VETSCAN HM5 Control. Se pueden comprar a Zoetis o a un distribuidor autorizado. Estas muestras de control están disponibles en VETSCAN HM5 CONTROL bajo, normal y alto. Zoetis recomienda utilizar *solo el VETSCAN HM5 CONTROL NORMAL* en la mayoría de centros veterinarios, aunque los controles bajo y alto también pueden realizarse en ambientes regulatorios rigurosos (figura 5.1).

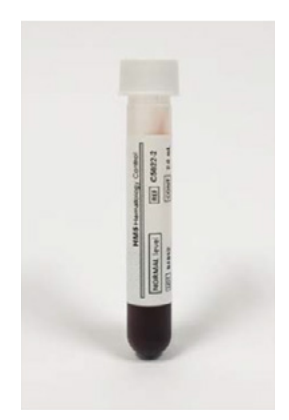

Fig.  $5.1$  |

Nota: Use solamente los controles hematológicos de Zoetis para VETSCAN HM5 en su VETSCAN HM5.

### 5.1.2 Realización de los controles de calidad

Al abrir controles de Zoetis para el HM5, siempre escriba la fecha de apertura en el prospecto del paquete y en el tubo. Así los usuarios podrán controlar la fecha de apertura de cada paquete y evitar utilizar material de control degradado. Una vez abierto, el control dura hasta 14 días si está almacenado adecuadamente.

ADVERTENCIA: El material de control es en parte de origen humano. Siga las precauciones de seguridad universales al manipular el control.

PRECAUCIÓN: Zoetis recomienda llevar guantes de látex o nitrilo para estos procedimientos.

### 5.1.3 Introducción de los valores de control de calidad

Cada lote de material de control de calidad tiene valores objetivo asignados que deben introducirse en el HM5. Puede hacerlo siguiendo uno de los tres métodos siguientes:

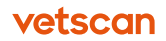

- Introduzca los valores manualmente a través de la pantalla táctil del HM5 o con un teclado USB: vea «Introducción manual de los valores» en la página 50.
- Introduzca los archivos con valores de control del USB: vea «Introducción de los valores desde una unidad de memoria USB» en la [página 51](#page-50-0).
- Introduzca los valores con un lector de código barras 2D: vea «Introducción de valores de control con un lector de código barras 2D» en la [página 52](#page-51-0).

#### 5.1.3.1 Introducción manual de los valores

Introduzca manualmente los valores de control, de nivel de control en nivel de control, utilizando la pantalla táctil del HM5 o un teclado USB.

1. En la pantalla de Inicio, seleccione Mantenimiento > control de calidad.

La pantalla de Control de calidad incluye botones para los niveles de Control de calidad (CC) CC bajo, CC normal y CC alto (figura 5.2, figura 5.3):

- CC normal para controles normales (obligatorio)
- CC bajo para controles de nivel bajo (opcional)
- CC alto para controles de nivel alto (opcional)
- 2. Seleccione un nivel CC.
- 3. Seleccione Medir (figura 5.4).
- 4. Seleccione Ejecutar CC.
- 5. Compare el número de lote de la pantalla, la fecha de caducidad y los valores objetivo con los que se muestra en el prospecto (figura 5.5).
	- Si el número de lote y fecha de caducidad del tubo de control que tiene en la mano *son iguales* a los que se ven en la pantalla, compruebe que el objetivo y los valores en la pantalla corresponden con el prospecto del paquete de control. Entonces, seleccione Aceptar y vaya a «Análisis de una muestra de control de calidad» en la [página 54](#page-54-0).

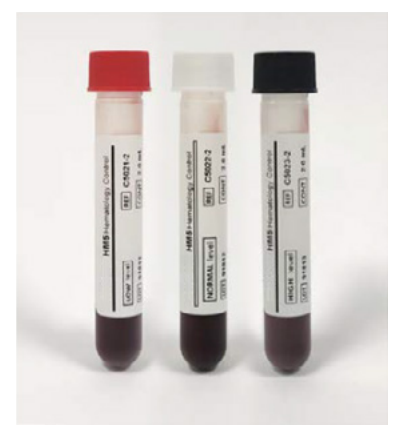

Fig. 5.2

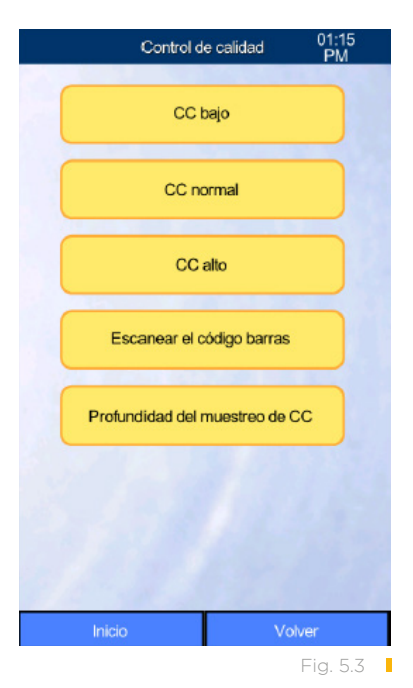

• Si el número de lote y fecha de caducidad del tubo de control *son diferentes* a los que se ven en la pantalla, seleccione Nuevo (figura 5.6).

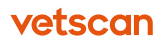

<span id="page-50-0"></span>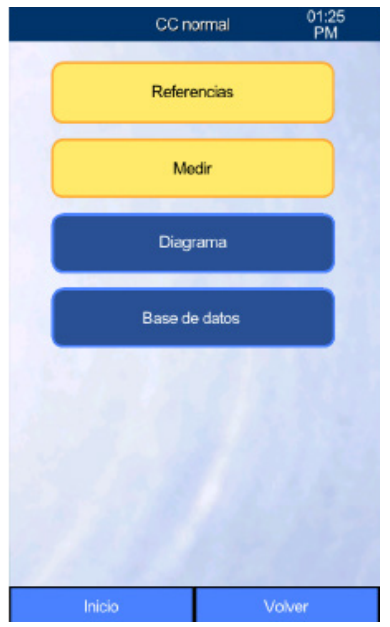

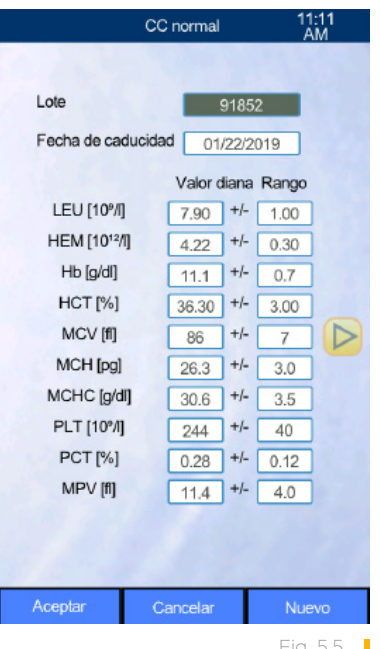

Nuevo Volver Fig. 5.4 Fig. 5.5 Fig. 5.6Nuevo lote de QC Normal Ingresar manualmente Cargar de memoria USB Escanear el código barras

Crear nuevo lote de CC normal

Confirmar creación de nuevo CC normal Lote.<br>Oprima Nuevo para crear un nuevo Lote de CC o Volver para mantener los rangos de<br>Lote CC existentes.

- un lector 2D de código de barras de Zoetis (figura 5.7). 7. Cuando seleccione Manual, escriba el número de lote, la fecha de caducidad, Fig. 5.7 |
- valores objetivo (prueba) y distancias (intervalos) del paquete
- 8. Seleccione Aceptar, seguido de Confirmar.

6. Seleccione Ingresar manualmente para introducir los valores utilizando la pantalla táctil y el teclado. Cargar de memoria USB para bajar los valores de una memoria de USB (contacte al servicio al cliente al teléfono 55 5258 3763 de la Ciudad de México y solicite la asistencia del personal especializado de Zoetis-VETSCAN) o Escanear el código de barras si dispone de

9. Vaya a «Análisis de una muestra de control de calidad» en la [página 54](#page-54-0).

#### 5.1.3.2 Introducir los valores desde una unidad de memoria USB

- 1. Descargue los archivos de valores de control de lote más recientes. Descomprima los archivos para abrirlos. Copie los archivos de la carpeta sin comprimir al USB. Consulte al servicio al cliente al teléfono 55 5258 3763 de la Ciudad de México y solicite la asistencia del personal especializado de Zoetis-VETSCAN para ver instrucciones más detalladas sobre cómo extraer los archivos.
- 2. En la pantalla de Inicio, seleccione Mantenimiento > Control de calidad.
- $3.$  Seleccione CC normal (u otro nivel) > Medir.

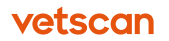

- <span id="page-51-0"></span>4. Seleccione Ejecutar CC y luego Nuevo.
- 5. Seleccione Cargar de memoria USB.
- 6. Inserte el USB que contiene los archivos de valores de control descomprimidos descargados.
- 7. Introduzca el número del lote de control del prospecto del tubo o paquete de control en el campo LOTE de la pantalla, y Seleccione Cargar. El HM5 carga entonces el archivo del número de lote del USB (figura 5.8).
- 8. Compruebe que los valores cargados son correctos y coinciden con el prospecto. Corrija los valores incorrectos si los hay, y Seleccione Aceptar.
- 9. Asegúrese de que el número de lote y la fecha de caducidad coinciden con las del tubo que hay que analizar, y seleccione **Confirmar.** Seleccione **Aceptar** y de nuevo **Ejecutar CC.**
- 10. Vaya a «Análisis de una muestra de control de calidad» en la [página 54](#page-54-0).

CC normal Inserte la memoria USB que contiene los valores CC<br>Ingrese en número de LOTE y oprima Cargar  $Inda$ 91852 Fecha de caducidad 01/22/2019 Valor diana Rango  $\boxed{7.90}$  +/-  $\boxed{1.00}$ LEU [10%] HEM [10<sup>12</sup>/l]  $4.22$  +  $-0.30$ Hb [a/d]  $11.1$  +/- 0.7 HCT [%]  $36.30$  +/-  $3.00$ **MCV IfI1**  $86 + 7$ MCH [pg]  $\boxed{26.3}$  +/-  $\boxed{3.0}$ MCHC [a/d]  $30.6$  +  $\sqrt{35}$  $\frac{1}{244}$  +/-  $\frac{1}{40}$ PLT [10<sup>9</sup>/l] **PCT** [%]  $0.28$  +/-  $0.12$ **MPV ffl**  $11.4$  +/-  $4.0$ Aceptar Cancelar Carga Fig. 5.8

PARA LA CALIBRACIÓN Y OTRAS PRUEBAS REFERENTES A LOS CONTROLES REQUERIDOS PARA EL VETSCAN HM5, CONTACTE AL ÁREA DE SERVICIO AL CLIENTE AL TELÉFONO 55 5258 3763 DE LA CIUDAD DE MÉXICO Y SOLICITE LA ASISTENCIA DEL PERSONAL ESPECIALIZADO DE ZOETIS-VETSCAN.

#### 5.1.3.3 Introduzca los valores con un lector de código de barras 2D

Puede utilizar un lector de códigos de barras 2D para introducir todos los valores de control a la vez desde la hoja de valores de control del HM5.

- 1. Conecte el lector de códigos de barras 2D al puerto USB del HM5.
- 2. En la pantalla de Inicio, seleccione Mantenimiento > Control de calidad (fig. 5.9).
- 3. Seleccione Escanear código de barras, luego escanee el código de barras 2D en la hoja de valores asignados del HM5 incluida con el tubo de control (figura 5.10).

Nota: Al escanear el código de barras, asegúrese de que la hora de control está en una superficie plana. Fig. 5.9 Letterature and the state of the state of the state of the state of the state of the state of the state of the state of the state of the state of the state of the state of the state of the

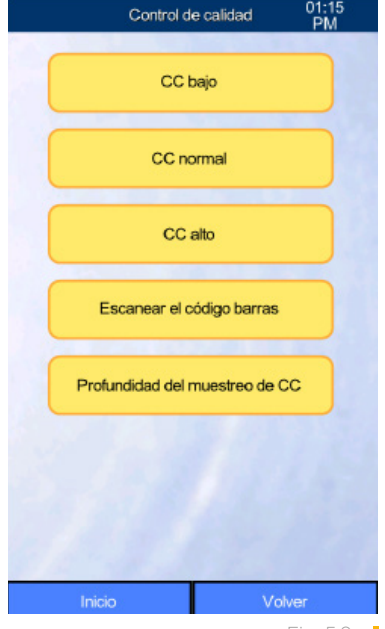

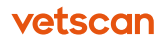

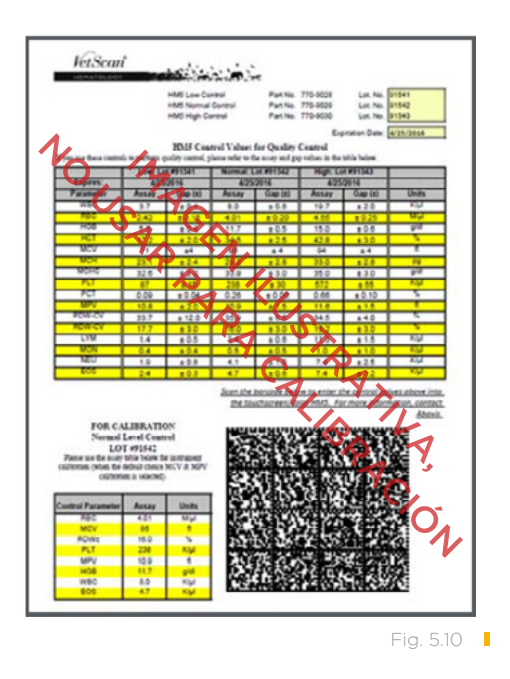

Nota: También puede seleccionar Escanear el código de barras después de elegir el nivel CC y seleccionar Nuevo.

- 4. Compruebe que los valores cargados son correctos, luego seleccione Aceptar (figura 5.11).
- 5. Seleccione OK para eliminar resultados previos de control de calidad y guarde los nuevos rangos de referencia (figura 5.12).

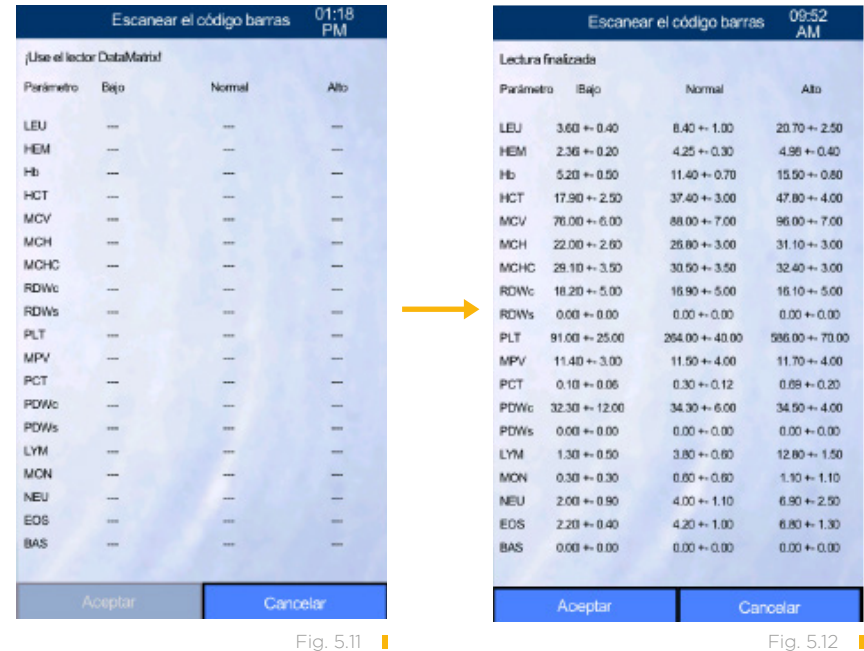

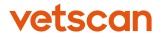

- 6. Si el lector de código de barras 2D no lee el código de barras, compruebe la marca del lector y el modelo:
	- Para un lector Motorola/Symbol: Escanee «Volver a predeterminación de fábrica» abajo.

Volver a predeterminación de fábrica

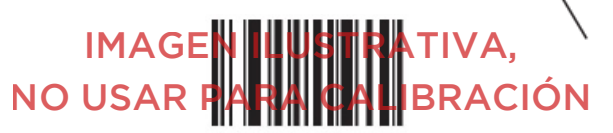

#### ESTABLEZCA PREDETERMINACIONES

Luego escanee los tres códigos de barras siguientes: 1, 2 y luego 3.

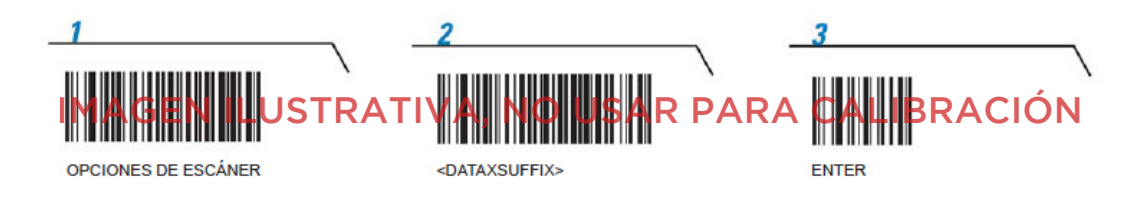

#### Para un lector de códigos:

- a. Desconecte el lector y conéctelo de nuevo.
- b. Si el lector no escanea correctamente, escanee el código de restablecimiento de la esquina derecha y luego escanee el código de barras de programación justo debajo.

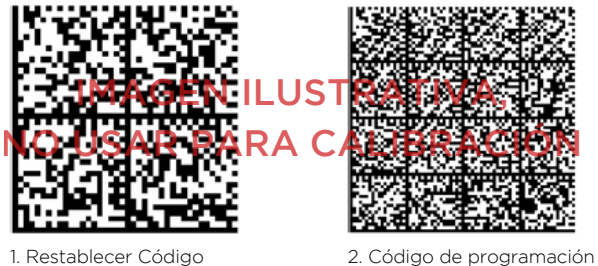

## 5.1.4 Análisis de una muestra de control de calidad

Nota: Antes de leer la muestra de control de calidad, asegúrese de que los tubos de control están a temperatura ambiente. Saque los controles de la nevera al menos 15 minutos antes de usarlos. No utilice un control que ha caducado o que se ha abierto hace más de 14 días, ya que podría haberse deteriorado.

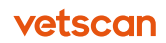

- <span id="page-54-0"></span>1. Asegúrese de que ya ha entrado los valores de control: vea «Entrar valores de control de calidad» en la [página 49](#page-48-0).
- 2. Después de aceptar los nuevos valores de control, seleccione Ejecutar CC.
- 3. Mezcle bien moviendo los tubos planos entre los dedos (A) y luego invirtiéndolos despacio unas 10-15 veces (B). fábrica» abajo (figura 5.13).

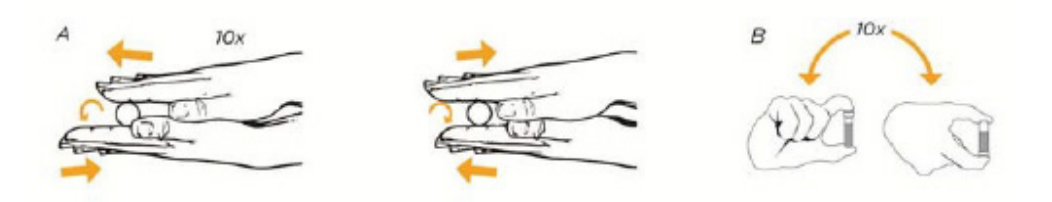

- 4. Seleccione Análi.
- 5. Cuando el análisis se haya completado, el analizador mostrará los resultados (figura 5.14).

Nota: Los valores por fuera del intervalo estarán resaltados en rojo, junto con un signo positivo o negativo.

- 6. Zoetis recomienda realizar al menos dos análisis de control:
	- Si los valores obtenidos están en el intervalo, el analizador funciona correctamente y no es necesario calibrarlo.
	- Si alguno de los valores está constantemente por fuera del intervalo, lea la siguiente Sección, «Qué hacer si los valores CC están fuera del intervalo», o póngase en contacto con el servicio técnico de Zoetis.

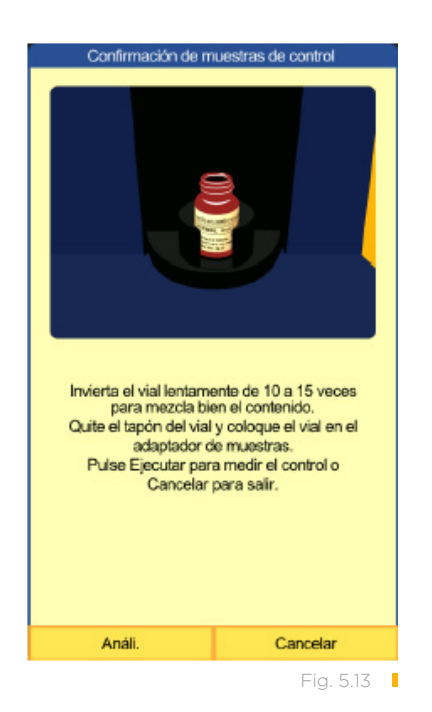

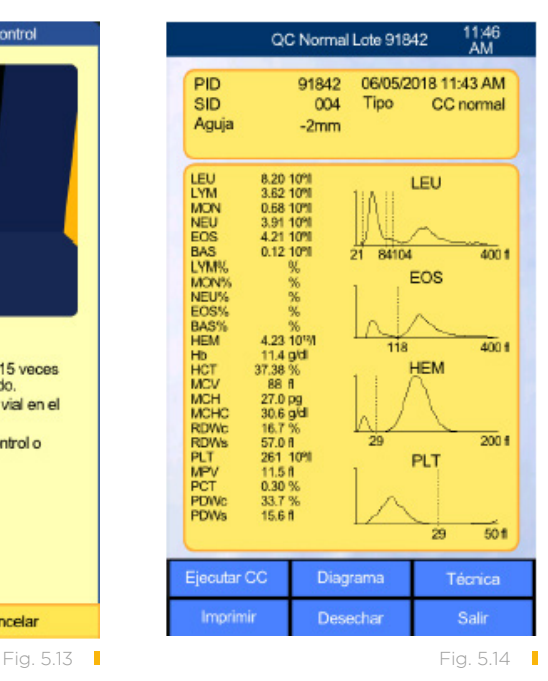

• Se puede realizar un tercer análisis de control de calidad si los resultados de los dos primeros análisis CC son contradictorios (es decir que uno está fuera de intervalo y el otro no, o si los resultados son muy diferentes entre ellos).

## 5.1.5 Qué hacer si los valores CC están fuera del intervalo

Nota: Hay muchos motivos por los que los valores pueden estar fuera del intervalo, por lo que deténgase para investigar la causa antes de calibrar el analizador. Rara vez es necesaria la calibración. La mayoría de problemas de control de calidad fuera de intervalo están relacionados con la limpieza del analizador y/o con el almacenado y condiciones de envío del control.

Los valores en los que hay que centrarse durante un control de calidad son HEM, MCV, RDWc, PLT, MPV, Hb, LEU y EOS. Todos los demás valores se calculan utilizando estos ocho parámetros. Algunos valores como los PDWs y BAS no tienen intervalos, por lo que es posible que siempre aparezcan como fuera de intervalo por la falta de información de objetivo e intervalo.

- Si hay muchos indicadores de Advertencia, vaya a la Sección «Solución de problemas», de este manual para solucionar la causa de la Advertencia.
- Si el valor RDWc está dos o más puntos por encima del valor objetivo, descarte el control y solicite uno nuevo, ya que esto indica que ha sido congelado o ha estado expuesto a demasiado calor.
- Si todos los valores contados (HEM, LEU, PLT, Hb y EOS) son bajos, haga una Limpieza por remojo y analice de nuevo la muestra CC.
- Si el MCV es alto o bajo, haga una Limpieza por remojo (vea "Limpieza por remojo" en la [página 65\)](#page-64-0) y analice la muestra CC de nuevo.
- Si los valores de LEU y EOS son bajos, mezcle mejor la muestra CC y analice de nuevo.
- Si los valores de LEU, HEM y Hb son altos, mezcle mejor la muestra CC y analice de nuevo.
- Si solo el valor de HEM es bajo, asegúrese de que el control está a temperatura ambiente, mezcle bien y analice de nuevo.
- Si los valores de HEM y/o PLT son elevados, limpie cualquier suciedad visible del cabezal de lavado y de la cámara de disolución y realice una Limpieza por remojo antes de realizar otro análisis de control de calidad.

## 5.2 Calibración

## 5.2.1 Cuándo calibrar

El VETSCAN HM5 viene calibrado de fábrica, para un rendimiento óptimo. En ciertas situaciones, es necesario calibrarlo para afinar el analizador:

- Cuando las mediciones de control de calidad muestran que uno o más parámetros están consistentemente fuera de intervalo, y que se ha comprobado que el analizador está limpio y el control se ha guardado y enviado correctamente.
- Al cambiar la ubicación del HM5. Nota: No se puede calibrar si el blanco ha sido infructuoso.

### 5.2.2 Realización de los controles de calidad

El procedimiento para la calibración requiere del VETSCAN HM5 CONTROL NOR-MAL (CONTACTE AL ÁREA DE SERVICIOS A CLIENTE AL TELÉFONO 55 5258 3763 DE LA CIUDAD DE MÉXICO Y SOLICITE LA ASISTENCIA DEL PERSONAL ESPECIALIZADO DE ZOETIS-VETSCAN).

ADVERTENCIA: El material de control es en parte de origen humano. Siga las precauciones universales de seguridad al manipular el control.

## 5.2.3 Procedimiento de calibración

Nota: Deje que el control normal llegue a temperatura ambiente antes de empezar, unos 15 minutos. Una vez abierto, el control tiene una vida útil de 14 días. No calibre con un control o un tubo caducado o que se haya abierto hace más de 14 días.

El proceso de calibración requiere que se analicen al menos tres muestras utilizando el material de control normal del HM5.

- 1. En la pantalla de Inicio, seleccione Mantenimiento > Calibración (figura 5.15).
- 2. Seleccione Medir.
- 3. Compruebe que la opción **Prediluido** está establecido como No y que Profundidad del muestreo de calib está en -2 mm (figura 5.16).
- 4. Seleccione Aceptar.

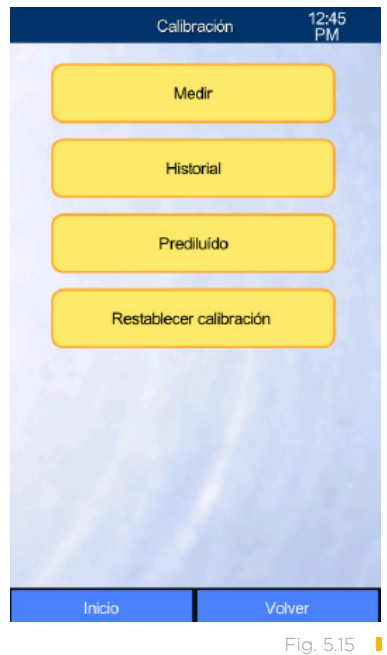

<span id="page-57-0"></span>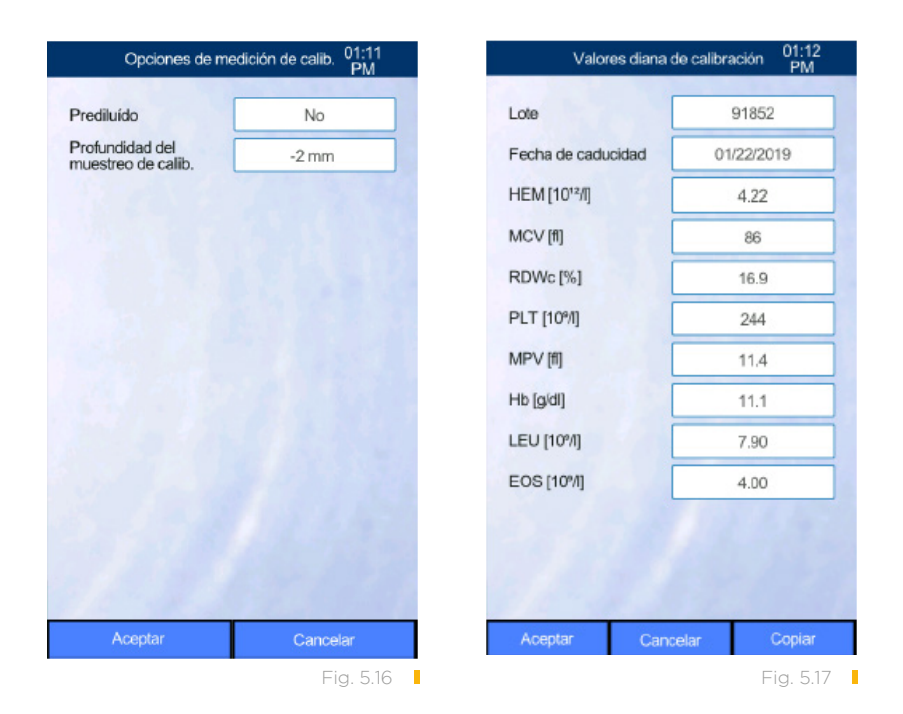

- 5. Si los intervalos CC son para el mismo tubo de control, seleccione Copiar para obtener los valores del menú CC. Si los valores CC no coinciden con el lote del tubo de control que se está usando para la calibración, introduzca el número de lote, fecha de caducidad en formato DD/MM/AAAA, y los valores objetivo del prospecto del control del HM5 (figura 5.17).
- 6. Seleccione Aceptar.

7. Seleccione **Eiecutar cal** (figura 15.8). Cuando se lo indiquen, mezcle el control, quite el tapón y coloque el tubo en el adaptador de muestra apropiado.

8. Seleccione **Análi** para realizar la primera calibración.

Cuando el análisis se haya completado, los resultados aparecerán en la pantalla.

- 9. Seleccione **Eiecutar cal** de nuevo. El analizador mostrará un recordatorio para mezclar las muestras. Mezcle bien moviendo los tubos planos entre los dedos 10 veces, y luego invirtiéndolos despacio unas 10-15 veces.
- 10. Siga las indicaciones de la pantalla, y seleccione Análi.

Cuando el segundo análisis se haya completado, los resultados aparecerán en la pantalla. **El pantalla en la pantalla en la pantalla** en la pantalla en la panta

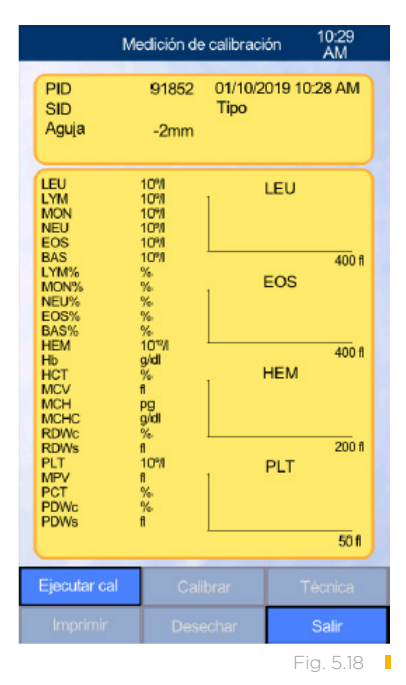

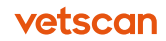

- 11. Seleccione Ejecutar cal por tercera vez. El analizador mostrará de nuevo el recordatorio de mezclar.
- 12. Seleccione Análi. El analizador mostrará los resultados de la tercera calibración (figura 5.19).
- 13. Seleccione Calibrar.
- 14. El analizador calcula entonces y muestra los factores de calibración nuevos. Seleccione Aceptar para completar la calibración.

Nota: Si el analizador muestra el mensaje de que 1 o más de sus factores están fuera de intervalo, póngase en contacto con el servicio técnico de Zoetis.

- 15. Seleccione Salir.
- 16. Realice de dos a tres veces el control de calidad para comprobar que la calibración ha sido satisfactoria: consulte «Análisis de una muestra de control de calidad» en la [página 54](#page-54-0).

### 5.2.4 Visualización del historial de calibraciones

La hora a la que se realizó cada calibración y los parámetros utilizados se guardan, y se pueden consultar como se explica a continuación:

- 1. En la pantalla de Inicio, seleccione Mantenimiento > Calibración > Historial.
- 2. Utilice las flechas de la pantalla para navegar por la historia (figura 5.20).

### 5.2.5 Reajustar calibración

Si la calibración falla persistentemente, llame al servicio técnico de Zoetis. Si se lo indican, utilice la siguiente función de Restablecer calibración.

- 1. En la pantalla de Inicio, seleccione Mantenimiento > Calibración > Restablecer calibración.
- 2. Seleccione OK.
- 3. Calibre el analizador: vea "Procedimiento de calibración" en la [página 57](#page-57-0).

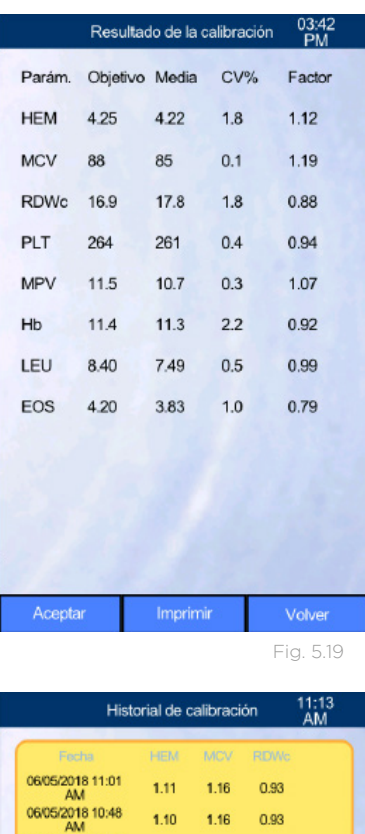

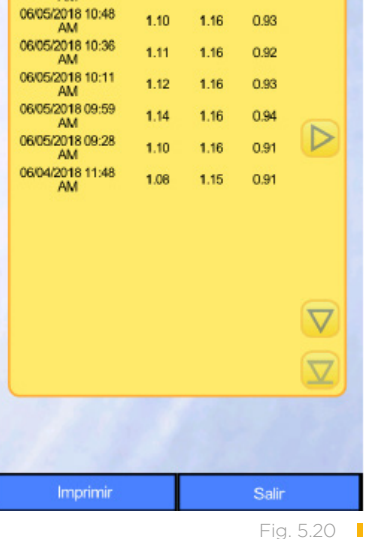

# Mantenimiento y servicio Sección 6

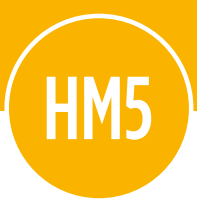

## Contenido de esta sección

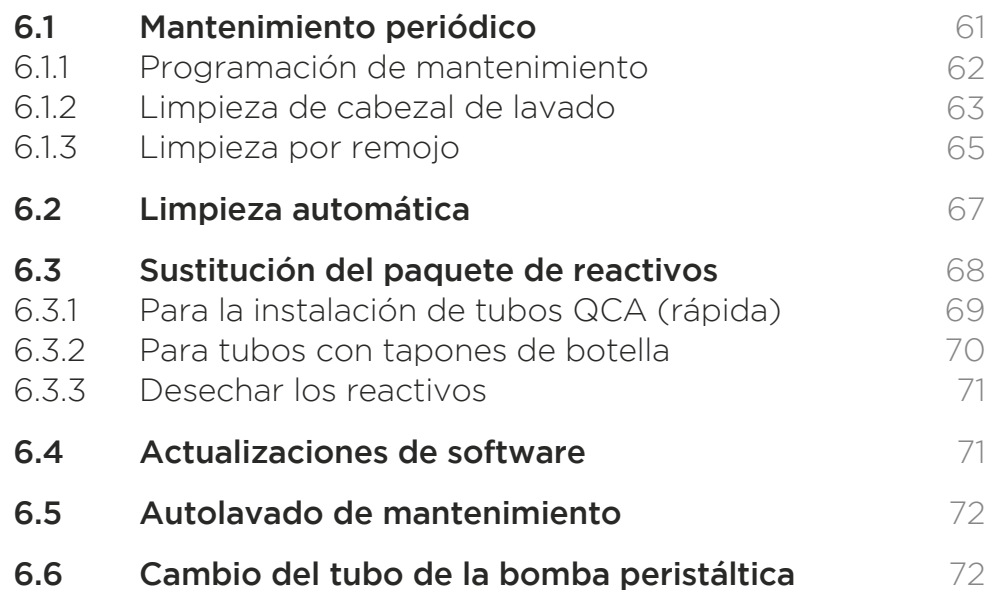

## 6.1 Mantenimiento periódico

Mantenga siempre el analizador y la zona que lo rodea lo más limpio posible para mantener la suciedad fuera del sistema. Limpie cualquier líquido derramado cerca del analizador y los vertidos en el rotor de muestras.

Además, realizar ciertos procedimientos sencillos de mantenimiento ayudarán a mantener el HM5 en condiciones óptimas para garantizar un máximo rendimiento y resultados de alta calidad.

El mantenimiento preventivo puede realizarse de dos maneras en el HM5: utilizando la configuración de Mantenimiento programado en la Configuración de admin. (accesible solo a usuarios de admin), o a través de las configuraciones predeterminadas del programa.

El analizador muestra dos recordatorios cuando deben realizarse las dos limpiezas periódicas:

- Si la opción Programando está desactivada: aparece un triángulo amarillo en la esquina superior izquierda de la pantalla cuando debe hacerse la limpieza. Seleccione el triángulo para ver la información (figura 6.1).
- Si la opción Programando está activada, puede ajustar la frecuencia de limpieza en los límites permitidos. Los recordatorios aparecen tres, dos y un día antes de que se necesite una limpieza. Puede seleccionar Sig. en estos mensajes para realizar la limpieza, o **Descartar** para posponerla. Las limpiezas también pueden realizarse en Mantenimiento > Limpieza y seleccionando el procedimiento de limpieza deseado (figura 6.2).
- El día y la hora en que haya que realizar la limpieza, el analizador mostrará un mensaje de limpieza.

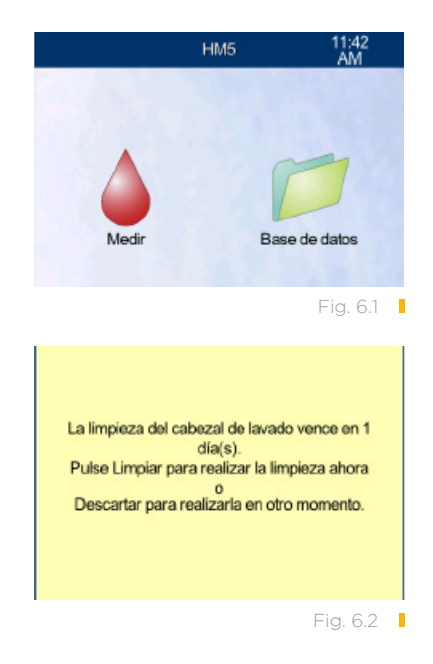

Nota: Una vez que aparezca el mensaje de limpieza, esta deberá realizarse antes de que pueda analizarse la siguiente muestra. No podrá analizar muestras hasta que la limpieza se haya realizado.

### 6.1.1 Programación de mantenimiento

Los intervalos de los recordatorios de mantenimiento del analizador están predeterminados, pero los puede ajustar como mejor se adecúe a las necesidades de su clínica.

- En la pantalla de Inicio, seleccione **Ajustes >** Configuración de admin.
- 2. Al seleccionar el campo de **Programando**, cambia la configuración de Habilitado a Inhabilitado y viceversa. Establézcalo a Habilitado (figura 6.3).
- 3. Seleccione Configuración del programa.
- 4. Según lo vea necesario, seleccione los campos apropiados para establecer el Intervalo, Día y Tiempo de limpieza para el cabezal de lavado y la limpieza por remojo (figura 6.4). Zoetis recomienda los siguientes intervalos:

• Limpieza del cabezal de lavado: 7 días

• Limpieza por remojo: 14 días

Nota: Si analiza menos de 5 muestras al día, puede establecer el intervalo de Limpieza por remojo en 30 días.

5. Seleccione Aceptar para esta configuración y luego Aceptar de nuevo para confirmar su elección de Programando.

Nota: En cuanto a la instalación, puede restablecer ambos temporizadores para que empiecen a contar en la fecha actual presionando Reiniciar. El siguiente Mantenimiento programado estará indicado en el intervalo completo a partir de la fecha actual.

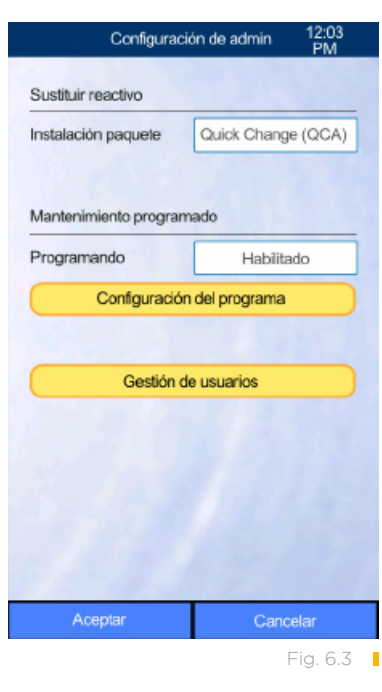

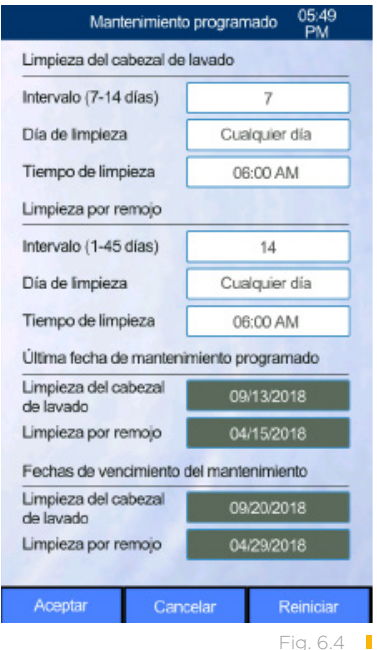

## 6.1.2 Limpieza del cabezal de lavado

El cabezal de lavado limpia la superficie exterior de la aguja con un diluyente salino. Si no se limpia el cabezal de lavado con regularidad, pueden acumularse sales alrededor, lo que puede causar resultados inexactos, que se necesiten más blancos y un uso excesivo de reactivos.

Nota: No limpie el cabezal de lavado sin activar el programa de HM5, tal y como se describe en el procedimiento. De lo contrario, es posible que el ensamblaje de la aguja no se mueva correctamente, y haya que reiniciar el analizador.

1. Si el analizador muestra el mensaje de que ya es hora de limpiar el cabezal de lavado (figura 6.5), seleccione Limpieza o Sig. para empezar la limpieza. Si va a realizar este proceso manualmente (es decir, sin que aparezca el mensaje en la pantalla), en la pantalla de Inicio, seleccione Mantenimiento > Limpieza > Limpieza del cabezal de lavado (figura 6.6).

El analizador mostrará instrucciones de limpieza, tal y como se detallan en los siguientes pasos (figura 6.7).

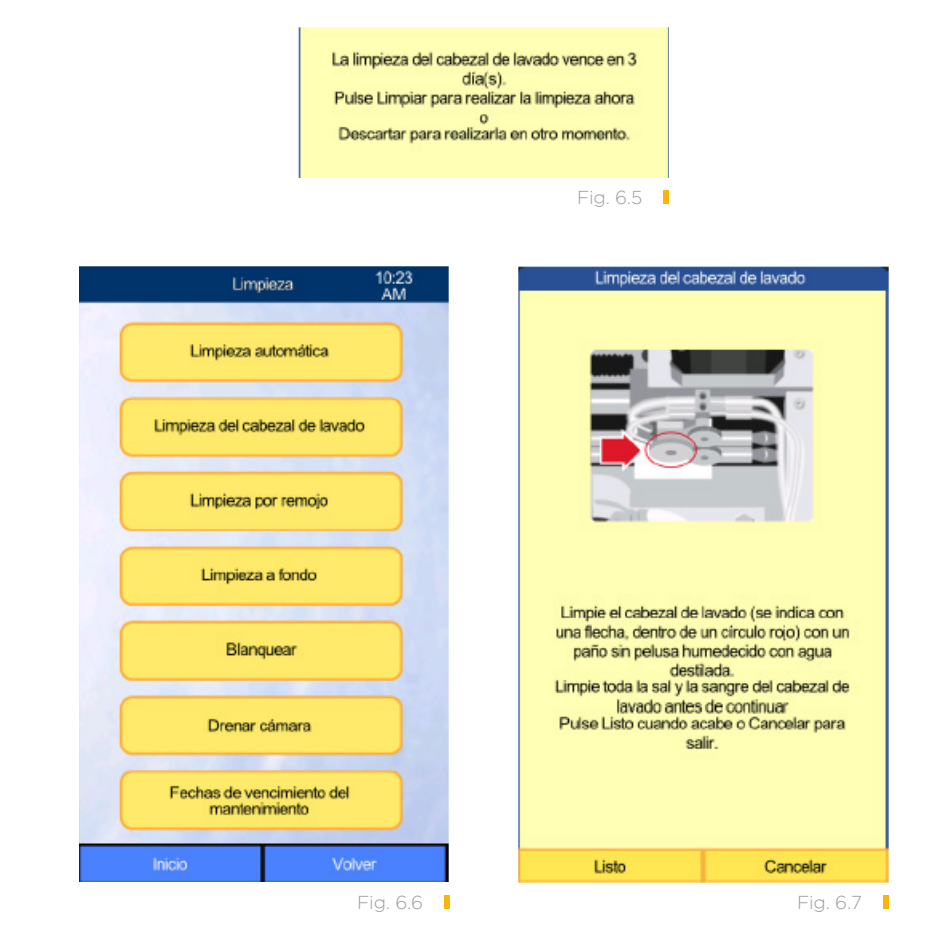

2. Abra la puerta en el lado derecho del analizador (figura 6.8).

PRECAUCIÓN: No seleccione los componentes dentro del instrumento a no ser que se lo indiquen específicamente.

El cabezal de lavado está situado en la base de la aguja, como se muestra en la figura 6.8.

3. Encuentre el cabezal de lavado (círculo amarillo, figura 6.9).

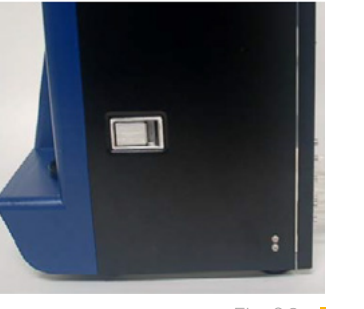

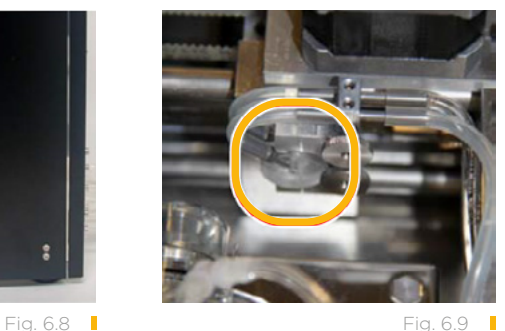

4. Inspeccione visualmente el cabezal de lavado por si hay sal o sangre acumuladas en el fondo de la superficie. Para obtener un mejor acceso, mírelo desde abajo. Consulte las siguientes imágenes.

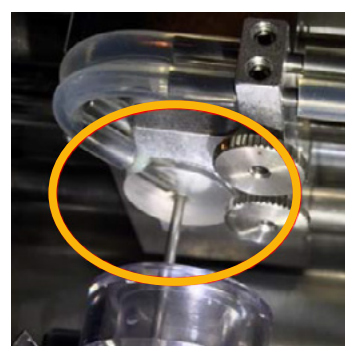

Limpieza del cabezal de lavado. Cabezal de lavado sin sal ni sangre presente en la superficie

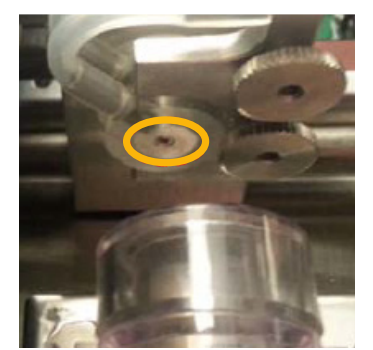

Cabezal de lavado con mínima acumulación de sal en la superficie

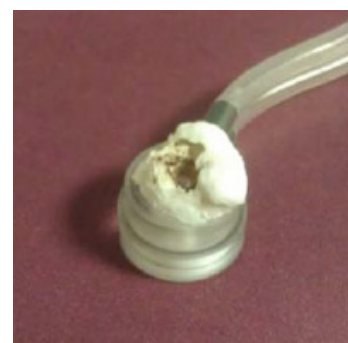

Cabezal de lavado con gran acumulación de sal en la superficie

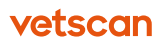

- <span id="page-64-0"></span>• Si se ve acumulación menor de sal o sangre en el cabezal de lavado, limpie el cabezal de lavado: Utilice un trapo suave, sin pelusa, y agua destilada templada para limpiar suavemente la acumulación de suciedad de la parte inferior del cabezal de lavado (figura 6.10).
- Si el cabezal de lavado tiene mucha acumulación en la parte inferior (como se ve en la foto derecha de la página anterior) o en la superior (no se muestra), habrá que quitar el cabezal de lavado primero para poder lavarlo: vea «Quitar y limpiar el cabezal de lavado» en la [página 99](#page-98-0).

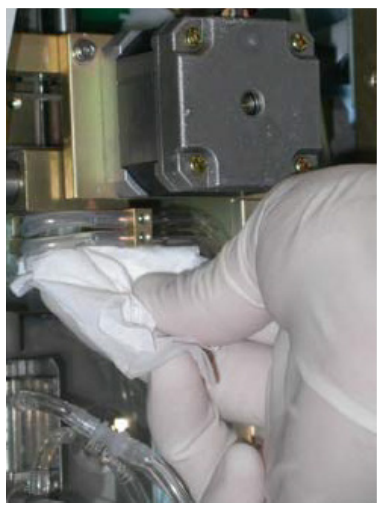

Fig. 6.10  $\mathbf{I}$ 

Al quitarlo, inspeccione el cabezal de lavado para ver si tiene acumulación de sal en la superficie de la parte superior y en la inferior.

- 5. Inspeccione el cabezal de lavado para asegurarse de que está limpio antes de continuar.
- 6. Cuando termine, cierre la puerta lateral y seleccione Listo.

### 6.1.3 Limpieza por remojo

La limpieza por remojo ayuda a disolver la acumulación orgánica de las superficies en contacto con las muestras de sangre dentro del analizador, y es la mejor manera de limpiar la aguja, la cámara de dilución y la abertura. El proceso de limpieza por remojo requiere del uso de un nuevo tubo de VETSCAN HemaClean.

Zoetis recomienda una limpieza por remojo cada 14 días (configuración predeterminada). Los usuarios que realicen pruebas menos de 5 veces al día pueden establecer el intervalo de Limpieza por remojo en 30 días. El usuario puede programar un día y hora preferido para realizar esta limpieza.

1. El analizador muestra recordatorios cuando se necesita hacer una limpieza por remojo. Cuando esto ocurra, elija Sig. para empezar la limpieza. Entonces aparecerá una pantalla con instrucciones (figura 6.11).

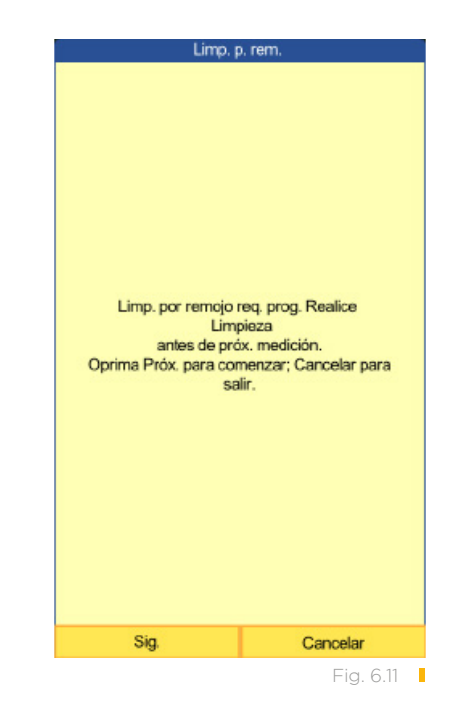

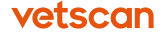

- 2. Quite el tapón del tubo de VETSCAN HemaClean (se vende por separado) y colóquelo en el soporte del HM5 (figura 6.12).
- 3. Seleccione Sig. El ciclo de limpieza durará unos 10 minutos. Nota: Si la Limpieza por remojo es necesaria para solucionar un problema por fuera del mantenimiento programado, seleccione Mantenimiento > Limpieza > Limpieza por remojo, y siga las instrucciones de la pantalla, como se muestra arriba.
- 4. Después de la limpieza por remojo, se necesitará un blanco para comprobar que el conteo está dentro de las especificaciones. El programa indicará automáticamente al usuario que analice un blanco cuando se intente hacer una medición después de una limpieza en profundidad. En la pantalla de Inicio, seleccione Medir, y luego > Análi (figura 6.13).

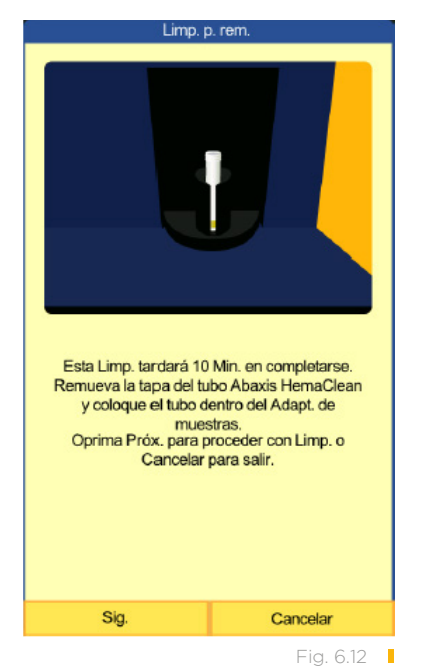

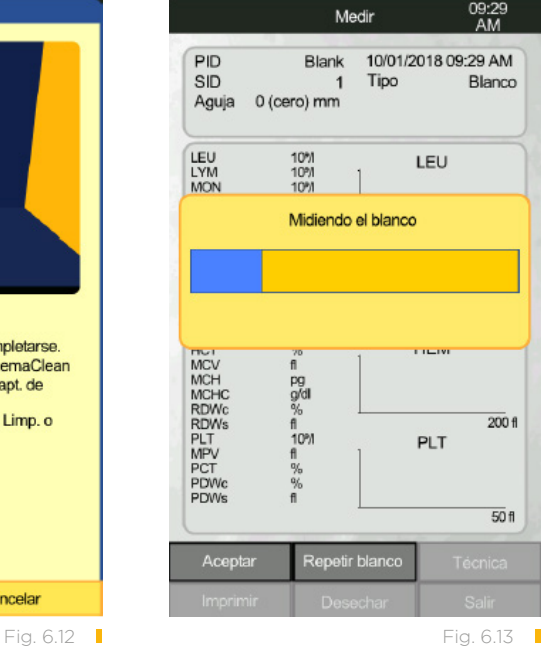

- 5. Si los resultados del blanco han caducado y aparece esta pantalla (figura 6.14), seleccione OK para analizar un blanco. Si no aparece esta pantalla, DEBE analizar un blanco de todas maneras. Seleccione Análi, y luego Blanco.
- 6. Cuando haya analizado el blanco, verifique que los resultados son aceptables (se muestran en negro) o inaceptables (se muestran en rojo, con los signos + o \*, que indican que son demasiado altos).
- 7. Si es aceptable, seleccione Aceptar. El analizador ya está listo para realizar un control de calidad. De lo contrario, vaya a la [página 84](#page-83-0), «Indicadores de blanco».
- 8. Realice un control de calidad usando un control nuevo de HM5, sin abrir. Para ver instrucciones detalladas, vaya a «Control de calidad» en la [página 49](#page-48-0). Si saltara algún mensaje de advertencia, póngase en contacto con el servicio técnico de Zoetis.

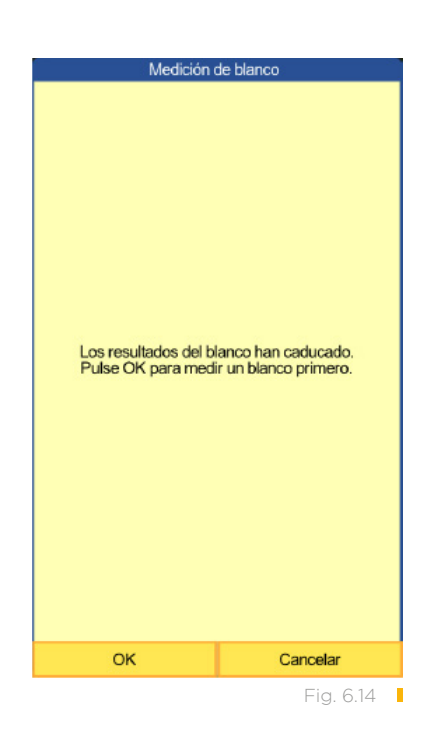

9. Si dos de los tres análisis de control de calidad están en el intervalo, el analizador ya está listo para analizar muestras de sangre. Si dos de los tres análisis están fuera de intervalo o tienen cualquier aviso de error, llame al servicio técnico de Zoetis.

## 6.2 Limpieza automática

Después de cada medición, el analizador limpia automáticamente la zona de medición. El programa también provee un proceso para limpiar el sistema de medición de cualquier desecho, cuando sea necesario:

- Cuando el blanco es elevado para las plaquetas o los hematíes.
- Para corregir avisos p, b, c, o C después de que otros procedimientos de limpieza hayan fallado.
- Tras seguir otros procedimientos de limpieza, como la limpieza por remojo, para asegurar que la abertura esté limpia.

No se necesitan otras soluciones de limpieza para este proceso: el HM5 utiliza la Limpieza y el enjuagado del paquete de reactivos.

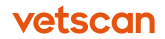

- <span id="page-67-0"></span>1. En la pantalla de Inicio, seleccione Mantenimiento (figura 6.15).
- 2. Seleccione Limpieza.
- 3. Seleccione Limpieza automática (figura 6.16).

El analizador entonces empieza el proceso de limpieza, y vuelve al menú de mantenimiento cuando termina.

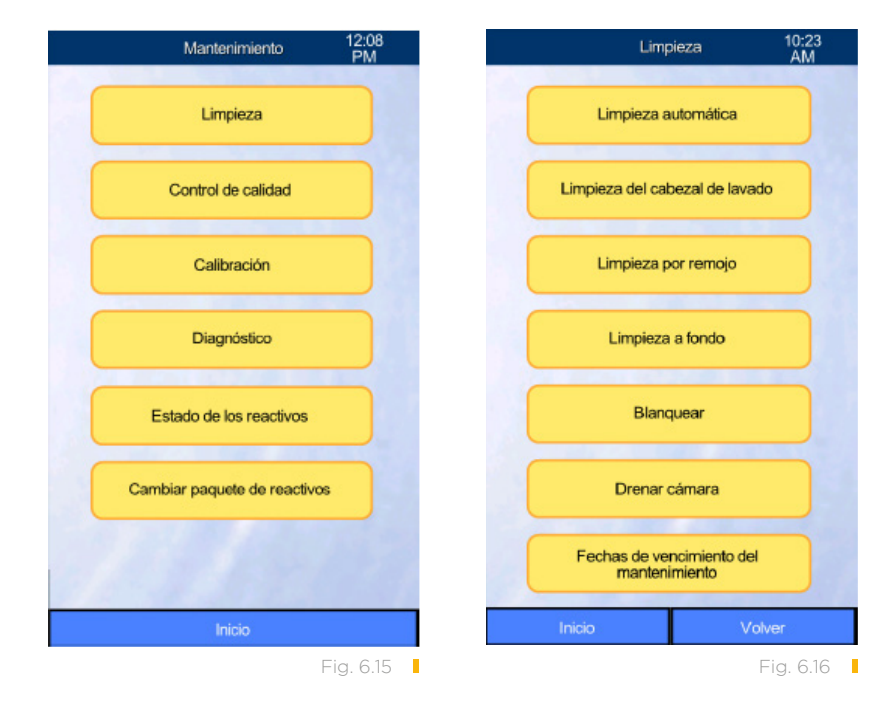

## 6.3 Sustitución del paquete de reactivos

Nota: Zoetis recomienda llevar gafas protectoras y una bata de laboratorio al trabajar con reactivos (como al cambiar el paquete de reactivos). Así mismo, los usuarios con piel sensible deben llevar guantes de látex o nitrilo.

El HM5 controla los niveles de líquido en el VETSCAN HM5 Reagent Pack (se vende por separado), y muestra el mensaje **Volumen de reactivos bajo** cuando uno o más niveles están bajos. Cuando esto ocurre, cambie el paquete de reactivos de la siguiente manera.

- Asegúrese de que tiene lo siguiente:
	- Paquete de reactivos nuevo
	- Control de calidad normal HM5 nuevo
- 2. Retire el control de la nevera para que esté a temperatura ambiente antes de usarlo.
- 3. Seleccione y siga el procedimiento apropiado de los siguientes según la instalación del paquete de reactivos.

## 6.3.1 Para la instalación de tubos QCA (rápida)

Utilice estas instrucciones si el HM5 está instalado con un QCA.

- 1. En la pantalla de Inicio, seleccione Mantenimiento > Cambiar paquete de reactivos (figura 6.17).
- 2. Siga las instrucciones y mensajes que se muestran.
- 3. Ponga el paquete de reactivos nuevo al lado del actual, y seleccione Sig.
- 4. Quite el paquete de reactivos nuevo del embalaje, abra la tapa del paquete, y seleccione Sig.
- 5. Quite la almohadilla de espuma de embalar del paquete, desenrosque los tapones de botella, quite la almohadilla de espuma blanca de los tapones de botella y guarde los tapones.
- 6. Seleccione Sig.
- 7. Levante el QCA por el marco y colóquelo por encima del paquete nuevo. Alinee los soportes al lado de la botella de diluyente. Seleccione Sig.

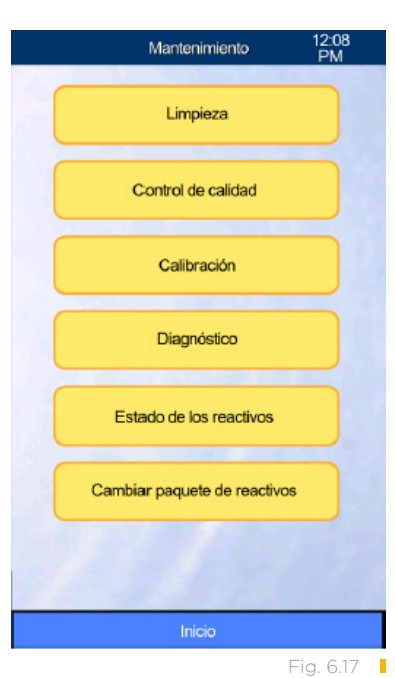

- 8. Asegúrese de que el marco está centrado en cada uno de los precintos de las botellas y seleccione Sig.
- 9. Compruebe que los colores de los tubos de reactivos, las cabezas de los tubos rígidos, el marco QCA y el paquete de reactivos concuerdan.
- 10. De uno en uno, tome cada tubo rígido por la parte superior y empuje el tubo a través del sello térmico, hacia la botella del mismo color. Repítalo hasta que todos los tubos rígidos hayan atravesado los sellos térmicos y estén tocando el fondo de las botellas.
- 11. Seleccione Sig.
- 12. Tire los desechos cumpliendo con las regulaciones locales. Puede usar la botella blanca de desechos o la botella vacía de diluyente con el tapón rojo enviado en el paquete original, como contenedor de desechos.
- 13. Seleccione Sig.

vetscan

- 14. Asegúrese de que todas las líneas de reactivos están bien conectadas a la parte trasera del analizador y a las cabezas de los tubos rígidos, y que los tubos reactivos no están doblados.
- 15. Seleccione Sig. El HM5 cebará todos los tubos de cada reactivo.
- 16. Analice un control de calidad para asegurarse de que el paquete de reactivos nuevo está bien instalado y que el analizador está calibrado. El sistema le indicará que analice un blanco antes de realizar el control. Confirme que los resultados de blanco están dentro del intervalo antes de analizar el control: vea «Análisis de una muestra de control de calidad» en la [página 54](#page-54-0).
- 17. Seleccione Sig.

### 6.3.2 Para tubos con tapones de botella

Este procedimiento requiere un paquete de reactivos nuevo y un control.

- 1. En la pantalla de Inicio, seleccione Mantenimiento > Cambiar paquete de reactivos.
- 2. Siga las instrucciones de la pantalla. Nota: En los siguientes pasos, no Seleccione los tubos con sus manos desprotegidas, ya que podría contaminar los reactivos. Lleve guantes de látex o nitrilo.
- 3. Ponga el paquete de reactivos nuevo al lado del actual, y seleccione Sig.
- 4. Quite la almohadilla de espuma de embalar del paquete, desenrosque los tapones de la botella y guárdelos. Luego seleccione Sig.
- 5. Con una cuchilla limpia, haga una X en el sello térmico, y doble las cuatro solapas para abrir la botella.
- 6. Seleccione Sig.
- 7. De uno en uno, quite los tapones de los reactivos con el tubo de goteo de las botellas de reactivos viejas, y póngalos en las botellas que combinan con el color en el paquete de reactivos nuevo.

PRECAUCIÓN: Para evitar contaminación, evite tocar los tubos de goteo flexibles con las manos desprotegidas.

- 8. Asegúrese de que la abertura para la ventilación no está bloqueada, para que el aire pueda circular libremente.
- 9. Vacíe el recipiente de desechos, o coloque el recipiente vacío del diluyente del paquete de reactivos viejo como el nuevo recipiente de desechos.
- 10. Compruebe nuevamente que los colores de los tubos de reactivos, la parte trasera del analizador, los tapones de botella y el paquete de reactivos concuerden. Asegúrese de que todas las líneas de reactivos están bien conectadas a las partes superiores de las botellas y a la parte trasera del analizador, y que los tubos reactivos no estén doblados.
- 11. Seleccione Sig. para cebar los reactivos.
- 12. Seleccione Sig. para ir al menú de Control de calidad.

13. Analice un control de calidad para asegurarse de que el paquete de reactivos nuevo está bien instalado: vea «Analizar una muestra de control de calidad» en la [página 54](#page-54-0).

### 6.3.3 Desechar los reactivos

Cuando sea hora de cambiar el paquete de reactivos, siempre quedará reactivo en las botellas del paquete de reactivos viejo. Deséchelo de la siguiente manera.

PRECAUCIÓN: Nunca vierta reactivo de una botella de un paquete de reactivos en ninguna botella del nuevo paquete. Al hacerlo podría reducir drásticamente la efectividad del reactivo nuevo, y podría contaminar los nuevos reactivos.

- Disponga de los reactivos sin usar y de los desechos teniendo en cuenta el medioambiente. Compruebe sus regulaciones locales sobre requisitos adecuados para desechos.
- Si usted requiere fichas de datos de seguridad (MSDS), contacte al servicio al cliente al teléfono 55 5258 3763 de la Ciudad de México y solicite la asistencia del personal especializado de Zoetis-VETSCAN.

## 6.4 Actualizaciones de software

Zoetis provee periódicamente actualizaciones del software para el HM5. Zoetis puede enviar estas actualizaciones precargadas en un USB. Contacte al área de Servicio al Cliente al teléfono 55 5258 3763 de la Ciudad de México y solicite la asistencia del personal especializado de Zoetis-VETSCAN.

Realice las actualizaciones desde un USB así:

- 1. Apague el analizador.
- 2. Conecte el USB que contenga el software a un puerto USB del analizador.
- 3. Encienda el analizador y seleccione **Actualizar.** 
	- Nota: No seleccione Borrar/formatear a no ser que se lo indique el servicio técnico de Zoetis. Si lo hace, borrará todas las configuraciones, información de pacientes, información de control del analizador y deberá recalibrarlo.
- 4. Cuando le indiquen, saque el USB y Seleccione OK.

El analizador se reiniciará automáticamente para completar la actualización del software.

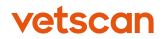

## 6.5 Autolavado de mantenimiento

Si el HM5 ha estado encendido pero no se ha utilizado durante 4 días, realizará un autolavado de mantenimiento de rutina, para evitar acumulación de sal en los tubos internos. Si aparece la notificación, seleccione OK para empezar el mantenimiento inmediatamente. De lo contrario, el autolavado empezará automáticamente en 2 minutos (figura 6.18).

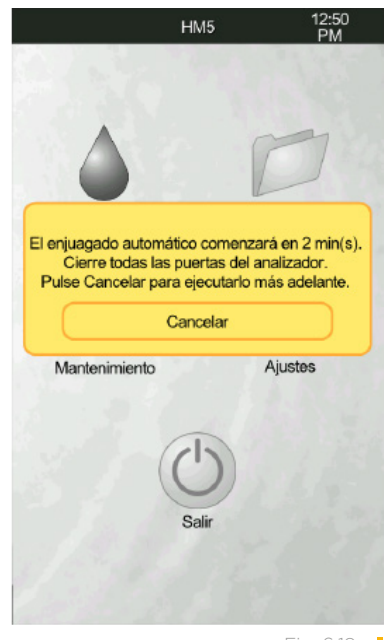

Fig. 6.18

## 6.6 Cambio del tubo de la bomba peristáltica

La bomba peristáltica del analizador no precisa mantenimiento. Sin embargo, después de un largo período sin usarse, el tubo de la bomba puede aplastarse y necesitar que se «masajee» hasta que recobre su forma original, o sea reemplazado. El kit de accesorios incluye un tubo de repuesto.

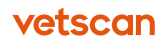
Aunque la sustitución es un proceso sencillo, Zoetis recomienda especialmente llamar al servicio técnico de Zoetis antes de empezar. Los técnicos pueden evaluar si es necesario sustituir los tubos de la bomba y, si es así, guiarle durante todo el proceso.

Nota: Lleve guantes de látex o nitrilo durante este procedimiento.

Reemplace la bomba peristáltica del tubo de ensamble de la siguiente manera:

- 1. Abra la puerta trasera del analizador y localice la bomba peristáltica, en la parte inferior izquierda del compartimento posterior.
- 2. Desconecte los tubos verdes y blancos conectados a la base de la carcasa de la bomba, girando los conectores luer tal y como se muestra (figura 6.19).
- 3. Utilice los dedos pulgar e índice para agarrar el medio de la cinta dentada, presione y tire la cinta hacia arriba (figura 6.20).
- 4. Tome la parte inferior del conector del tubo izquierdo (verde) y empújelo a la izquierda. El conector saldrá, liberando el extremo del tubo (figura 6.21).

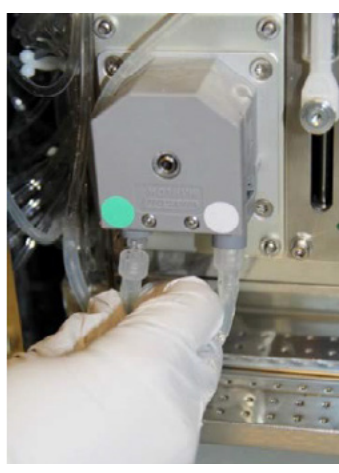

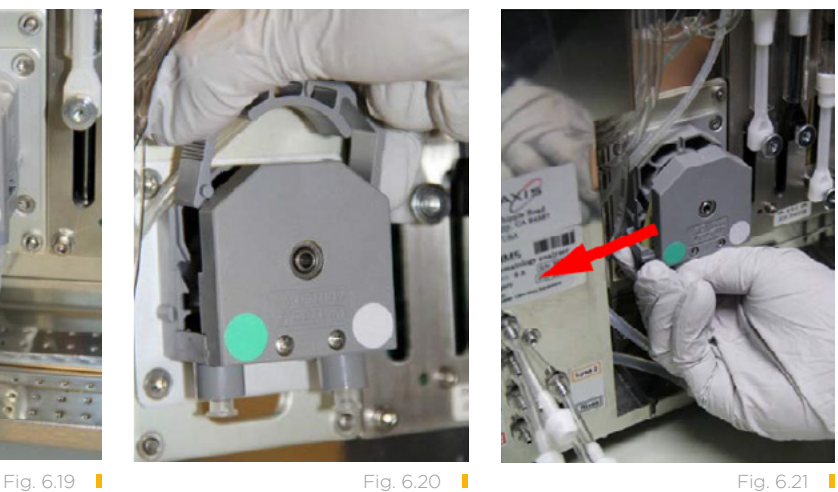

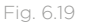

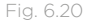

- -

- 5. Tome la parte inferior del conector del tubo derecho (blanco) y empújelo a la derecha. El conector saldrá, liberando el extremo derecho del tubo (figura 6.22).
- 6. Mueva hacia el centro los accesorios grises del tubo amarillo de la bomba (figura 6.23).
- 7. Desconecte el tubo de los conectores transparentes (figura 6.24).
- 8. Conecte cualquiera de los dos extremos del tubo amarillo de la bomba nueva hacia los conectores transparentes (figura 6.25).

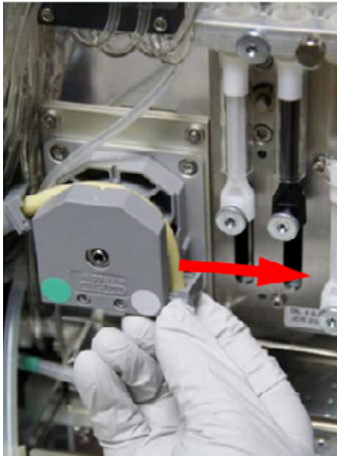

Fig. 6.22

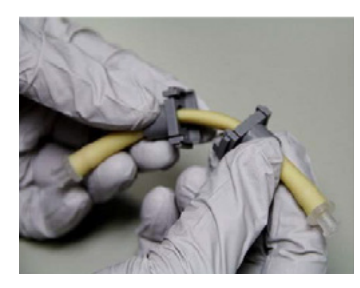

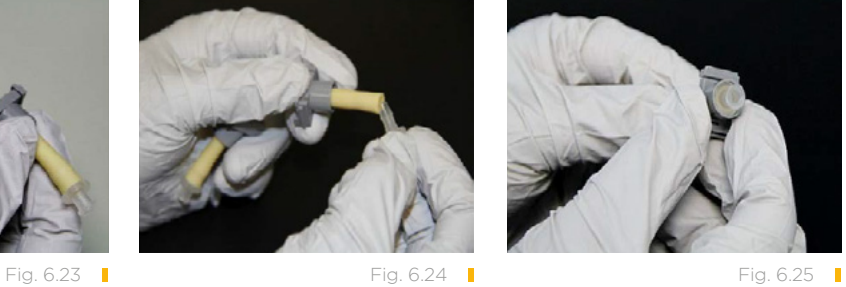

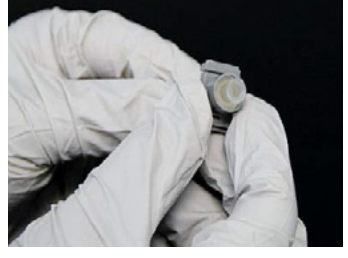

- 9. Deslice los accesorios grises hacia los conectores transparentes de abajo, para que los conectores encajen cómodamente en las piezas grises.
- 10. Usando una mano para guiar el tubo, deslice una de las piezas grises del tubo de la bomba hacia la parte derecha de la bomba. Estire la bomba amarilla sobre la parte superior de la bomba, y luego deslice la parte gris que quede hacia la parte izquierda de la bomba hasta que haga clic (figura 6.26).
- 11. Reconecte los tubos de colores a las partes inferiores de la bomba (figura 6.27).
- 12. Tome la cubierta gris y deslícela hacia abajo, sobre la bomba.
- 13. Cuando las muescas de los lados estén en su sitio, presione hacia abajo sobre la cubierta hasta que haga clic.
- 14. Limpie cualquier posible derrame de líquido de la base del instrumento.

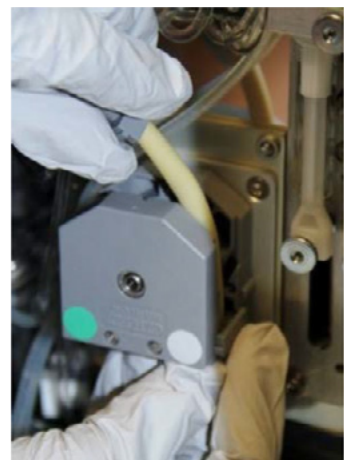

Fig. 6.26 |

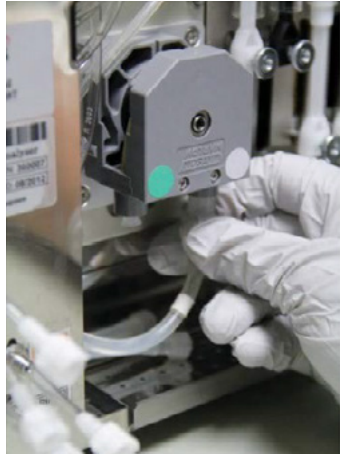

Fig. 6.27 |

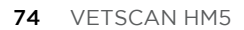

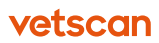

# Permisos de usuario Sección 7

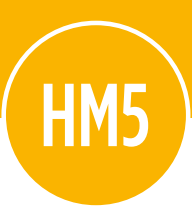

Esta sección describe cómo establecer tres tipos distintos de niveles de acceso a usuarios de VETSCAN HM5.

# Contenido de esta sección

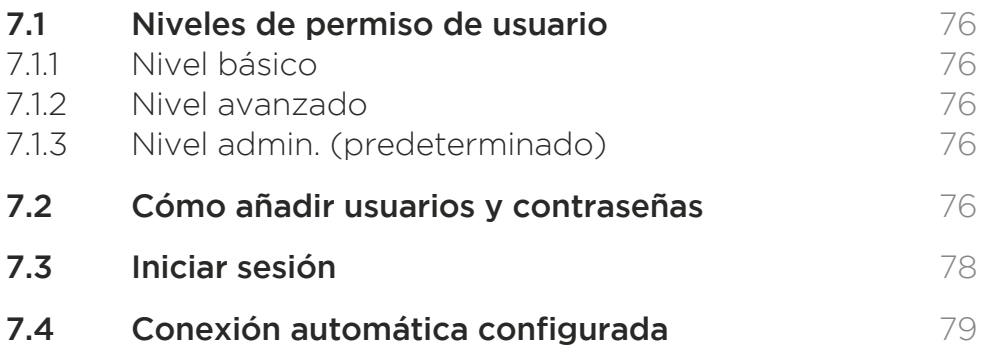

# 7.1 Niveles de permiso de usuario

El software HM5 ofrece tres niveles para los usuarios: básico, avanzado y admin.

### 7.1.1 Nivel básico

Los usuarios de nivel básico pueden realizar lo siguiente:

- Medición de blancos y realizar conteos sanguíneos completos
- Realizar mantenimientos programados
- Cambiar paquetes de reactivos
- Analizar control de CC en lotes CC previamente introducidos
- Ver, imprimir, y guardar resultados de CSC

### 7.1.2 Nivel avanzado

Los usuarios avanzados pueden realizar todas las funciones del usuario básico, así como lo siguiente:

- Introducir valores de lotes CC nuevos
- Calibrar el analizador
- Ajustar todas las configuraciones, menos Configuración de admin. (programación de mantenimiento)

## 7.1.3 Nivel admin. (predeterminado)

Los usuarios del nivel admin. pueden ver y operar todas las funciones en el analizador, y tienen acceso a todas las configuraciones. El nivel de usuario predeterminado es Admin.

# 7.2 Cómo añadir usuarios y contraseñas

Cada usuario puede tener un único nombre de usuario y contraseña o varios usuarios de un mismo nivel pueden compartir un nombre de usuario y contraseña.

Añada nuevos usuarios y contraseñas de la siguiente manera.

1. En la pantalla de Inicio, seleccione Ajustes > Configuración de admin. > Gestión de usuarios > Añadir nuevo usuario (figura 7.1, figura 7.2).

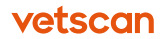

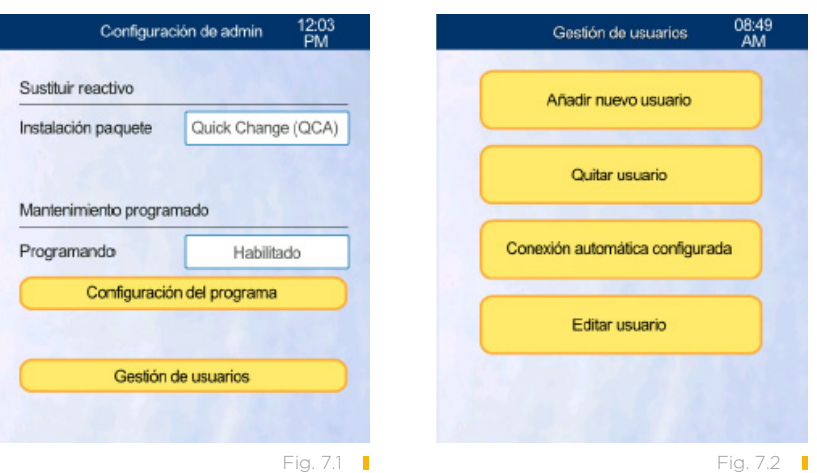

2. Elija los campos e introduzca Nombre inicio ses. y Contraseña, luego Reintroducir la contraseña (figura 7.3).

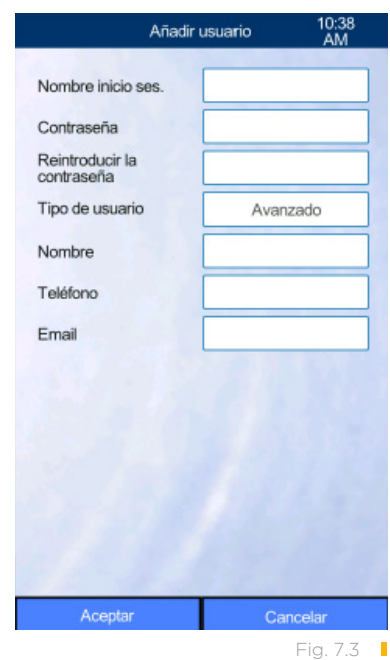

- 3. Seleccione Tipo de usuario hasta que el nivel deseado de permiso aparezca.
- 4. Si lo desea, introduzca Nombre, Teléfono y Email.
- 5. Seleccione Aceptar.

# 7.3 Iniciar sesión

Inicie la sesión en el HM5 de la siguiente manera.

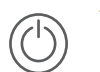

1. En la pantalla de Inicio, seleccione Salir.

2. Seleccione **Cerrar sesión Admin** (figura 7.4).

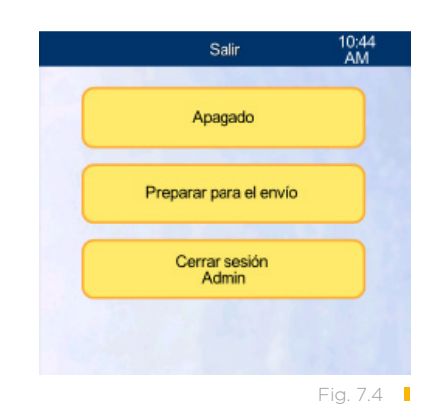

3. Seleccione Iniciar ses., introduzca su nombre de usuario y contraseña (figura 7.5, figura 7.6).

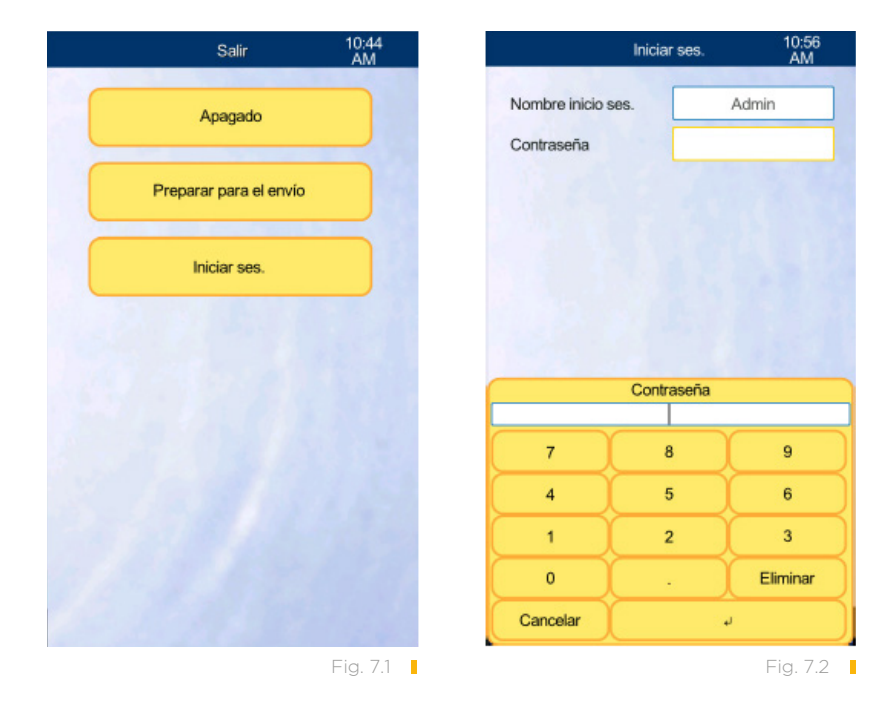

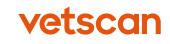

4. Cuando se haya completado el mantenimiento de nivel avanzado o admin., asegúrese de Salir y Cerrar sesión de nuevo para que el analizador vuelva a su modo básico.

# 7.4 Conexión automática configurada

La opción de establecer una sesión automática, permite que el VETSCAN HM5 revierta a un usuario específico cuando se reinicia.

- 1. Seleccione Ajustes > Configuración de admin. > Gestión de usuarios.
- 2. Seleccione Conexión automática configurada y seleccione el usuario predeterminado.

# Apagado Sección 8

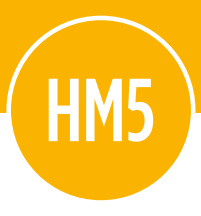

# Contenido de esta sección

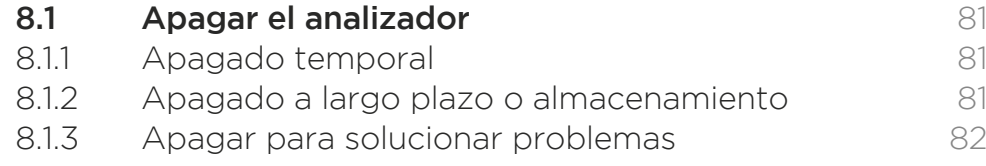

# 8.1 Apagar el analizador

El HM5 está diseñado para quedarse encendido todo el tiempo, salvo cuando no se use por largos periodos de tiempo. Durante estos periodos, se utilizan las funciones de apagado para guardar correctamente el analizador.

- Si el analizador no se usará o se apagará más de una vez a la semana, utilice la opción de Apagado temporal que indicamos a continuación.
- Si el analizador no se usará o se apagará durante más de dos semanas, o se enviará, utilice la opción **Preparar para el envío**: ver «Apagado a largo plazo o almacenamiento» en la página 81.

PRECAUCIÓN: Siempre siga las instrucciones de esta sección cuando apague el analizador.

El analizador utiliza solución salina isotónica en su sistema de fluidos. Cuando el analizador se apaga correctamente, tal y como se describe abajo, aclara el sistema de fluidos para quitar esta solución. Apagar la corriente no permite que se realice este aclarado, lo que puede ocasionar acumulación de sal en el sistema.

PRECAUCIÓN: Si ocurriera una emergencia, apague el analizador utilizando el interruptor de la electricidad en la parte trasera del instrumento, y desconecte el cable de la corriente.

## 8.1.1 Apagado temporal

Si el analizador no se usará entre 7 y 14 días, apáguelo de la siguiente manera:

- En la pantalla de Inicio, seleccione Salir > Apagado (figura 8.1).
- 2. Seleccione OK para confirmar.
- 3. Cuando el analizador muestre un mensaje y suene un tono, apáguelo utilizando el interruptor del panel trasero. La posición de apagado está marcada con el símbolo O.

## 8.1.2 Apagado a largo plazo o almacenamiento

Si el analizador no se usará durante más de dos semanas, o se enviará, utilice la opción que sigue Preparar para el envío.

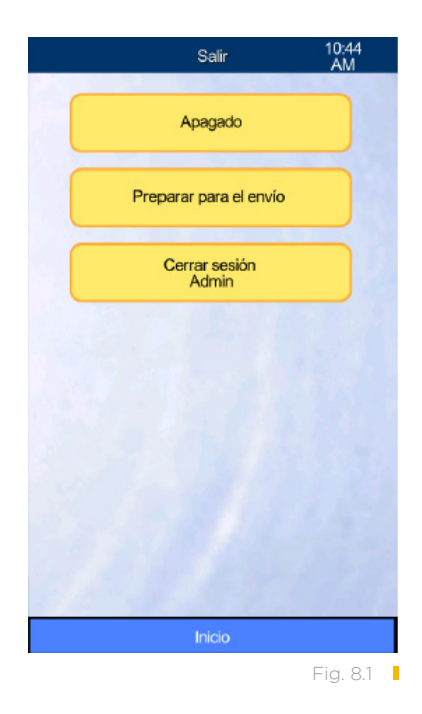

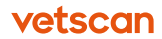

PRECAUCIÓN: Si esto no se hace antes de que el analizador se apague por un periodo de tiempo largo, podrían formarse obstrucciones por sales cristalizadas en los tubos.

Materiales necesarios:

- Agua destilada, 200 ml
- 1 frasco de 1 litro, polipropileno o un recipiente equivalente
- 1. En la pantalla de Inicio, seleccione Salir.
- 2. Seleccione Preparar para el envío.
- 3. Siga las instrucciones que aparecen en la pantalla.

El procedimiento drena los reactivos del analizador, y enjuaga el diluyente de los tubos internos. Sonará una alarma cuando sea seguro apagar el analizador utilizando el interruptor del panel de atrás.

# 8.1.3 Apagar para solucionar problemas

En alguna ocasión, el analizador podría congelarse o necesitar una reiniciación para solucionar un problema. En estas situaciones, haga lo siguiente:

- 1. Apague el analizador utilizando el interruptor del panel de atrás.
- 2. Encienda el analizador.

# Solución de problemas Sección 9

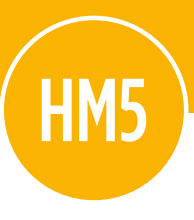

La información proporcionada en esta sección le ayudará a diagnosticar y solucionar los problemas relacionados con el VETSCAN HM5.

# Contenido de esta sección

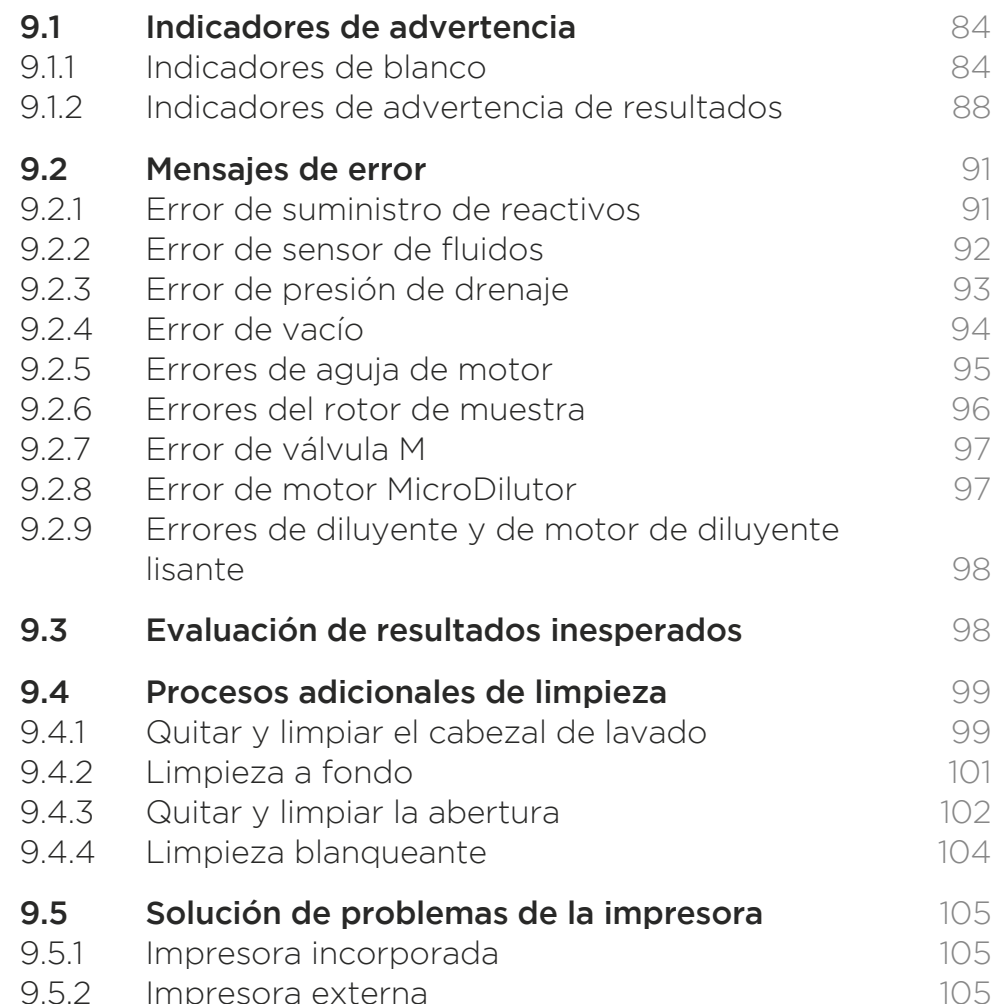

9.5.2 Impresora externa

# 9.1 Indicadores de advertencia

En esta sección se describen los indicadores (señales) de advertencia que pueden aparecer en los resultados de las pruebas, junto con las posibles soluciones para cada uno.

Los indicadores de advertencia en mayúsculas (**B**, C, Z, etc.) indican parámetros relacionados con los leucocitos, los indicadores en minúscula (**b**, **c**, p, etc.) indican parámetros relacionados con los hematíes o las plaquetas. Esto es cierto en *todos*  los ciclos de mediciones.

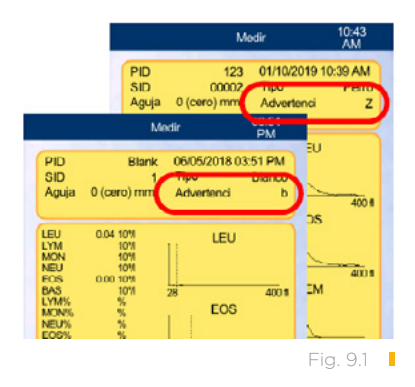

Los indicadores de advertencia aparecen en la parte superior derecha de la pantalla de los resultados de blanco o de muestra.

### 9.1.1 Indicadores de blanco

Se debe realizar una medición de blanco al principio del día, antes de analizar muestras, controles o calibraciones, o cada 12 horas en clínicas abiertas 24 horas. La medición de blancos mide la limpieza del analizador y la pureza de sus reactivos.

- Si no hay indicadores de advertencias, ni valores resaltados en rojo (acompañados de + o \* ), acepte el blanco. El analizador ya está listo para analizar muestras de pacientes.
- Si hay problemas con el blanco, aparecerá la advertencia que se muestra en la figura 9.2. Haga clic en OK para ver los resultados del blanco actual en la pantalla de los resultados del blanco (figura 9.3).

Los valores elevados se muestran en rojo.

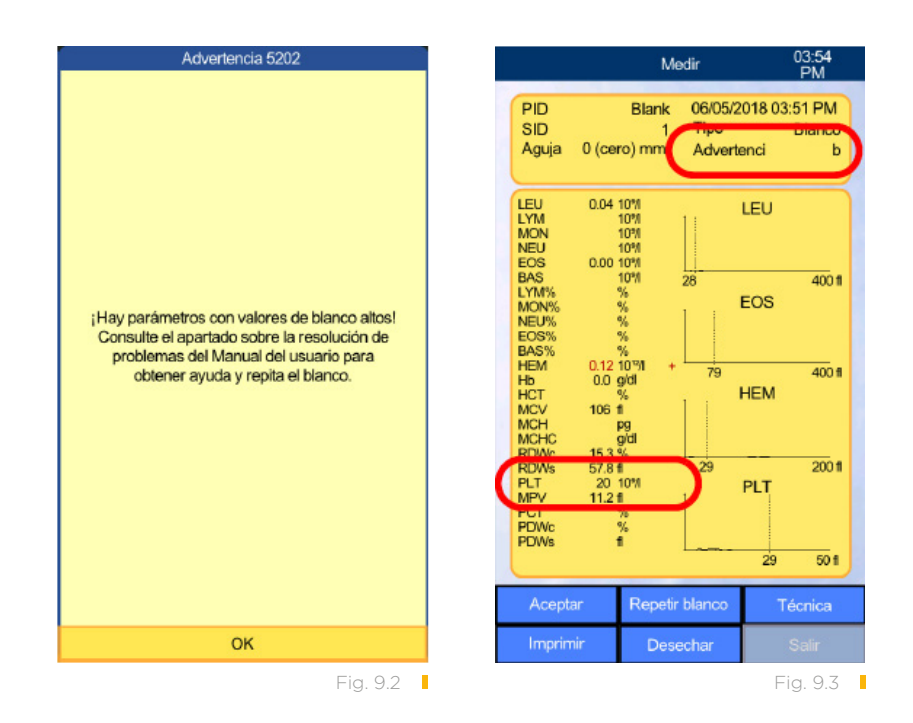

Los valores elevados en los siguientes parámetros hacen que el blanco falle y se muestren estos indicadores de advertencia:

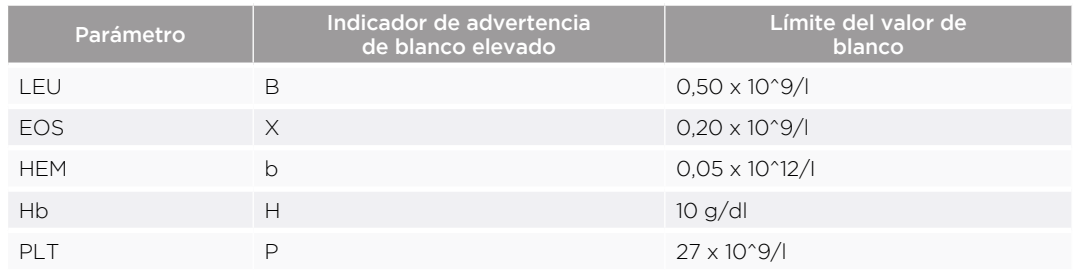

También pueden verse otros indicadores de advertencia en los blancos, como c, C y S.

#### 9.1.1.1 Blancos elevados

PRECAUCIÓN: Si la advertencia de valor de blanco elevado aparece, acepte o descarte el blanco y vuelva a analizarlo, pero no empiece a analizar muestras. En su lugar, siga los procedimientos de solución de problemas que se pueden leer a continuación según el indicador que aparezca en los resultados (figura 9.4). Fig. 9.4 and 2011 and 2012 and 2013 and 2014 and 2014 and 2014 and 2014 and 2014 and 20

¡Hay parámetros con valores de blanco altos! Consulte el apartado sobre la resolución de problemas del Manual del usuario para obtener ayuda y repita el blanco.

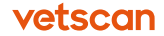

Si se aceptan los blancos sin corregir las causas, el indicador de blanco aparecerá en los resultados de la muestra, y los resultados de ese parámetro no se notificarán, hasta que se analice el siguiente blanco aceptable y se acepte. El analizador no permitirá que se realicen controles de calidad o calibraciones hasta que se acepte el blanco.

Una S roja en los resultados indica que no se mostró un resultado debido a que ocurrió un error (como un indicador en un blanco).

#### 9.1.1.2 Indicadores de advertencia p, b

Los indicadores p y b pueden indicar acumulación de sal y/o sangre. Si cualquiera de los dos aparece, haga lo siguiente:

- 1. Inspeccione visualmente el cabezal de lavado y la cámara de dilución por abajo para comprobar que no tiene acumulación de sal o de residuo. Para verlo mejor, inspecciónelo por debajo. Para leer más sobre este tema, vaya a «Limpieza del cabezal de lavado» en la [página 63](#page-62-0).
	- Si el cabezal de lavado tiene mucha acumulación, habrá que quitar el cabezal de lavado primero para poder lavarlo: vea «Quitar y limpiar el cabezal de lavado» en la [página 99](#page-98-0). Mientras quita el cabezal de lavado, limpie la zona alrededor del punto de montaje del cabezal de lavado si viera acumulación de sal.
	- Si el cabezal de lavado está limpio, haga una Limpieza por remojo (vea «Limpieza por remojo» en la [página 65\)](#page-64-0) y luego repita el blanco.
- 2. Compruebe que no hay residuos de sangre en la cámara de dilución. Si encontrara residuos, limpie manualmente la zona mientras realiza una Limpieza a fondo (vea «Limpieza a fondo» en la [página 101](#page-100-0)) y luego repita el blanco.
- $3.$  Si el indicador de  $p \circ b$  sigue apareciendo, realice una Limpieza por remojo (vea «Limpieza por remojo» en la [página 65\)](#page-64-0) y luego repita el blanco.
- 4. Si el indicador **p** o **b** sigue apareciendo, póngase en contacto con el servicio técnico.

#### 9.1.1.3 Indicadores de advertencia X

Los indicadores de advertencia **X** pueden señalar acumulación grave de sal o sangre, o una posible fuga de lisis 2 y/o diluyente en los tubos de reactivos. Si aparece un indicador X, haga lo siguiente:

1. Inspeccione visualmente el cabezal de lavado y la cámara de dilución por abajo para comprobar que no tiene acumulación de sal o de residuo. Para obtener un mejor acceso, mírelo desde abajo. Vea «Limpieza del cabezal de lavado» en la [página 63](#page-62-0). Si encuentra residuos, siga las instrucciones de limpieza del cabezal de lavado. Analice de nuevo el blanco.

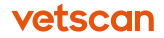

- 2. Si el indicador X sigue apareciendo, realice una Limpieza por remojo: vea «Limpieza por remojo» en la [página 65,](#page-64-0) y analice de nuevo el blanco.
- 3. Si el problema no se ha solucionado, realice una «Limpieza a fondo» en la [página](#page-100-0)  [101](#page-100-0) y analice de nuevo el blanco.
- 4. Si los eosinófilos del blanco siguen siendo elevados, vaya a «Quitar y limpiar el cabezal de lavado» en la [página 99.](#page-98-0) Quite los residuos de sangre de la cámara de dilución mientras tira hacia la derecha el cabezal de lavado durante el proceso de limpieza. Analice de nuevo el blanco.
- 5. Si siguen apareciendo indicadores X, compruebe los tubos de reactivos del lisis 2 (naranja) y del diluyente (verde), por si hubiera burbujas o fugas. Si encuentra cualquiera de las dos, apriete el tubo firmemente al analizador, a la parte superior del tubo, o al tapón de botella. Si el accesorio está muy suelto, corte de 3 a 5 mm de uno de los extremos del tubo y coloque de nuevo. Luego cebe: Mantenimiento > Estado de los reactivos > Cebar y seleccione lisis 2 y/o diluyente.
- 6. Si el indicador persiste, quite los tubos de reactivos del lisis 2 (naranja) y del diluyente (verde) de la parte trasera del analizador y sujételos para que todos los fluidos se drenen hacia las botellas. Coloque de nuevo los tubos de reactivos y cebe una vez más: en la pantalla de Inicio, seleccione Mantenimiento > Estado de los reactivos > Ce**bar** para lisis 2 y/o diluyente. Analice de nuevo el blanco.
- 7. Si el valor de los eosinófilos es todavía elevado, abra la puerta trasera del analizador y compruebe que la jeringa no tiene residuos de sal, en ella o cerca de ella (figura 9.5). Si viera sal o fluido que se escapa, póngase en contacto con el servicio técnico.

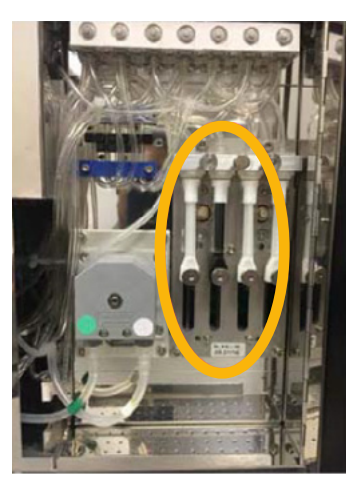

Fig. 9.5

8. Si el indicador X sigue apareciendo, póngase en contacto con el servicio técnico.

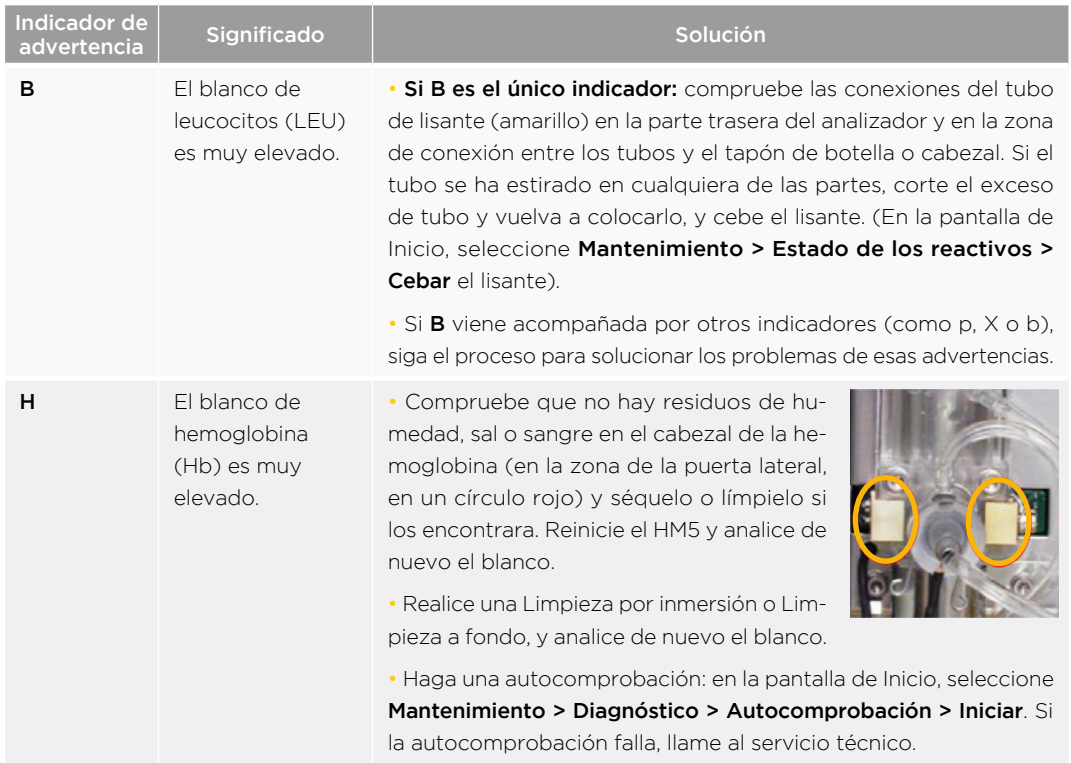

### 9.1.1.4 Indicadores de advertencia B, H

# 9.1.2 Indicadores de advertencia de resultados

Los indicadores de advertencia pueden aparecer en resultados de muestras, así como en blancos. Vea la siguiente tabla para solucionar los problemas con estos indicadores.

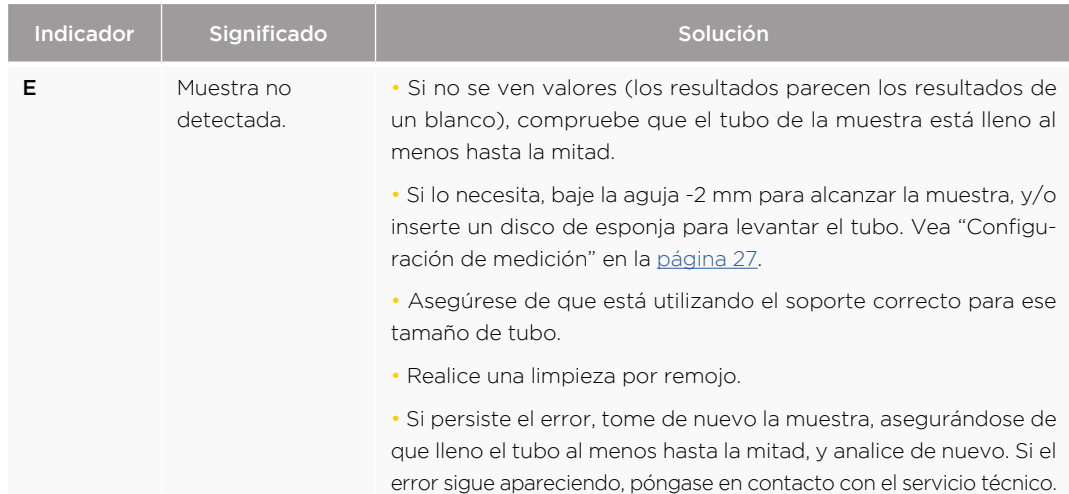

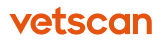

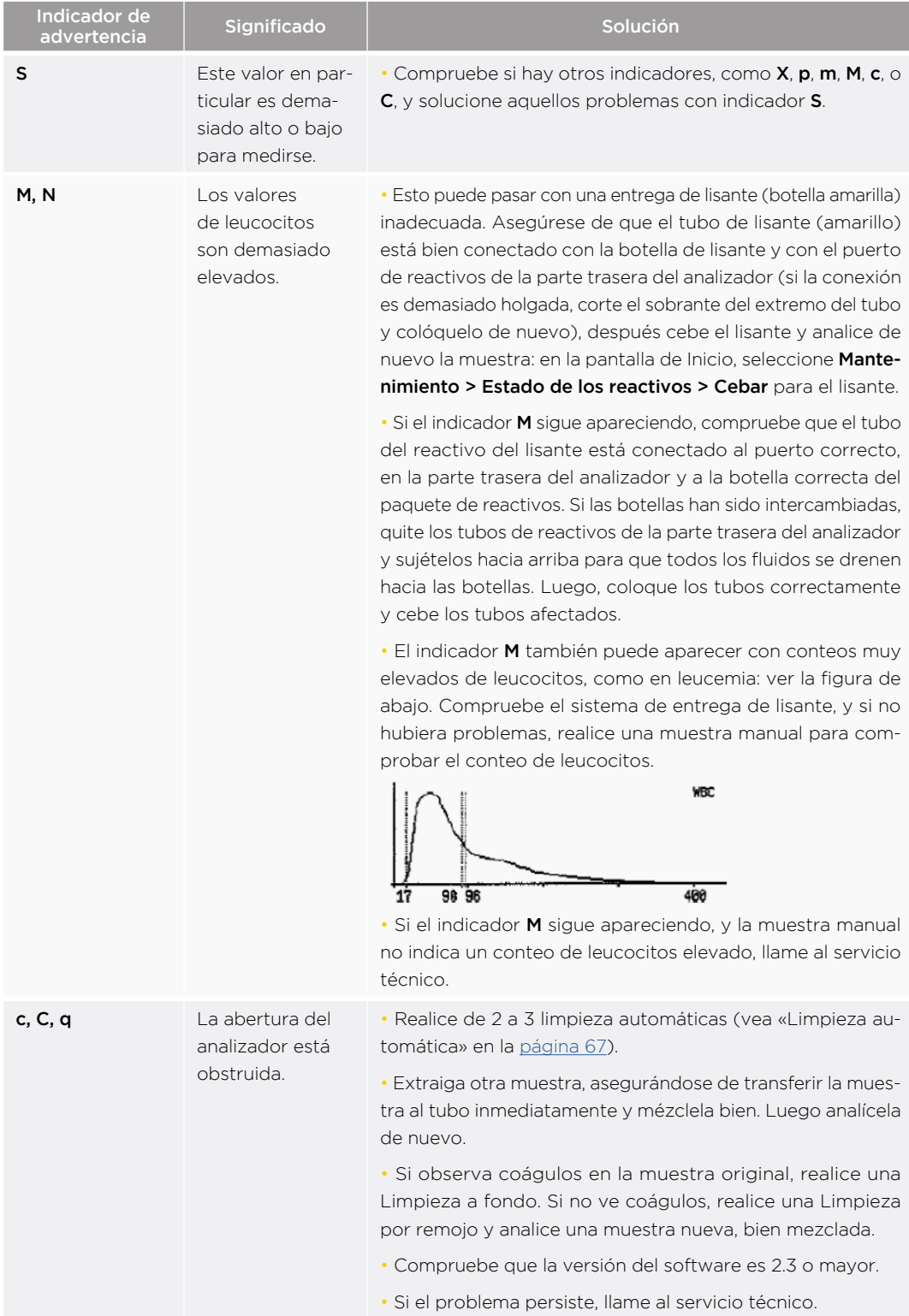

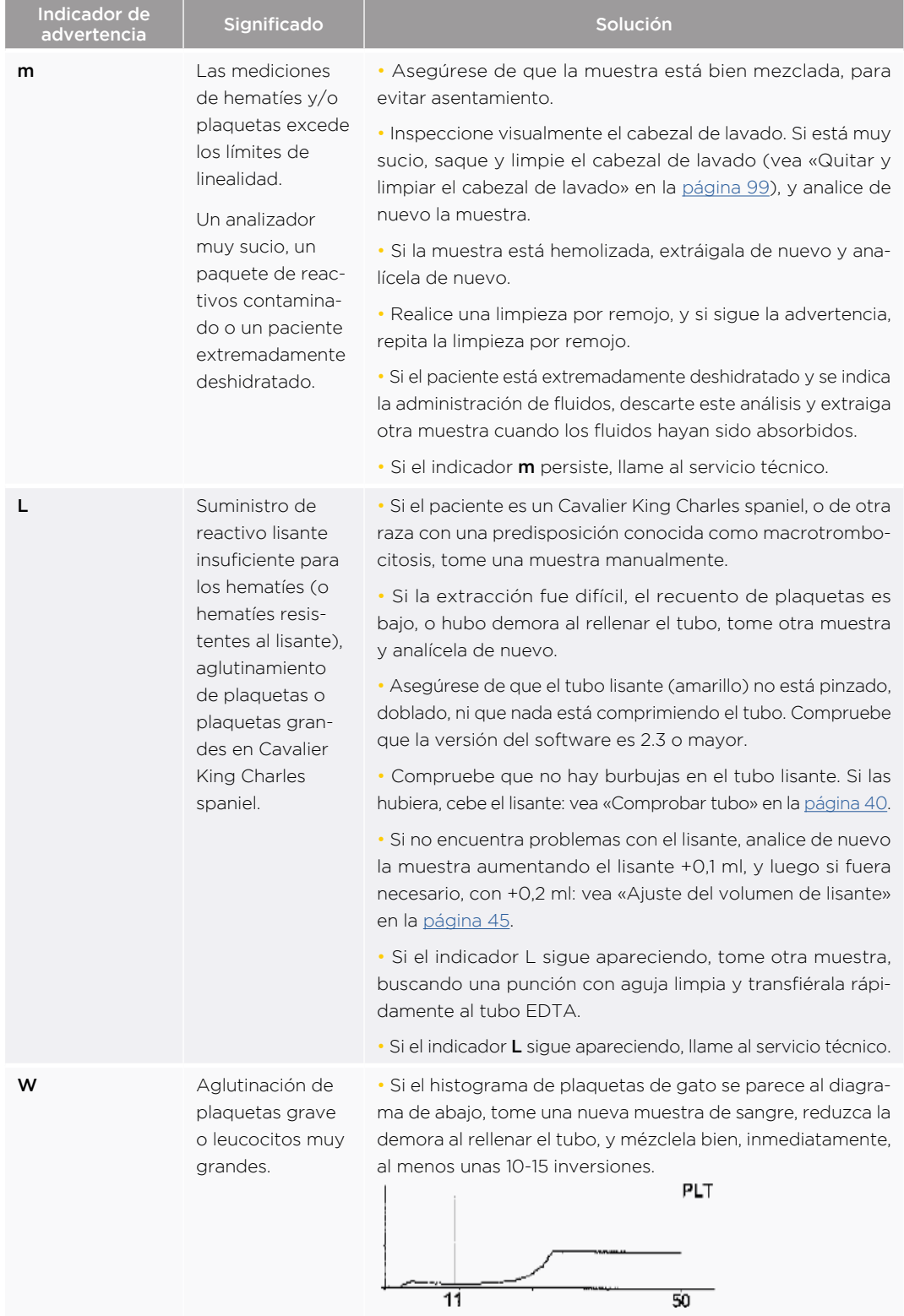

### vetscan

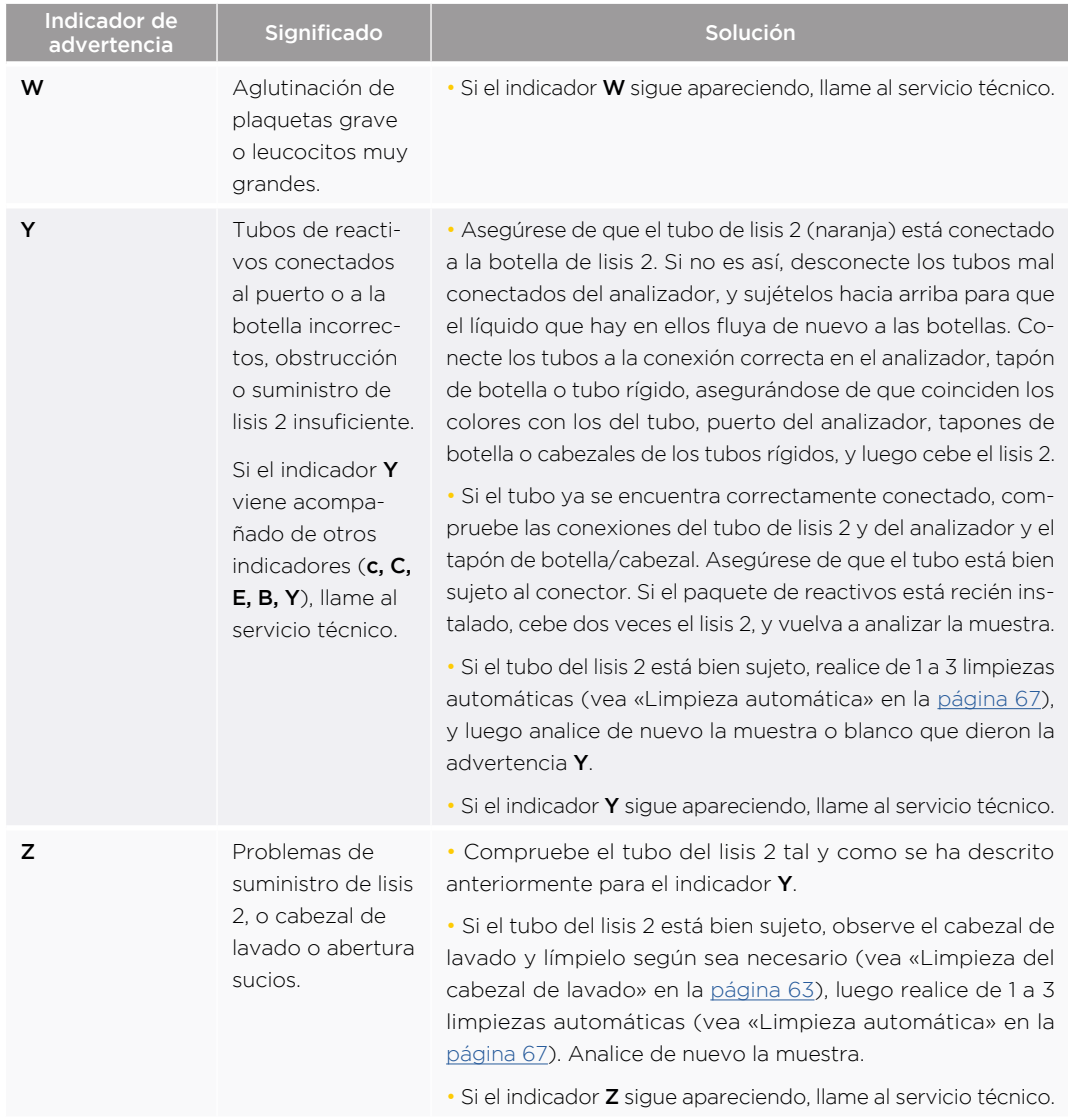

# 9.2 Mensajes de error

# 9.2.1 Error de suministro de reactivos

Si aparece un primer error de suministro de reactivos, siga las siguientes instrucciones antes de tocar Cebar:

1. Compruebe los tubos de reactivo por si hay conexiones sueltas para los reactivos mencionados, en particular:

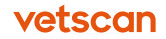

- Cuando los tubos se unen a la parte posterior del analizador.
- Cuando los tubos se unen a los tapones de botellas o a las cabezas de los tubos rígidos (parte superior del QCA).
- 2. Si alguna de las conexiones está suelta, ajústela más firmemente presionando el tubo hacia la lengüeta, tapón de botella o cabeza del tubo rígido.
- 3. Si los tubos transparentes se sueltan del lugar de unión al apretarlos ligeramente, corte de 3 a 5 mm de la punta del tubo, y únalos de nuevo para que tengan un mejor sellado.
- 4. Enderece los tubos si están pinzados o muy torcidos o comprimidos por algo como el pie del analizador.
- 5. Asegúrese de que la botella de reactivo no está vacía.
- 6. Cebe el tubo de reactivos tocando el botón de Cebar en la ventana de diálogo.
- 7. Si se muestra un segundo mensaje de error de suministro de reactivos, abra la puerta de la parte trasera del analizador, y compruebe que no haya tubos sueltos o desconectados (figura9.6). Examine las siete válvulas blancas (rodeadas de amarillo) de cerca para ver si algún tubo se ha soltado de ellas. Seleccione los tubos para ayudarle a determinar si están bien unidos. Reconecte los tubos que estén sueltos o desconectados, y Seleccione Volver a cebar.
- 8. Si aparece un tercer mensaje de error de suministro de reactivos, seleccione **Anular** y póngase en contacto con el servicio técnico.

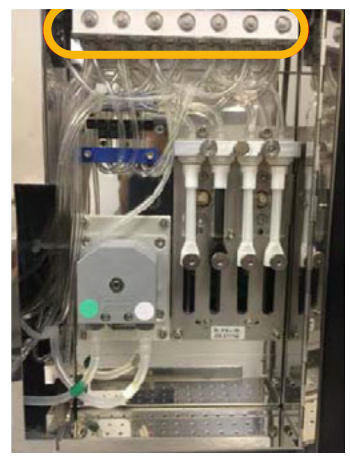

Fig. 9.6

- 9. Si los reactivos se ceban con éxito, seleccione Volver y repita el paso antes de que aparezca el error de reactivos. Si el sensor de reactivos estaba apagado durante el proceso de error, en la pantalla de Inicio, seleccione Mantenimiento > Estado de los reactivos y encienda el sensor de vuelta a ON.
- 
- 10. Seleccione Calibrar sensores.
- 11. Si el problema persiste, llame al servicio técnico.

### 9.2.2 Error de sensor de fluidos

Si una pantalla muestra un error de sensor de calibración, el sistema ha apagado el sensor de reactivos.

- 1. Lea la solución a los problemas para «Errores de suministro de reactivos», en la página anterior.
- 2. En la pantalla de Inicio, seleccione Mantenimiento > Estado de los reactivos, y encienda de nuevo el sensor, apretando ON.

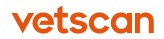

- 3. Seleccione Calibrar sensores para recalibrar los sensores que han fallado.
- 4. Si el problema persiste, llame al servicio técnico.

# 9.2.3 Error de presión de drenaje

Los errores de presión ocurren cuando el analizador no puede vaciar sus desechos. Este error puede deberse a que el tubo de desechos esté pinzado, la botella de residuos esté llena, haya un tapón de sal o sangre, o se haya desconectado el tubo del analizador.

- 1. Compruebe que el tubo de desechos (cinta roja) no esté doblado o pinzado y estírelo si es necesario. Vacíe la botella de residuos si es necesario.
- 2. Seleccione Drenar.

El analizador realizará una serie de ruidos parecidos a clics mientras intenta el drenado.

- 3. Si el error de presión persiste, Seleccione Volver a drenar y el analizador intentará solucionar el error enjuagando fluidos a través de los tubos internos.
- 4. Si los problemas continúan, abra la puerta lateral del analizador.
	- a. Busque residuos en los tubos, especialmente alrededor de la cámara de amortiguación (puerta lateral en la esquina superior derecha, rodeada de amarillo [figura 9.7]) y el tubo alrededor de la bomba peristáltica (puerta trasera de la parte inferior izquierda, tal y como se muestra abajo [figura 9.8]).

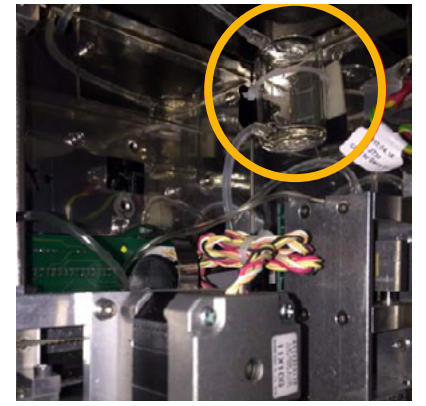

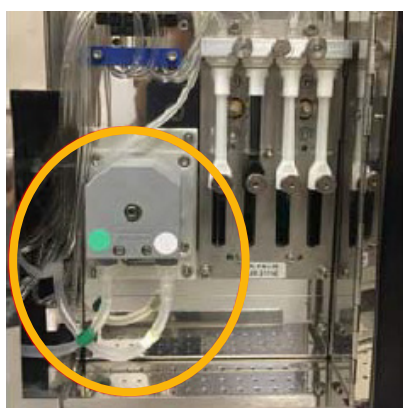

Fig.  $9.7$   $\blacksquare$ 

- b. Compruebe el tubo de drenaje de la cámara de amortiguación por si hubiera tapones y masajee los tapones que pueda haber.
- c. Compruebe todos los tubos visibles de la puerta lateral, para asegurarse de que no haya tapones, y enjuague los tubos en los que haya coágulos o tapones visibles.

Nota: Si encuentra algún coágulo, después de que se haya resuelto la advertencia, es recomendable que tome una muestra nueva de su último paciente.

- d. Asegúrese de que todos los tubos están correctamente conectados en el puerto adecuado, y de que no se vean tubos sueltos. Seleccione Volver a drenar.
- 5. Si el problema no se soluciona todavía (figura 9.9), compruebe si el tubo de la bomba peristáltica está excesivamente aplanado o si se está pegando en él: Vea «Cambio del tubo de la bomba peristáltica», en la [página 72](#page-71-0).
- 6. Intente analizar un blanco.
- 7. Si el mensaje en la pantalla indica que el error de presión se ha solucionado (figura 9.10), Y que el bloqueo fue debido a un coágulo en las válvulas, realice una Limpieza de válvula (solo en los programas v2.3 o más). El ciclo de Limpieza de válvula durará unos 20 minutos. De lo contrario, seleccione Cancelar.
- 8. Si el error de presión todavía sigue apareciendo, póngase en contacto con el servicio técnico.

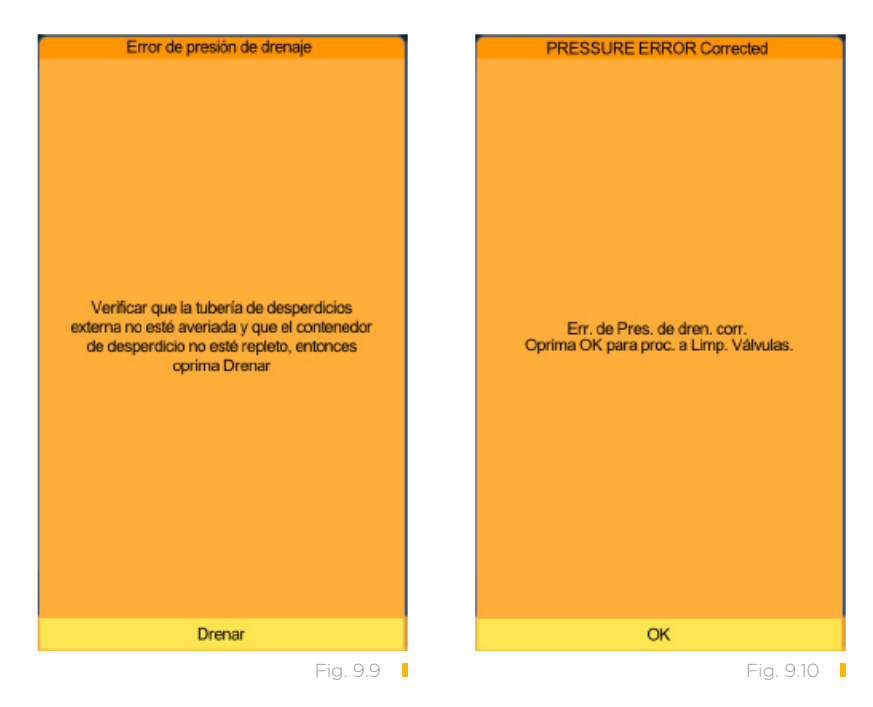

# 9.2.4 Error de vacío

Los errores de vacío pueden ocurrir si una botella de reactivos está vacía, el cabezal de lavado se mueve sin seguir los pasos de la pantalla o si uno de los tubos dentro de la puerta trasera del analizador se desconecta.

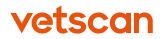

1. Abra la puerta trasera del analizador y mire si hay tubos desconectados y conéctelos de nuevo. En particular, compruebe las válvulas en la zona de la puerta trasera, tal y como se muestra (figura 9.11).

Nota: Si el tubo se cae de nuevo inmediatamente cuando se intenta analizar una muestra o un blanco, habrá que arreglar el analizador: póngase en contacto con el servicio técnico de Zoetis.

- 2. Asegúrese de que no hay botellas de reactivos vacías.
- 3. Presione todas las válvulas varias veces para determinar si alguna está atascada. Los botones deberían hundirse fácilmente y volver a saltar. Si una válvula está atascada, póngase en contacto con servicio técnico.
- 4. Abra la puerta lateral del analizador para ver si algún líquido se ha derramado en el suelo del analizador. Limpie el líquido, apague el analizador y vuelva a encenderlo para reiniciar la aguja. Analice un blanco para comprobar si el problema se ha resuelto.
- 5. Si los problemas continúan, abra la puerta lateral del analizador y mire si hay algún tubo suelto. Si encuentra alguno, séquelo y conéctelo de nuevo.
- 6. Tome el tubo de medición (figura 9.12) y presiónelo firmemente mientras lo gira ligeramente a la derecha y a la izquierda para asegurarse de que está firmemente colocado.

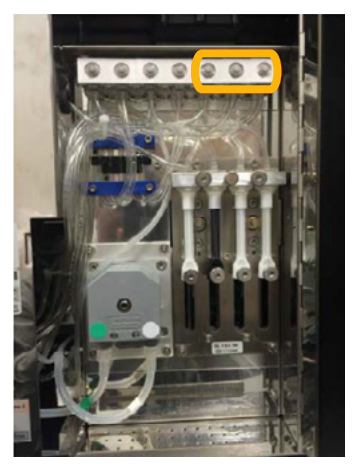

Fig. 9.11 |

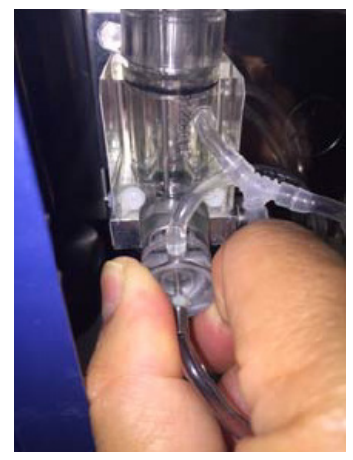

Fig. 9.12

- 7. Analice un blanco para comprobar si el problema se ha resuelto.
- 8. Si el problema persiste, llame al servicio técnico.

### 9.2.5 Errores de aguja de motor

Los errores de muestra y de motor de aguja horizontal ocurren si la aguja dentro de la puerta lateral del analizador no puede moverse arriba y abajo o de lado a lado, respectivamente.

### 9.2.5.1 Error de muestra

Intente lo siguiente en el orden indicado.

vetscan

- 1. Abra la puerta lateral, y localice la aguja de muestreo (el tubo fino que pasa a través del cabezal de lavado).
	- a. Si la aguja está doblada o dañada, llame al servicio técnico.
	- b. Aleje la aguja de cualquier parte que pueda estar tocando. Si mueve la aguja, reinicie el analizador utilizando el interruptor en la parte trasera del analizador.
	- c. Asegúrese de que el tornillo del cabezal de lavado está apretado (vea la foto del tornillo en la figura 9.14). Apriételos si están sueltos y seleccione Reintentar.
- 2. Si el error se repite:
	- a. Apague el analizador.
	- b. Tome la aguja y muévela arriba y abajo tan lejos como pueda unas 3 o 4 veces para lubricar de nuevo las barras guía (figura 9.13).

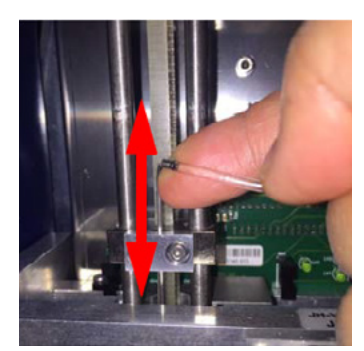

Fig. 9.13

c. Encienda de nuevo el analizador y realice una medición de blanco.

Si el error continúa, llame al servicio técnico de Zoetis.

#### 9.2.5.2 Errores de motor de aguja horizontal

Intente lo siguiente en el orden indicado.

- 1. Examine la zona a la derecha e izquierda de la aguja y del montaje del cabezal de lavado por si hubiera algún bloqueo (o acumulación de sal) que impida el movimiento de izquierda a derecha. Si encuentra algo:
	- a. Quite la obstrucción y/o limpie la acumulación de sal.
	- b. Seleccione Reintentar, o apague y encienda el analizador de nuevo, e intente analizar un blanco.
	- c. Si el problema se repite, llame al servicio técnico.
- 2. Si no se encuentran obstrucciones:
	- a. Apague el analizador.
	- b. Mueva la aguja de la cámara de dilución (si está abajo) y mueva todo el montaje todo a la izquierda y derecha de 3 a 4 veces para redistribuir el lubricante en las barras horizontales.
	- c. Encienda de nuevo el analizador y realice una medición de blanco.
	- d. Si el problema se repite, llame al servicio técnico.

## 9.2.6 Errores del rotor de muestra

El rotor de la muestra gira la rueda para suministrar el tubo de muestra a la aguja interna durante la medición. El error de rotor de muestra indica que un bloqueo impide que la puerta de la muestra gire o que hay un problema con el motor del rotor de la muestra.

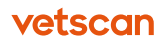

Corrija el error de la siguiente manera:

- 1. Abra la puerta en la parte lateral derecha del analizador.
- 2. Asegúrese de que los dos tornillos que sujetan el soporte del cabezal de lavado en su lugar están apretados. Si no lo están, apriételos (figura 9.14).
- 3. Busque y quite cualquier cosa que pueda estar evitando que la puerta de la muestra gire.

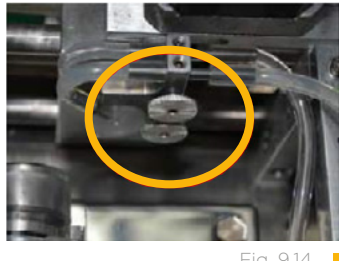

 $sin 914$ 

- 4. Seleccione Reintentar o reinicie el analizador de nuevo, e intente analizar un blanco, para determinar si se solucionó el problema.
- 5. Si el problema se repite, llame al servicio técnico.

## 9.2.7 Error de válvula M

El error de válvula M ocurre cuando la placa del ordenador que controla falla o si la válvula queda atrapada.

Corrija el error de la siguiente manera:

- 1. Abra las puertas lateral y trasera del analizador.
- 2. Apriete el botón transparente de cada una de las 12 válvulas (las válvulas 1 a 5 están rodeadas en la figura 9.15) de 2 a 3 veces.
- 3. Si hay desechos visibles en uno de los tubos unidos a las válvulas, despéguelo y quite el tubo para intentar masajear y sacar el desecho del tubo.
- 4. Ponga de nuevo el tubo en su punto de conexión.

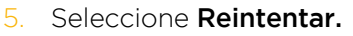

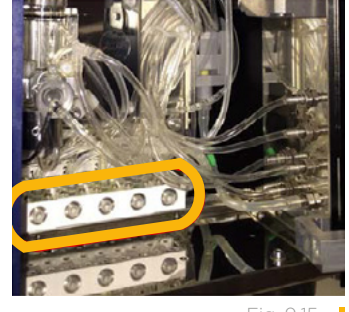

Fig. 9.15

6. Si el problema continúa, apague y encienda el analizador de nuevo, e intente analizar un blanco.

## 9.2.8 Error de motor MicroDilutor

Un error de motor MicroDilutor indica un problema con el motor que lleva la sangre hacia la aguja de la muestra.

Corrija el error de la siguiente manera:

- 1. Apague el analizador y abra la puerta lateral.
- 2. Localice el cilindro (rodeado en la figura 9.16), ponga un dedo en él y gírelo hacia atrás y hacia adelante varias veces.

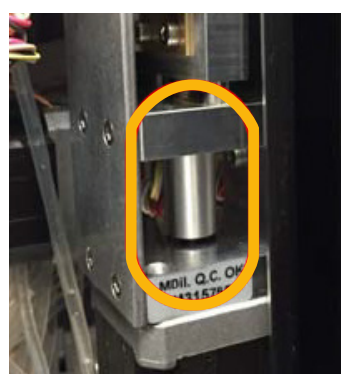

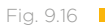

- 3. Encienda de nuevo el analizador e intente una medición de blanco.
- 4. Si el blanco se analiza, realice una Limpieza por remojo.

## 9.2.9 Errores de diluyente y de motor de diluyente lisante

Estos errores se refieren a los motores que mueven las jeringas en la parte trasera del analizador.

Corrija el error de la siguiente manera:

- 1. Compruebe que no hay pinzamientos en los tubos de reactivos del analizador a los tapones de botellas o a las cabezas de los tubos rígidos.
- 2. Si no encuentra pinzamientos, apague el analizador, abra la puerta trasera del analizador y mueva manualmente las jeringas de arriba a abajo varias veces (figura 9.17).
	- Si se mueven, encienda el analizador e intente una medición de blanco.
	- Si no se mueven o parece que están dañadas, llame al servicio técnico.

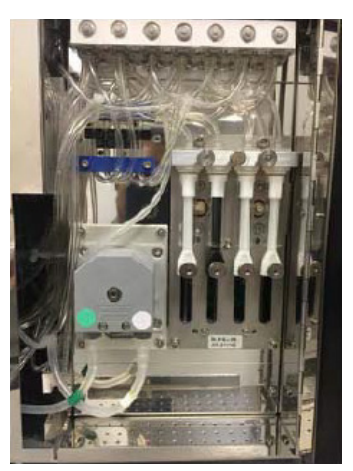

Fig. 9.17

# 9.3 Evaluación de resultados inesperados

Si los resultados del analizador no apoyan los síntomas clínicos observados, intente los siguientes pasos:

1. Busque indicadores de advertencia en la pantalla del analizador (figura 9.18).

Si encuentra un indicador, siga el procedimiento de solución de problemas para ese indicador en particular.

Nota: Cuando visualice resultados a través de un programa de gestión, tenga en cuenta que algunos sistemas PMS no muestran los indicadores del archivo del paciente del analizador.

2. Examine el histograma de plaquetas en busca de signos de coágulos.

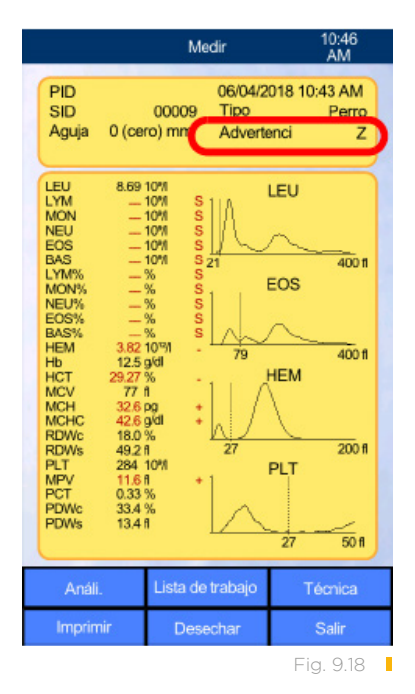

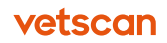

<span id="page-98-0"></span>Para leer una interpretación, vaya a «Gato: PLT agregadas, LYM elevado» en la [página 140](#page-139-0). Tome de nuevo la muestra y analice de nuevo el histograma PLT que indica los coágulos.

- 3. Abra la puerta lateral del analizador y busque restos de sal o de sangre. Si encuentra alguno, limpie la zona. Vaya a «Procedimientos adicionales de limpieza» en la página 99 para ver varios procedimientos de limpieza que pueden realizarse.
- 4. Analice un blanco nuevo y analice de nuevo las muestras para ver si los resultados coinciden clínicamente.
- 5. Si los resultados siguen sin apoyar los síntomas clínicos, llame al servicio técnico.

# 9.4 Procesos adicionales de limpieza

## 9.4.1 Quitar y limpiar el cabezal de lavado

Si las acumulaciones de sal y sangre no pueden limpiarse del cabezal de lavado simplemente limpiando la superficie, o si ve desechos de sal sobre el cabezal de lavado, quite el cabezal de lavado para una limpieza más profunda.

- 1. Apague el analizador utilizando el interruptor del panel de atrás.
- 2. Abra la puerta en la parte lateral derecha del analizador.
- 3. Si la aguja no está en la posición más elevada, ponga un dedo bajo el doblez en la aguja y empújela hacia arriba hasta que la aguja ya no suba más (figura 9.19).

PRECAUCIÓN: Tenga cuidado de no doblar la aguja en la cámara de dilución abajo.

- 4. Mueva el montaje del cabezal de lavado a la parte derecha (flecha) (figura 9.20) hasta que pare.
- 5. Afloje los tornillos (círculo amarillo) y quítelos completamente. Tenga cuidado de que no se caigan en la cámara de conteo (círculo rojo) (figura 9.21).
- 6. Tire ligeramente hacia abajo los soportes del cabezal de lavado (círculo), y tire el cabezal de lavado hacia abajo (figura 9.22).

Si la aguja está abajo con el cabezal de lavado, mantenga la aguja en su lugar desde arriba para que no descienda con el cabezal de lavado.

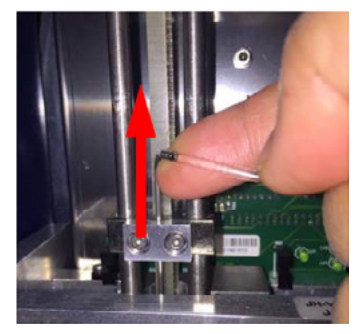

Fig. 9.19

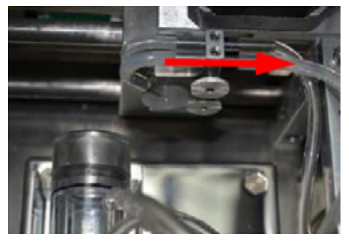

 $Fin 920$ 

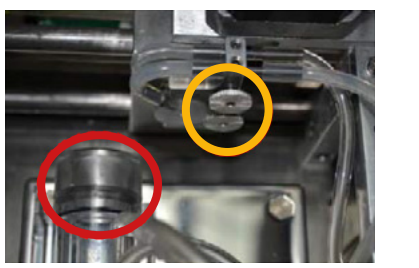

Fig. 9.21 Fig. 9.22

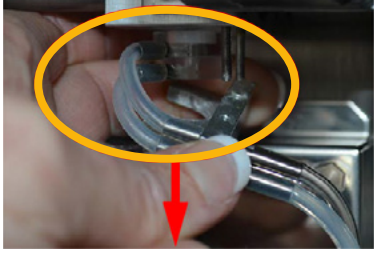

×

- 7. Quite el cabezal de lavado del tubo y sumérjalo en un recipiente con agua destilada tibia.
- 8. Si los dos tubos del soporte del cabezal de lavado están sucios o taponados, quítelos del soporte y sumérjalos también.
- 9. Sujetando los conectores del tubo de metal en el cabezal de lavado, mueva el cabezal de lavado hacia adelante y hacia atrás mientras lo sumerge en agua destilada tibia para aumentar el flujo a través del agujero central (figura 9.23).

PRECAUCIÓN: No inserte nada a través del centro del cabezal de lavado, ya que el Teflón se daña fácilmente.

- 10. Tras dejarlo en remojo por un par de minutos, limpie la superficie de la parte superior e inferior del cabezal de lavado limpiando bien con un trapo sin pelusa la humedad, para quitar todo el residuo de sal. Los residuos grandes y duros de sal pueden requerir más tiempo de remojo.
- 11. Inspeccione el cabezal de lavado para asegurarse de que no tiene acumulación de sal y sangre antes de continuar.
- 12. Conecte de nuevo los dos tubos del soporte del cabezal de lavado.
- 13. Asegúrese de que el cabezal de lavado está colocado hacia arriba, con el disco blanco mirando hacia arriba, tal y como se muestra a la derecha (figura 9.24), y reinsértelo en la abertura redonda en el soporte del cabezal de lavado.
- 14. Deslice la parte inferior del cabezal de lavado en la muesca de media luna, tal y como se muestra (figura 9.25).

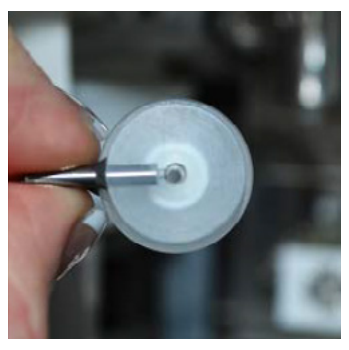

Fig. 9.23

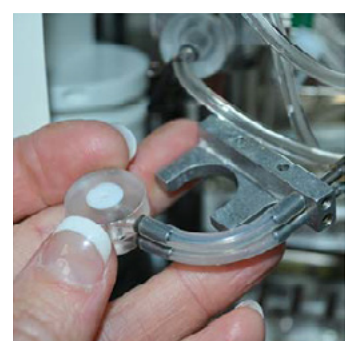

Fig. 9.24

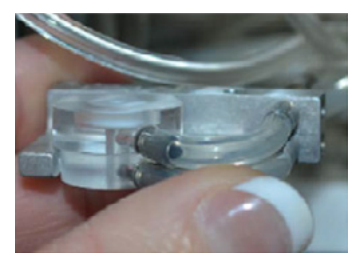

Fig. 9.25 |

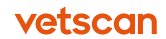

- <span id="page-100-0"></span>15. Alinee el cabezal de lavado con la aguja, y el soporte con los dos postes de tornillos, como se muestra a la derecha (figura 9.26).
- 16. Empuje el set cabezal de lavado/soporte hacia arriba, en su posición.
- 17. Enrosque ambos tornillos fuertemente.

# 9.4.2 Limpieza a fondo

Fig. 9.26

La limpieza a fondo debería realizarse como un procedimiento de limpieza de emergencia cuando un analizador está mostrando signos de HCT elevados (en parte debido a un MCV elevado), incluso cuando una Limpieza por remojo de rutina se ha realizado con regularidad. Este procedimiento hará una limpieza más exhaustiva del HM5. Llame al servicio técnico antes de realizar este procedimiento.

Este procedimiento requiere un trapo sin pelusa humedecido con agua destilada, un tubo nuevo de VETSCAN HemaClean y un VETSCAN HM5 Control Normal sin caducar ni abrir.

- 1. Abra la puerta lateral e identifique el cabezal de lavado (círculo rojo) y la cámara de dilución (rectángulo amarillo) (figura 9.27).
- 2. Si hay acumulación de sal o sangre en el cabezal de lavado, limpie el cabezal de lavado: Vea «Limpieza del cabezal de lavado» en la [página 63](#page-62-0).

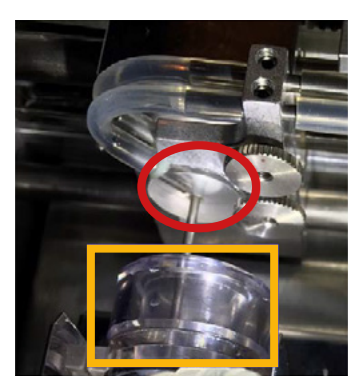

Fig. 9.27 |

- 3. Vaya a Mantenimiento > Limpieza > Limpieza a fondo (figura 9.28).
- 4. Quite el tapón de un nuevo tubo de VETSCAN HemaClean y coloque el tubo en el soporte de tubos frente al analizador.
- 5. Seleccione Sig. para empezar la limpieza. La limpieza a fondo se completará en unos 20 minutos (figura 9.29).
- 6. Realice un control de calidad usando un control nuevo de HM5, sin abrir. Para ver instrucciones detalladas, vaya a « Control de calidad» en la [página 49](#page-48-0). Si saltara algún mensaje de advertencia, póngase en contacto con el servicio técnico. Nota: El analizador le indicará que analice un blanco antes de la primera medición de CC.
- 7. Si dos de los tres análisis de control de calidad están en el intervalo, el analizador ya está listo para analizar muestras de sangre. Si dos de los tres análisis están fuera de intervalo o tienen cualquier aviso de error, llame al servicio técnico al 55 5258 3763 para recibir ayuda para calibrar el instrumento.

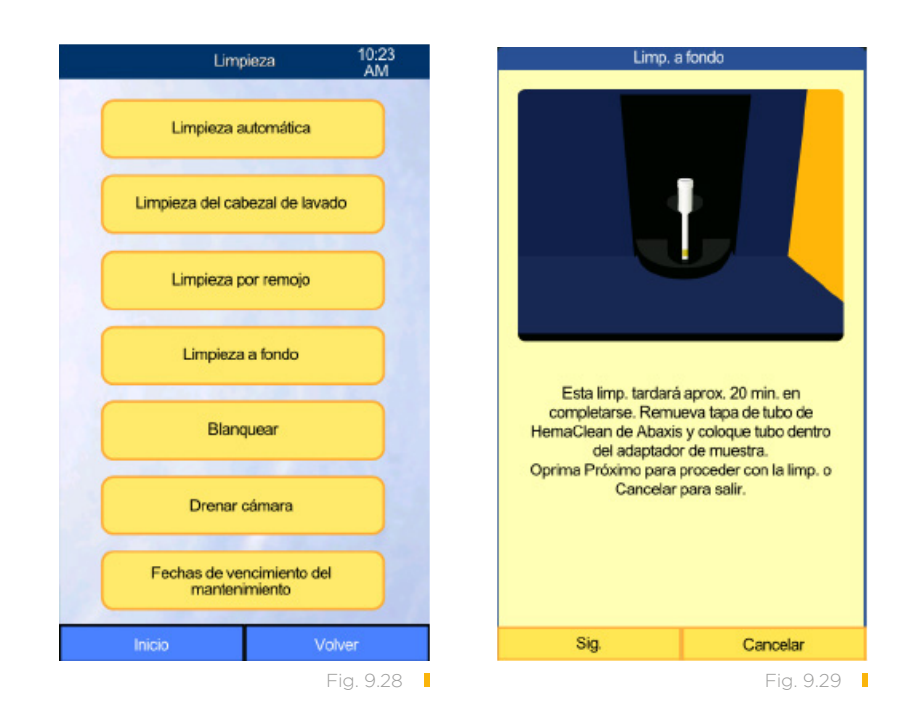

## 9.4.3 Quitar y limpiar la abertura

La abertura del analizador puede bloquearse o acumular desechos con el tiempo. Si la Limpieza por remojo o la Limpieza a fondo no solucionan este problema, es posible que sea porque la abertura necesita una limpieza más exhaustiva o ser substituida (figura 9.30).

Limpie la abertura de la siguiente manera:

- 1. Primero, quite el fluido de la cámara de dilución seleccionando Mantenimiento > Limpieza > Drenar cámara.
- 2. Abra la puerta del lateral derecho del analizador y encuentre el tubo de medición que contiene la abertura (en un círculo a la derecha) (figura 9.31).
- 3. Desconecte el cable negro del lado izquierdo del ensamblado del tubo de medición deslizándolo hacia abajo y hacia la izquierda (figura 9.32).
- 4. Tome el tubo de medición y tírelo mientras lo gira ligeramente hacia la izquierda y la derecha, hasta que salga. Esta es una parte que se inserta con presión, así que debería salir fácilmente (figura 9.33).

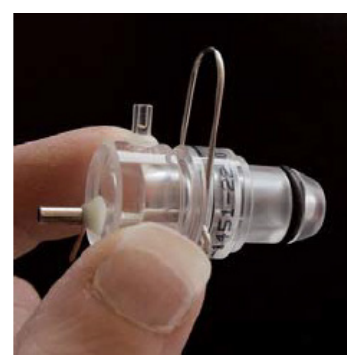

Fig. 9.30 |

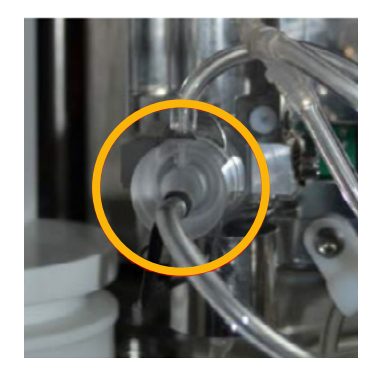

Fig. 9.31 |

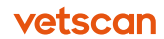

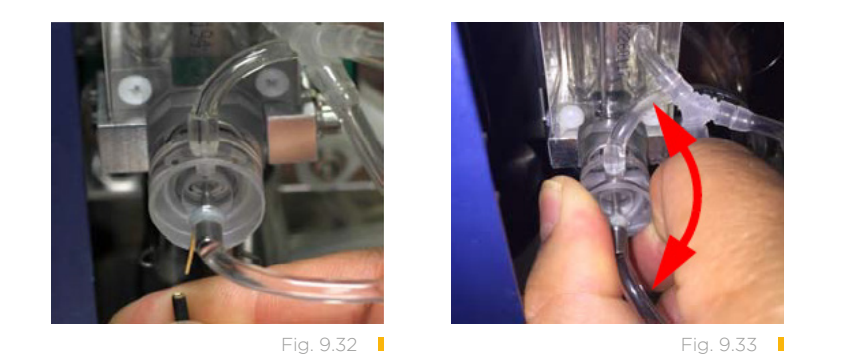

5. Desconecte el tubo y tire el clip en forma de U para que las dos piezas puedan separarse (figura 9.34).

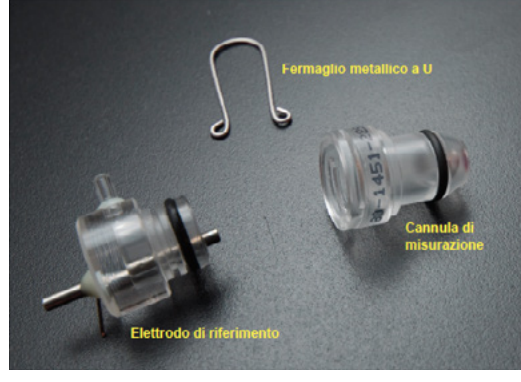

Fig. 9.34

- 6. Coloque el tubo de medición en una encimera limpia con la abertura roja o rosa hacia arriba. Ponga dos gotas de lejía en la abertura y déjelo en remojo por diez minutos (figura 9.35).
- 7. Aclare la lejía con agua destilada.
- 8. Ponga el electrodo de referencia y el tubo de medición otra vez juntos, y deslice el clip en forma de U a su lugar (figura 9.36).
- 9. Empuje de nuevo el aparato al cuerpo de la cámara de dilución y ponga otra vez el tubo (figura 9.37).

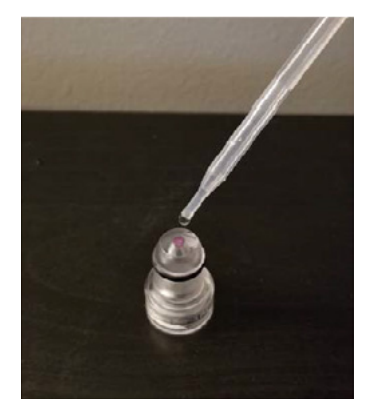

#### Fig. 9.35 |

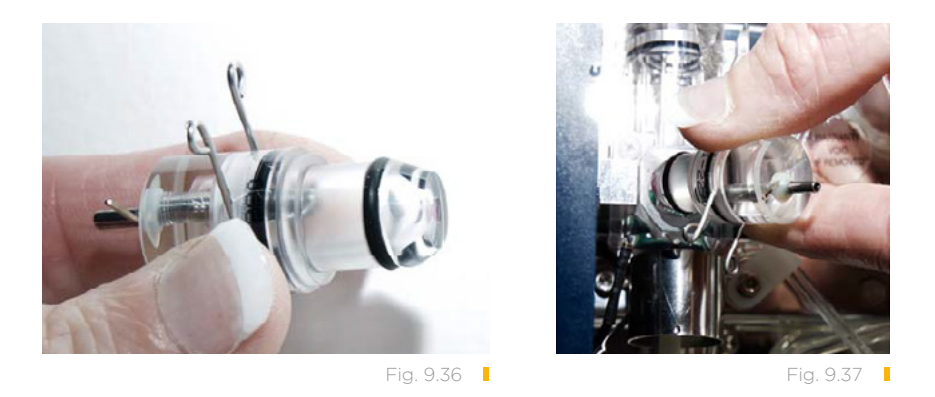

- 10. Vuelva a poner el cable negro.
- 11. Analice un blanco.
- 12. Si el blanco muestra indicadores y resultados en rojo, póngase en contacto con el servicio técnico.

## 9.4.4 Limpieza blanqueante

Si sospecha que el paquete de reactivos se ha contaminado, utilice este procedimiento para descontaminar el analizador y los tubos de reactivos antes de poner un paquete de reactivos nuevo. La limpieza blanqueante debería realizarse primero para resolver cualquier valor elevado, o blancos.

PRECAUCIÓN: Llame al servicio técnico antes de realizar un procedimiento de blanqueante.

Este proceso requiere agua destilada (380 ml) y lejía (20 ml de fuerza normal o 12 ml si es concentrada).

- 1. En la pantalla de Inicio, seleccione Mantenimiento > limpieza > Blanquear.
- 2. Siga las instrucciones de la pantalla.

El analizador drena los fluidos que siguen dentro del analizador, y luego introduce la solución con lejía. Después realiza una inmersión por diez minutos. La lejía se drena, y el agua destilada entra en el analizador para quedarse ahí por seis minutos. El agua destilada se drena y el analizador está listo para instalar un paquete de reactivos nuevo.

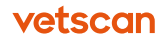

# 9.5 Solución de problemas de la impresora

El analizador puede imprimir a su impresora incorporada (en la parte superior de la unidad) o a una impresora externa USB. Utilice estas sugerencias para solucionar problemas con cualquiera de las impresoras.

# 9.5.1 Impresora incorporada

Si la impresora incorporada del analizador no está imprimiendo, compruebe lo siguiente en el orden indicado:

- 1. ¿La tapa está bien cerrada? Si la luz está parpadeando, es posible que sea porque uno de los lados de la tapa de la impresora no esté completamente cerrado.
- 2. ¿El rollo de papel está bien insertado? Asegúrese de bajar el rollo de papel, y de que el papel salga hacia arriba por la parte frontal desde el fondo del rollo. Tire de 2 a 5 cm de papel y cierre la tapa. Si el papel se insertó boca abajo, el papel alimentará la impresora, pero saldrá en blanco.
- 3. Si se puso el papel, pero no enrolla bien, abra la tapa de la impresora y limpie el rollo con un trapo sin pelusa para quitar cualquier suciedad.
- 4. Si no imprime nada y el analizador estaba conectado antes a una impresora externa, vaya a Inicio y seleccione **Ajustes > Impresora**, y luego añada el **Dispo**sitivo. Si el cable USB sigue unido a la impresora externa, desconecte el cable del analizador.

### 9.5.2 Impresora externa

El analizador puede imprimir a varias impresoras externas USB. Para una lista de impresoras compatibles, póngase en contacto con el servicio técnico.

Si tuviera problemas con una impresora externa, esta intentará enviar un mensaje de error al analizador. Si el HM5 no puede interpretar la información, podría colgarse. Intente solucionar el problema de la impresora, y reinicie el analizador.

- Asegúrese de que la impresora externa está conectada y de que los cartuchos de tinta no están con el nivel de tinta bajo, vacío o caducado. Si las luces de la tinta no parpadean, ni están encendidas, intente reiniciar la impresora, desconectándola por 60 segundos.
- 2. Asegúrese de que la impresora no tiene papel obstruido.
- 3. Intente imprimir una página de prueba de la impresora.
- 4. Compruebe la Ajustes de la impresora en el analizador: En la pantalla de Inicio, seleccione Ajustes > Imprimir > Dispositivo. Si el analizador muestra una Ajustes para USB, es probable que no esté reconociendo la impresora conectada. Intente recolocar el cable USB de la impresora al HM5 y reinicie el analizador. Si la Ajustes del dispositivo sigue mostrando USB en lugar de la impresora en la que quiere imprimir, intente imprimir un resultado para desencadenar la conexión.
- 5. Compruebe que el cable USB A-B está conectado correctamente al analizador y a la impresora. La mayoría de impresoras tienen un puerto Ethernet y uno USB B. Asegúrese de que el extremo del cable USB B no está conectado al puerto Ethernet.

#### 9.5.2.1 Qué hacer si los resultados no se combinan con el VS2

Intente lo siguiente en el orden indicado.

- 1. Compruebe que la comunicación VS2 está activada: en la pantalla de Inicio, seleccione Ajustes > Comunicación > Comunicación VSx, luego ponga el Conexión a VSx a USB y Combinación VSx-HM5 según lo necesite.
- 2. En la página Inicio, seleccione **Ajustes > Impresora > Dispositivo**, y asegúrese de que el tamaño del papel establecido es el tamaño usado.
- 3. Seleccione Copia impresa y asegúrese de que los márgenes son correctos: el margen superior e izquierdo debe ser: = 0,5.
- 4. Seleccione Formato para asegurarse de que Página separada de VSx está establecido en *Inhabilitado* para combinarlo en una página.
- 5. Asegúrese de que el ID del paciente coincide con el del VS2.
- 6. Asegúrese de que la fecha es la misma en ambos analizadores, y que la función Combinar entre incluye las fechas del análisis.
- 7. Compruebe el cable USB A-B que une el VS2 al HM5: asegúrese de que el extremo B (cuadrado) está conectado en el puerto USB B en la parte trasera del VS2, y que el extremo USB A (plano) lo está a un puerto USB en la parte trasera del HM5.

# Especificaciones Sección 10

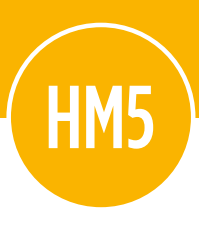

Esta sección contiene especificaciones técnicas para el sistema VETSCAN HM5, y enumera sus intervalos de linealidad.

# Contenido de esta sección

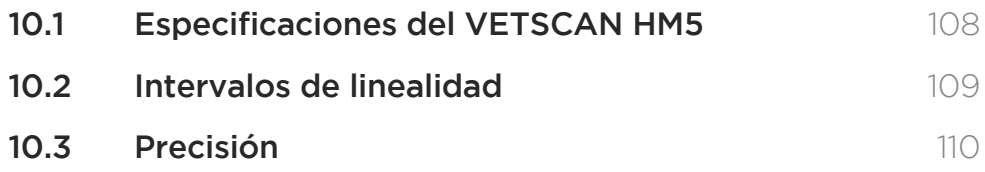

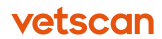

# 10.1 Especificaciones del VETSCAN HM5

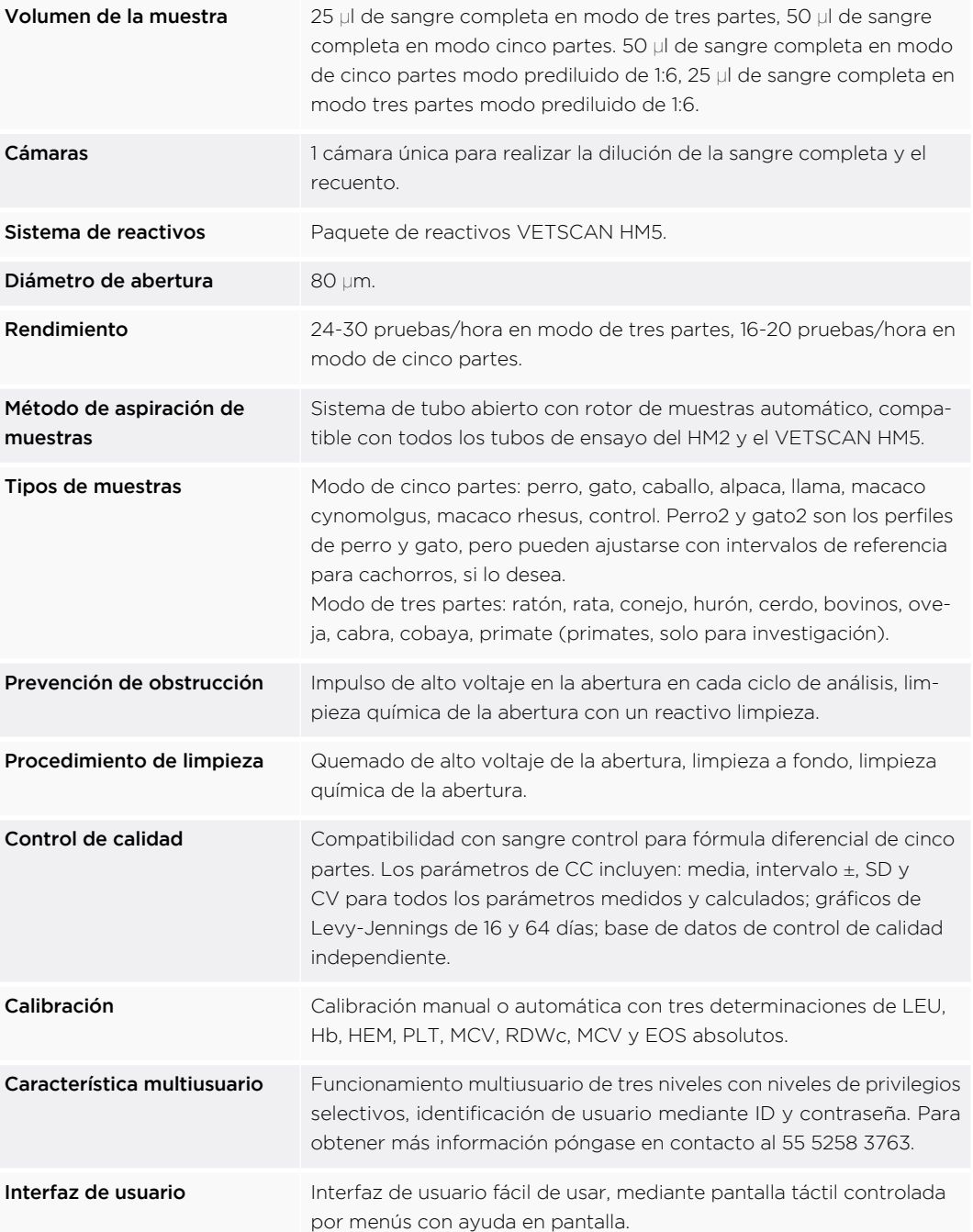

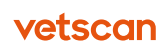
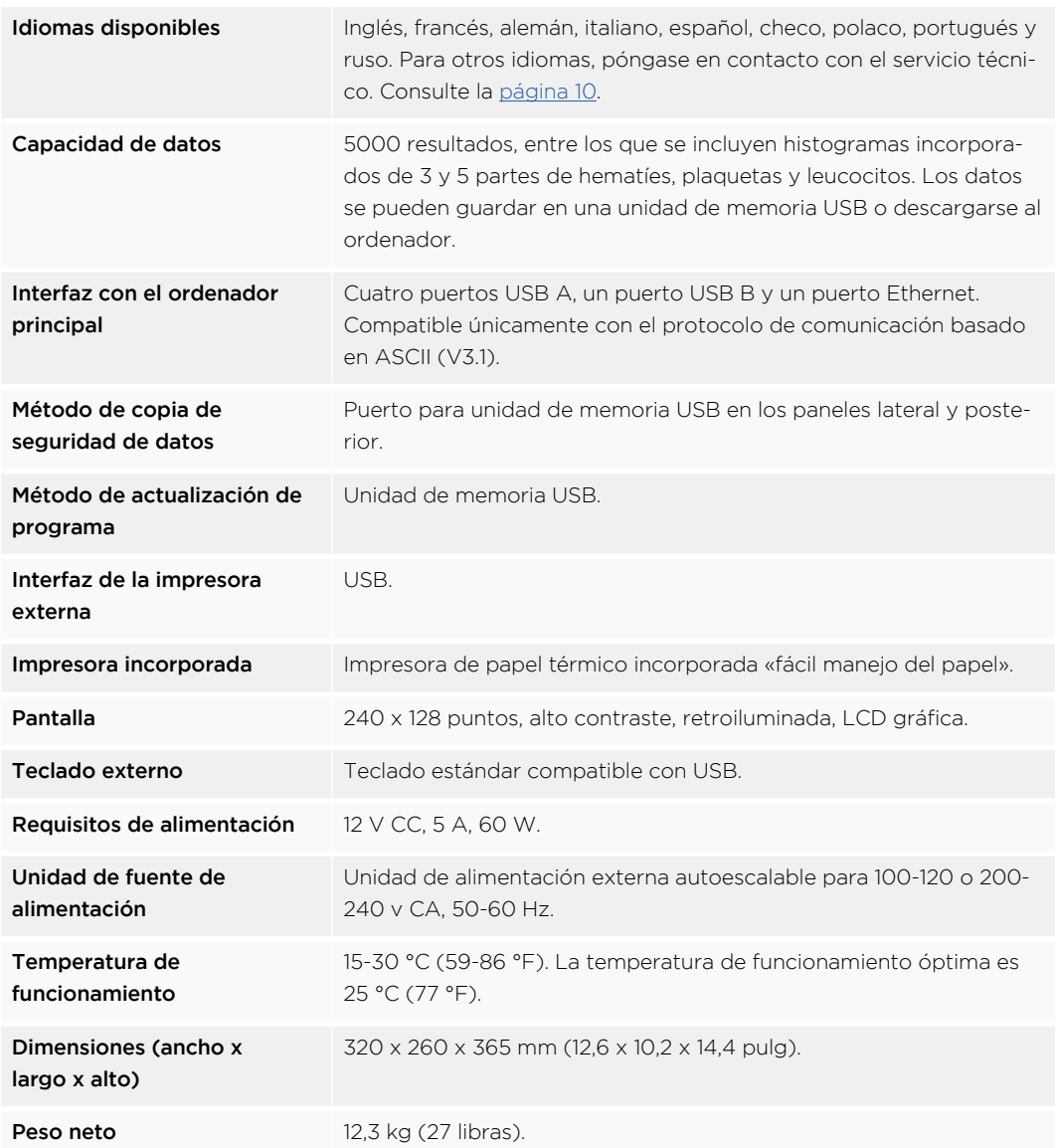

# 10.2 Intervalos de linealidad

Se garantiza que el VETSCAN HM5 proporcionará la exactitud especificada dentro de sus intervalos de linealidad, siempre que esté correctamente calibrado y se haya realizado el mantenimiento adecuado. Pueden aparecer resultados más allá de este intervalo, pero la exactitud ya no está garantizada.

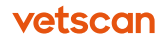

Si el valor se encuentra por encima del intervalo máximo de linealidad garantizado, el instrumento no podrá medirlo y el resultado se marcará con un indicador E, m, M o N.

Para medir una muestra cuyos parámetros superen el valor lineal máximo indicado en la siguiente tabla, se recomienda realizar una predilución.

En las siguientes tablas se muestran los intervalos de linealidad de los parámetros principales en el modo de medición normal y el modo de predilución.

Tabla 10-1: Intervalos de linealidad en el modo de medición normal

| Parámetro  | Intervalos de<br>linealidad | Máximo | <b>Unidad</b>                  |
|------------|-----------------------------|--------|--------------------------------|
| LEU        | $O-1OO$                     | 150    | 10 <sup>9</sup> células/litro  |
| <b>EOS</b> | $0,2 - 3,0$                 | 10,0   | 10 <sup>9</sup> células/litro  |
| <b>HFM</b> | $O-15$                      | 20     | 10 <sup>12</sup> células/litro |
| PIT        | $O - 700$                   | 1000   | 10 <sup>9</sup> células/litro  |
| Hb         | $O - 25O$                   | 400    | g/                             |
| <b>HCT</b> | $O-1OO$                     |        | %                              |
| <b>MCV</b> | $30 - 150$                  |        | fl                             |
| <b>MPV</b> | $3 - 30$                    |        | fl                             |

#### Tabla 10-2: Intervalos de linealidad en el modo de predilución

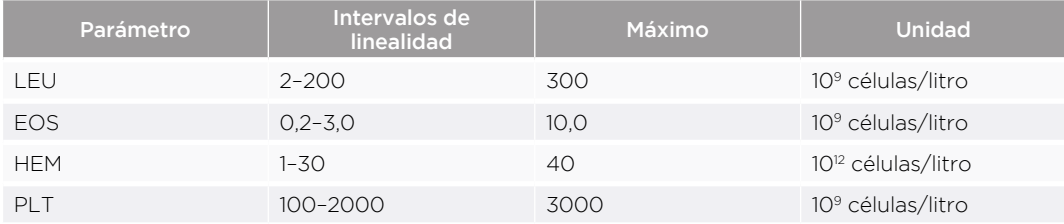

# 10.3 Precisión

Los siguientes parámetros de precisión se establecieron utilizando el control de nivel normal en un instrumento, con diez determinaciones repetidas, realizadas en un solo día.

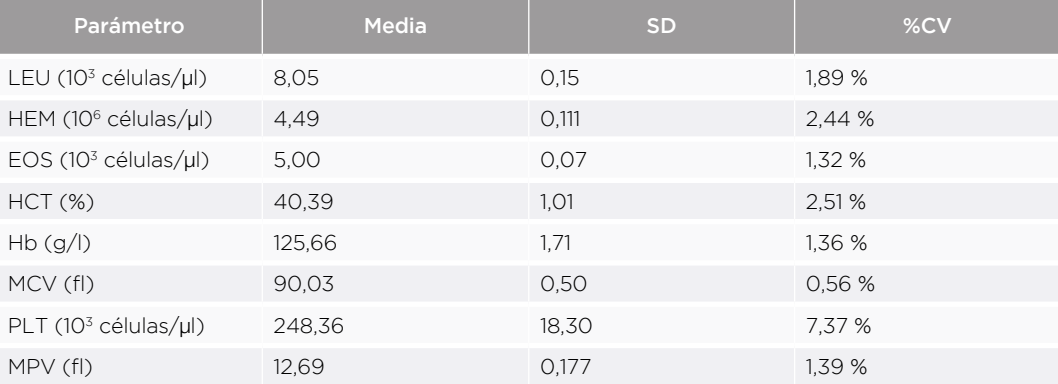

#### Tabla 10-3: Precisión del parámetro de control

# Introducción a la hematología veterinaria Apéndice A

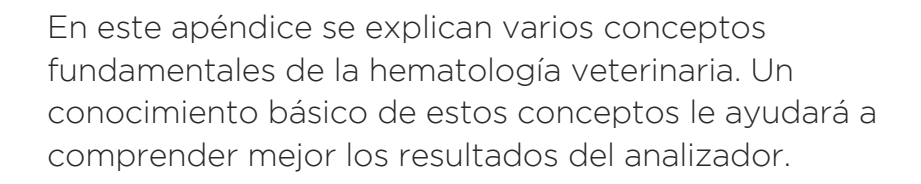

## Contenidos del apéndice

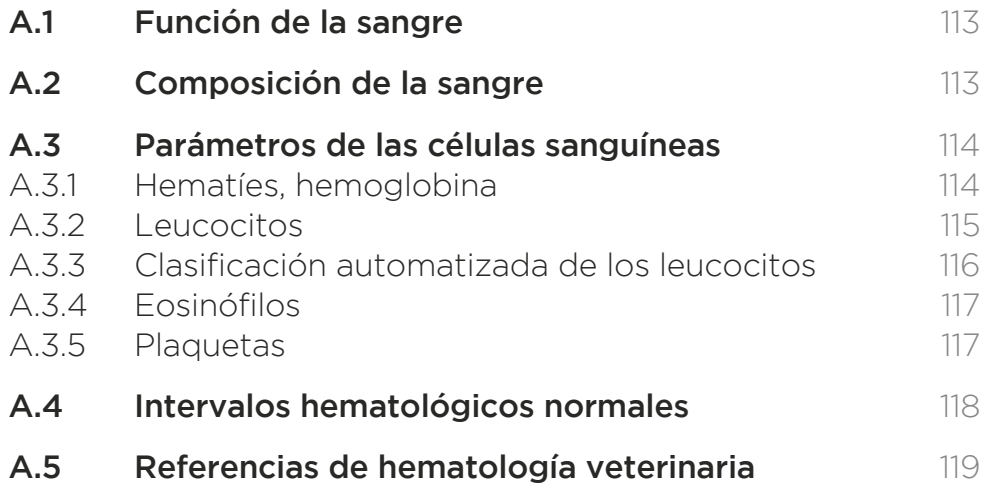

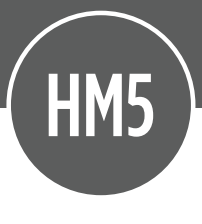

# A.1 Función de la sangre

La sangre circula por el cuerpo y actúa como medio de transporte de oxígeno, nutrientes esenciales y otros materiales a las células del cuerpo. También transporta los productos de desecho para su eliminación. Las neuronas, las células musculares, las células del tejido conjuntivo y las células epiteliales obtienen los nutrientes de los espacios intersticiales, y responden al contenido de glucosa y oxígeno de este entorno. Los suministros frescos de oxígeno y glucosa se intercambian con la sangre que circula por los capilares. La sangre recibe el oxígeno de los pulmones, y la glucosa de los intestinos y el hígado.

El funcionamiento celular normal depende de la eliminación rápida de los productos metabólicos tóxicos (CO<sub>2</sub> y NH<sub>3</sub>) del entorno del líquido intersticial. El plasma y los hematíes captan los productos de desecho, que se eliminan cuando la sangre pasa por los riñones y los pulmones. La sangre también transporta hormonas, lípidos, aminoácidos, sales y vitaminas, y elimina la urea y los ácidos conjugados.

La sangre distribuye el calor generado por las células metabolizadoras para que la temperatura corporal se mantenga en un nivel constante. En el caso de una lesión vascular, las plaquetas y los mecanismos de coagulación de la sangre evitan la pérdida de sangre uniéndose a otras plaquetas para formar grandes tapones hemostáticos (coágulos).

Los leucocitos protegen de las infecciones identificando y matando las bacterias invasoras.

El número, el tamaño y la distribución de las células sanguíneas proporcionan importante información para el diagnóstico clínico y el tratamiento.

# A.2 Composición de la sangre

La sangre completa contiene tres componentes celulares:

- Glóbulos rojos (hematíes, HEM)
- Glóbulos blancos (leucocitos, LEU)
- Plaquetas (trombocitos, PLT)

vetscan

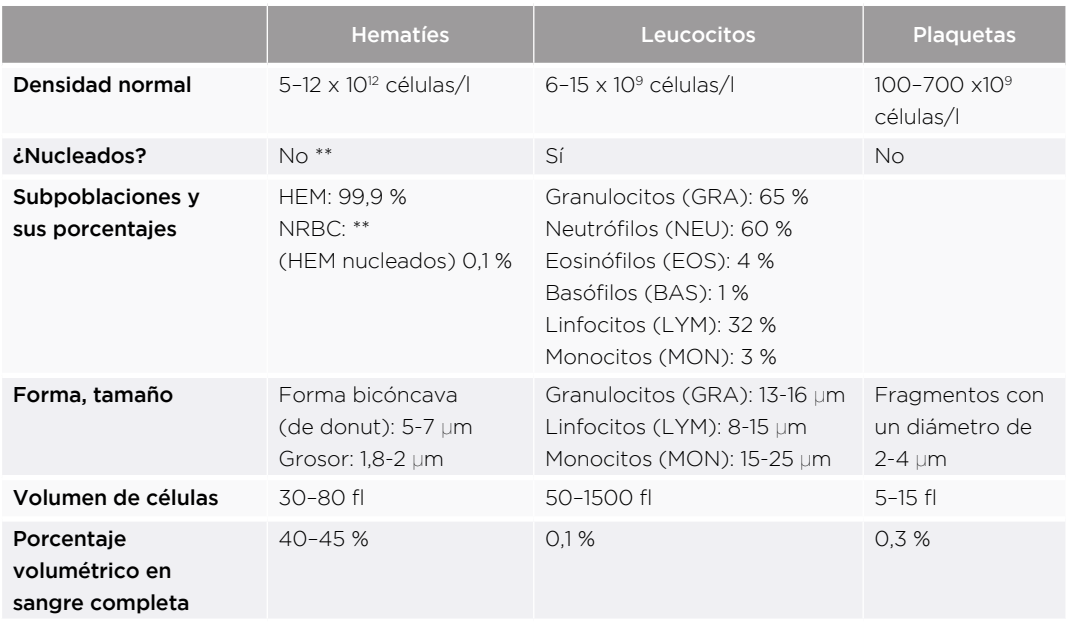

#### Tabla A-1: Composición celular de la sangre completa\*

\* Datos obtenidos de sangre humana completa.

\*\* Los hematíes de los mamíferos adultos no son nucleados.

# A.3 Parámetros de las células sanguíneas

## A.3.1 Hematíes, hemoglobina

Los hematíes (HEM) se forman en la médula ósea. Los hematíes de un perro adulto no son nucleados y tienen un volumen corpuscular medio (MCV) de 70 fl aproximadamente. Los hematíes son las células más abundantes de la sangre. La sangre de un perro sano contiene aproximadamente 5-10 x 1012 células/l. Los recuentos de HEM y el MCV son parámetros primarios que se miden directamente.

El hematocrito (HCT) es la proporción de hematíes con respecto al plasma (parte líquida) de la sangre. El hematocrito es el método más sencillo para medir el grado de anemia, y se calcula a partir de los valores de HEM y MCV:

- HCT<sub>%</sub> = (HEM x MCV) / 10
- $HCT_{\text{absolution}} = HCT_{\text{ex}} / 100$

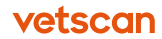

La amplitud de la distribución eritrocitaria (RDW) es una medida de la anisocitosis de los hematíes, es decir, el grado de variación del tamaño celular. En una muestra sana, los hematíes muestran una distribución (Gaussian) normal (curva de campana), como se muestra a la derecha. El RDW se puede caracterizar por la desviación estándar (RDW-SD) o el coeficiente de variación (RDW-CV) representados como porcentaje.

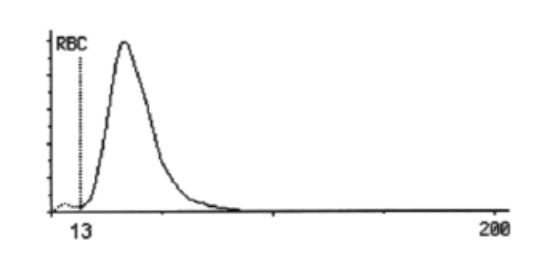

La hemoglobina (Hb) es el componente principal de los hematíes. Es una proteína conjugada (con hierro) y su función principal es transportar oxígeno desde los pulmones a los tejidos y dióxido de carbono desde los tejidos a los pulmones. La Hb es la mejor medida de la capacidad de transporte de oxígeno de la sangre.

La hemoglobina corpuscular media (MCH) es el contenido medio de hemoglobina de los hematíes y se calcula a partir de los valores de HEM y Hb:

• MCH = (Hb / HEM) x 10, expresada en picogramos o fentomoles

La concentración de hemoglobina corpuscular media (MCHC) es la concentración de hemoglobina en un recuento *medio* de hematíes, y se calcula a partir de los valores de Hb y HCT:

MCHC = Hb / HCT<sub>absoluto</sub>, expresado en g/dl, g/l o mmol/l.

El volumen corpuscular medio (MCV) es el tamaño medio (volumen) de hematíes en la sangre.

#### A.3.2 Leucocitos

Los leucocitos (LEU) se forman en la médula ósea. Durante su secuencia de maduración, las células precursoras se diferencian en subpoblaciones maduras. Los leucocitos son nucleados y se clasifican en granulocitos (neutrófilos, eosinófilos y basófilos), linfocitos y monocitos. Los leucocitos están equipados con todos los orgánulos necesarios para realizar las funciones protectoras esenciales del organismo.

Los recuentos normales de leucocitos son una fracción de la población de hematíes. En estados patológicos, el recuento de leucocitos puede aumentar radicalmente (hasta 300 x 109 células/l en casos de leucemia grave). En estos casos, se recomienda realizar una predilución de la muestra para obtener resultados más exactos (consulte «Método diferencial de tres partes» en la [página 122](#page-121-0)).

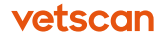

Los histogramas diferenciales de tres partes (curvas de distribución del volumen) de los leucocitos se pueden utilizar para evaluar visualmente de forma sencilla el número y el porcentaje relativo de linfocitos (LYM, LYM%), monocitos (MON, MON%) y granulocitos (GRA, GRA%).

Los parámetros relacionados con los leucocitos se definen de la siguiente forma:

- $LEU = LYM + MON + GRA$
- $LYM% = LYM / LEU$
- MON% = MON / LEU
- $GRA% = GRA / LEU$
- NEU% = (GRA EOS BAS) / LEU
- $EOS% = EOS / LEU$
- $BAS% = BAS / LEU$

Los recuentos elevados de leucocitos pueden afectar a otros parámetros diferenciales. Se recomienda especialmente confirmar los diferenciales anormales entre leucocitos y otras células mediante un frotis de sangre manual, como ocurre con todos los analizadores hematológicos automatizados.<sup>1</sup>

## A.3.3 Clasificación automatizada de los leucocitos

El analizador evalúa cada muestra como una población única, mediante el uso de discriminadores celulares dinámicos para determinar la distribución celular de manera más exacta. Para determinar las subpoblaciones de leucocitos, el analizador establece en primer lugar el «discriminador 1» en el límite de los hematíes hemolizados + plaquetas (en el lado izquierdo del siguiente gráfico) y la población de linfocitos y, a continuación, ajusta las curvas de distribución normal al histograma de leucocitos restante (mostrado abajo en diferentes tonos de gris).

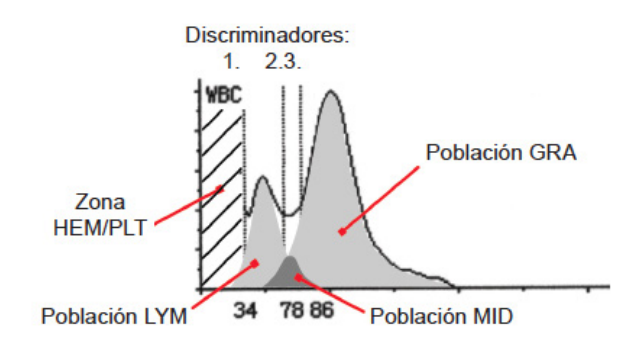

<sup>1.</sup> Bessman, JD. *Automated Blood Counts and Differentials. A Practical Guide.* (Baltimore: Johns Hopkins University Press, 1986), p. 107.

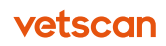

A menudo se muestra la eosinofilia como un pico entre las clasificaciones MON y GRA.

Como sucede con cualquier sistema automatizado, las buenas prácticas de laboratorio exigen la verificación de todos los resultados anormales mediante la revisión de preparaciones (frotis de sangre).

## A.3.4 Eosinófilos

Los eosinófilos (EOS) son granulocitos especializados en atacar a parásitos, como gusanos y protozoarios. También son las células efectoras principales en los síntomas alérgicos. En la mayoría de las especies, se pueden identificar morfológicamente por la presencia de gránulos que se tiñen con eosina (rojo).

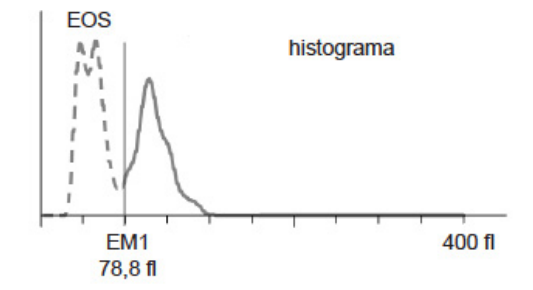

#### A.3.5 Plaquetas

Las plaquetas (PLT) de los mamíferos son fragmentos no nucleados del megacariocito. Tenga en cuenta que las plaquetas se forman por fragmentación celular. Por lo tanto, el histograma de plaquetas tiene habitualmente una forma logarítmica en el lado izquierdo y una forma normal en el derecho (distribución logarítmica normal).

Las concentraciones normales de plaquetas varían entre 200 y 800 x 10<sup>9</sup> células/l (para los perros), en función del volumen plaquetario medio (MPV), pero pueden variar entre 0 y 1000 x 109 células/l en determinadas circunstancias.

Las plaquetas son relativamente pequeñas en comparación con los hematíes. El volumen plaquetario medio (MPV) es de aproximadamente 10 fl, lo que permite separar eficazmente las plaquetas de

los hematíes por su tamaño en muchas especies.

La formación de agregados de plaquetas es frecuente, especialmente en las especies felinas, y se representa habitualmente mediante un histograma plano y desigual, como se muestra a la derecha. Este efecto se puede minimizar si la muestra se recoge y mezcla en vórtex correctamente (30 segundos como máximo) antes del análisis.

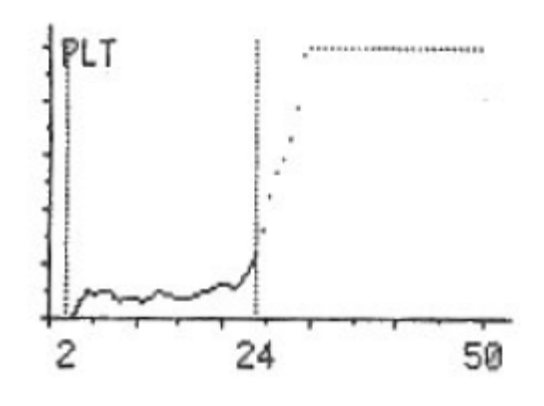

vetscan

El analizador calcula la proporción volumétrica de plaquetas en una muestra de sangre completa de la siguiente forma:

- $PCT_{\alpha}$  = (PLT x MPV) / 10
- $PCT_{absolute} = PCT_{\%}/100$
- Habitualmente, PCT = 0,003 = 0,3 %

La amplitud de la distribución de plaquetas (PDW) es una medida de la anisocitosis de las plaquetas, es decir, el grado de variación del tamaño. En una muestra sana, las plaquetas muestran una distribución logarítmica normal. El PDW se puede caracterizar por la desviación estándar (PDW-SD) o el coeficiente de variación (PDW-CV), representados como porcentaje.

# A.4 Intervalos hematológicos normales

En la siguiente tabla se resumen los rangos normales de los parámetros celulares. Tenga en cuenta que los valores normales varían de una población a otra, incluso geográficamente.

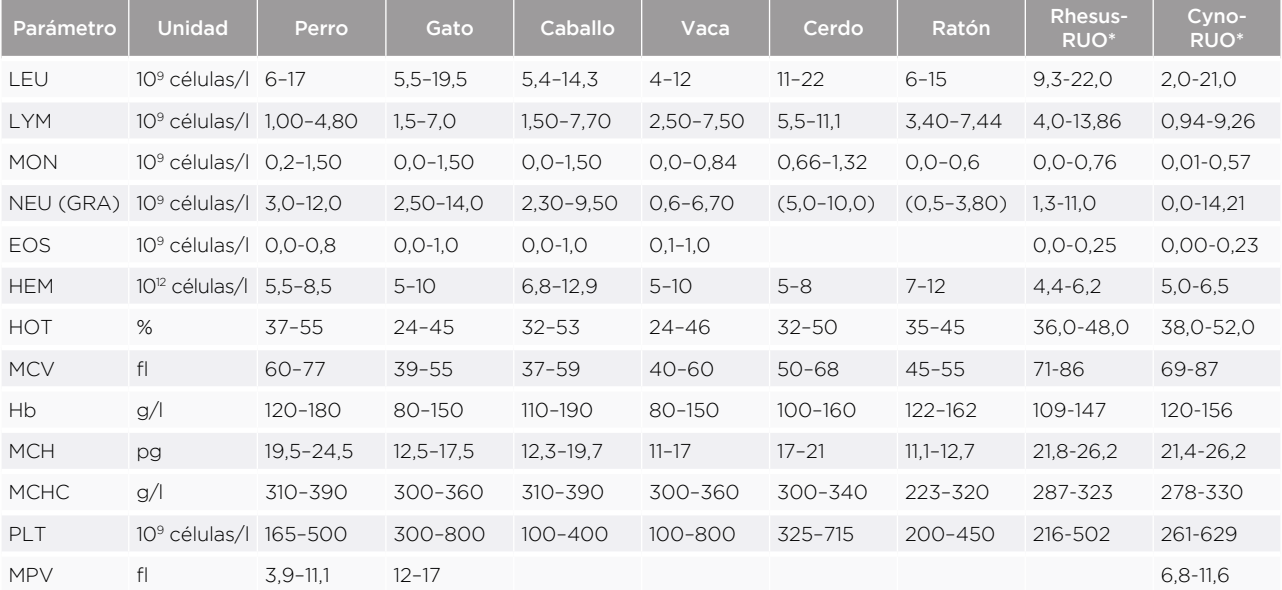

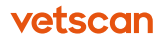

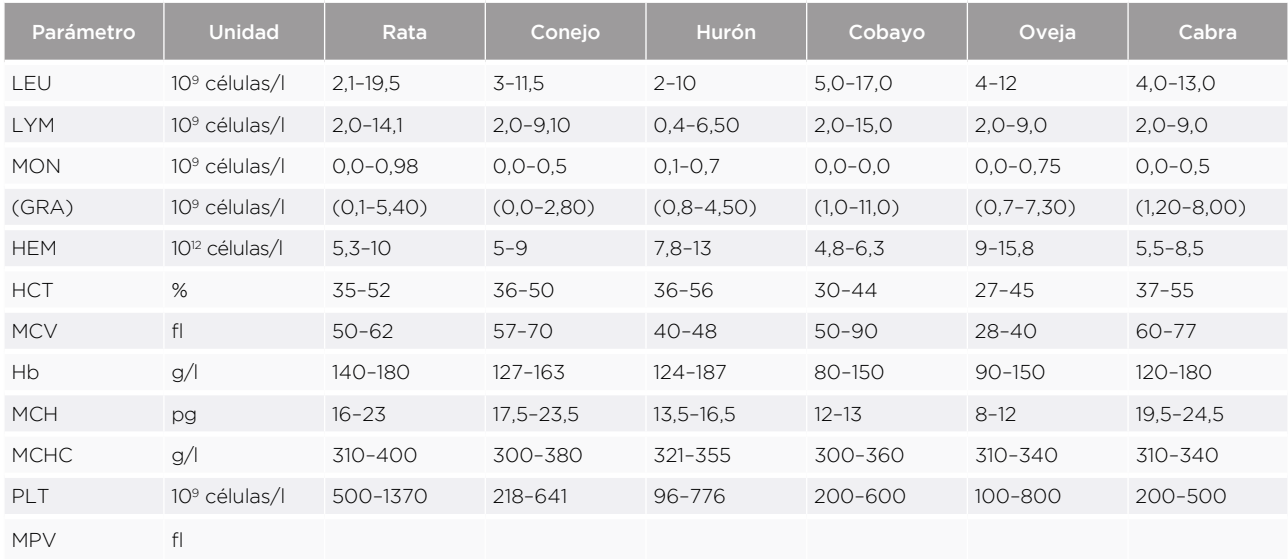

\*RUO (Research Use Only) significa para uso exclusivo de investigación.

# A.5 Referencias de hematología veterinaria

- "Schalm's Veterinary Hematology," 5a ed., Feldman, Bernard, et al, Lippincott Williams & Wilkins, 2000.
- "Veterinary Hematology, Atlas of Common Domestic Species," Reagan, William, et al, Iowa State Press, 1998.
- "Veterinary Laboratory Medicine, Interpretation & Diagnosis," 3a ed., Meyer, Denny & Harvey, John, Elsevier Press, 2004.
- "A Guide to Hematology in Dogs & Cats," Rebar, Alan, et al, Teton New Media, 2002.
- "Automated Blood Counts & Differentials, A Practical Guide," Bessman, J David, Johns Hopkins University Press, 1986.
- "Hematology Techniques & Concepts for Veterinary Technicians," Voigt, Gregg, Blackwell Publishing, 2000.

vetscan

# Principios de funcionamiento Apéndice B

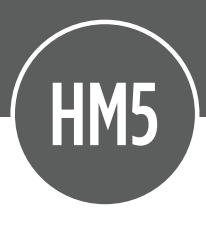

En este apéndice se explican los principios de funcionamiento básicos del analizador.

## Contenidos del apéndice

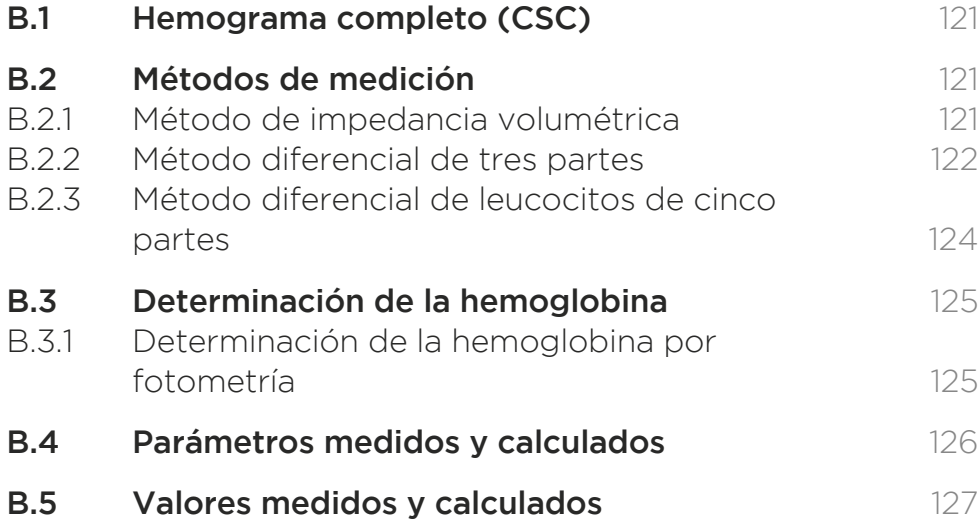

# <span id="page-120-0"></span>B.1 Hemograma completo (CSC)

El analizador utiliza una tecnología de impedancia mediante la cual las células sanguíneas eléctricamente neutras pasan por una abertura con carga eléctrica, lo que genera un «impulso». Los recuentos de células se determinan por el número de impulsos medidos en un determinado volumen de sangre y en un período de tiempo establecido. La disminución de la conductancia eléctrica (grado de intensidad) medida es directamente proporcional al volumen celular. Esta discriminación del tamaño, junto con la sensibilidad a distintos agentes lisantes permite distinguir los tipos celulares básicos (hematíes, leucocitos y plaquetas).

# B.2 Métodos de medición

En este apéndice se ofrece información general sobre los métodos hematológicos de medición que utiliza el analizador.

## B.2.1 Método de impedancia volumétrica

El analizador utiliza un método de impedancia volumétrica para el recuento de células sanguíneas. La siguiente figura ilustra este método.

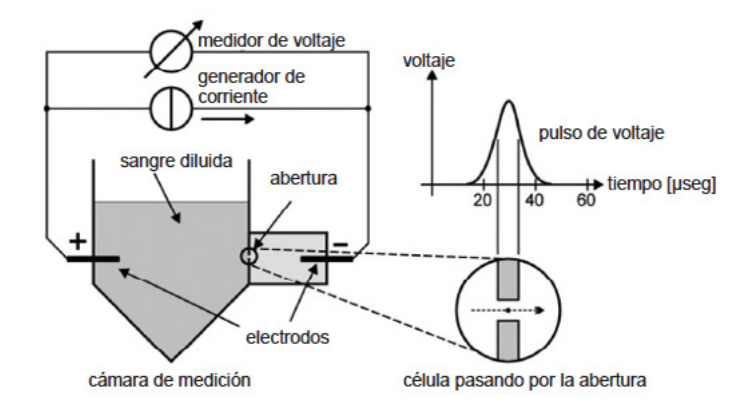

El principio de este método es que la sangre diluida con una solución isotónica (diluyente) conduce la corriente eléctrica por conducción iónica. Una cámara de recuento fabricada con material aislante (plástico) alberga la sangre diluida, mientras que un pequeño orificio circular (abertura) dentro de esta cámara deja pasar la sangre diluida. (La longitud y el diámetro de la abertura del analizador son de 80 μm, el tamaño óptimo para hematología veterinaria).

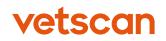

<span id="page-121-0"></span>Al colocar dos electrodos a ambos lados de la abertura y aplicar una corriente eléctrica constante, la solución isotónica conduce la electricidad y permite medir el voltaje en la abertura.

Al aplicar presión a la muestra diluida, esta comienza a pasar por la abertura. Cuando una célula pasa por la abertura, se produce un pequeño cambio en la impedancia eléctrica que hace que el voltaje aumente ligeramente, y se genera un pequeño impulso eléctrico. La amplitud de este impulso es proporcional al cociente entre el volumen de la célula (tamaño) y el volumen de la abertura: mientras mayor sea la célula, mayor será el impulso.

El recuento correcto (o diferenciación) de células requiere que las células pasen de una en una a través de la abertura. Para ayudar a que esto ocurra, las muestras de sangre deben diluirse; de lo contrario, las concentraciones de células serían demasiado altas.

Aunque se utilice sangre diluida, en casos de concentraciones extremadamente altas (como leucemia), la densidad de leucocitos puede ser 100 veces mayor de lo normal, lo que hace que pasen 2 o más células a la vez por la abertura y provoquen un impulso en lugar de dos (o más). Esto se denomina coincidencia y ocasiona un recuento no lineal de células. En este caso aparecerán los indicadores m,  $M \vee N$ .

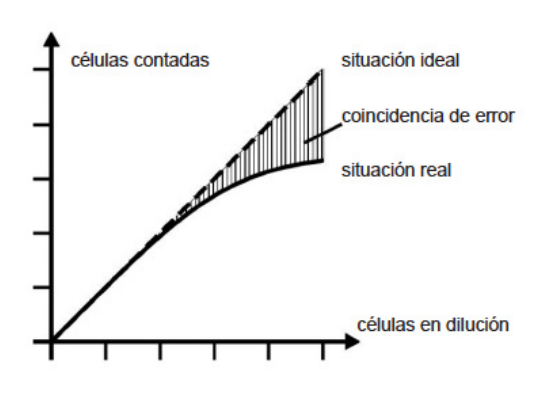

El intervalo de linealidad de los leucocitos es de 100 x 109 células/l.

En los casos en los que el recuento celular sobrepasa el intervalo lineal, se recomienda una predilución externa de la muestra.

## B.2.2 Método diferencial de tres partes

Para realizar un recuento diferencial de leucocitos de tres partes, hay que lisar primero los hematíes, ya que la sangre normal suele tener una concentración 1000 veces mayor de hematíes que de leucocitos, e interferirán en el recuento de leucocitos si se dejan intactos. El lisado también libera la hemoglobina almacenada en los hematíes para su análisis directo en la solución.

Por ello, se utiliza un reactivo hemolizante (lisante) para disolver las membranas celulares, destruyendo así los hematíes y creando una solución compleja adecuada para la fotometría de la hemoglobina y el recuento de leucocitos.

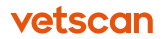

La siguiente figura muestra los cambios en las características de las células sanguíneas que tienen lugar durante la hemólisis con diferencial de tres partes.

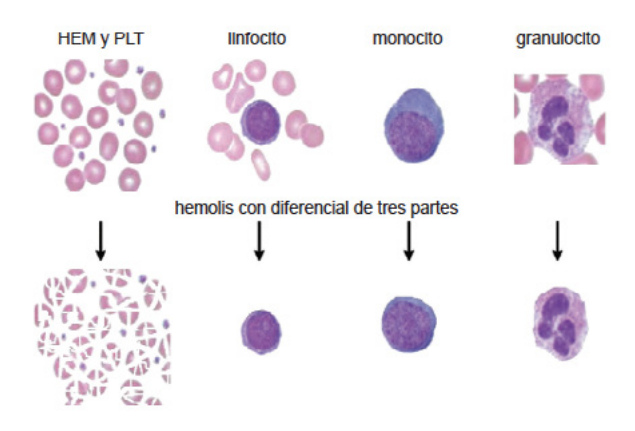

Las membranas de los leucocitos se vuelven selectivamente permeables y comienzan a encogerse hacia sus núcleos en la solución ligeramente hipertónica del lisante. Las muestras correctamente hemolizadas contienen partículas de leucocitos en el intervalo de 30 a 300 fl (para especies veterinarias).

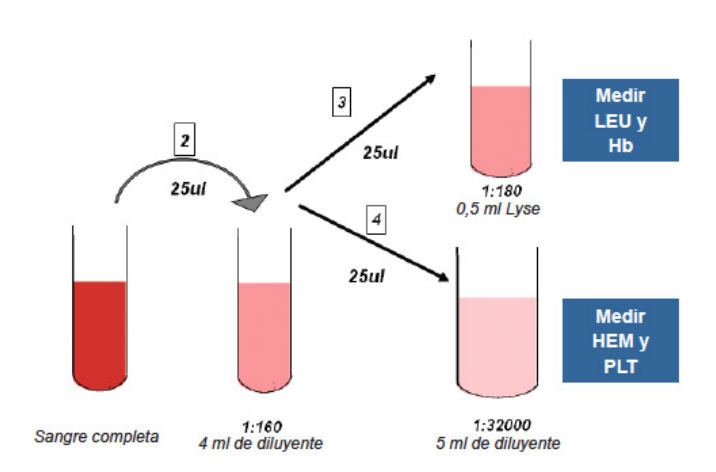

Diferencial de tres partes

Para el recuento de 3 partes, se crea una dilución principal de 1:160, diluyendo 25 μl de sangre completa con 4 ml de diluyente en la cámara. Tras tomar la muestra de 25 μl de hematíes, el resto de la sangre diluida se trata con un volumen de 0,5 a 0,7 ml de reactivo lisante, en función del perfil de animal seleccionado, para destruir los hematíes. La solución restante es adecuada para mediciones fotométricas de hemoglobina y recuentos de leucocitos. Después de realizar estas mediciones, el

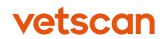

software puede determinar los valores de Hb, LEU, LYM, LYM%, MON, MON%, GRA totales y GRA%. GRA abarca todo tipo de granulocitos: GRA = NEU + EOS + BAS y GRA% = NEU% + EOS% + BAS%. La distribución del volumen de la medición de tres-partes puede verse en el histograma de tres partes. Las células se separan en tres regiones en función de su tamaño: LYM, MON y GRA, de izquierda a derecha, separados por discriminadores.

La figura siguiente muestra un histograma de diferencial de leucocitos de tres partes típico de la hemolisis selectiva (perro).

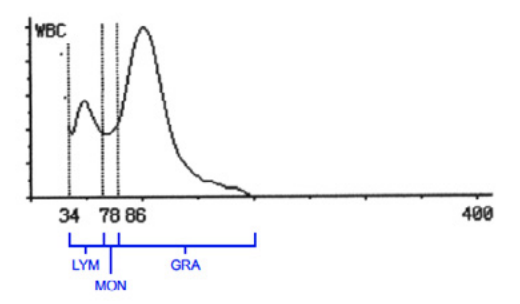

## B.2.3 Método diferencial de leucocitos de cinco partes

Los resultados de la fórmula diferencial de leucocitos de cinco partes se determinan mediante dos diluciones independientes y dos sesiones de recuento. La primera sesión se utiliza para contar eosinófilos (EOS), mientras que la segunda es el diferencial de tres partes y el recuento de hematíes descrito anteriormente. En las mediciones de solo tres partes, se omite el recuento de eosinófilos.

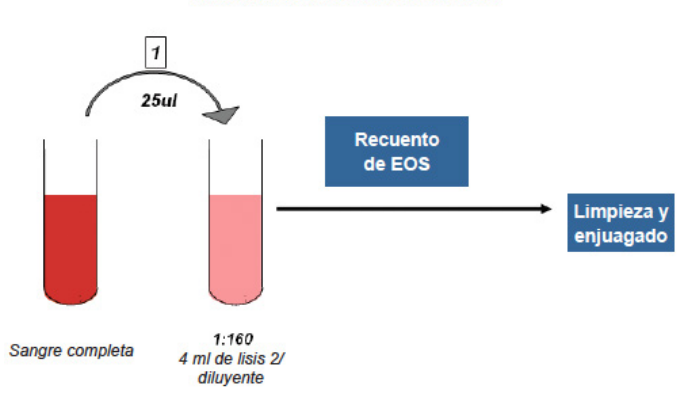

#### Recuento de eosinófilos

Para determinar EOS, EOS% y BAS, BAS%, se necesita preparar y contar una segunda muestra. Se diluyen 25 μl de una muestra de sangre completa con un volumen

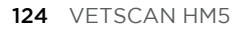

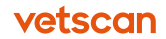

de solución lisis 2 que depende de la especie, un reactivo hemolítico y diluyente, para obtener una dilución 1:200. Durante el periodo de incubación se produce una hemolisis diferencial de los leucocitos, de forma que los eosinófilos conserven un mayor volumen celular.

Después de contar y clasificar las células por tamaño, el software considerará todas las células que superen el discriminador como eosinófilos. El usuario puede observar la distribución de las células en el histograma de EOS.

El número y porcentaje de basófilos se calculará con los eosinófilos y otros parámetros internos mediante una fórmula matemática.

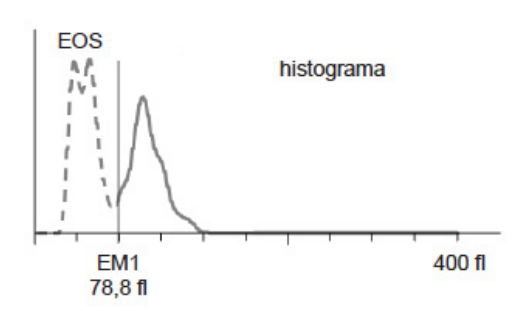

El recuento de eosinófilos va seguido de un recuento diferencial de tres partes (descrito más arriba) para obtener el resto del recuento de leucocitos, hematíes y plaquetas, y los parámetros relacionados.

# B.3 Determinación de la hemoglobina

La hemoglobina se mide directamente con el método tradicional de la cianometahemoglobina; sin embargo, el HM5 utiliza sustancias sin cianuro para alcanzar el mismo valor final.

La concentración de hemoglobina se mide fotométricamente.

## B.3.1 Determinación de la hemoglobina por fotometría

La determinación de la hemoglobina es uno de los parámetros hematológicos más importantes, ya que está relacionado con la capacidad de la sangre para transportar oxígeno.

El analizador utiliza reactivos lisantes sin cianuro para minimizar los efectos negativos para la seguridad del usuario y el medio ambiente. El efecto del lisante sin cianuro es muy parecido al del lisante con cianuro, pero la reacción química es ligeramente diferente. La figura siguiente ilustra el método de medición de la hemoglobina.

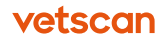

La hemoglobina se mide pasando luz (de 540 nm) a través de la dilución de leucocitos y midiendo la luz transmitida con un fotodetector.

La intensidad de la luz (I) del líquido de la muestra es logarítmicamente proporcional a la concentración de hemoglobina:

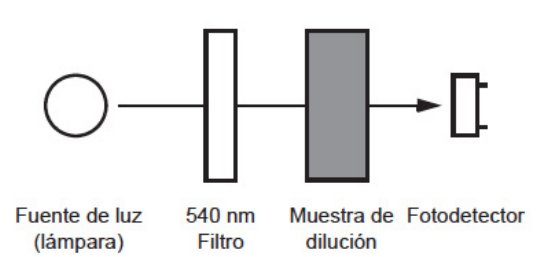

• Hb  $\approx$  log ( $I_{\text{referenceia}}/I_{\text{muestra}}$ )

# B.4 Parámetros medidos y calculados

Cada muestra se analiza para obtener un hemograma diferencial completo de 5 partes y 24 parámetros, que incluye los siguientes parámetros medidos o calculados:

- LEU recuento total de leucocitos
- LYM recuento de linfocitos
- MON recuento de monocitos\*
- NEU recuento de neutrófilos
- EOS recuento de eosinófilos
- BAS recuento de basófilos
- LYM% porcentaje de linfocitos
- MON% porcentaje de monocitos\*
- NEU% porcentaje de neutrófilos
- EOS% porcentaje de eosinófilos
- BAS% porcentaje de basófilos
- HEM recuento de hematíes
- Hb hemoglobina
- HCT hematocrito
- MCV volumen corpuscular medio
- MCH hemoglobina corpuscular media
- MCHC concentración de hemoglobina corpuscular media
- RDWc, RDWs (desviación estándar) amplitud de la distribución plaquetaria, coeficiente de variación

\* La categoría de monocitos está formada principalmente por monocitos. Los contadores de impedancia clasifican los tipos de leucocitos (fórmula diferencial) por su tamaño y, por tanto, un determinado porcentaje de eosinófilos puede tener una masa que esté dentro del intervalo normal de los monocitos (el porcentaje exacto depende del animal en particular y suele ser intrascendente debido al escaso número de eosinófilos que tiene un animal sano). Las eosinofilias, no obstante, pueden aparecer en ocasiones como un pico evidente entre el intervalo de monocitos y el pico de granulocitos de un histograma.

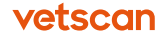

- PLT recuento de plaquetas
- PCT plaquetocrito
- MPV volumen plaquetario medio
- PDWc, PDW (desviación estándar) amplitud de la distribución plaquetaria, coeficiente de variación.

# B.5 Valores medidos y calculados

El VETSCAN HM5 mide y calcula los siguientes valores a partir de las muestras de sangre analizadas.

#### Tabla B-1: Valores medidos y calculados

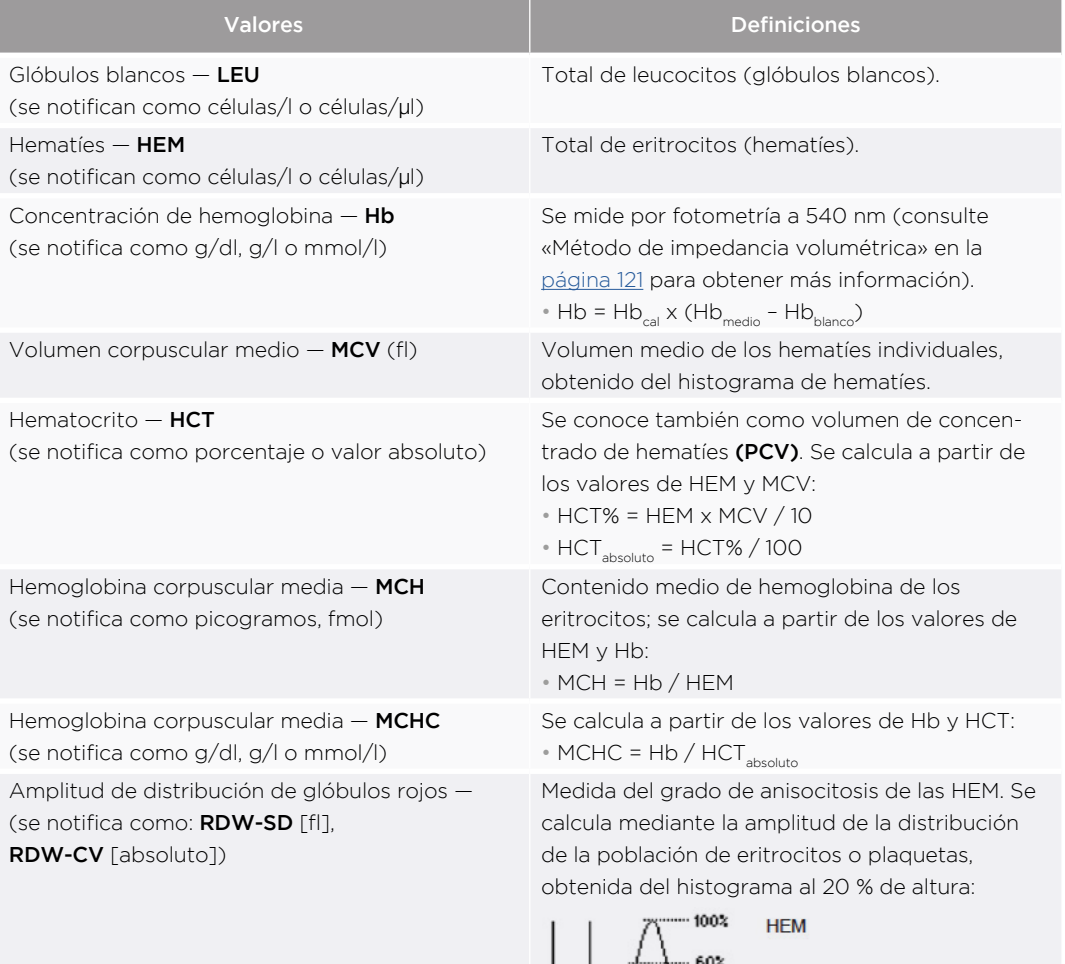

 $20%$ 

 $200$ 

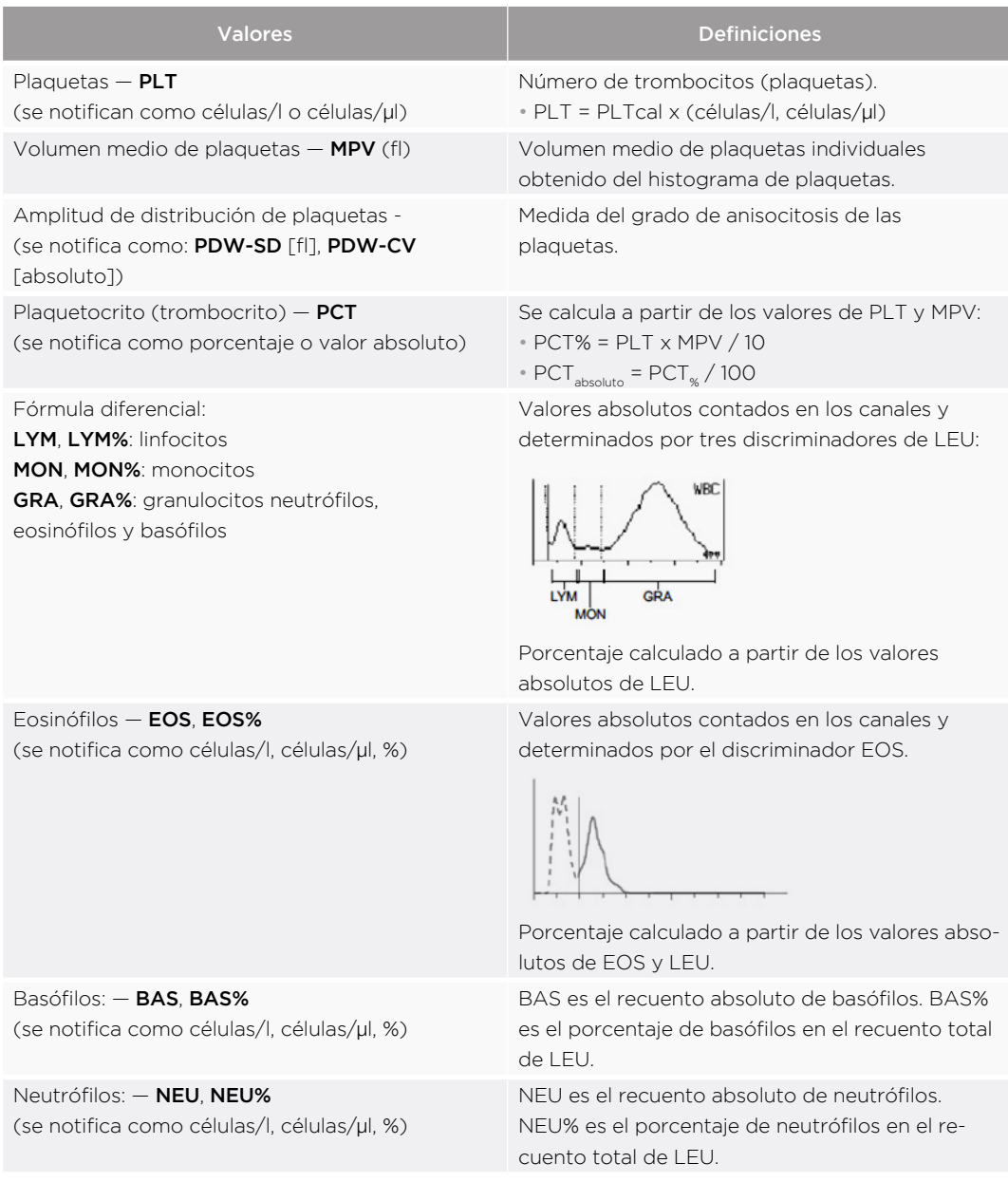

#### vetscan

# Posibles interferencias en la muestra Apéndice C

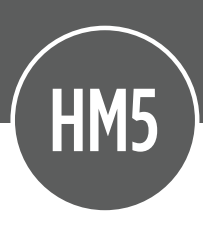

En la Tabla C-l se describen las situaciones en las que sustancias de las propias muestras pueden interferir en la exactitud del análisis, y se ofrecen posibles soluciones.

## Contenidos del apéndice

Sustancias intrínsecas: posibles interferencias inducidas por la muestra C.1

vetscan

130

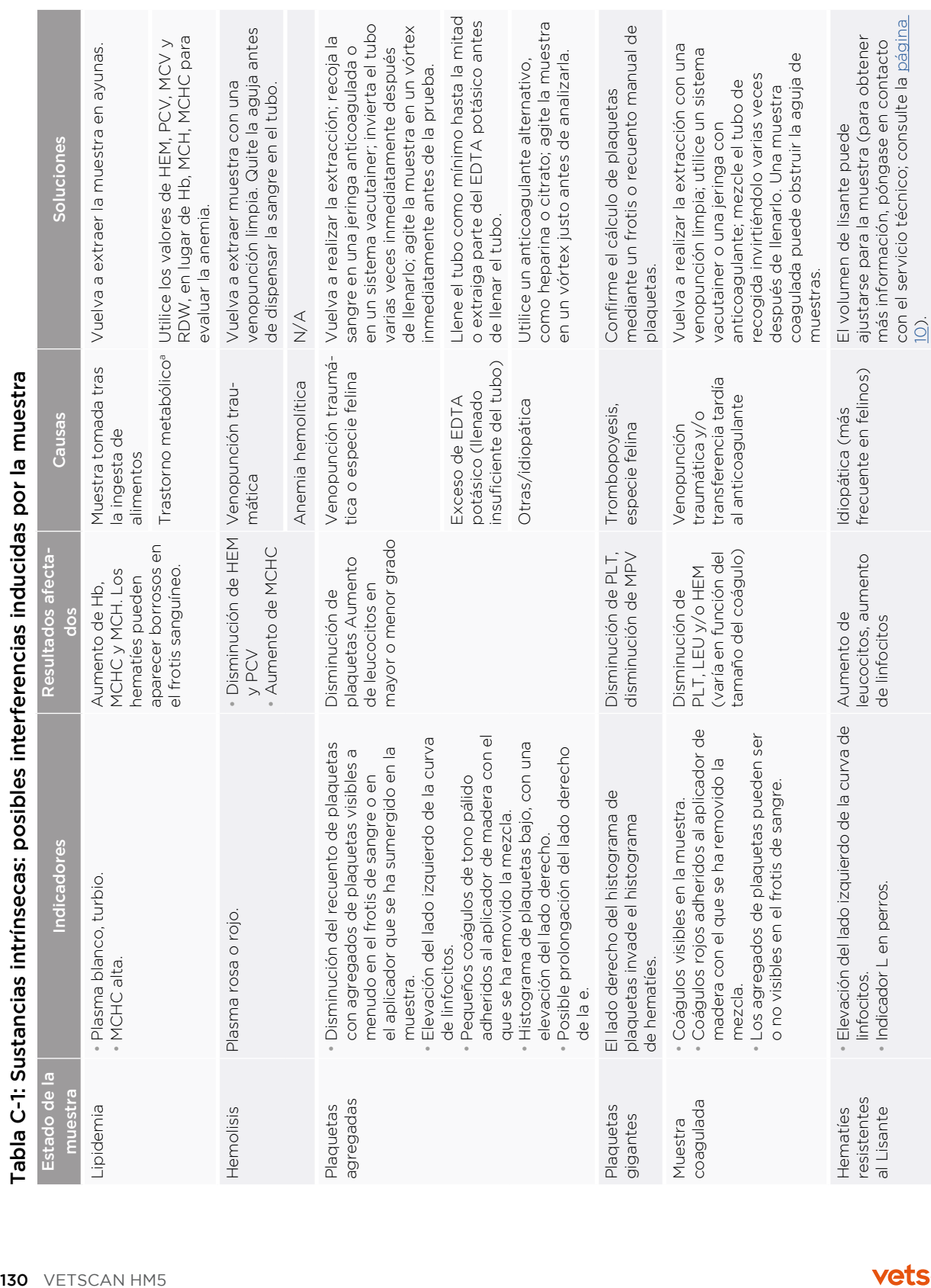

# Tabla C-1: Sustancias intrínsecas: posibles interferencias inducidas por la muestra

a). Diabetes mellitus, síndrome nefrótico, hipotiroidismo, deficiencia de lipoproteinlipasa, pancreatitis aguda, colestasis, hiperadrenocorticismo, hipercolesterolemia<br>en pastores de Brie, hiperlipidemia idiopática en Schn a). Diabetes mellitus, síndrome nefrótico, hipotiroidismo, deficiencia de lipoproteinlipasa, pancreatitis aguda, colestasis, hiperadrenocorticismo, hipercolesterolemia en pastores de Brie, hiperlipidemia idiopática en Schnauzers miniatura.

# Estudios de casos veterinarios Apéndice D

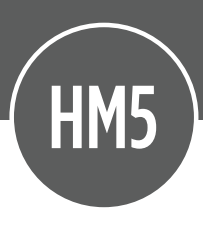

En las siguientes páginas se describen varios estudios de casos veterinarios.

## Contenidos del apéndice

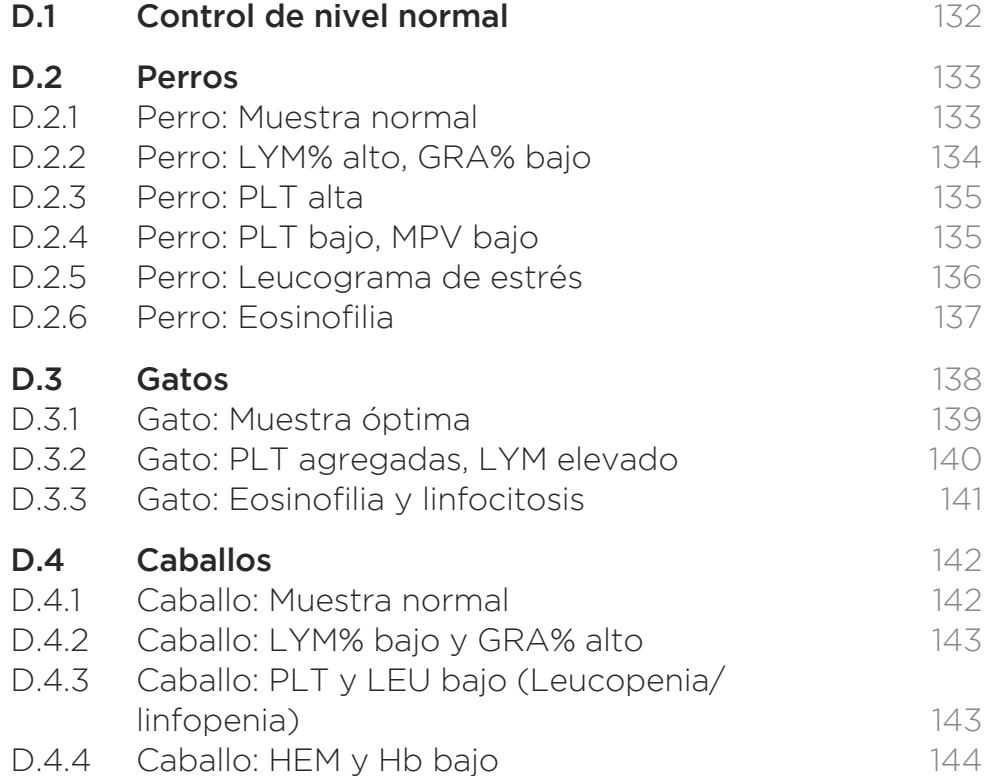

# D.1 Control de nivel normal

El siguiente informe muestra histogramas típicos de un análisis de sangre de control de nivel normal en modo de prueba (los resultados del control son los mismos en modo de prueba y en modo de control de calidad).

Observe las diferencias en las poblaciones celulares: las muestras humanas y la sangre de control contienen células de mayor tamaño que la sangre animal.

Las muestras analizadas de la especie «Control» no muestran barras de intervalos de referencia ni porcentajes de células.

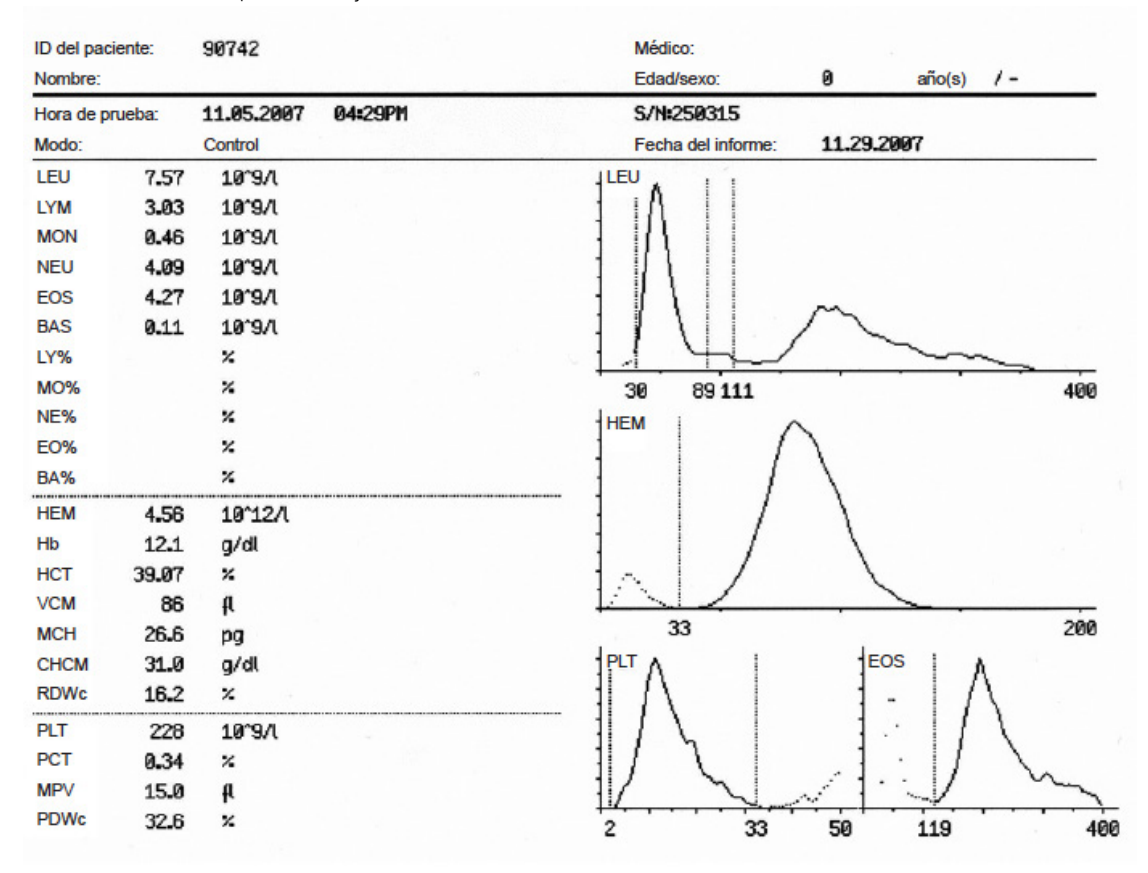

# D.2 Perros

Las muestras de perros muestran picos de hematíes alrededor de los 60-70 fl, con una buena separación entre plaquetas y hematíes. Las poblaciones de linfocitos caninos (linfocitos, monocitos y granulocitos) se pueden solapar debido al tamaño similar de las células.

## D.2.1 Perro: Muestra normal

A continuación, se muestra el histograma normal de un perro.

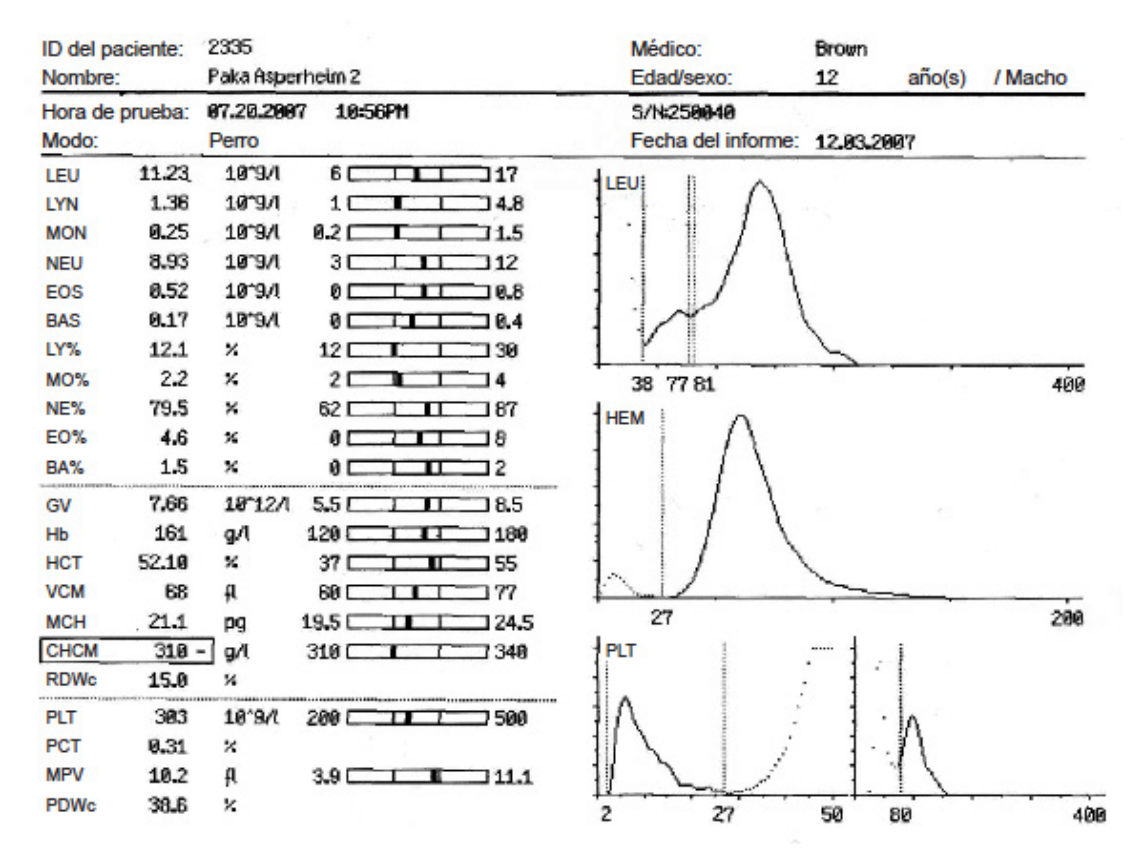

- LEU: todas las células de tamaño superior a aproximadamente 40 fl se cuentan como leucocitos (indicado por el discriminador 1). Los discriminadores 2 y 3 muestran la población de MON. El histograma muestra picos de LYM y GRA bien definidos, con los MON en el valle existente entre ellos.
- HEM: todas las células de tamaño superior a 25 fl se cuentan como hematíes. El histograma de hematíes sigue una distribución normal. El MCV es de cerca de

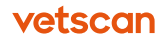

68 fl y el HEM es de cerca de 7,66 x 1012 células/l.

- PLT: la población de plaquetas está comprendida entre 2 y 27 fl. El histograma de PLT sigue una distribución logarítmica normal.
- EOS: se muestra un pico ideal de EOS, bien separado de los otros tipos de células que aparecen a la izquierda.

#### D.2.2 Perro: LYM% alto, GRA% bajo

A continuación, se observa una muestra que tiene un LYM% alto. (El LYM% suele ser del 12 % - 30 % en los perros). Este caso muestra una linfocitosis.

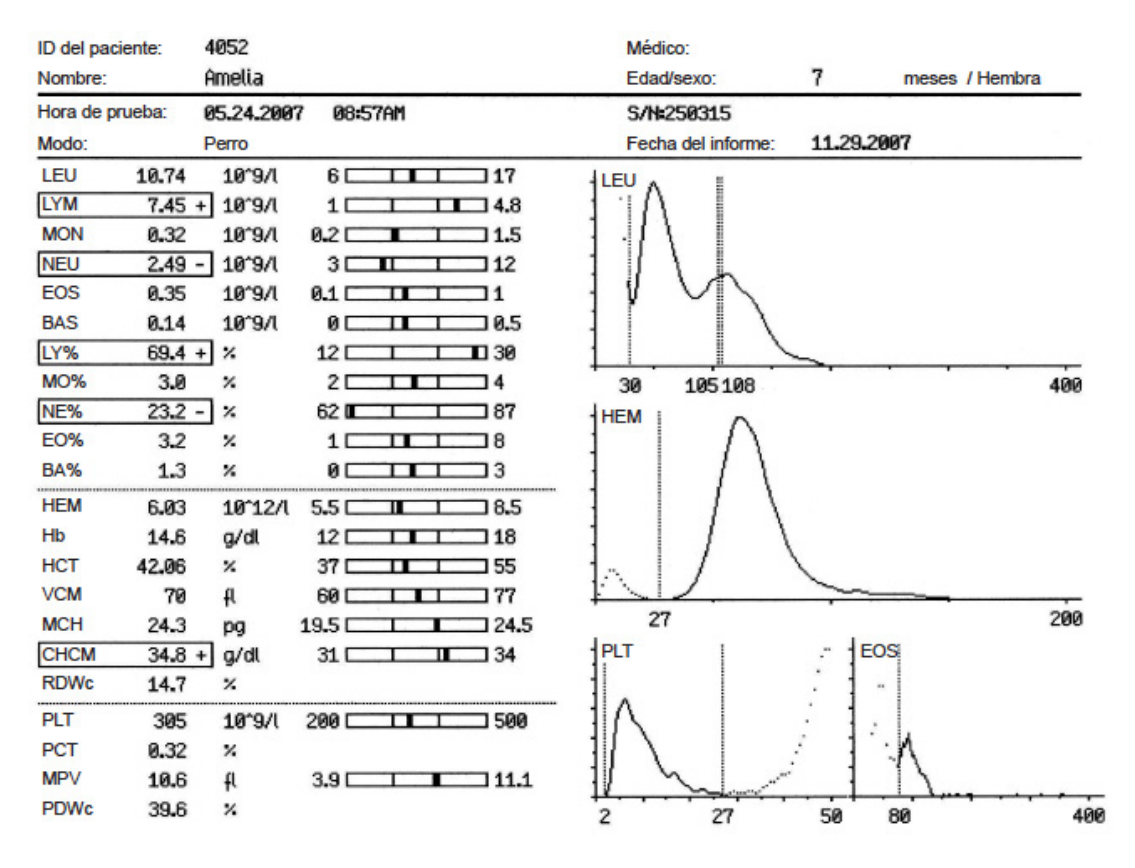

- LEU: LYM% alto, NEU% bajo.
- HEM: normal.
- PLT: normal.

## D.2.3 Perro: PLT alta

En esta muestra, el valor absoluto de PLT es alto y la población de LYM es mucho más pequeña que la de GRA. Este caso ilustra una trombocitosis.

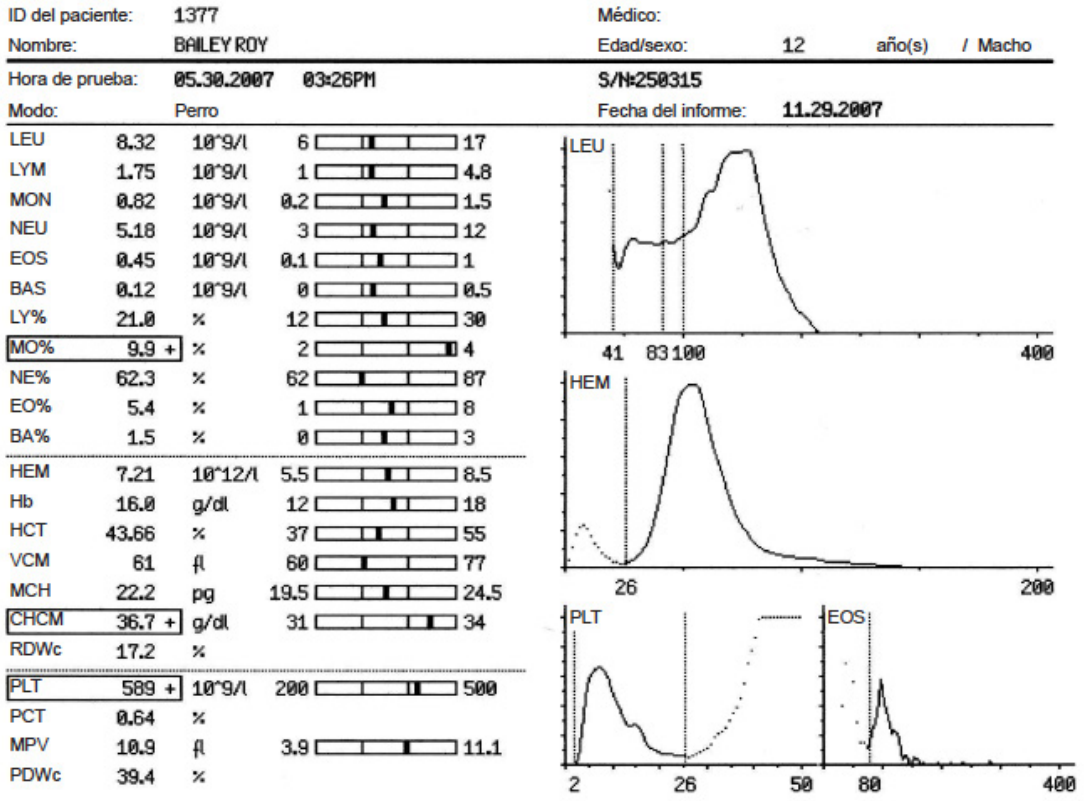

Estos histogramas indican lo siguiente:

- LEU: curva diferencial de tres partes con una buena separación entre las poblaciones.
- EOS: recuento normal de EOS.
- HEM: normal.
- PLT: PLT alto. Sin signos de agregados de PLT.

## D.2.4 Perro: PLT bajo, MPV bajo

Esta muestra tiene un nivel muy bajo de PLT, mientras que LEU y la fórmula diferencial son normales. Este caso muestra una trombocitopenia.

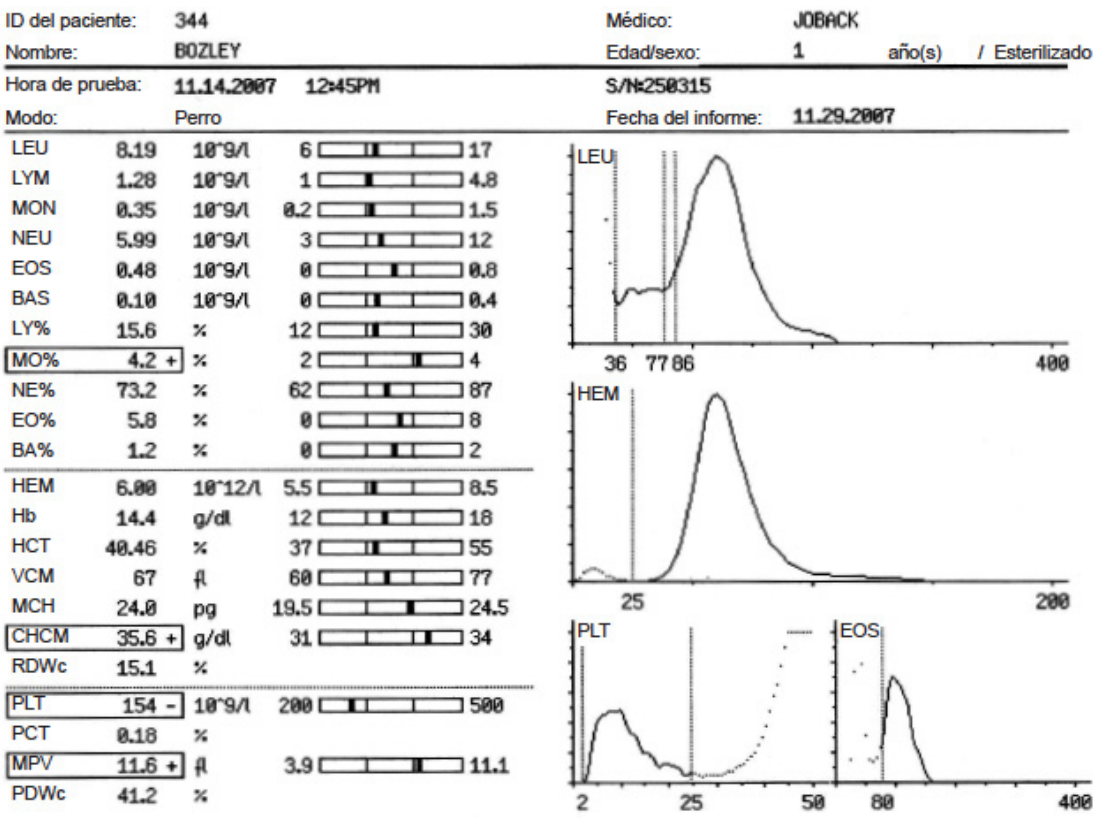

- LEU: el discriminador 1 es de 36 fl, lo que es ligeramente inferior a lo normal. Por lo demás, el histograma parece ser normal. Los discriminadores 2 y 3 están colocados correctamente de acuerdo con la población de LEU.
- HEM: normal.
- PLT: PLT bajo. La forma correcta de la curva de PLT indica que no hay agregados, pero se recomienda confirmarlo mediante un frotis manual.

## D.2.5 Perro: Leucograma de estrés

Cuando los perros sufren estrés antes de la extracción de la muestra, con frecuencia muestran un aumento del recuento total de LEU, con un recuento elevado de NEU y una disminución del recuento de LYM. Los resultados de los perros con estrés pero que, por lo demás, están sanos son similares a los que se muestran a continuación.

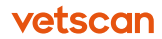

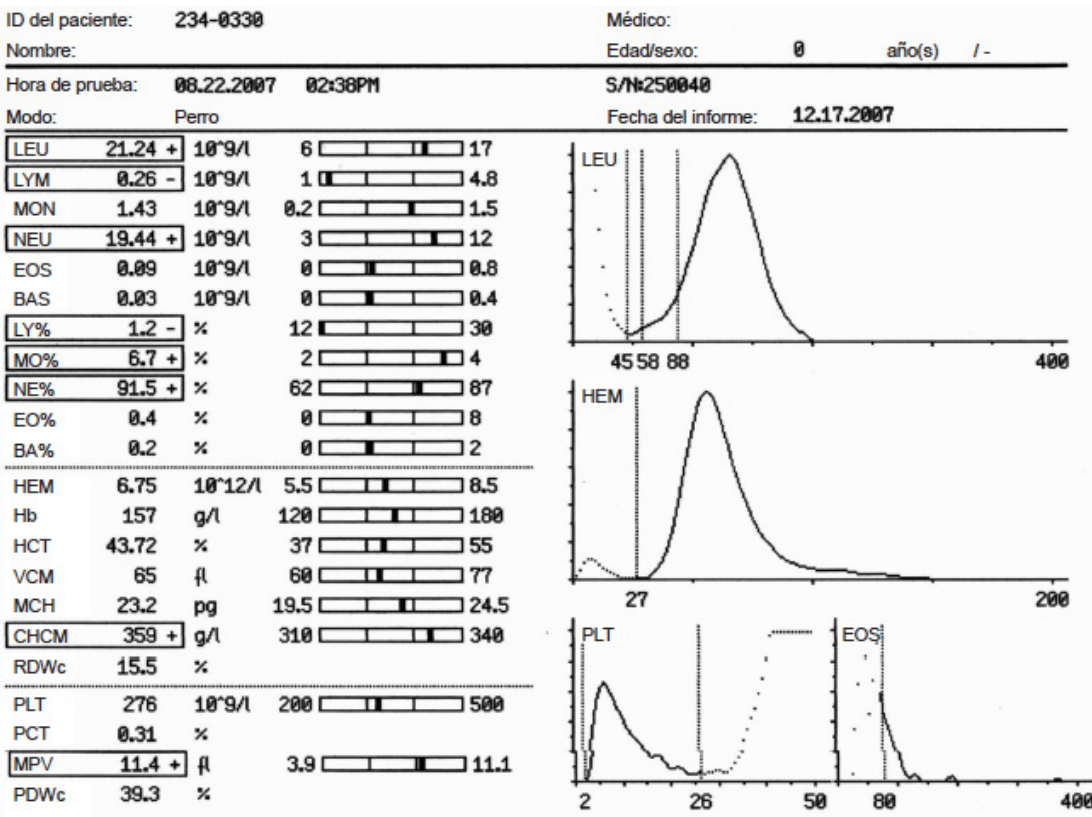

- LEU: recuento total de leucocitos muy alto, con un pico de LYM acusadamente reducido y un aumento de NEU con supresión de EOS.
- HEM: normal.
- PLT: el recuento de PLT es normal en esta muestra.

# D.2.6 Perro: Eosinofilia

Esta muestra ilustra un paciente canino eosinofílico.

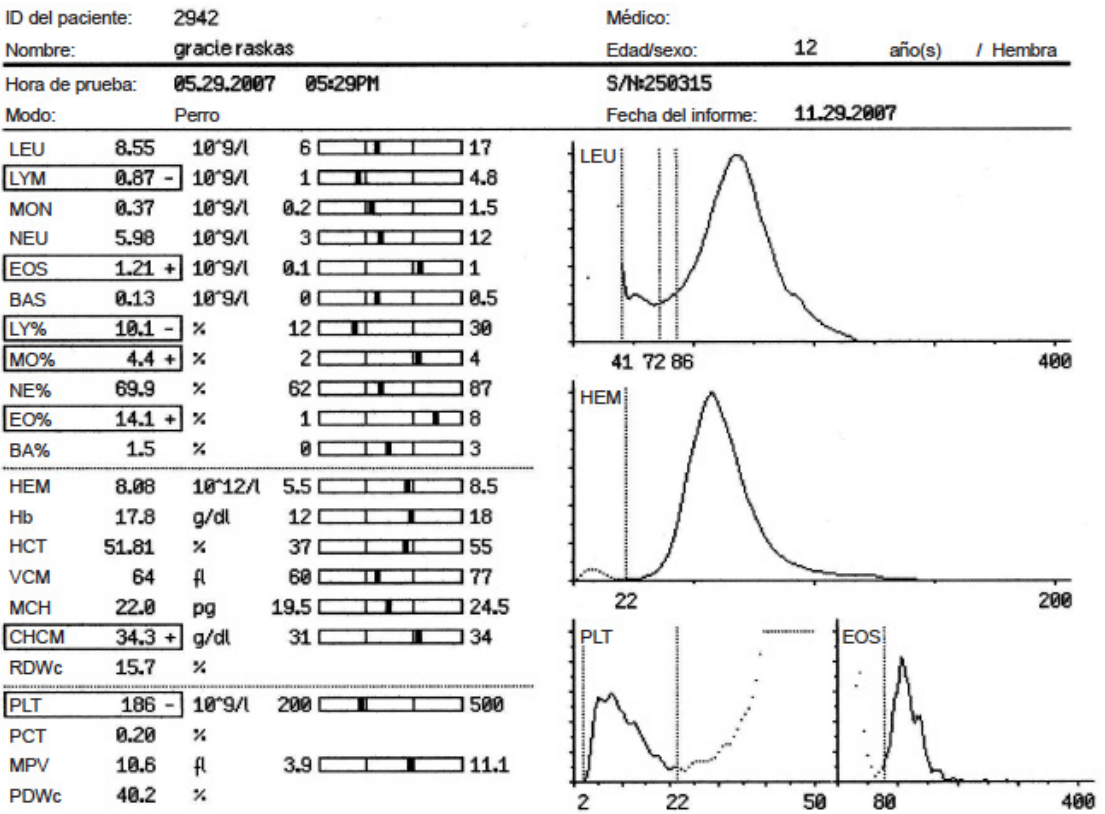

- LEU: el histograma muestra un perfil de LEU bastante normal.
- EOS: el recuento absoluto de eosinófilos y el EOS% son superiores a los valores normales. Los elevados valores de EOS indican que es necesario realizar un frotis de sangre manual.
- PLT: el marcado pico muestra una ligera trombocitopenia, sin agregados detectables.

# D.3 Gatos

Una característica importante de la sangre de gato es que los hematíes son mucho más pequeños que los de los perros, lo que puede ocasionar que los histogramas de HEM y PLT se solapen ligeramente.

Los gatos también suelen presentar agregados de plaquetas y plaquetas gigantes. El analizador minimiza estos efectos mediante una tecnología patentada y un método de discriminadores dinámicos con el fin de lograr la máxima precisión.

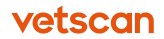

Algunas clínicas minimizan la agregación de plaquetas producida por el estrés recogiendo la muestra de la vena safena. También es posible minimizar la formación de agregados de PLT si se analiza la muestra lo antes posible tras la recogida. La agitación en vórtex antes del análisis (durante un máximo de 30 segundos) también ayuda a romper los agregados, sin ningún efecto negativo.

## D.3.1 Gato: Muestra óptima

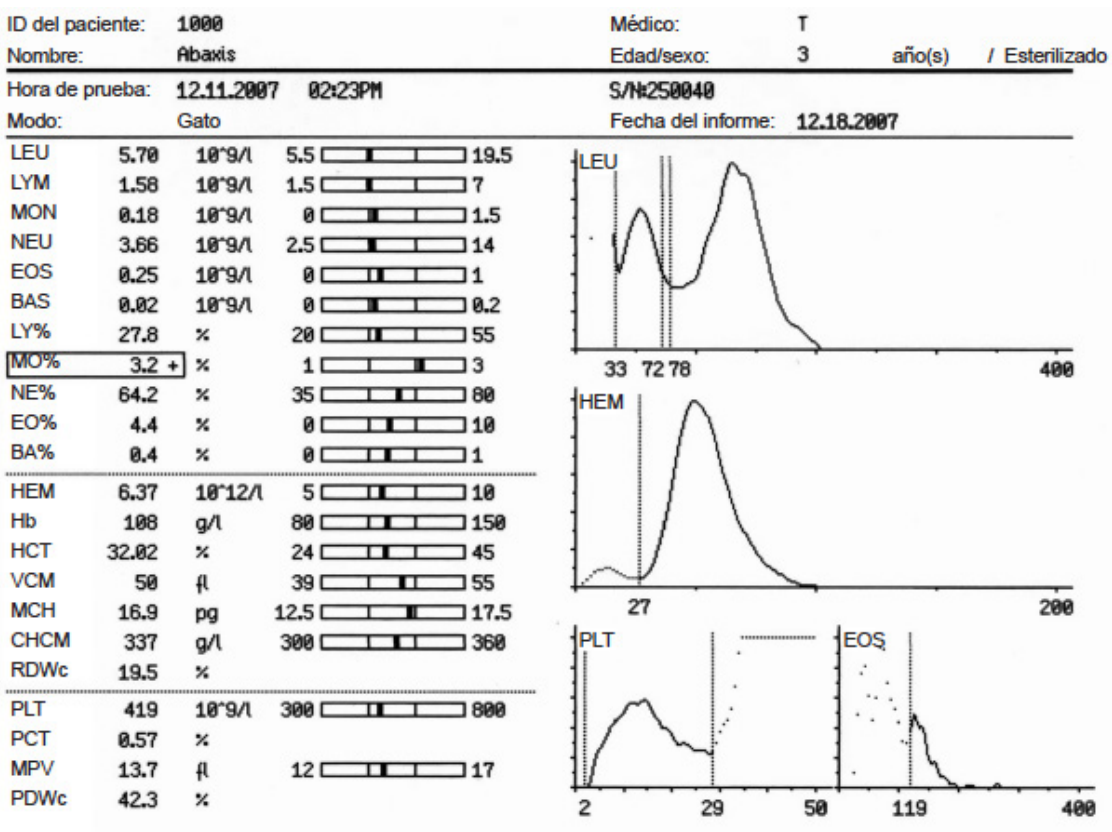

A continuación, se muestra una muestra normal óptima de un gato.

- LEU: normal. Picos de LYM y GRA (granulocitos) bien definidos y bien separados.
- HEM: normal.
- PLT: óptimo; las plaquetas están bien separadas de los hematíes, en un pico bien definido.

## D.3.2 Gato: PLT agregadas, LYM elevado

Los histogramas de este gato indican en los agregados de PLT están afectando al recuento de LEU:

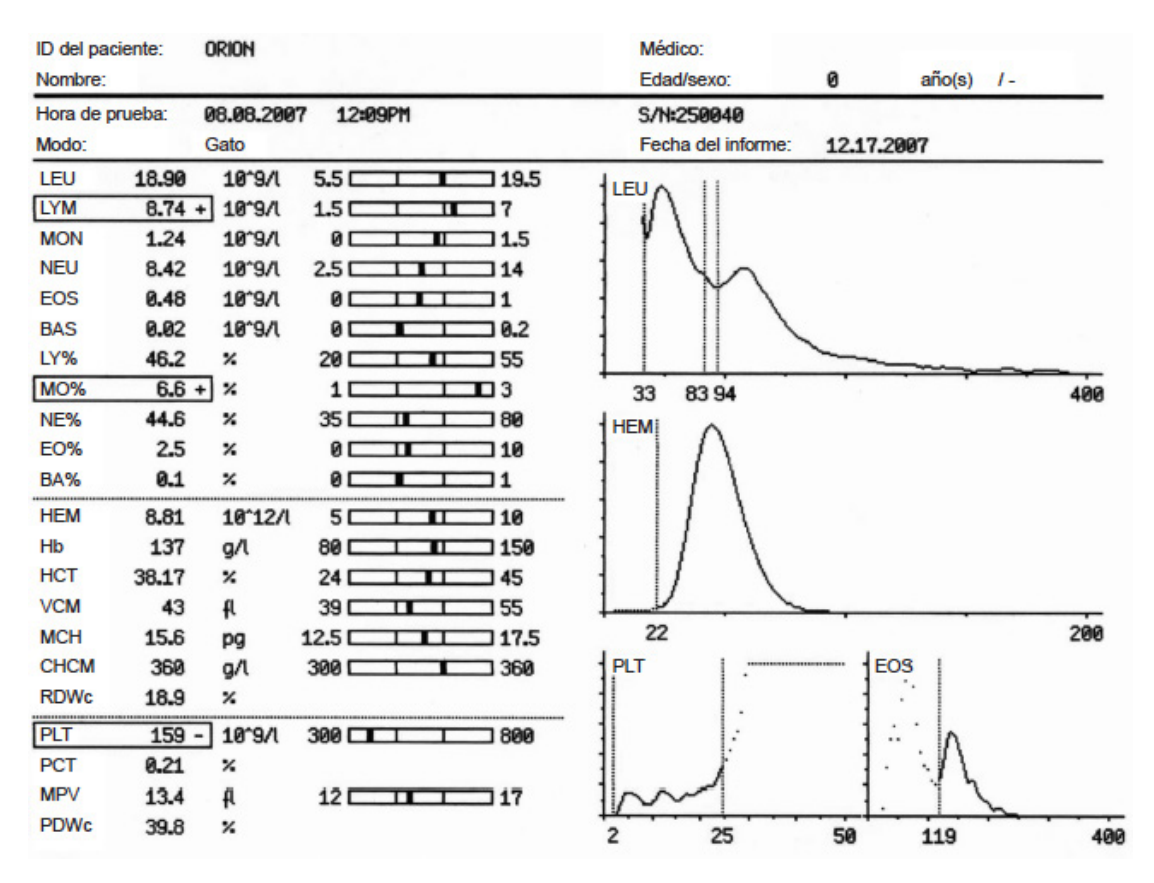

- LEU: el aumento del tamaño del pico de LYM respecto al pico de GRA y el elevado resultado de LYM de una muestra de gato sugieren que el usuario debe examinar el histograma de PLT. Los agregados de plaquetas (PLT) aumentan el recuento de LYM de esta muestra y también contribuyen a los agregados de células que pueden observarse en la cola prolongada a la derecha del histograma.
- PLT: al histograma de PLT le falta un pico definido y pendientes ascendentes a la derecha, lo que indica la presencia de agregados de plaquetas.

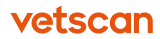

## D.3.3 Gato: Eosinofilia y linfocitosis

Esta muestra presenta linfocitosis y eosinofilia en un paciente felino.

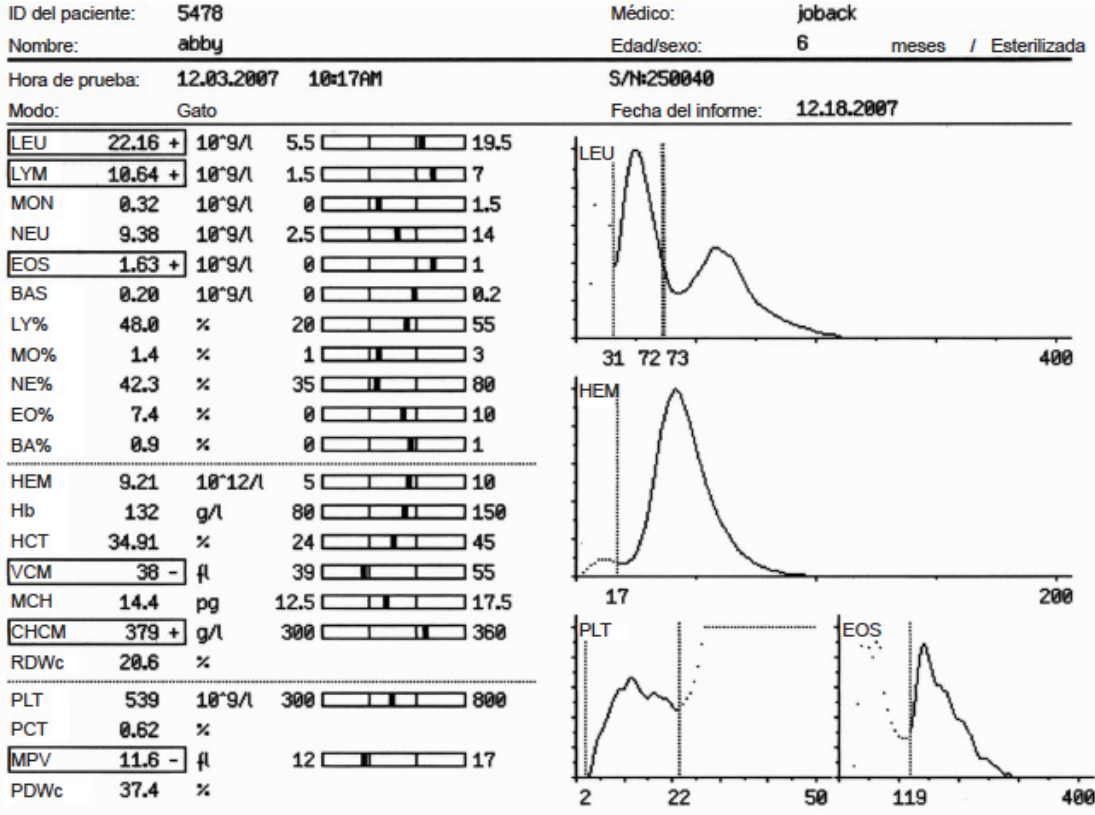

- LEU: un gran aumento de LYM con una disminución relativa de GRA. El elevado recuento de LYM y la forma uniforme de los histogramas indican que probablemente se trata de una linfocitosis auténtica.
- EOS: el histograma de EOS muestra un único pico ancho, que ocasiona el elevado recuento de EOS.
- HEM: normal, con una distribución normal.
- PLT: la pendiente de la curva de PLT sube, lo que indica cierta cantidad de agregados en esta muestra.

# D.4 Caballos

Las muestras de caballos suelen mostrar una buena separación de PLT/HEM, así como poblaciones de LEU bien separadas. El MCV es relativamente bajo, mientras que el HEM es elevado, de alrededor de 10x1012 células/l, lo que da un HCT cercano al 40 %.

## D.4.1 Caballo: Muestra normal

ID del paciente: Médico: **JESSE** Nombre: Edad/sexo: 5 año(s) / Macho 06.14.2007 01:08PM Hora de prueba: S/N:250285 Modo: Caballo Fecha del informe: 11.29.2007 **TFU**  $5.4$  14.3 9.32 10°9/1 LEU **LYM** 2.23 10°9/  $1.5C$  $\blacksquare$  7.7 **MON** 0.70 10°9/1 ØD TIT  $\Box$ 1.5 **NFU** 6.22 10°9/1  $2.3C$  $1$   $1$   $1$   $3.5$ **EOS** 0.14 10°9/  $0.1 \Box$  $\overline{\phantom{0}}$  $\Box$ 1 **BAS** 0.03 10°9/l  $0$   $\sqrt{1}$   $0.5$ LY% 23.9  $\boldsymbol{\varkappa}$  $17<sub>1</sub>$  $\blacksquare$  68 **MO%**  $7.5$  $\boldsymbol{\varkappa}$  $0$   $\sqrt{11}$   $14$ 103 123 400 38 NE% 66.8  $\boldsymbol{\varkappa}$  $\overline{1}$  30  $22\square$ **HEM EO%**  $\boldsymbol{\times}$  $1.5$  $1 \fbox{ T} \fbox{ 8}$ BA%  $0.4$  $\mathbf{z}$ Ø  $\mathbf{T}$  $\Box$ 3 **HFM**  $TT$  $712.9$  $9.41$  $10^{\circ}12/1$  $6.8<sub>CP</sub>$ Hb  $719$ 16.5  $\overline{\mathbf{r}}$ g/dl  $11<sub>1</sub>$ **HCT** 42.50  $\overline{1}53$  $TT$  $\times$  $32<sub>0</sub>$ **VCM**  $759$  $\mathfrak{g}$ 45 37 D  $\mathbf{T}$ 17 200 **MCH** 12.3 □  $719.7$ 17.6 pg  $\top$ **CHCM** PLT EOS 38.9  $\Box$  39 g/dl  $31<sub>0</sub>$ **RDWc**  $21.5$  $\times$ PLT  $\Box$  400 204 10°9/ 100  $\overline{\phantom{a}}$ PCT  $0.17$ × **MPV** 8.2  $\mathfrak{g}$ **PDWc** 37.4  $\boldsymbol{\times}$ 17  $50$ 119 400  $\overline{2}$ 

A continuación, se muestra una muestra normal típica de un caballo:

- LEU: el valor de LEU es normal, las células están bien separadas y los discriminadores están colocados de forma precisa.
- HEM: normal. (Compare los histogramas equino y canino para comprobar que las células de los caballos son más pequeñas).
- PLT: el PLT es correcto. (Observe la buena separación existente en el discriminador PLT/HEM).

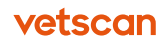

# D.4.2 Caballo: LYM% bajo y GRA% alto

A continuación se observa una muestra de caballo típica con linfopenia.

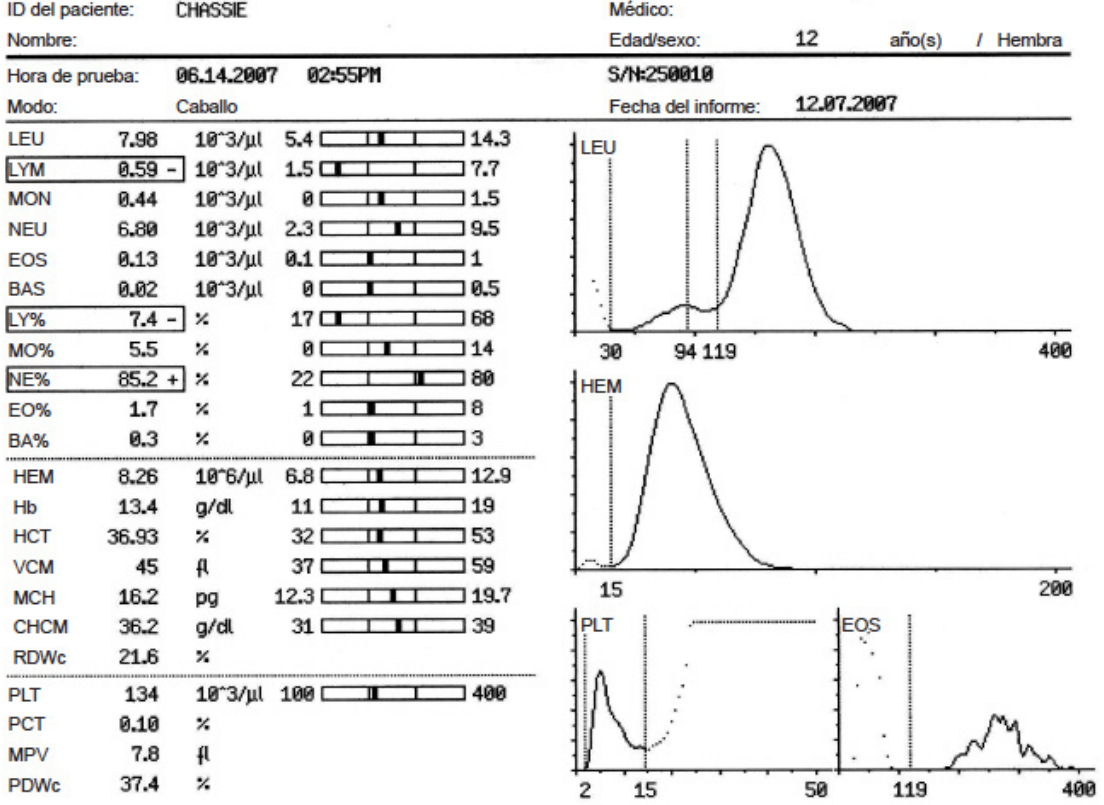

Estos histogramas indican lo siguiente:

- LEU: LYM% bajo y GRA% alto. Los discriminadores están colocados de forma precisa.
- HEM: normal.
- PLT: normal. (Observe la buena separación respecto a los hematíes).

# D.4.3 Caballo: PLT y LEU bajo (Leucopenia/linfopenia)

En algunos casos, el valor de PLT será bajo. Puede comparar la altura del pico de PLT con el pico de HEM del histograma de HEM.

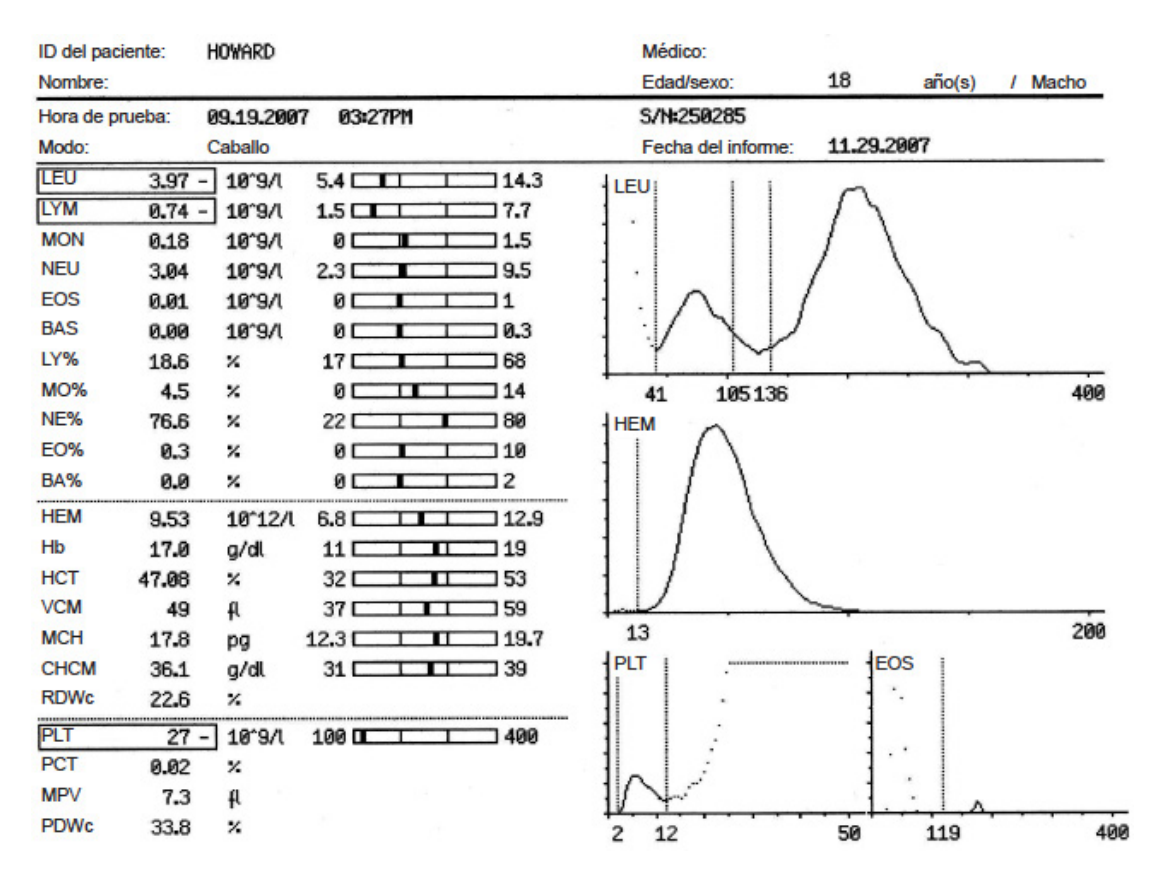

- LEU: LEU y LYM bajos, con los discriminadores colocados de forma precisa.
- HEM: normal.
- PLT: PLT bajo.

## D.4.4 Caballo: HEM y Hb bajo

Este caso corresponde a una muestra normal, con valores ligeramente bajos de HEM y Hb. También muestra una buena separación de las poblaciones de LEU entre sí y los HEM.
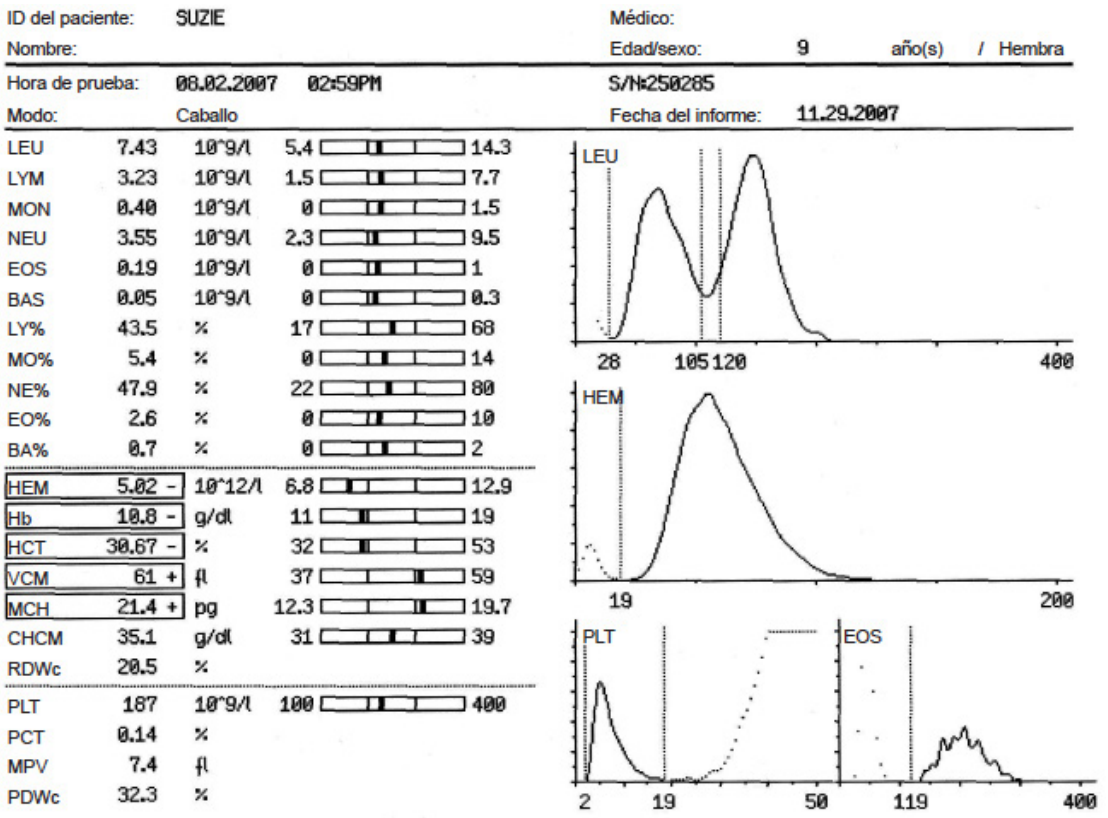

Estos histogramas indican lo siguiente:

- LEU: se trata de un histograma de LEU bien separado, que muestra poblaciones claras y buenos diferenciales de LEU.
- HEM: HEM (HCT) y Hb bajos, lo que indica una posible anemia. El MCV está ligeramente elevado y el histograma de HEM está ligeramente sesgado hacia el extremo mayor, lo que indica la presencia de hematíes de mayor tamaño, tal vez inmaduros.
- PLT: normal. (Observe la buena separación respecto a los hematíes).

## Parámetros e indicaciones asociados a los CSC Apéndice E

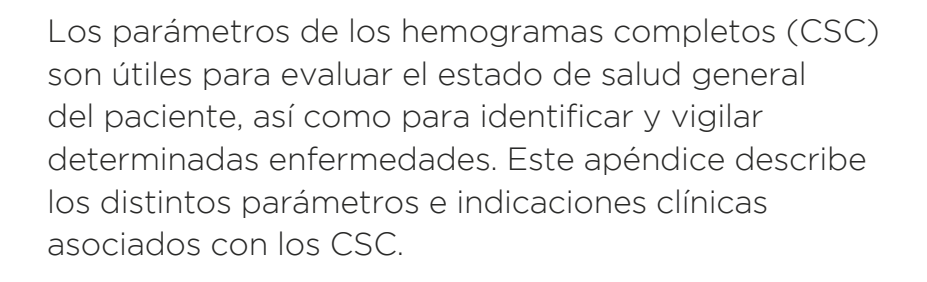

#### Contenidos del apéndice

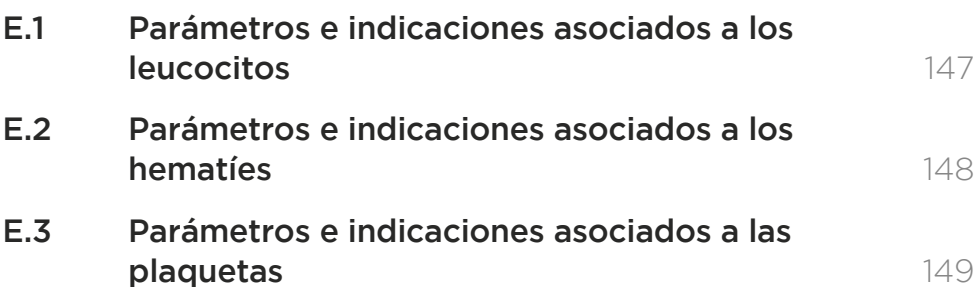

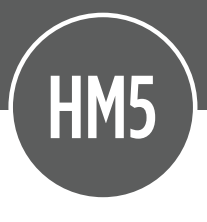

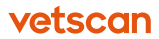

## E.1 Parámetros e indicaciones asociados a los leucocitos

#### Tabla E-1: Parámetros e indicaciones asociados a los leucocitos

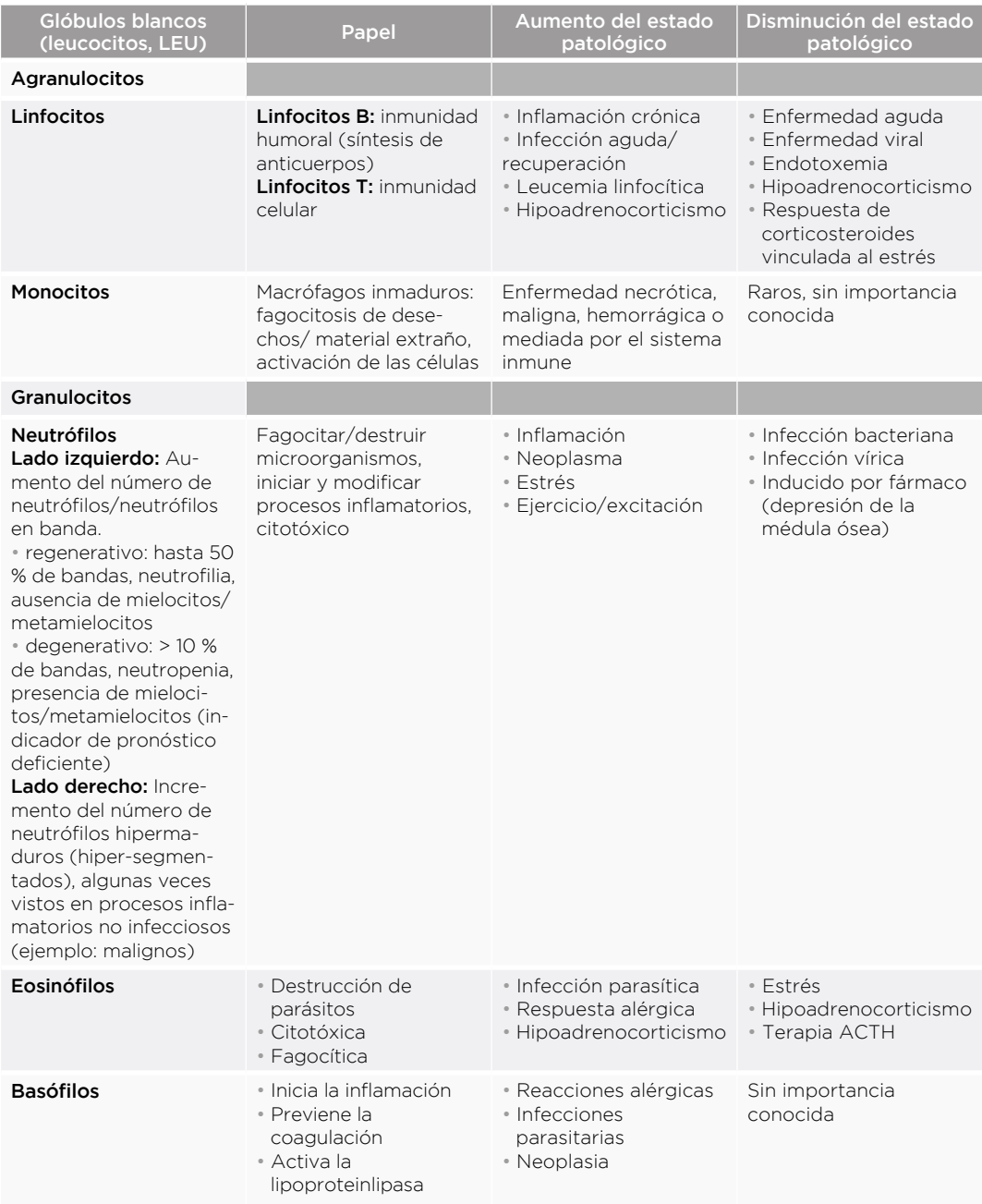

## E.2 Parámetros e indicaciones asociados a los hematíes

#### Tabla E-2: Parámetros e indicaciones asociados a los hematíes

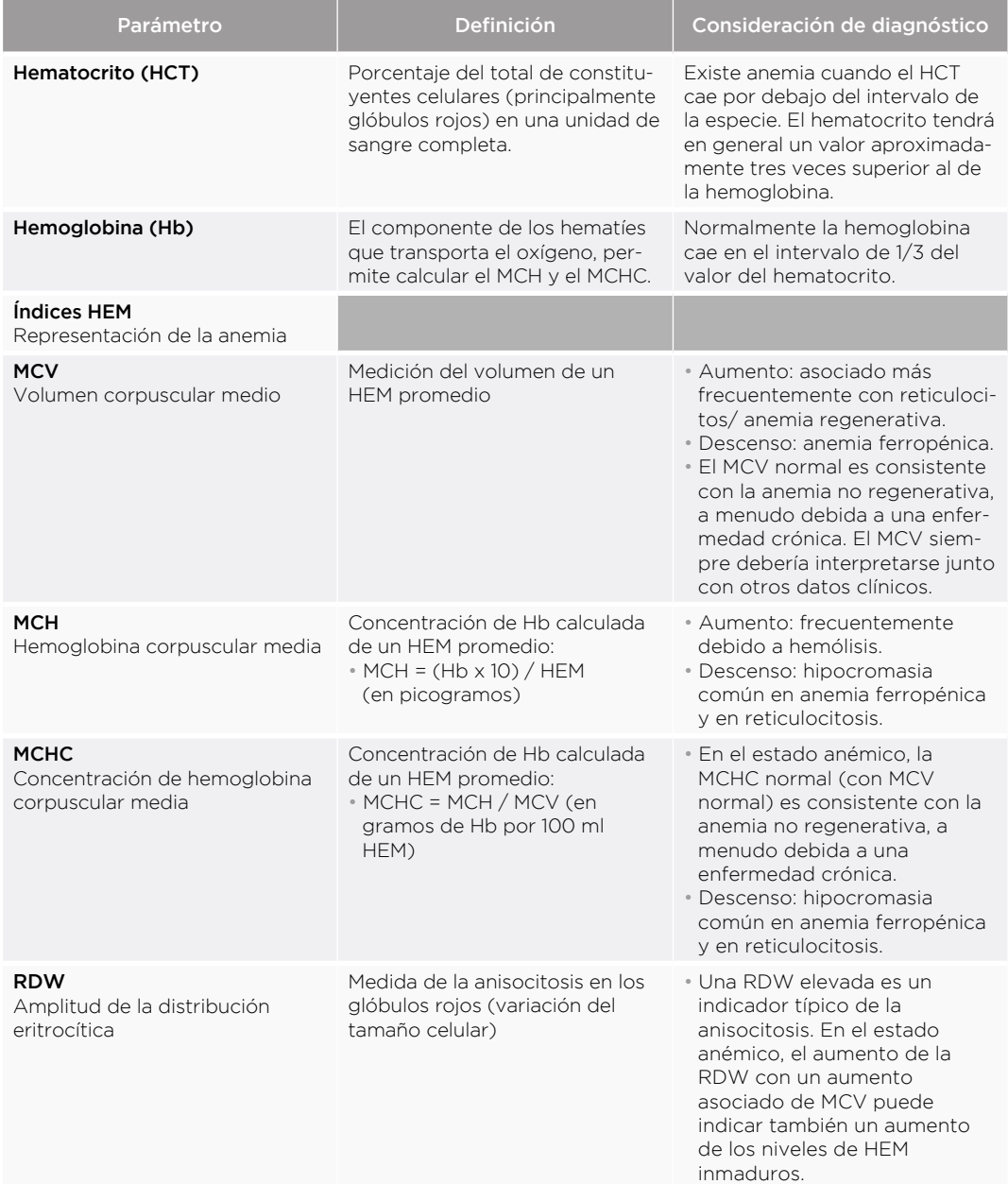

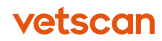

## E.3 Parámetros e indicaciones asociados a las plaquetas

#### Tabla E-3: Parámetros e indicaciones asociados a las plaquetas

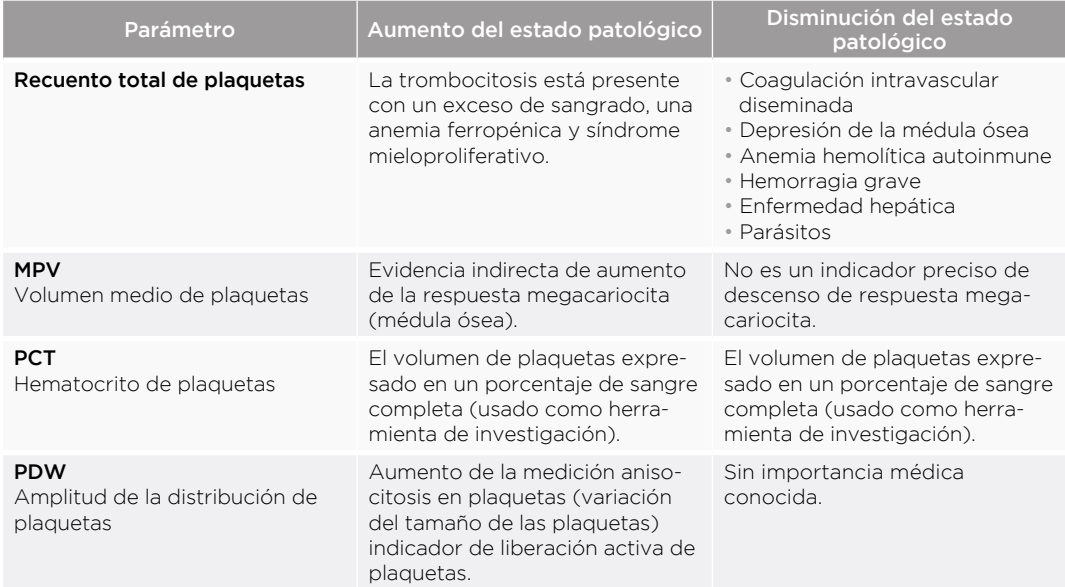

## Índice

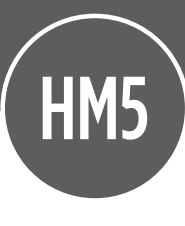

A

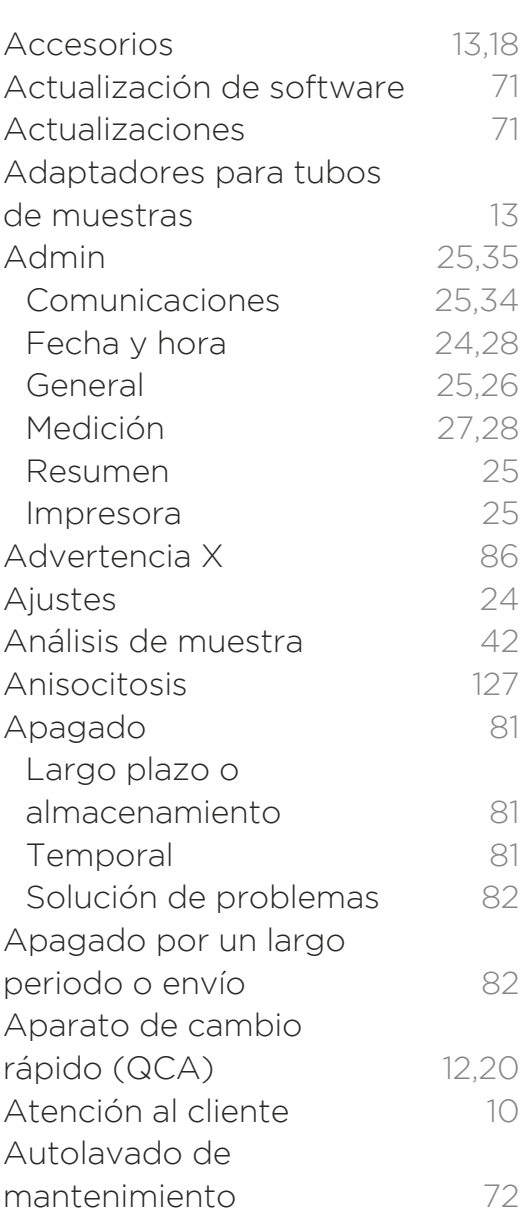

### B

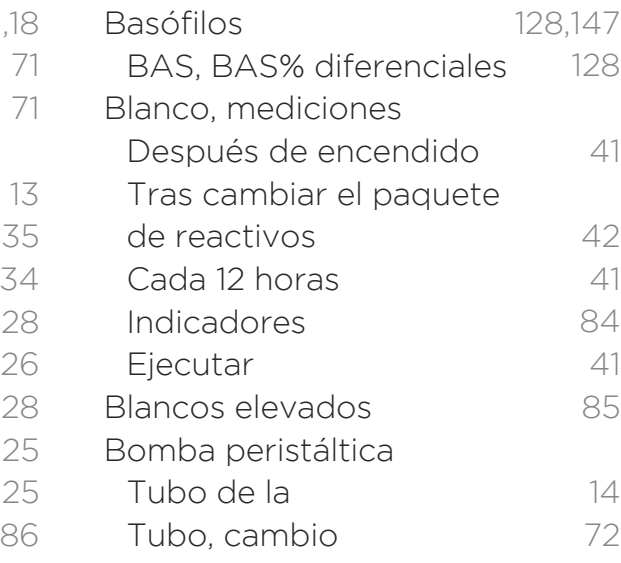

### C

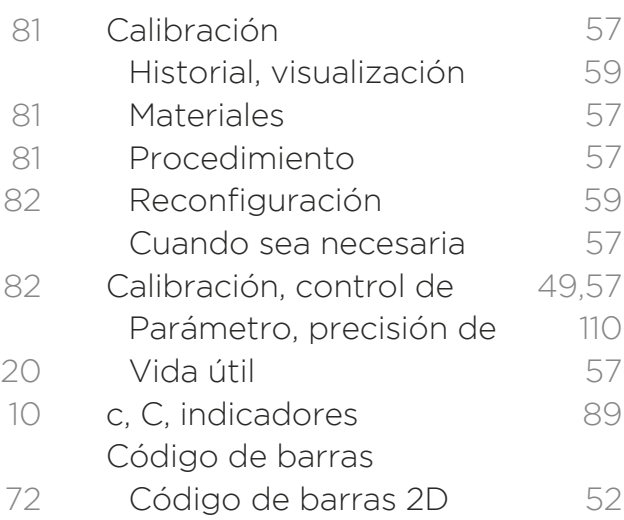

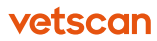

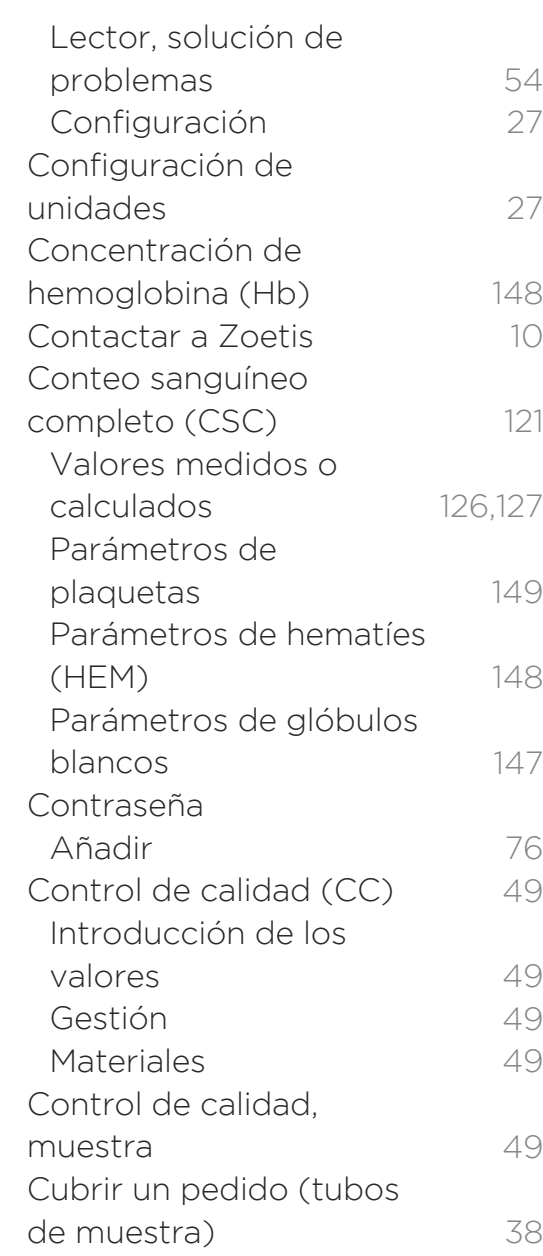

#### $\overline{D}$

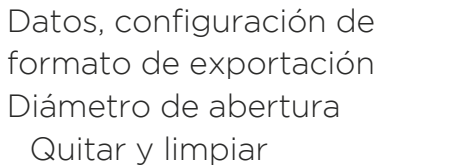

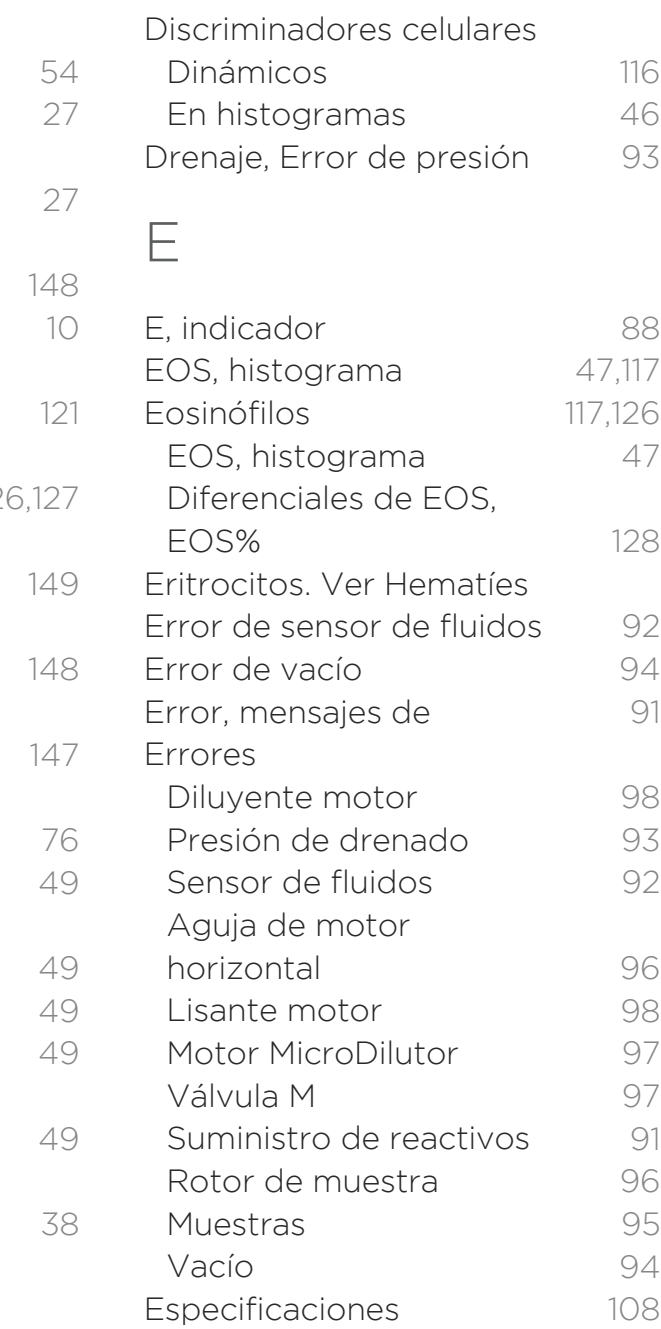

# F

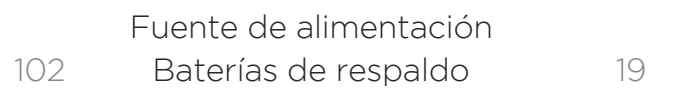

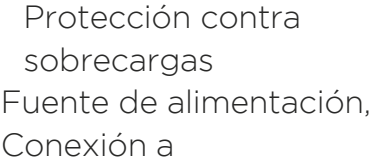

### G

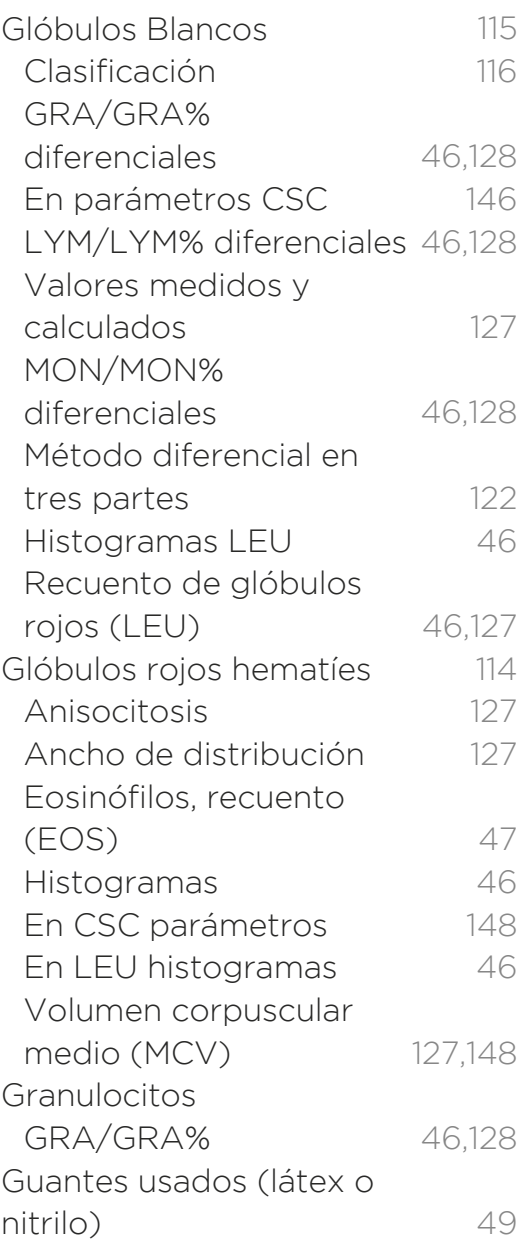

## 18 H

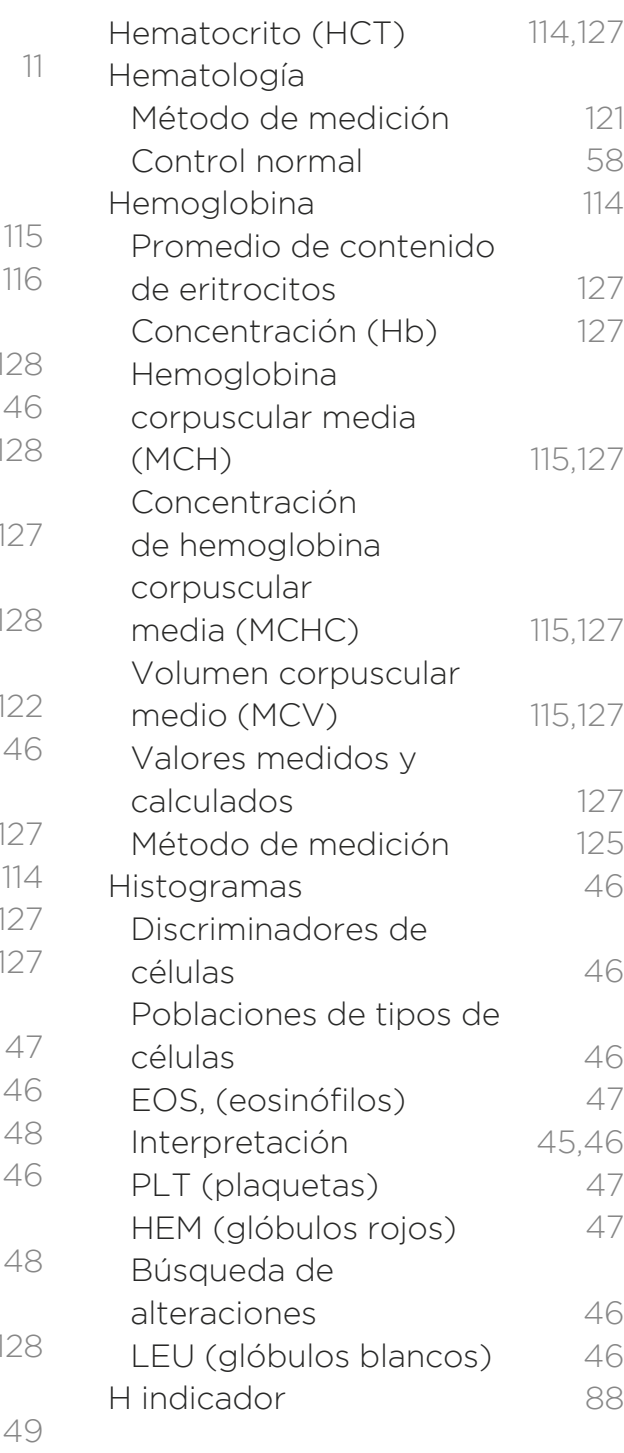

### I

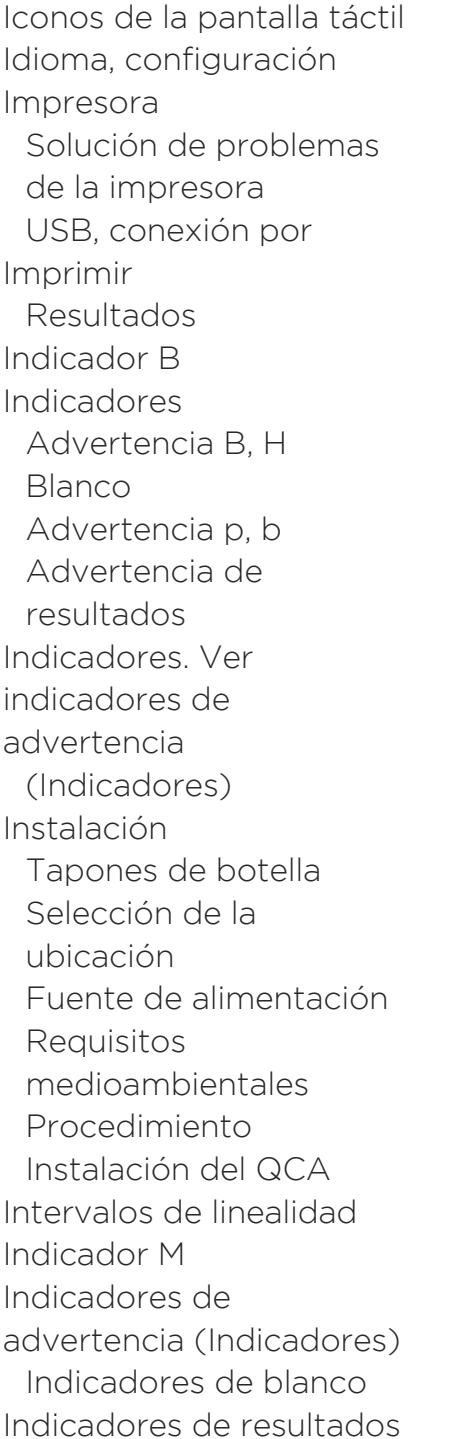

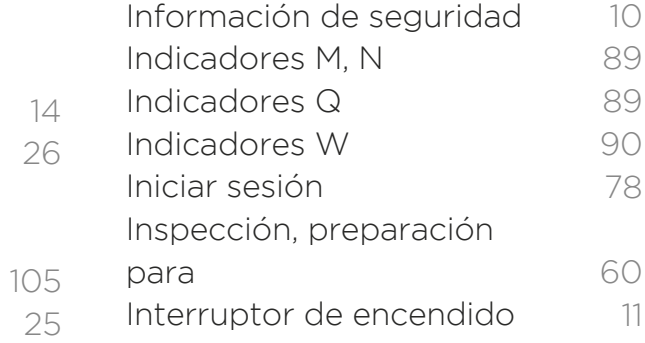

#### L 44

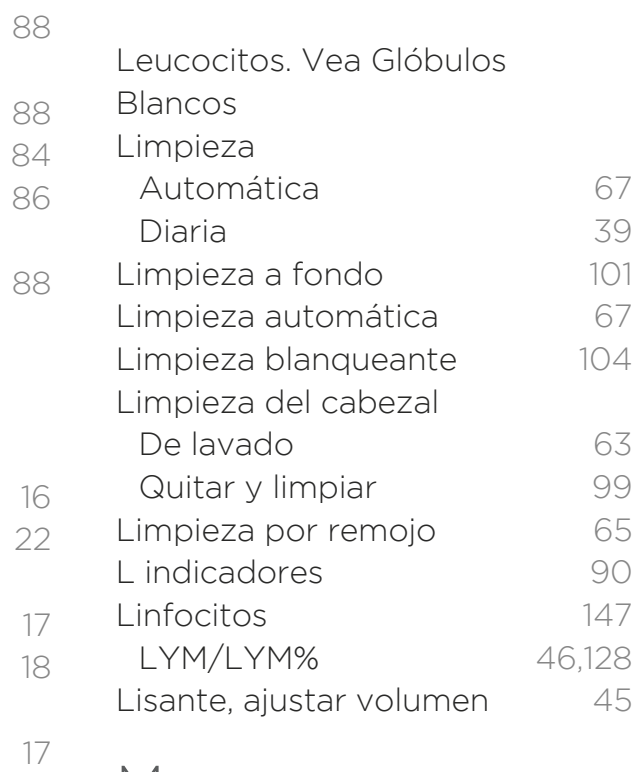

### M

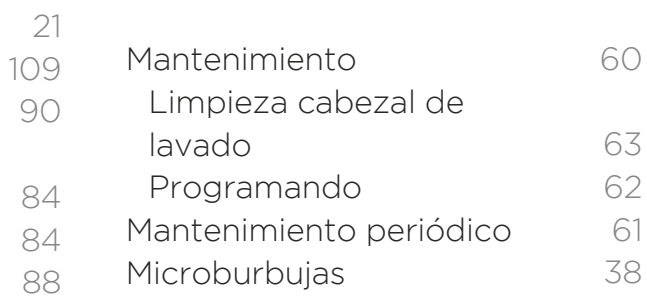

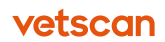

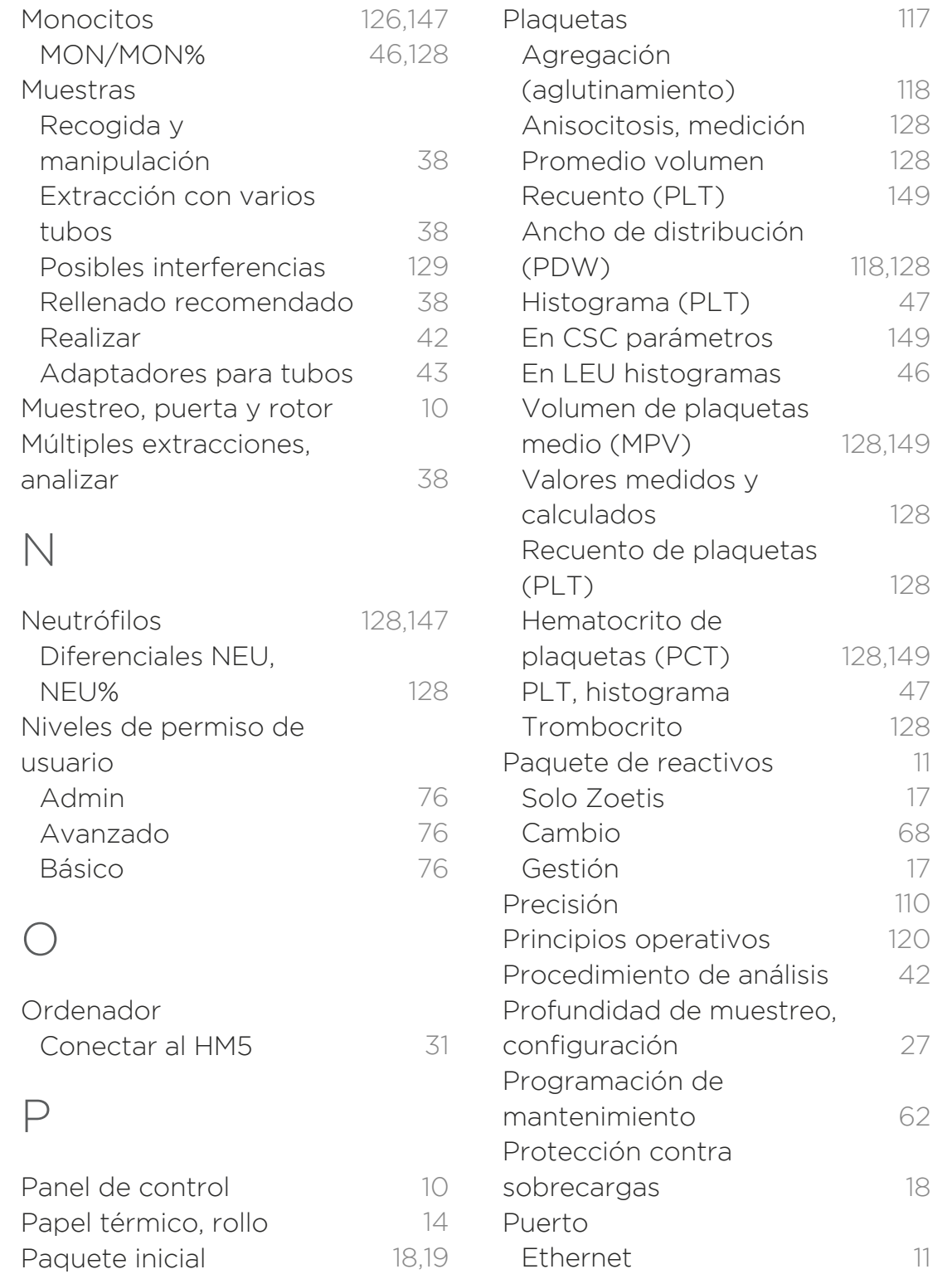

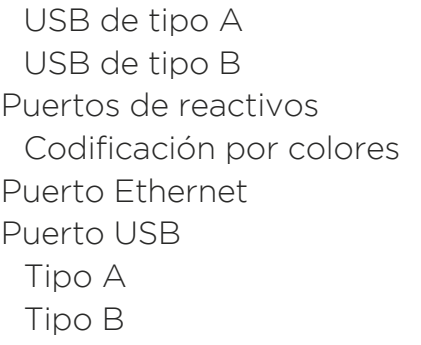

#### $\mathcal{Q}$

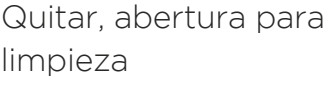

### R

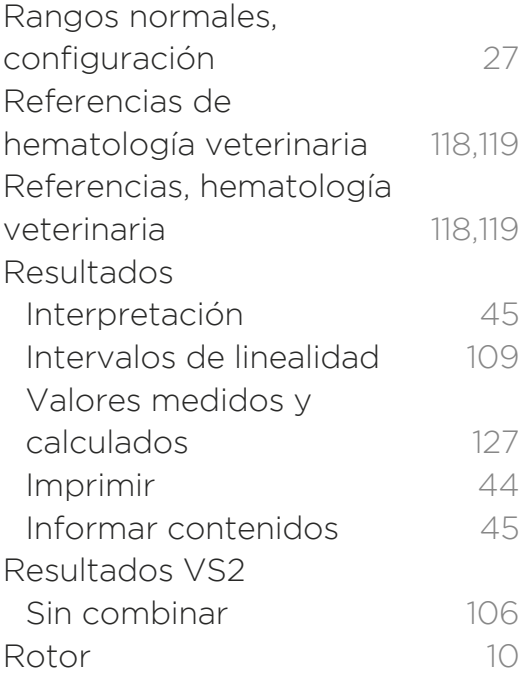

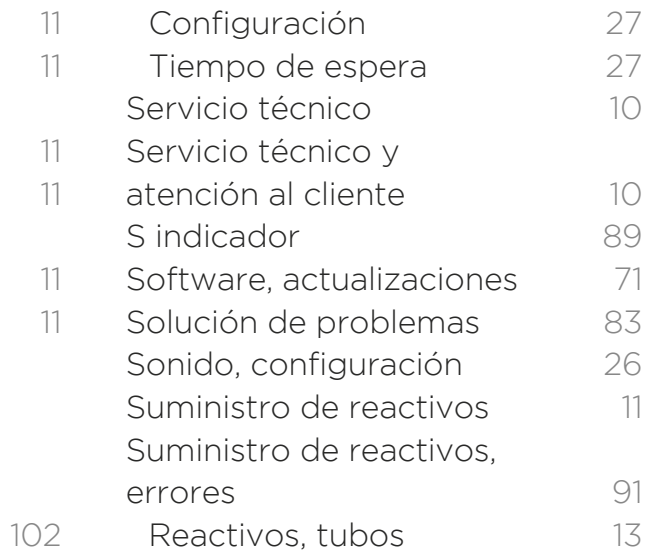

### $\top$

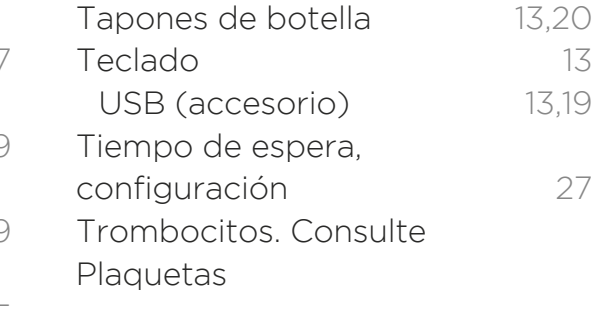

#### $\overline{U}$

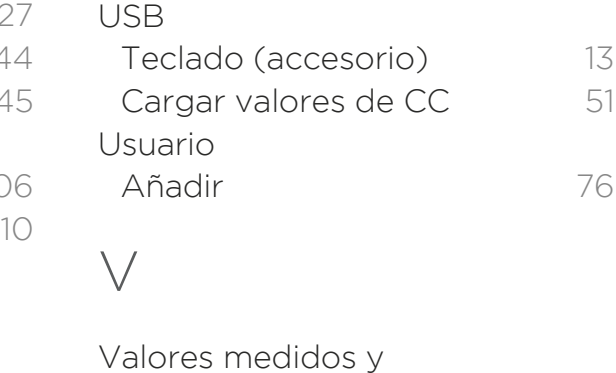

calculados

### S

Salvapantallas

vetscan

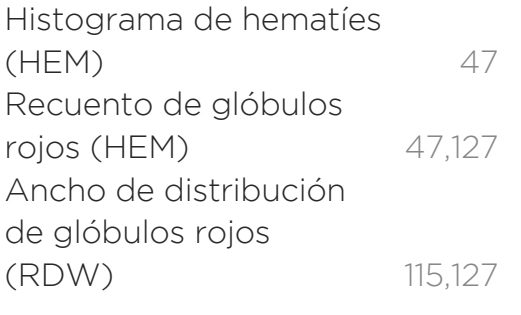

#### Y

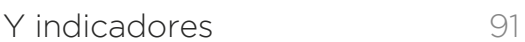

### Z

Z indicadores

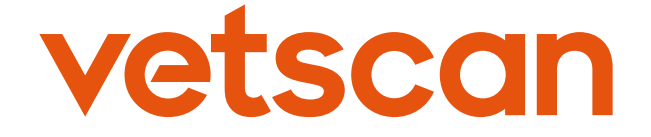

## **VETSCAN® HM5 Analizador Hematológico**

Importado y Distribuido por: Zoetis México, S. de R.L. de C.V.

Paseo de los Tamarindos Número 60 Planta Baja, Colonia Bosques de las Lomas, Alcaldía de Cuajimalpa de Morelos, México, Ciudad de México, Código Postal 05120.

> Teléfono: 55 5258 3763 Para México, visite: www.vetscan.mx

> > Hecho en Hungría.